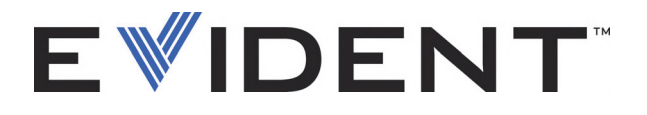

# BondMaster 600 Prüfgerät für Verbundwerkstoffe

**Benutzerhandbuch** 

DMTA-10045-01DE — Überarb. E September 2022

Dieses Benutzerhandbuch enthält wichtige Informationen über den richtigen und sicheren Einsatz dieses Evident-Produkts. Lesen Sie vor dem Einsatz dieses Geräts das Handbuch aufmerksam durch und setzen Sie das Gerät gemäß den Anweisungen ein.

Bewahren Sie das Handbuch an einem sicheren und leicht zugänglichen Ort auf.

EVIDENT SCIENTIFIC INC., 48 Woerd Avenue, Waltham, MA 02453, USA

Copyright © 2022 by Evident. Alle Rechte vorbehalten. Dieses Handbuch darf nicht ohne die vorherige schriftliche Genehmigung durch Evident reproduziert, in eine andere Sprache übersetzt oder vertrieben werden.

Englische Originalausgabe: *BondMaster 600 — Composite Bond Tester: User's Manual* (DMTA-10045-01EN – Rev. G, September 2022) Copyright © 2022 by Evident.

Um die Genauigkeit der im Dokument enthaltenen Angaben zu gewährleisten, wurde bei Erstellen dieses Dokuments auf die Einhaltung der üblichen Regeln besonderer Wert gelegt. Es bezieht sich auf die Produktversion, die vor dem auf dem Titelblatt erscheinenden Datum gefertigt wurde. Bei Änderungen am Produkt zu einem späteren Zeitpunkt können jedoch Unterschiede zwischen Handbuch und Produkt auftreten.

Änderungen vorbehalten.

Teilenummer: DMTA-10045-01DE Überarb. E September 2022

Printed in the United States of America

Die Logos SD, miniSD und microSD sind Warenzeichen von SD-3C, LLC.

Alle Firmen- und Warennamen sind Warenzeichen oder eingetragene Warenzeichen des jeweiligen Eigentümers oder eines Dritten.

# Inhaltsverzeichnis

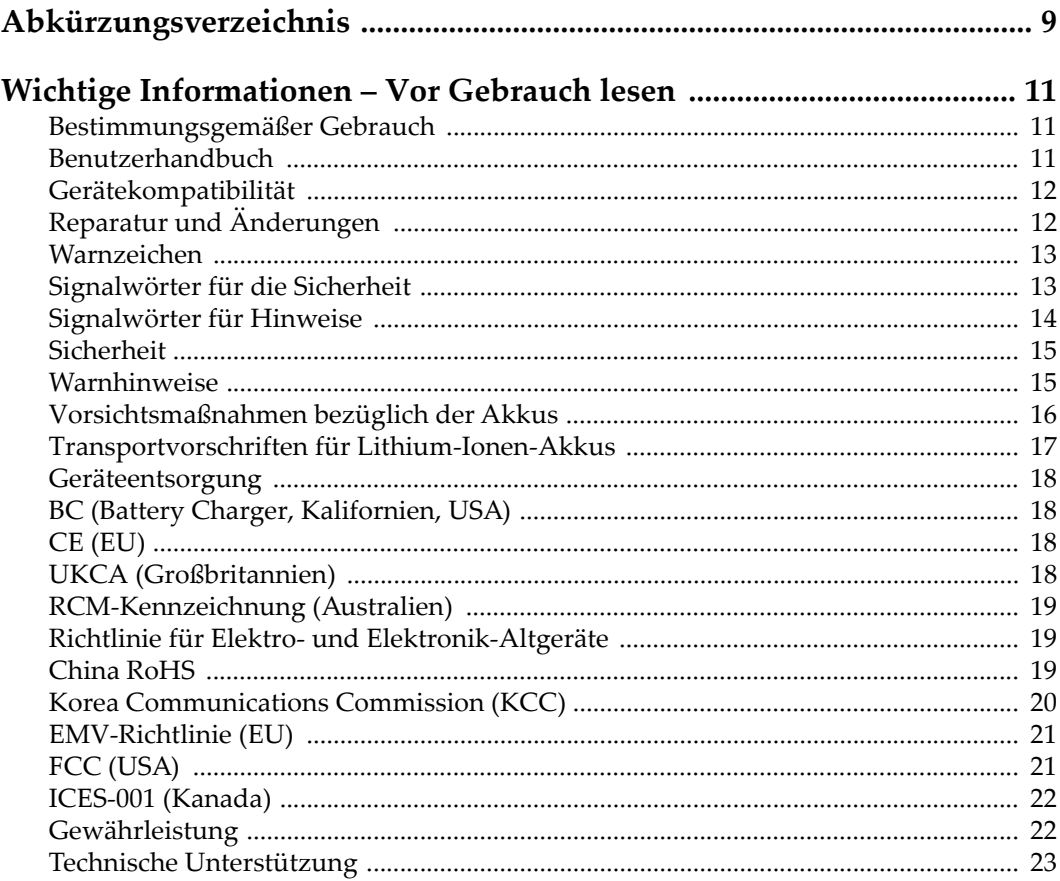

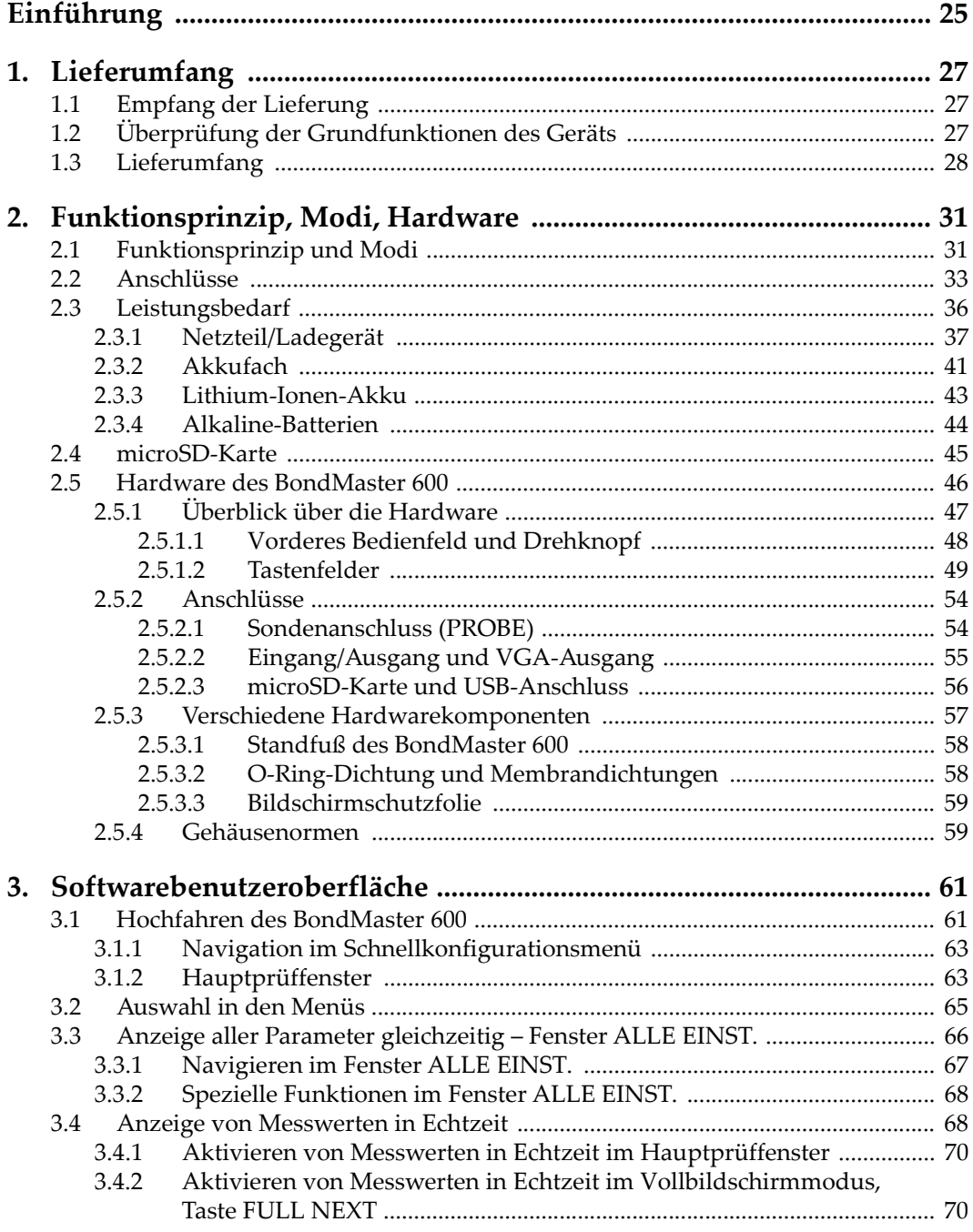

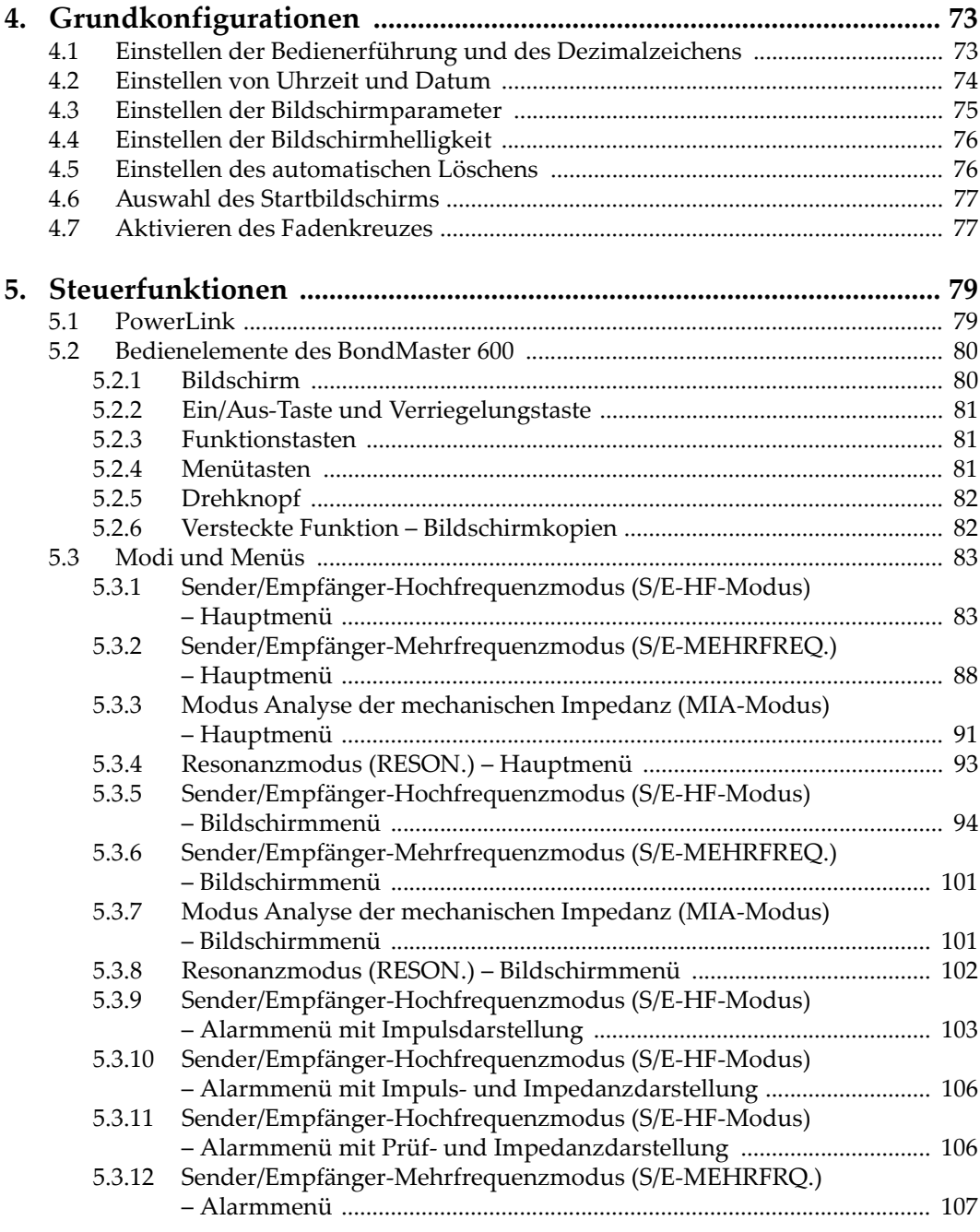

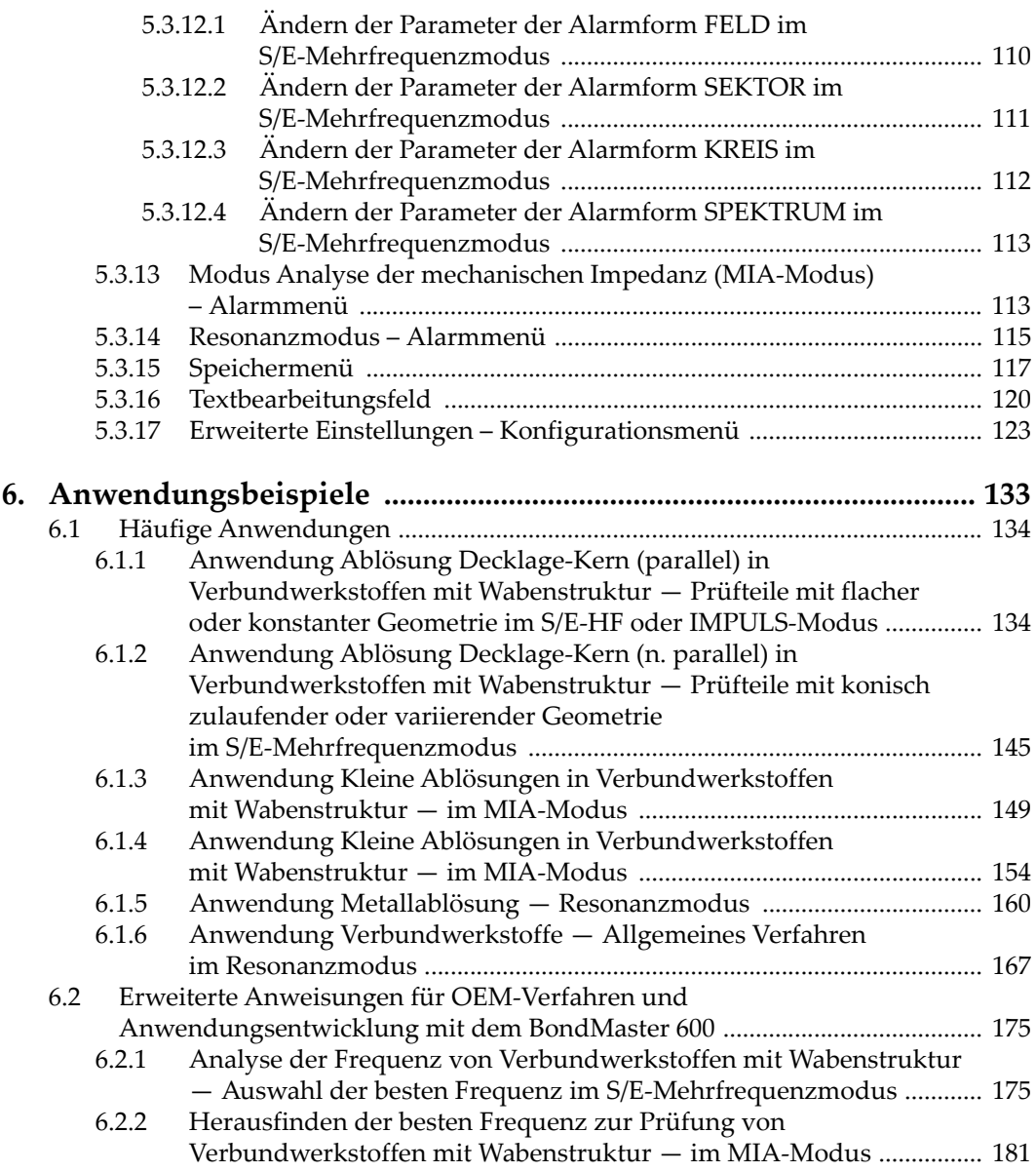

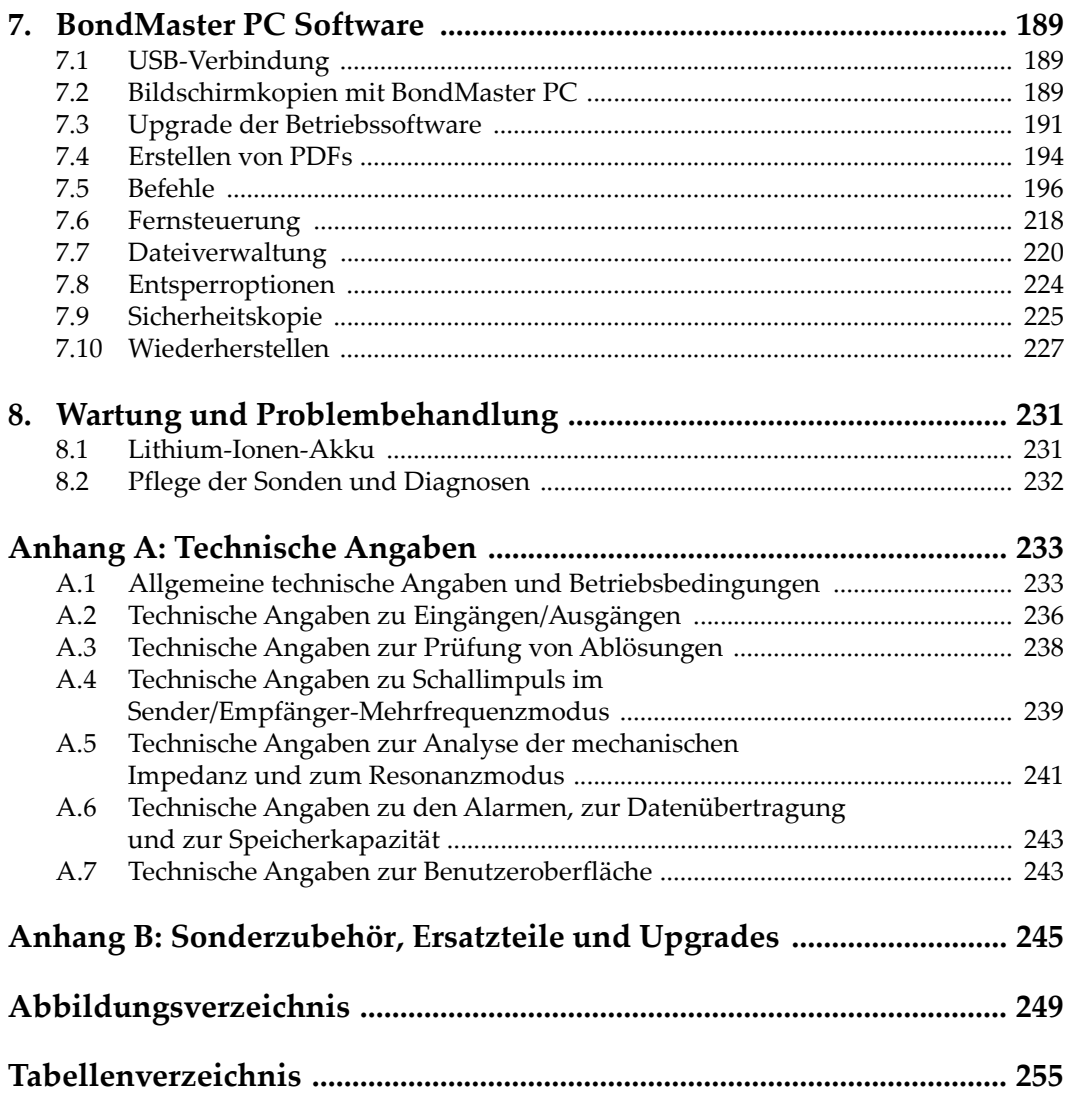

# <span id="page-8-0"></span>**Abkürzungsverzeichnis**

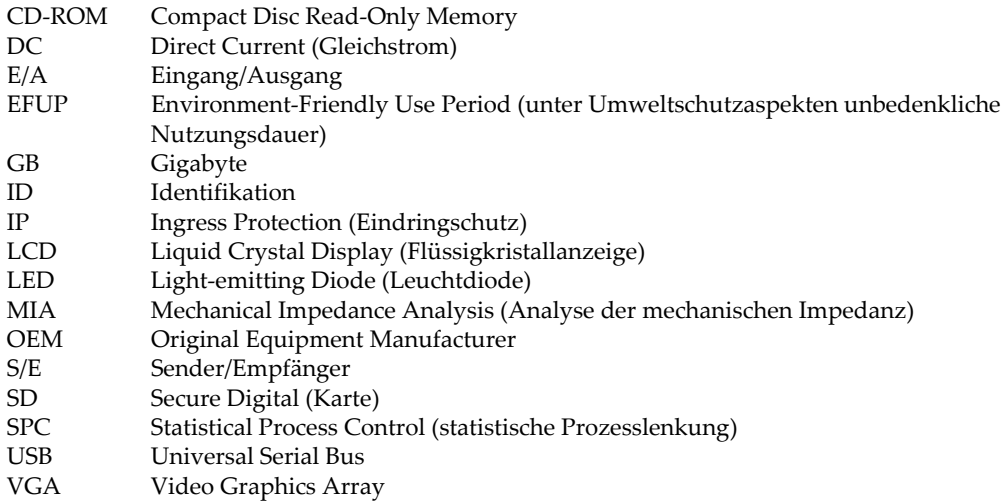

# <span id="page-10-0"></span>**Wichtige Informationen – Vor Gebrauch lesen**

### <span id="page-10-1"></span>**Bestimmungsgemäßer Gebrauch**

Der Bestimmungszweck des BondMaster 600 Gerätes ist es, Werkstoffe in Industrie und Handel zerstörungsfrei zu prüfen.

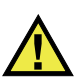

WARNUNG

Das BondMaster 600 Gerät für keinen anderen Zweck einsetzen. Es darf niemals zur Prüfung oder Untersuchung von Körperteilen von Mensch oder Tier eingesetzt werden.

### <span id="page-10-2"></span>**Benutzerhandbuch**

Dieses Benutzerhandbuch enthält wichtige Informationen zur sicheren und effektiven Verwendung dieses Produkts. Lesen Sie dieses Handbuch vor der Verwendung dieses Produkts aufmerksam durch und setzen Sie das Produkt gemäß den Anweisungen ein. Bewahren Sie das Handbuch an einem sicheren und leicht zugänglichen Ort auf.

### **WICHTIG**

Einige der Details, der in diesem Handbuch abgebildeten Komponenten können sich von den Komponenten Ihres Geräts unterscheiden. Dies ändert aber nichts an der Betriebsweise.

### <span id="page-11-0"></span>**Gerätekompatibilität**

Verwenden Sie dieses Gerät nur mit dem von Evident bereitgestellten zugelassenen Zubehör. Von Evident bereitgestellte und für die Verwendung mit diesem Gerät zugelassene Geräte werden im Folgenden in diesem Handbuch beschrieben.

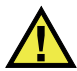

## VORSICHT

Setzen Sie nur Geräte und Zubehör ein, die den Spezifikationen von Evident entsprechen. Die Verwendung nicht kompatibler Geräte kann zu Fehlfunktionen und/oder Geräteschäden oder zu Verletzungen führen.

# <span id="page-11-1"></span>**Reparatur und Änderungen**

Dieses Gerät enthält keine Teile, die von Nutzer gewartet werden können. Das Öffnen des Geräts kann die Gewährleistung außer Kraft setzen.

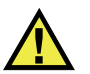

### **VORSICHT**

Um Verletzungen und Geräteschaden zu vermeiden, das Gerät nicht demontieren und keine Änderungen oder Reparaturversuche unternehmen.

### <span id="page-12-0"></span>**Warnzeichen**

Folgende Warnzeichen können am Gerät und im Handbuch erscheinen:

Allgemeine Warnung

Dieses Warnzeichen soll den Benutzer auf mögliche Gefahren hinweisen. Alle diesem Warnzeichen folgenden Anweisungen müssen befolgt werden, um mögliche Verletzungen oder Schäden zu vermeiden.

Warnung vor gefährlicher elektrischer Spannung

Dieses Warnzeichen macht den Bediener auf eventuelle Gefahren eines elektrischen Schlags von über 1000 Volt aufmerksam. Alle diesem Warnzeichen folgenden Anweisungen müssen befolgt werden, um mögliche Verletzungen oder Schäden zu vermeiden.

## <span id="page-12-1"></span>**Signalwörter für die Sicherheit**

Folgende Signalwörter für die Sicherheit können in diesem Handbuch erscheinen:

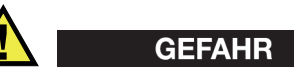

Das Signalwort GEFAHR weist auf eine akute Gefahrensituation hin. Es macht auf ein Verfahren aufmerksam, das, unsachgemäß ausgeführt oder nicht beachtet, Tod oder schwere Körperverletzungen zur Folge haben kann. Arbeiten Sie bei dem Signalwort GEFAHR erst weiter, wenn Sie die angegebenen Bedingungen vollständig verstanden und erfüllt haben.

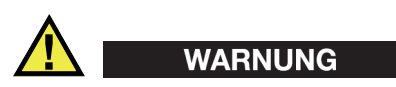

Das Signalwort WARNUNG weist auf eine potenziell gefährliche Situation hin. Es macht auf ein Verfahren aufmerksam, das, unsachgemäß ausgeführt oder nicht beachtet, Tod oder schwere Körperverletzungen zur Folge haben kann. Arbeiten Sie bei dem Signalwort WARNUNG erst weiter, wenn Sie die angegebenen Bedingungen vollständig verstanden und erfüllt haben.

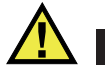

### VORSICHT

Das Signalwort VORSICHT weist auf eine potenziell gefährliche Situation hin. Es macht auf ein Verfahren, eine Praxis oder ähnliche Maßnahmen aufmerksam, die korrekt ausgeführt oder eingehalten werden müssen, da es sonst zu leichten oder mittelschweren Verletzungen, Sachschäden, insbesondere am Produkt, zur Zerstörung eines Teils oder des gesamten Produkts oder zum Verlust von Daten kommen kann. Arbeiten Sie bei dem Signalwort VORSICHT erst weiter, wenn Sie die angegebenen Bedingungen vollständig verstanden und erfüllt haben.

### <span id="page-13-0"></span>**Signalwörter für Hinweise**

Folgende Signalwörter für Hinweise können in diesem Handbuch des Geräts erscheinen:

### **WICHTIG**

Das Signalwort HINWEIS macht auf ein Betriebsverfahren, eine Praxis oder ähnliche Maßnahmen aufmerksam, die besondere Aufmerksamkeit erfordern.

### **HINWEIS**

Das Signalwort HINWEIS macht auf wichtige Bedienungsvorschriften, Verfahren oder dgl. aufmerksam. Hinweise beziehen sich auch auf sachdienliche, begleitende Informationen, deren Beachtung nützlich, aber nicht zwingend ist.

### TIPP

Das Signalwort TIPP macht auf einen Hinweis aufmerksam, der Ihnen hilft, die in diesem Handbuch beschriebenen Techniken und Verfahren an Ihre speziellen Bedürfnisse anzupassen oder das Produkt in seinem vollen Leistungsumfang zu nutzen.

## <span id="page-14-0"></span>**Sicherheit**

Vergewissern Sie sich vor dem Einschalten des Geräts, dass die richtigen Sicherheitsvorkehrungen ergriffen wurden (siehe die folgenden Warnhinweise). Beachten Sie zusätzlich die unter ["Warnzeichen"](#page-12-0) beschriebenen Kennzeichnungen am Gerät.

### <span id="page-14-1"></span>**Warnhinweise**

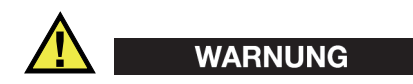

### **Allgemeine Warnhinweise**

- Lesen Sie vor dem Einschalten des Geräts die Anweisungen in diesem Handbuch aufmerksam durch.
- Bewahren Sie dieses Handbuch zum weiteren Nachschlagen an einem sicheren Ort auf.
- Befolgen Sie die Installations- und Betriebsverfahren.
- Die Sicherheitswarnungen am Gerät und in diesem Handbuch müssen unbedingt beachtet werden.
- Wenn das Gerät in einer vom Hersteller nicht angegebenen Weise verwendet wird, könnte der durch das Gerät gebotene Schutz beeinträchtigt werden.
- Installieren Sie keine Ersatzteile und nehmen Sie keine unbefugten Änderungen am Gerät vor.
- Ggf. vorhandene Serviceanweisungen sind für geschultes Servicepersonal bestimmt. Um die Gefahr eines elektrischen Schlages zu vermeiden, darf das Gerät nur von qualifiziertem Personal eingesetzt werden. Bei Problemen oder Fragen zu diesem Gerät wenden Sie sich bitte an Evident oder einen zuständigen Evident Vertreter.
- Berühren Sie die Anschlüsse nicht direkt mit der Hand. Andernfalls kann es zu einer Fehlfunktion oder einem elektrischen Schlag kommen.
- Verhindern Sie, dass Metall- oder Fremdkörper durch Verbinder oder andere Öffnungen in das Gerät eindringen. Andernfalls kann es zu einer Fehlfunktion oder einem elektrischen Schlag kommen.

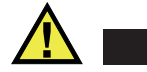

WARNUNG

### **Warnhinweise bezüglich der Elektrik**

Das Gerät darf nur an eine den Angaben auf dem Typenschild entsprechende Stromquelle angeschlossen werden.

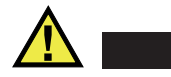

VORSICHT

Wird ein von Evident nicht zugelassenes und nicht für dieses Produkt vorgesehenes Stromkabel eingesetzt, kann Evident die elektrische Sicherheit des Geräts nicht gewährleisten.

### <span id="page-15-0"></span>**Vorsichtsmaßnahmen bezüglich der Akkus**

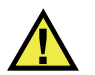

### **VORSICHT**

- Informieren Sie sich vor dem Entsorgen der Akkus über die geltenden Gesetze, Regelungen und Vorschriften und befolgen Sie diese.
- Der Transport von Lithium-Ionen-Akkus wird von den Vereinten Nationen durch die *United Nations Recommendations on the Transport of Dangerous Goods* geregelt. Es wird erwartet, dass Staaten sowie zwischenstaatliche und andere internationale Organisationen die in diesen Vorschriften festgelegten Grundsätze beachten und dadurch zu einer weltweiten Harmonisierung in diesem Bereich beitragen. Zu diesen internationalen Organisationen gehören die *International Civil Aviation Organization* (ICAO), die *International Air Transport Association* (IATA), die *International Maritime Organization* (IMO), das Verkehrsministerium der Vereinigten Staaten (USDOT), *Transport Canada* (TC) und andere. Informieren Sie sich vor dem Transport von Lithium-Ionen-Akkus bei Ihrem Transportunternehmen über die geltenden Vorschriften.
- Gilt nur für Kalifornien (USA):

Das Gerät kann einen CR-Akku enthalten. Der CR-Akku enthält Perchlorsäure und muss eventuell besonders gehandhabt werden. Siehe hierzu <http://www.dtsc.ca.gov/hazardouswaste/perchlorate>.

• Akkus nicht öffnen, zerdrücken oder durchbohren, da dies zu Verletzungen führen kann.

- Akkus nicht verbrennen. Akkus von Feuer und anderen Quellen starker Hitze fernhalten. Starke Hitze (über 80 °C) kann zu Explosion und Körperverletzungen führen.
- Akkus nicht fallen lassen, Schläge auf den Akku vermeiden und sie auch nicht auf andere Weise zerstören, da dadurch der Zellinhalt freigelegt werden kann. Dieser ist korrosiv und kann explodieren.
- Die Pole der Akkus nicht kurzschließen, da ein Kurzschluss Verletzungen und Schaden bis zur völligen Untauglichkeit des Akkus verursachen kann.
- Akkus keinesfalls Feuchtigkeit oder Regen aussetzen, da dies einen elektrischen Schlag verursachen kann.
- Verwenden Sie zum Aufladen der Akkus nur ein von Evident zugelassenes externes Ladegerät.
- Setzen Sie nur von Evident gelieferte Akkus ein.
- Akkus nicht mit weniger als 40 % Ladung aufbewahren. Laden Sie die Akkus vor der Aufbewahrung auf 40 % bis 80 % auf.
- Die Akkuladung muss bei Aufbewahrung 40 % bis 80 % betragen.
- Beim Lagern des BondMaster 600 keine Akkus im Gerät lassen.

### <span id="page-16-0"></span>**Transportvorschriften für Lithium-Ionen-Akkus**

### **WICHTIG**

Bei Versand eines Lithium-Ionen-Akkus beachten Sie unbedingt alle geltenden Transportvorschriften.

# **WARNUNG**

Beschädigte Akkus dürfen NICHT auf herkömmlichem Weg zurückgesendet werden. Keine beschädigten Akkus an Evident zurückschicken. Wenden Sie sich an Ihren Evident Vertreter oder an Entsorgungsfachkräfte vor Ort.

## <span id="page-17-0"></span>**Geräteentsorgung**

Stellen Sie sicher, dass das BondMaster 600 Gerät gemäß geltender Gesetze, Regeln und Vorschriften entsorgt wird.

## <span id="page-17-1"></span>**BC (Battery Charger, Kalifornien, USA)**

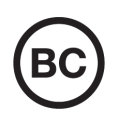

Die BC-Kennzeichnung zeigt an, dass dieses Produkt getestet wurde und den *Appliance Efficiency Regulations* gemäß den California Code of Regulations Title 20, Sections 1601–1608 für Battery Charger Systems entspricht. Das integrierte Ladegerät in diesem Gerät wurde gemäß den Anforderungen der California Energy Commission (CEC) getestet und zertifiziert. Dieses Gerät ist in der Online-Datenbank der CEC (T20) aufgeführt.

<span id="page-17-2"></span>**CE (EU)**

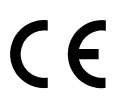

Dieses Gerät erfüllt die Anforderungen der Richtlinie 2014/30/EU zur elektromagnetischen Verträglichkeit, der Richtlinie 2014/35/EU zu Niederspannung und der Richtlinie 2015/863/EU (zur Änderung von 2011/65/EU) zur eingeschränkten Verwendung gefährlicher Stoffe (RoHS). Die CE-Kennzeichnung gibt an, dass dieses Gerät allen maßgeblichen Bestimmungen der Europäischen Union entspricht.

# <span id="page-17-3"></span>**UKCA (Großbritannien)**

Dieses Gerät erfüllt die Anforderungen der Richtlinie zur elektromagnetischen Verträglichkeit 2016, zur Sicherheit elektrischer Geräte 2016 und zur Beschränkung der Verwendung bestimmter gefährlicher Stoffe in elektrischen und elektronischen Geräten 2012. Die UKCA-Kennzeichnung bestätigt die Übereinstimmung mit den oben genannten Normen.

### <span id="page-18-0"></span>**RCM-Kennzeichnung (Australien)**

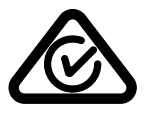

Die RCM-Kennzeichnung (*Regulatory Compliance Mark*) zeigt an, dass dieses Produkt allen einschlägigen Normen entspricht und dass es durch die *Australian Communications and Media Authority* (ACMA) für den australischen Markt genehmigt wurde.

### <span id="page-18-1"></span>**Richtlinie für Elektro- und Elektronik-Altgeräte**

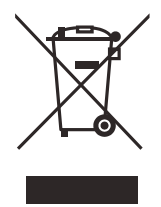

In Übereinstimmung mit der Europäischen Richtlinie 2012/19/EU über Elektro- und Elektronik-Altgeräte (WEEE) weist dieses Symbol darauf hin, dass das Produkt nicht als unsortierter Siedlungsabfall entsorgt werden darf, sondern getrennt erfasst werden muss. Informieren Sie sich bei Ihrem Evident Vertriebspartner vor Ort über die in Ihrem Land geltenden Rücknahme- und/oder Sammelsysteme.

# <span id="page-18-2"></span>**China RoHS**

*China RoHS* ist der von der Industrie allgemein verwendete Begriff zur Beschreibung der vom Ministerium für Informationsindustrie (MII) der Volksrepublik China umgesetzten gesetzlichen Bestimmungen zur Vermeidung einer Umweltverschmutzung durch elektronische Informationsprodukte (EIP).

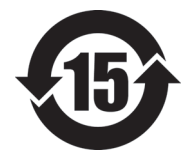

Das China-RoHS-Symbol gibt die umweltverträgliche Nutzungsdauer (*Environmental-Friendly Use Period* - EFUP) des Produkts an. EFUP gibt an, wie viele Jahre lang gelistete kontrollierte Stoffe während ihres Verbleibs im Produkt nicht auslaufen oder sich chemisch verändern. Dieser Zeitraum beträgt für das BondMaster 600 Gerät 15 Jahre.

<span id="page-18-3"></span>**Hinweis**: Die umweltverträgliche Nutzungsdauer (EFUP) ist nicht identisch mit dem Zeitraum zur Gewährleistung der Funktionalität und Produkteigenschaften.

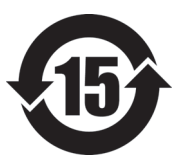

标志

本标志是根据 " 电器电子产品有害物质限制使用管理办法 " 以及 " 电子电气产品有害物质限制使用标识要求 " 的规定, 适用于在中国销售的电器电子产品上的电器电子产品有害物 质使用限制标志。

电器电子产品有 害物质限制使用 (注意)电器电子产品有害物质限制使用标志内的数字为在 正常的使用条件下有害物质等不泄漏的期限,不是保证产品 功能性能的期间。

|                         |      | 有害物质       |            |            |              |         |           |
|-------------------------|------|------------|------------|------------|--------------|---------|-----------|
|                         | 部件名称 | 铅及其化<br>合物 | 汞及其化<br>合物 | 镉及其化<br>合物 | 六价铬及<br>其化合物 | 多溴联苯    | 多溴二苯<br>醚 |
|                         |      | (Pb)       | (Hg)       | (Cd)       | (Cr(VI))     | (PBB)   | (PBDE)    |
| 主体                      | 机构部件 | $\times$   | $\circ$    | $\circ$    | $\circ$      | $\circ$ | $\circ$   |
|                         | 光学部件 | $\times$   | $\circ$    | $\circ$    | $\circ$      | $\circ$ | $\circ$   |
|                         | 电气部件 | $\times$   | $\circ$    | $\circ$    | $\circ$      | $\circ$ | $\circ$   |
| 附件                      |      | $\times$   | $\circ$    | $\circ$    | $\circ$      | $\circ$ | $\circ$   |
| 本表格依据 SJ/T 11364 的规定编制。 |      |            |            |            |              |         |           |

产品中有害物质的名称及含量

本表格依据 SJ/T 11364 的规定编制。

○:表示该有害物质在该部件所有均质材料中的含量均在 GB/T26572 规定的限量要求以下。

×:表示该有害物质至少在该部件的某一均质材料中的含量超出 GB/T26572 规定的限量要求。

### <span id="page-19-0"></span>**Korea Communications Commission (KCC)**

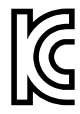

Verkäufer und Nutzer sind verpflichtet darauf hinzuweisen, dass dieses Gerät mit elektromagnetischen Betriebsmitteln für Büroarbeiten (Kategorie A) und im Freien eingesetzt werden kann. Dieses Gerät entspricht den EMC-Anforderungen von Korea.

Der MSIP-Code für das Gerät ist: MSIP-REM-OYN-B600.

이 기기는 업무용 환경에서 사용할 목적으로 적합성평가를 받은 기기로서 가정용 환 경에서 사용하는 경우 전파간섭의 우려가 있습니다 .

## <span id="page-20-0"></span>**EMV-Richtlinie (EU)**

Dieses Gerät erzeugt und verwendet Hochfrequenzenergie und kann bei unsachgemäßer Installation und Verwendung (d. h. abweichend von den Anweisungen des Herstellers) Störungen verursachen. Das BondMaster 600 Gerät wurde geprüft und entspricht den Frequenzgrenzwerten für ein Industriegerät gemäß den Angaben der EMV-Richtlinien.

# <span id="page-20-1"></span>**FCC (USA)**

### HINWEIS

Dieses Produkt wurde geprüft und entspricht den Grenzwerten eines Digitalgeräts der Klasse A gemäß dem Teil 15 der FCC-Richtlinien. Diese Grenzwerte sollen einen angemessenen Schutz gegen Störungen bieten, wenn das Produkt in einer kommerziellen Umgebung betrieben wird. Dieses Produkt erzeugt und verwendet Hochfrequenzenergie und kann diese abstrahlen. Wenn es nicht gemäß des Handbuchs installiert und verwendet wird, kann es Störungen des Funkverkehrs verursachen. Der Betrieb dieses Produkts in einem Wohngebiet kann zu Störungen führen. In diesem Fall müssen Sie die Störungen auf eigene Kosten beheben.

### **WICHTIG**

Bei Änderungen oder Modifikationen, die nicht ausdrücklich von der für die Einhaltung der Vorschriften verantwortlichen Partei genehmigt wurden, kann die Betriebszulassung des Benutzers für das Produkt erlöschen.

### **FCC-Konformitätserklärung des Zulieferers**

Hiermit wird bestätigt, dass das Produkt:

Produktname: BondMaster 600 Modell: BondMaster 600Z-MR/BondMaster 600-CW

den folgenden Spezifikationen entspricht:

FCC Part 15, Subpart B, Section 15.107 and Section 15.109.

Ergänzende Informationen:

Dieses Gerät entspricht den Angaben des Teils 15 der FCC-Richtlinie. Der Betrieb unterliegt den folgenden zwei Bedingungen:

- (1) Dieses Gerät darf keine schädlichen Störungen verursachen.
- (2) Dieses Gerät muss unempfindlich gegen empfangene Störungsstrahlungen sein, einschließlich Störungsstrahlungen, die Betriebsstörungen verursachen können.

Name der verantwortlichen Zulieferers:

EVIDENT SCIENTIFIC INC.

Adresse:

48 Woerd Avenue, Waltham, MA 02453, USA

Telefonnummer:

+1 781-419-3900

## <span id="page-21-0"></span>**ICES-001 (Kanada)**

This Class A digital apparatus complies with Canadian ICES-001.

Cet appareil numérique de la classe A est conforme à la norme NMB-001 du Canada.

### <span id="page-21-1"></span>**Gewährleistung**

Evident leistet auf Material und Verarbeitung dieses Evident Produkts für den Zeitraum und zu den Bedingungen Gewähr, die unter Terms and Conditions unter <https://www.olympus-ims.com/de/terms/>angegeben sind.

Die Evident Garantie gilt nur für Geräte, die ordnungsgemäß wie in diesem Handbuch beschrieben verwendet und nicht zweckentfremdet eingesetzt, von Unbefugten repariert oder modifiziert wurden.

Untersuchen Sie die Materialien nach Erhalt gründlich auf Anzeichen äußerer oder innerer Schäden, die während des Transports aufgetreten sein könnten. Informieren Sie den anliefernden Spediteur unverzüglich über etwaige Schäden, da der Spediteur normalerweise für Schäden während des Transports haftet. Bewahren Sie Verpackungsmaterialien, Frachtbriefe und andere Versanddokumente auf, die für eine Schadensmeldung erforderlich sind. Nachdem Sie Schäden dem Spediteur gemeldet haben, kontaktieren Sie Evident, um Unterstützung beim Schadensersatz und ggf. beim Austausch des Geräts zu erhalten.

Dieses Handbuch erläutert den ordnungsgemäßen Betrieb Ihres Evident Produkts. Die darin enthaltenen Informationen sind ausschließlich Hilfe gedacht und dürfen nur nach unabhängigen Tests und/oder Verifizierung durch den Bediener oder den Vorgesetzten in Anwendungen verwendet werden. Eine solche unabhängige Überprüfung der Verfahren ist um so wichtiger, je kritischer die Anwendung ist. Aus diesem Grund übernimmt Evident weder ausdrücklich noch stillschweigend eine Garantie, dass die hier beschriebenen Techniken, Beispiele oder Verfahren mit Industriestandards übereinstimmen oder den Anforderungen einer bestimmten Anwendung entsprechen.

Evident behält sich das Recht vor, jedes Produkt zu ändern, schließt jedoch eine Verpflichtung zur Nachbesserung bereits hergestellter Produkte aus.

### <span id="page-22-0"></span>**Technische Unterstützung**

Evident fühlt sich verpflichtet, Kundendienst und Produktsupport auf höchstem Niveau anzubieten. Wenn Sie bei der Verwendung unseres Produkts Probleme feststellen oder das Gerät nicht wie in der Dokumentation beschrieben funktioniert, konsultieren Sie zunächst das Handbuch und kontaktieren Sie dann, falls Sie weiterhin Hilfe benötigen, unseren Kundendienst. Besuchen Sie die Evident Scientific Website, um das nächstgelegene Servicecenter zu finden.

# <span id="page-24-0"></span>**Einführung**

Dieses Benutzerhandbuch enthält die Betriebsanweisungen für das BondMaster 600 von Evident. Dieses Gerät nutzt akustische Wellen und Ultraschallwellen zur Erkennung von Oberflächenfehlern in verschiedenen Verbundwerkstoffen (siehe [Abbildung i-1 auf Seite 25](#page-24-1)). Das Handbuch erklärt die Technologie des BondMaster 600 und gibt Angaben zu Sicherheit, Hardware und Software.

<span id="page-24-1"></span>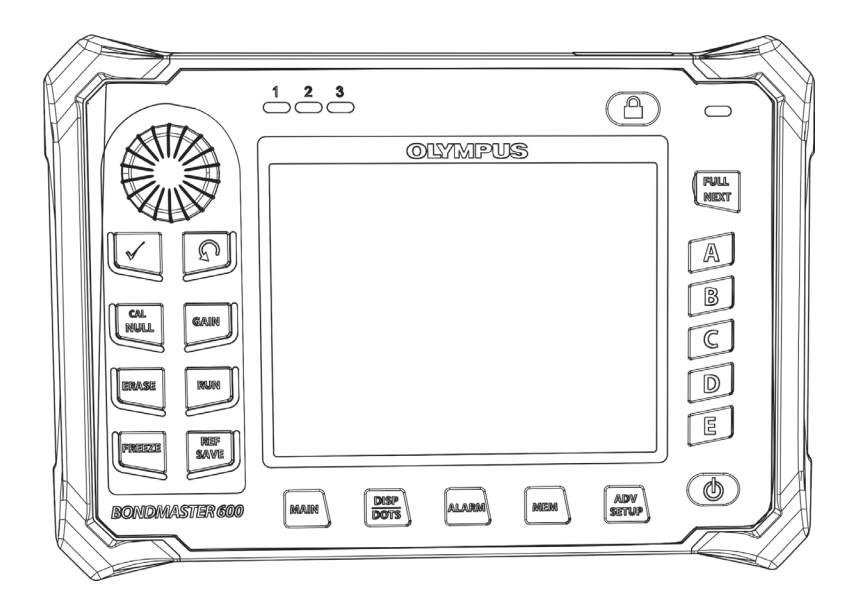

**Abbildung i-1 BondMaster 600**

# <span id="page-26-0"></span>**1. Lieferumfang**

Das BondMaster 600 steht in zwei unterschiedlichen Modellen zur Verfügung:

- B600: Grundversion des Geräts mit allen Sender/Empfänger-Modi
- B600M: Multi-Modus-Gerät mit den Modi Sender/Empfänger, Analyse der mechanischen Impedanz (MIA) und Resonanz

Überprüfen Sie vor dem ersten Einsatz des BondMaster 600 den Inhalt der Sendung, um sicherzustellen, dass kein Teil defekt ist oder fehlt.

# <span id="page-26-1"></span>**1.1 Empfang der Lieferung**

Alle Verpackungen sollten bei Empfang geöffnet und deren Inhalt überprüft werden. Die Verpackungen und deren Inhalte sollten nach Anzeichen von Transportschäden überprüft werden. Wurde Schaden festgestellt, kontaktieren Sie das Transportunternehmen und behalten Sie das beschädigte Material zurück, bis ein Vertreter des Transportunternehmers es überprüft hat. Mit Ausnahme des universellen Netzteils/Ladegeräts und der externen Zubehörteile werden alle Optionen des BondMaster 600 vor Versand in das Gerät eingebaut. Überprüfen Sie den Inhalt der Verpackungen anhand des Versandliste, um sicherzustellen, dass alle bestellten Zubehörteile geliefert wurden.

## <span id="page-26-2"></span>**1.2 Überprüfung der Grundfunktionen des Geräts**

Nach Auspacken des BondMaster 600 und dem Vergleich des Verpackungsinhalts mit der Versandliste, sollte eine visuelle Überprüfung und eine Überprüfung der Grundfunktionen des Geräts durchgeführt werden:

### **So werden die Grundfunktionen des Geräts überprüft**

- 1. Überprüfen Sie die Verpackung und das Gerät auf oberflächliche oder strukturelle Schäden.
- 2. Schalten Sie das BondMaster 600 ein.
- 3. Warten Sie, bis das BondMaster 600 den Selbsttest ausgeführt hat.
- 4. Überprüfen Sie, ob die Meldung **Sign-on** angezeigt wird.

## <span id="page-27-0"></span>**1.3 Lieferumfang**

Das BondMaster 600 wird mit den folgenden Hauptzubehör geliefert (siehe [Abbildung 1-1 auf Seite 29](#page-28-0)):

- Justierzertifikat (Teile- und Bestellnummer: B600-CERT [U8010093])
- Netzteil/Ladegerät (Teile- und Bestellnummer: EP-MCA-*X*, wobei *X* das Netzkabelmodell angibt) (siehe [Tabelle 16 auf Seite 246](#page-245-0))
- Netzkabel
- Transportkoffer (Teile- und Bestellnummer: 600-TC [U8780294])
- *Kurzanleitung* (Teilenummer: DMTA-10044-01*XX*, wobei *XX* die Sprache angibt (für Bestellnummern siehe [Tabelle 16 auf Seite 246\)](#page-245-0)
- <span id="page-27-1"></span>• *Benutzerhandbuch BondMaster 600* und *BondMaster PC Software* auf CD-ROM (Teile- und Bestellnummer: B600-CD [U8141002])
- <span id="page-27-2"></span>• microSD-Speicherkarte, 2 GB (Teile- und Bestellnummer: MICROSD-ADP-2GB [U8779307])
- <span id="page-27-3"></span>• USB-Übertragungskabel (Teile- und Bestellnummer: EPLTC-C-USB-A-6 [U8840031])
- aufladbarer Lithium-Ionen Akku für die Serie 600, 10,8 V, 6,8 Ah, 73 Wh (Teile- und Bestellnummer: 600-BAT-L-2 [U8760058])
- Batteriehalter für 8 Batterien, mit Anschluss (Teile- und Bestellnummer: 600-BAT-AA [U8780295])
- Kabel für Sender/Empfänger- und MIA-Modus, Länge 3,3 m, Anschluss 11-polig auf 11-polig (Teile- und Bestellnummer: SBM-CPM-P11 [U8800058])
- Kabel für Resonanzmodus, Länge 1,8 m, Anschluss 11-polig auf 6-polig (Teile- und Bestellnummer: SBM-CR-P6 [U8800059])
- werkseitig links angebrachte Handschlaufe (Teile- und Bestellnummer 38DLP-HS: [U8779371])

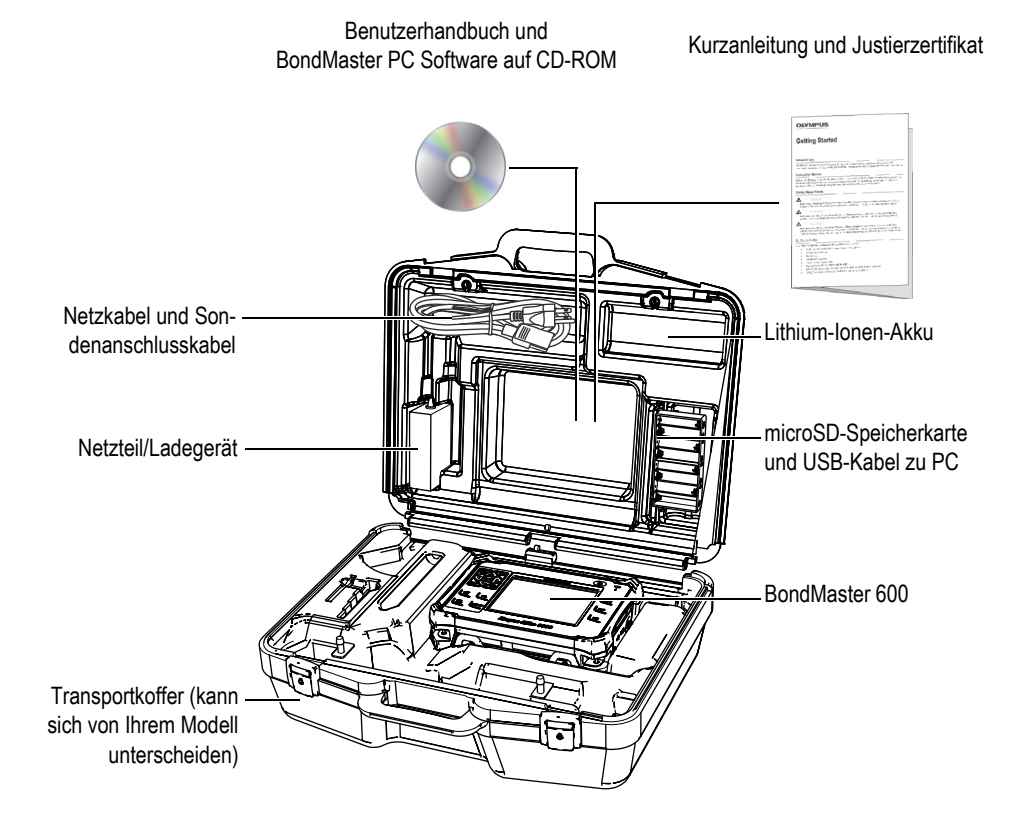

**Abbildung 1-1 Transportkoffer und Inhalt**

<span id="page-28-0"></span>Für eine Liste zum Evident-Sonderzubehör siehe "Sonderzubehör, Ersatzteile und [Upgrades" auf Seite 245.](#page-244-1)

# <span id="page-30-0"></span>**2. Funktionsprinzip, Modi, Hardware**

Dieses Kapitel enthält einen kurzen Überblick über das BondMaster 600, ein Prüfgerät für Verbundwerkstoffe, dessen Funktionsprinzip und Zubehör sowie die allgemeinen Betriebsbedingungen.

### <span id="page-30-1"></span>**2.1 Funktionsprinzip und Modi**

Das BondMaster 600 ist ein vielseitiges Gerät, das in mehreren Modi (mit verschiedenen Prüftechniken) die strukturelle Integrität von Verbundwerkstoff verschiedenster Art prüfen kann. So können Haftablösungen oder Delaminationen erkannt werden. In den verschiedenen Modi werden, passend zum Prüfteil und dessen Geometrie, verschiedene Sondenarten und -formen eingesetzt. Es können auch für besondere Anwendungen kundenspezifische Sonden entwickelt und angefertigt werden. Das BondMaster 600 ist ein tragbares, sehr leichtes Gerät, das mit Batterien oder mit Netzstrom (90 V bis 240 V, mit einer Frequenz von 50 Hz oder 60 Hz) betrieben wird.

In allen Modi des BondMaster 600 (bei Einsatz verschiedener Sonden) verursacht der Netzstrom Oszillationen in den Piezoelementen der Sonden. Je nach Modus erzeugen die Kristalloszillationen Vibrationen, die auf verschiedene Weise eingesetzt werden können, wenn sie in das Prüfteil überführt werden.

Im Sender/Empfänger-Modus (für alle Prüftechniken) erzeugen die Oszillationen der Piezoelemente Vibrationen in der "virtuellen" Membran, aufgrund von Ablösungen eines Teils des Verbundwerkstoffs. Der Defekt der Ablösung wirkt wie eine Membran, die mehr vibriert als der Rest der geklebten Struktur. Die Membran reagiert eher auf erzeugte Vibrationen und generiert größere Amplitudenoszillationen als das umliegende Material.

Die Erkennung des Defekts im Sender/Empfänger-Modus wird durch die Erkennung einer größeren Amplitudenoszillation am Empfänger-Piezoelement erhalten. Im S/E-HF- und IMPULS-Modus (fester Frequenztest) können Ablösungen nah oder entfernt der Oberfläche erkannt werden. Der IMPULS-Modus wendet einen Echodynamikfilter an empfangene Signale an. (Die Bezeichnung IMPULS stammt von früheren Bond-Master-Geräten.) Der S/E-Mehrfrequenzmodus durchläuft einen Bereich an Frequenzen, der sich beispielsweise für die variierende Dicke an Landeklappen oder Stabilisatoren von Flugzeugen eignet. Der S/E-Mehrfrequenzmodus eignet sich auch besonders für Verbundwerkstoffe mit Aluminiumkern und Wabenstruktur.

In den Modi Analyse der mechanischen Impedanz (MIA) und Resonanz werden die durch das Sender-Piezoelement der Sonde generierten Oszillationen auch in das Prüfteil überführt, aber auf mehr rigide Weise. Die Sonde nutzt die Oszillationen des Prüfteils, um die Veränderungen in der mechanischen Impedanz zu erkennen und nicht die Vibrationen der Membran, wie im Sender/Empfänger-Modus und in den Prüftechniken.

Im MIA-Modus wird die mechanische Impedanz durch die begrenzte Bewegung eines Empfänger-Piezoelements erkannt, das im mechanischen Steuerkreis enthalten ist. Das Empfänger-Piezoelement wird durch einen soliden Schaft (Sondenspitze) an das Prüfteil gekoppelt. Die andere Seite des Empfänger-Piezoelements wird durch ein halb elastisches Material an das Sender-Piezoelement gekoppelt. Infolgedessen wird das Empfänger-Piezoelement mehr oder weniger begrenzt, da sich die mechanische Impedanz des Prüfteils ändert. Ist ein Defekt vorhanden, vibriert die Sondenspitze und das Empfänger-Piezoelement unterliegt einem niedrig wechselnden mechanischen Druck, der ein schwächere Amplitudenspannung generiert, als vom Gerät erkannt wird. Hat das Prüfteil eine größere mechanische Impedanz (z.B. Verbundwerkstoffe mit Wabenstruktur bei vergossenen Reparaturen) wird die Bewegung des Empfänger-Piezoelement eingeschränkt, was zu erhöhtem Druck und hohen Amplitudensignalen beim Empfänger-Piezoelement führt. Der MIA-Modus eignet sich zur Identifizierung von vergossenen Reparaturen und zerstoßenen Kernen in Verbundwerkstoffen mit Wabenstruktur. Im MIA-Modus können üblicherweise kleinere Ablösungen als im Sender/Empfänger-Modus erkannt werden.

Im Resonanzmodus und MIA-Modus kann die mechanische Impedanz des Prüfteils überwacht werden. (Die Bezeichnung Resonanz könnte irreführend sein, das sie sich auf die Resonanz der Sonde und NICHT auf die Resonanz des Prüfteils bezieht.) Im Resonanzmodus wird das Piezoelement der Sonde an passive elektronische Komponenten gekoppelt, die einen Resonanzfilter bilden. Das einzelne Piezoelement muss mit einem Koppelmittel von niedriger Viskosität an das Prüfteil gekoppelt werden. Da das Piezoelement Teil des Resonanzsteuerkreises wird, beeinflussen Veränderungen in dessen elektrischer Impedanz den Resonanzpunkt (Phase und Amplitude). Die elektronische Impedanz des Piezoelements wird durch die mechanische Impedanz des Prüfteils beeinflusst, was an das Piezoelement gekoppelt wird, wenn die Resonanzprüfung durchgeführt wird. Veränderungen in der mechanischen Impedanz treten auf, wenn Ablösungen oder Zwischenschichtdelaminationen vorhanden sind. Jede Veränderung in der mechanischen Impedanz des Prüfteils wird in der angezeigten Amplitude und Phase auf dem Gerätebildschirm reflektiert. Der Resonanzmodus wird üblicherweise eingesetzt, um Ablösungen von Metall zu Metall und Zwischenschichtdelaminationen zu erkennen. In karbonfaserverstärkten oder glasfaserverstärkten Verbundwerkstoffen kann die Stelle des Defekts oft mittels der Phasenabweichung auf der Gerätebildschirm eingeschätzt werden.

### <span id="page-32-0"></span>**2.2 Anschlüsse**

[Abbildung 2-1 auf Seite 33](#page-32-1) zeigt die Anschlüsse des BondMaster 600 für das Netzteil/Ladegerät, die microSD-Karte und einen Computer.

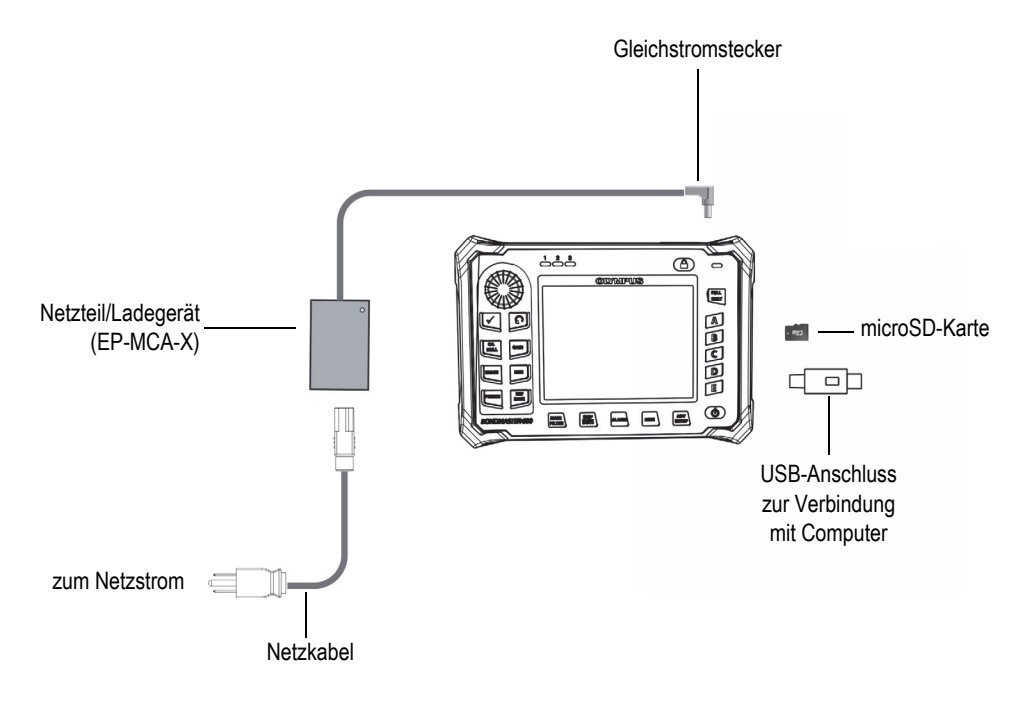

<span id="page-32-1"></span>**Abbildung 2-1 Anschlüsse des BondMaster 600**

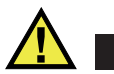

### <span id="page-33-0"></span>WARNUNG

Setzen Sie nur das mit dem BondMaster 600 gelieferte Netzkabel ein, soweit es nicht anders im Handbuch angegeben ist. Der Einsatz eines nicht genehmigten Netzkabels kann Geräteschaden und schwere Verletzungen verursachen.

Der Gleichstromanschluss und der Sondenanschluss (PROBE) befinden sich an der Oberseite des BondMaster 600 (siehe [Abbildung 2-2 auf Seite 34](#page-33-2)).

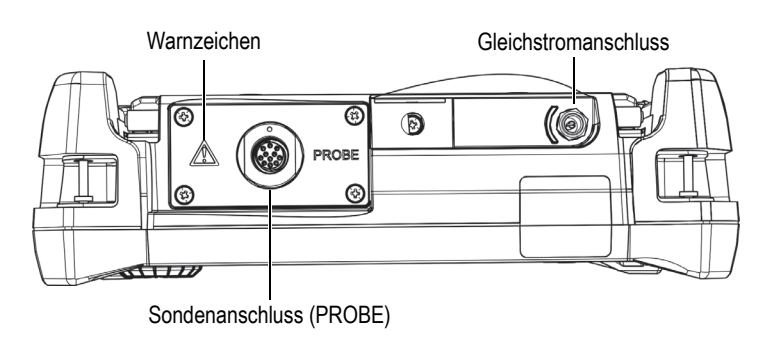

**Abbildung 2-2 Anschlüsse an der Oberseite**

<span id="page-33-2"></span>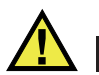

## **VORSICHT**

Keine Fremd- oder Metallteile in die Anschlüsse oder andere Geräteöffnungen einführen, da dies Fehlfunktion oder einen elektrischen Schlag verursachen kann. Um die Gefahr eines elektrischen Schlags zu vermeiden, die Innenleiter des Sondenanschlusses nicht berühren. Hier können bis zu 80 V anliegen.

<span id="page-33-1"></span>Der USB-Anschluss und der Steckplatz für die herausnehmbare microSD-Speicherkarte befinden sich an der rechten Geräteseite hinter der seitlichen E/A-Klappe (siehe [Abbildung 2-3 auf Seite 35](#page-34-0)).

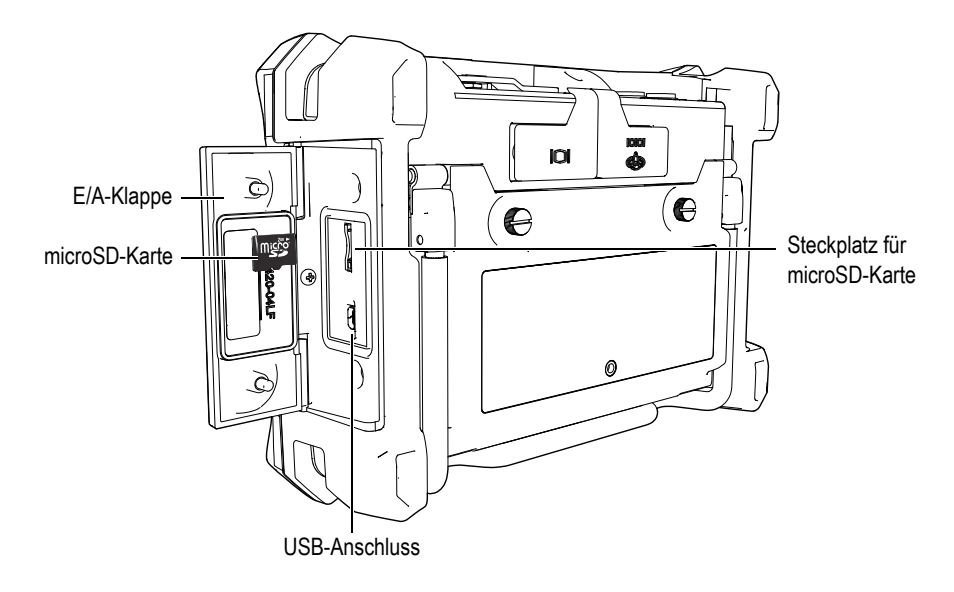

**Abbildung 2-3 Anschlüsse hinter der seitlichen E/A-Klappe**

<span id="page-34-0"></span>Der E/A-Anschluss und der VGA-Ausgang befinden sich oben an der Geräterückseite des BondMaster 600 (siehe [Abbildung 2-4 auf Seite 36](#page-35-1)). Sie werden jeweils durch eine Gummiabdichtung geschützt.

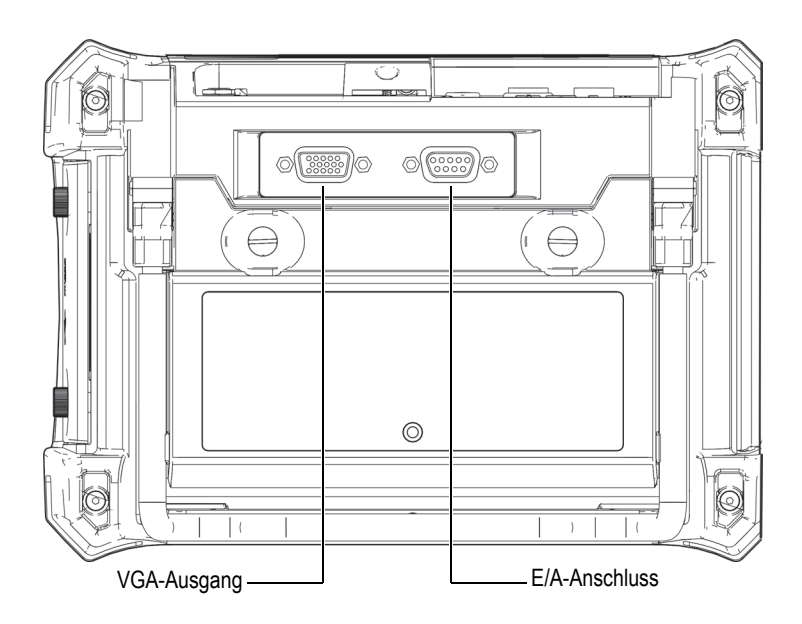

**Abbildung 2-4 E/A-Anschluss und VGA-Ausgang**

## <span id="page-35-1"></span><span id="page-35-0"></span>**2.3 Leistungsbedarf**

Das BondMaster 600 ist für den Einsatz mit drei verschiedenen Stromquellen ausgelegt:

- direkt über das Netzteil/Ladegerät des BondMaster 600
- über einen Lithium-Ionen-Akku im Gerät
- über einen Batteriehalter mit Alkaline-Batterien im Gerät

Drücken Sie auf die Ein/Aus-Taste ( $\bigcup$ ), um das BondMaster 600 einzuschalten (siehe [Abbildung 2-5 auf Seite 37](#page-36-1)). Wird die Ein-/Aus-Taste einmal gedrückt, folgt ein erster Signalton und es erscheint die Startseite auf dem Bildschirm. Ein zweiter Signalton folgt etwa fünf Sekunden später.
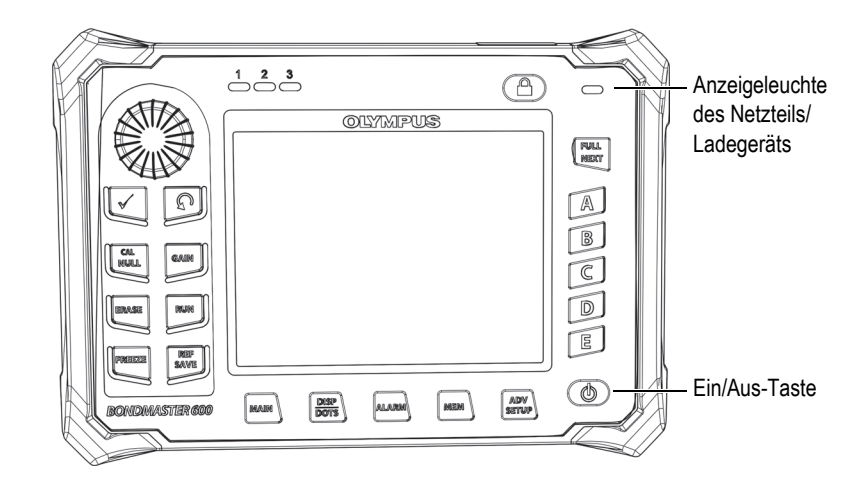

**Abbildung 2-5 Ein/Aus-Taste und Anzeigeleuchte des BondMaster 600**

# <span id="page-36-2"></span><span id="page-36-0"></span>**2.3.1 Netzteil/Ladegerät**

Das Netzteil/Ladegerät wird mit dem BondMaster 600 geliefert. Dieses Netzteil/Ladegerät ist die Hauptstromquelle des BondMaster 600, mit oder ohne Akku. Mit dem Netzteil/Ladegerät wird auch der aufladbare Lithium-Ionen-Akku aufgeladen, wenn er sich im Gerät befindet. Eine Anzeigeleuchte auf dem vorderen Bedienfeld zeigt den aktuellen Status des Netzteils/Ladegeräts an (siehe [Abbildung 2-5 auf Seite 37](#page-36-0) und [Abbildung 2-6 auf Seite 37](#page-36-1)).

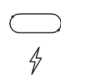

#### **Abbildung 2-6 Anzeigeleuchte auf dem vorderen Bedienfeld**

<span id="page-36-1"></span>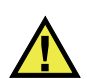

## WARNUNG

Setzen Sie nur das mit dem BondMaster 600 gelieferte Netzkabel ein, soweit es nicht anders im Handbuch angegeben ist. Der Einsatz eines nicht genehmigten Netzkabels kann Geräteschaden und schwere Verletzungen verursachen.

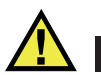

# WARNUNG

Das Netzteil/Ladegerät des BondMaster 600 (Teilenummer: EP-MCA-X) darf zur Stromversorgung des Geräts und zum Aufladen des Lithium-Ionen-Akkus (Teileund Bestellnummer: 600-BAT-L-2 [U8760058]) eingesetzt werden.

Keine anderen Akkus, auch nicht die Alkaline-Batterien im Batteriehalter (Teile- und Bestellnummer 600-BAT-AA [U8780295]) mit dem Netzteil/Ladegerät aufladen und auch kein anderes Netzteil/Ladegerät zum Aufladen einsetzen, da dies eine Explosion oder Verletzungen verursachen kann. Keine anderen elektronischen Geräte mit dem Netzteil/Ladegerät (Teilenummer EP-MCA-X) einsetzen und keine anderen elektronischen Geräte mit dem Netzteil/Ladegerät aufladen, soweit es nicht anders im Handbuch angegeben ist. Der falsche Einsatz des Netzteils/Ladegeräts kann eine Explosion anderer Akkus oder Geräte verursachen und zu schweren Verletzungen und Tod führen.

#### **So wird das Netzteil/Ladegerät angeschlossen**

1. Verbinden Sie das Netzteil/Ladegerät über das Netzkabel mit dem Stromnetz (siehe [Abbildung 2-7 auf Seite 39](#page-38-0)).

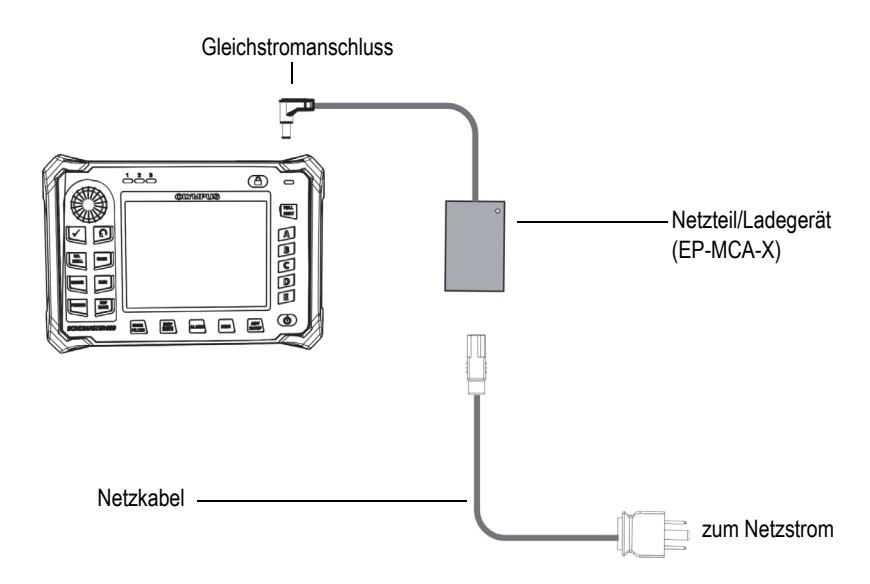

**Abbildung 2-7 Anschluss des Netzteils/Ladegeräts**

- <span id="page-38-0"></span>2. Öffnen Sie die Gummiabdichtung über der Gleichstrombuchse an der Geräteoberseite des BondMaster 600.
- 3. Schließen Sie das Gleichstromkabel des Netzteils/Ladegeräts an die Gleichstrombuchse oben am BondMaster 600 an (siehe [Abbildung 2-8 auf Seite 40](#page-39-0)).

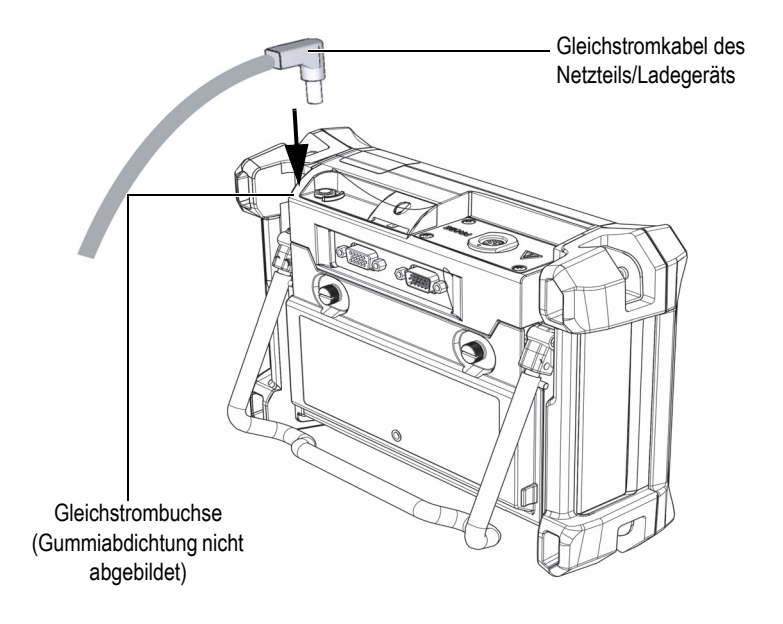

**Abbildung 2-8 Anschluss des Gleichstromkabels**

<span id="page-39-0"></span>[Tabelle 1 auf Seite 40](#page-39-1) enthält Beschreibungen zur Anzeigeleuchte des Netzteils/Ladegeräts oben auf dem vorderen Bedienfeld und zur Akkuanzeige auf dem Bildschirm.

<span id="page-39-1"></span>

| Anzeigeleuchte | Netzkabel an-<br>geschlossen | <b>Bedeutung der Farben</b>                   | Akku-<br>anzeige |
|----------------|------------------------------|-----------------------------------------------|------------------|
| rot            | 1a                           | Akku wird im Gerät gela-<br>den               |                  |
| aus            | nein                         | Netzteil/Ladegerät ist nicht<br>angeschlossen | 94%              |

**Tabelle 1 Anzeigeleuchte und Akkuanzeige** 

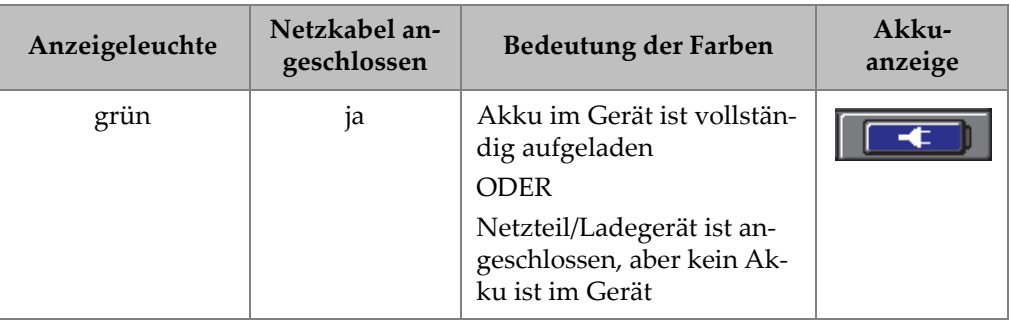

#### **Tabelle 1 Anzeigeleuchte und Akkuanzeige** *(Fortsetzung)*

# **2.3.2 Akkufach**

Das Akkufach des BondMaster 600 kann leicht ohne Werkzeug geöffnet und geschlossen werden, um auf den Akku (oder die Alkaline-Batterien im Batteriehalter) zuzugreifen. Der Akkufachdeckel wird mit zwei Rändelschrauben am BondMaster 600 gesichert und dichtet das Akkufach ab.

Der Akkufachdeckel besitzt unten in der Mitte ein kleines Loch, das auf der Innenseite mit einer Lüftungsmembran verschlossen ist. Diese Lüftung ist ein Sicherheitsventil für den Fall, dass der Akku oder die Batterien bei Schaden Gase abgeben. Diese Lüftungsmembran darf nicht durchstoßen werden.

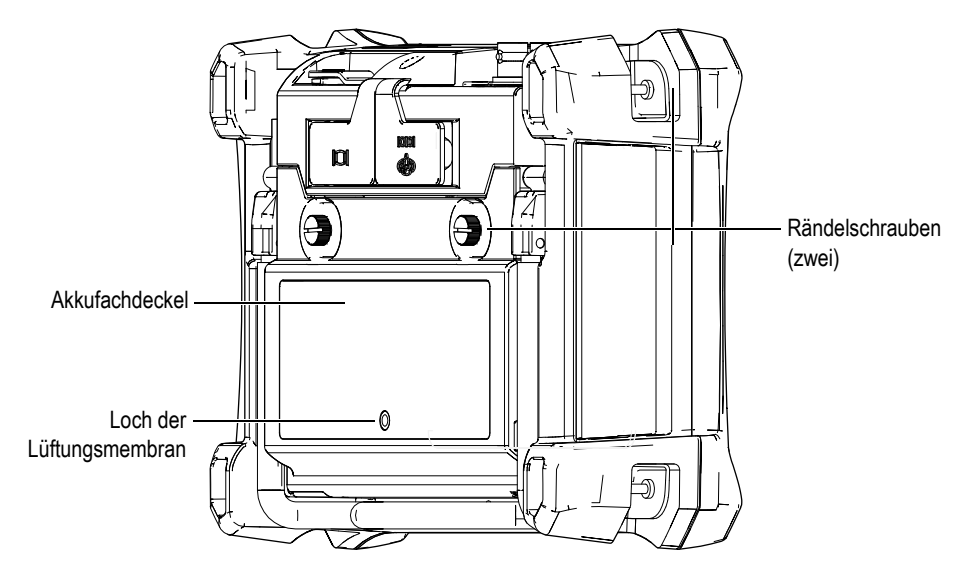

**Abbildung 2-9 Akkufachdeckel**

Das BondMaster 600 fasst einen aufladbaren Lithium-Ionen-Akku (Teile- und Bestellnummer: 600-BAT-L-2 [U8760058]), der direkt im Gerät oder mit einer optionalen, externen Akkuladestation (Teilenummer: EPXT-EC-X) aufgeladen werden kann. Das BondMaster 600 kann ebenfalls mit acht Standard-Alkaline-Batterien (Typ AA) im Batteriehalter (Teile- und Bestellnummer: 600-BAT-AA [U8780295]) eingesetzt werden, so dass ein längerer, netzunabhängiger Einsatz möglich ist.

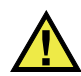

# WARNUNG

Setzen Sie das BondMaster 600 nur mit dem aufladbaren Akku von Evident ein (Teileund Bestellnummer 600-BAT-L-2 [U8760058]]). Der Einsatz eines anderen Akkus kann zu Explosion und Verletzungen führen.

# **2.3.3 Lithium-Ionen-Akku**

Das BondMaster 600 wird normalerweise als tragbares Gerät mit einem Lithium-Ionen-Akku eingesetzt, der mit dem Netzteil/Ladegerät aufgeladen wird. Beides wird mit dem BondMaster 600 geliefert. Bei richtiger Wartung und bei Einsatz unter normalen Prüfbedingungen versorgt der Lithium-Ionen-Akku das Gerät durchgehend 8 bis 10 Stunden mit Strom.

#### **WICHTIG**

Der Lithium-Ionen-Akku ist bei Versand des Geräts nicht vollständig aufgeladen. Er muss vor Einsatz für 2 bis 3 Stunden aufgeladen werden (siehe "Netzteil/Ladegerät" [auf Seite 37\)](#page-36-2).

#### **So wird der Lithium-Ionen-Akku eingelegt**

- 1. Klappen Sie den Standfuß des BondMaster 600 hoch (siehe [Abbildung 2-10 auf](#page-43-0)  [Seite 44](#page-43-0)).
- 2. Lösen Sie die zwei Rändelschrauben an der Rückseite des BondMaster 600, die den Akkufachdeckel sichern.
- 3. Entfernen Sie den Akkufachdeckel.
- 4. Legen Sie einen Akku in das Akkufach ein.
- 5. Vergewissern Sie sich, dass die Dichtung des Akkufachdeckels sauber und in gutem Zustand ist.
- 6. Schließen Sie den Akkufachdeckel und schrauben Sie die beiden Rändelschrauben wieder an der Rückseite des BondMaster 600 fest.

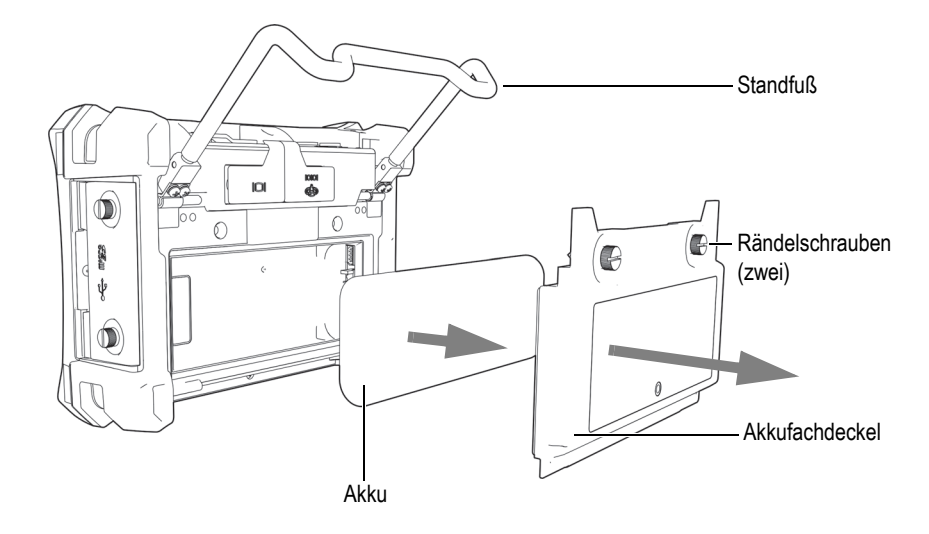

**Abbildung 2-10 Einlegen des Lithium-Ionen-Akkus**

# <span id="page-43-0"></span>**2.3.4 Alkaline-Batterien**

Das BondMaster 600 wird mit einem Batteriehalter geliefert (Teile- und Bestellnummer: 600-BAT-AA [U8780295]). Dieser Batteriehalter fasst acht Alkaline-Batterien (Typ AA), die zum Einsatz kommen, wenn kein Netzstrom zur Verfügung steht und der Lithium-Ionen-Akku entladen ist. Unter normalen Prüfbedingungen liefern Alkaline-Batterien durchgehend mindestens 3 Stunden Strom.

#### **So wird der Batteriehalter für Alkaline-Batterien eingelegt**

- 1. Klappen Sie den Standfuß des BondMaster 600 hoch (siehe [Abbildung 2-11 auf](#page-44-0)  [Seite 45](#page-44-0)).
- 2. Lösen Sie auf der Geräterückseite des BondMaster 600 die beiden Rändelschrauben des Akkufachdeckels und nehmen Sie den Deckel ab.
- 3. Entfernen Sie ggf. den eingelegten Lithium-Ionen-Akku.
- 4. Legen Sie acht Alkaline-Batterien (AA) in den Batteriehalter ein.
- 5. Richten Sie die den Batteriehalter mit den Kontakten des BondMaster 600 aus.
- 6. Legen Sie den Batteriehalter in das Akkufach ein.
- 7. Schließen Sie den Akkufachdeckel und schrauben Sie die beiden Rändelschrauben wieder an der Rückseite des BondMaster 600 fest.

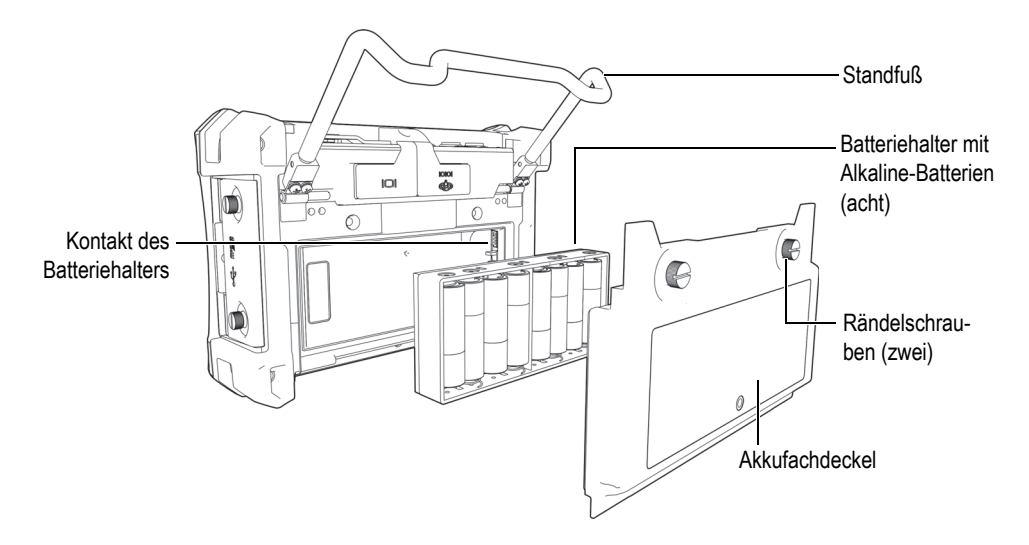

<span id="page-44-0"></span>**Abbildung 2-11 Einlegen des Batteriehalters für Alkaline-Batterien**

### **HINWEIS**

Wird das BondMaster 600 mit Alkaline-Batterien betrieben, zeigt die Akkuanzeige auf dem Bildschirm **ALK** an. Die Alkaline-Batterien im Batteriehalter können nicht mit dem Netzteil/Ladegerät aufgeladen werden.

# **2.4 microSD-Karte**

Eine microSD-Speicherkarte von 2 GB (Teile- und Bestellnummer: MICROSD-ADP-2GB [U8779307]) kann in das BondMaster 600 eingelegt werden.

#### **So wird die herausnehmbare microSD-Speicherkarte eingelegt**

- 1. Entnehmen Sie die Speicherkarte der Verpackung.
- 2. Lösen Sie die beiden Schrauben und öffnen Sie die seitliche E/A-Klappe am BondMaster 600 (siehe [Abbildung 2-12 auf Seite 46\)](#page-45-0).

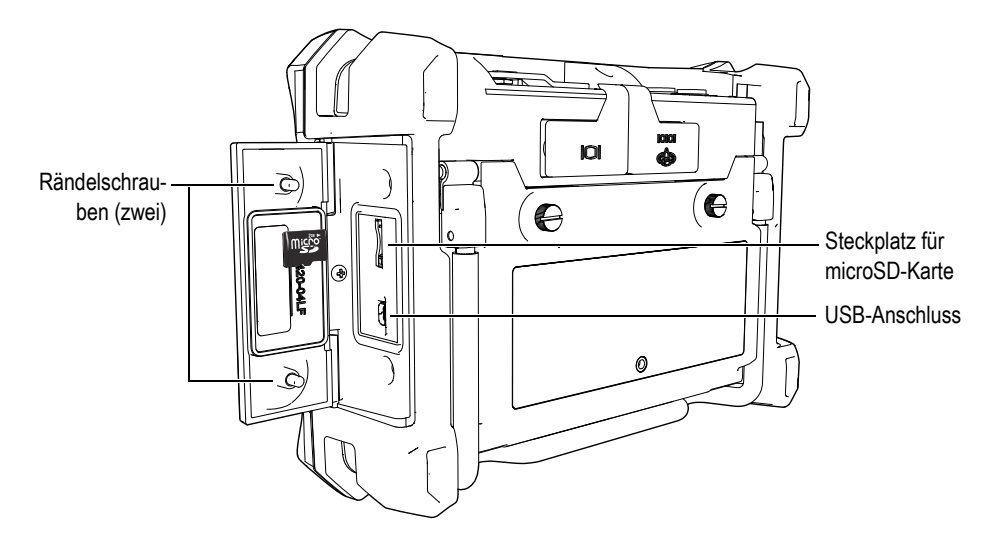

**Abbildung 2-12 Einlegen der microSD-Karte**

- <span id="page-45-0"></span>3. Halten Sie die microSD-Karte mit der Aufschrift in Richtung der Geräterückseite.
- 4. Schieben Sie die microSD-Karte vorsichtig in den Steckplatz bis sie einrastet.

#### **HINWEIS**

Um die microSD-Karte zu entnehmen, drücken Sie diese vorsichtig in den Steckplatz und lassen Sie sie los. Durch eine Sprungfeder wird die Karte ausgeworfen und Sie können sie dem BondMaster 600 entnehmen.

# **2.5 Hardware des BondMaster 600**

Das BondMaster 600 besitzt viele Hardwarekomponenten, die völlig neu sind oder gegenüber dem vorhergehenden Modell BondMaster 1000e+ verbessert wurden. Es ist wichtig, sich mit dem Einsatz und der Wartung dieser Hardwarekomponenten vertraut zu machen.

# **2.5.1 Überblick über die Hardware**

[Abbildung 2-13 auf Seite 47](#page-46-0) und [Abbildung 2-14 auf Seite 48](#page-47-0) zeigen die Hauptkomponenten des BondMaster 600.

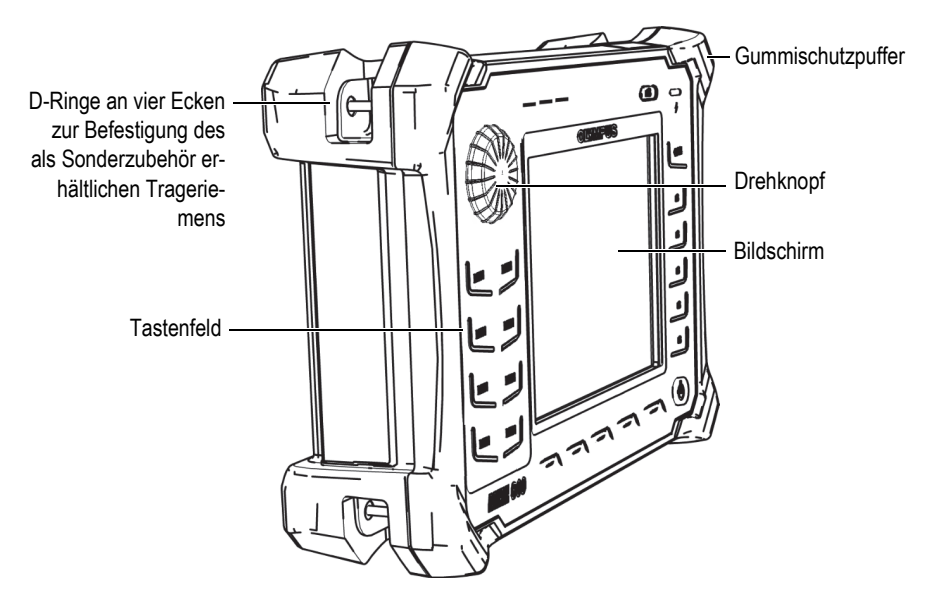

<span id="page-46-0"></span>**Abbildung 2-13 Überblick über das BondMaster 600 – Gerätevorderseite**

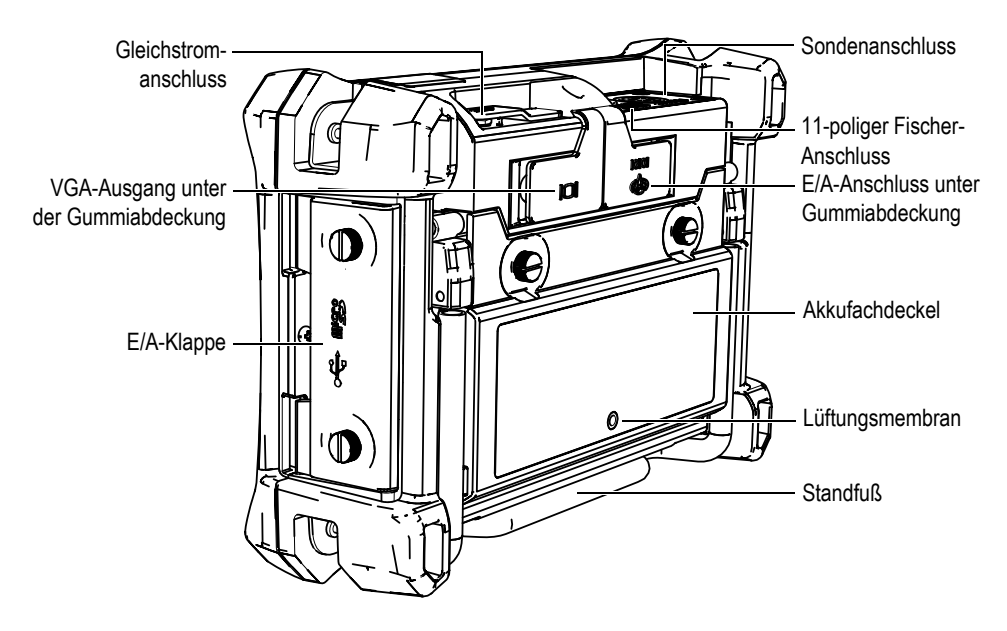

**Abbildung 2-14 Überblick über das BondMaster 600 – Geräterückseite**

## <span id="page-47-0"></span>**2.5.1.1 Vorderes Bedienfeld und Drehknopf**

Der Drehknopf *(SmartKnob)* ist ein wichtiges Bedienelement des BondMaster 600, da mit ihm fast alle Parameter in den Menüs geändert werden können. In diesem Handbuch wird der *SmartKnob* als Drehknopf bezeichnet.

Die Tasten auf der Vorderseite des BondMaster 600 sind in den Tastenfeldern um den Bildschirm (Display) angeordnet. Mit den Tasten werden in Kombination mit dem Drehknopf Menüs und allgemeine Parameter sowie Messwerte eingestellt (siehe [Abbildung 2-15 auf Seite 49](#page-48-0)).

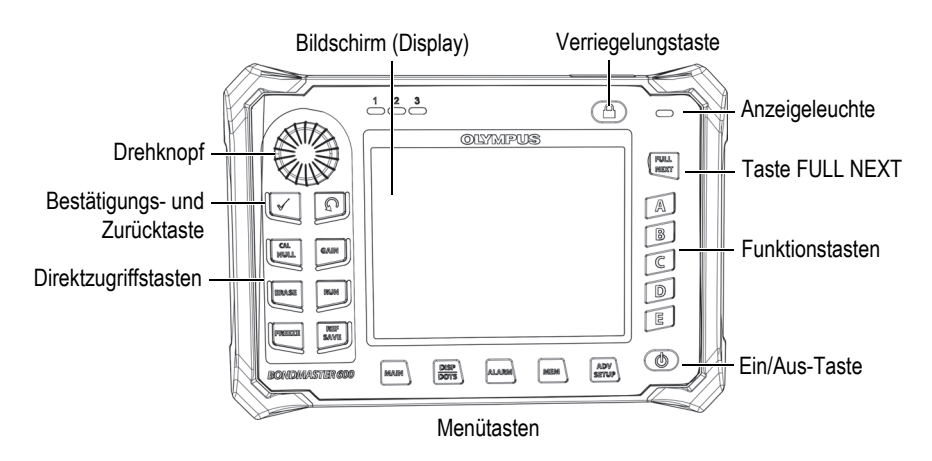

<span id="page-48-0"></span>**Abbildung 2-15 Vorderes Bedienfeld des BondMaster 600 mit Drehknopf und Tastenfeldern**

### **2.5.1.2 Tastenfelder**

Das BondMaster 600 steht mit englischen, internationalen, chinesischen oder japanischen Tastenfeldern zur Verfügung (siehe [Abbildung 2-16 auf Seite 50](#page-49-0) bis [Abbildung 2-19 auf Seite 51](#page-50-0) und [Tabelle 2 auf Seite 52\)](#page-51-0). Je nach Version der Tastenfelder ist die Aufschrift auf manchen Tasten durch Zeichen ersetzt. In diesem Handbuch wird die englische Tastenfeldversion verwendet. Mit den Tasten werden Menü- und Bildschirmparameter ausgewählt und deren Werte eingestellt und geändert.

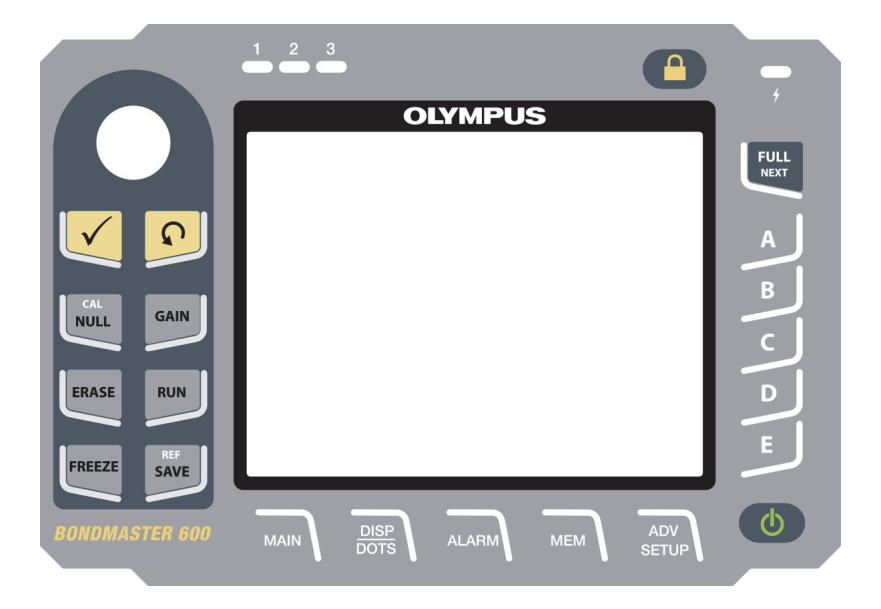

**Abbildung 2-16 Englische Tasten des BondMaster 600**

<span id="page-49-0"></span>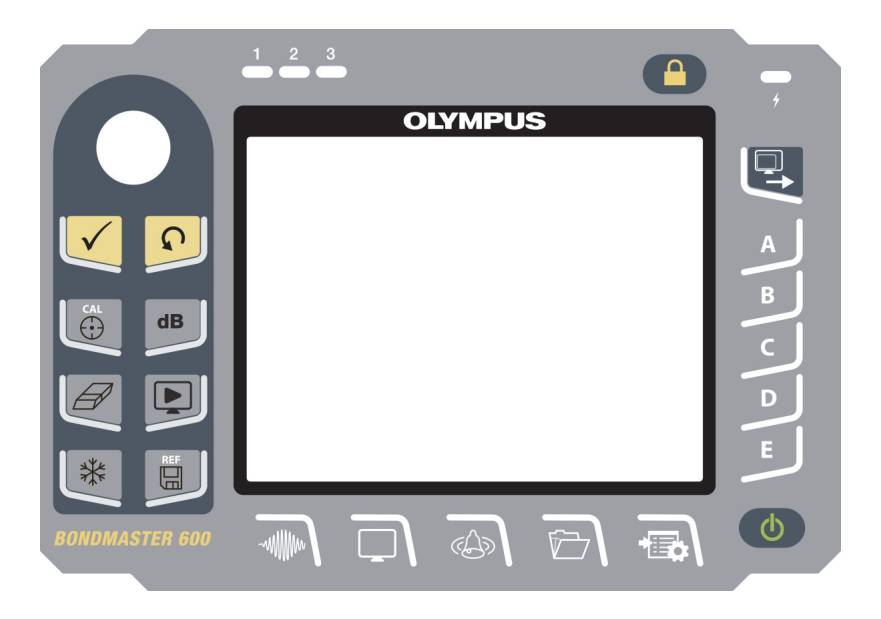

**Abbildung 2-17 Internationale Tasten des BondMaster 600**

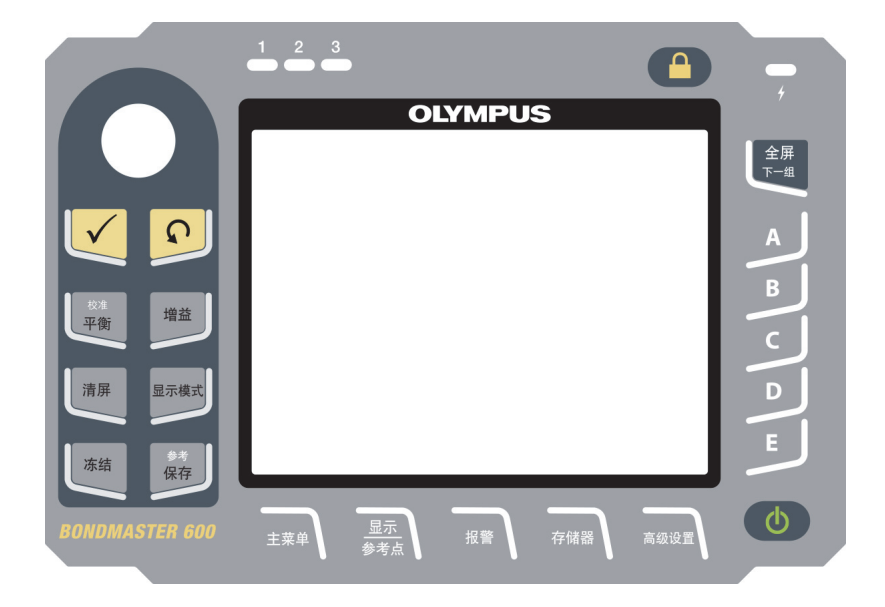

**Abbildung 2-18 Chinesische Tasten des BondMaster 600**

<span id="page-50-0"></span>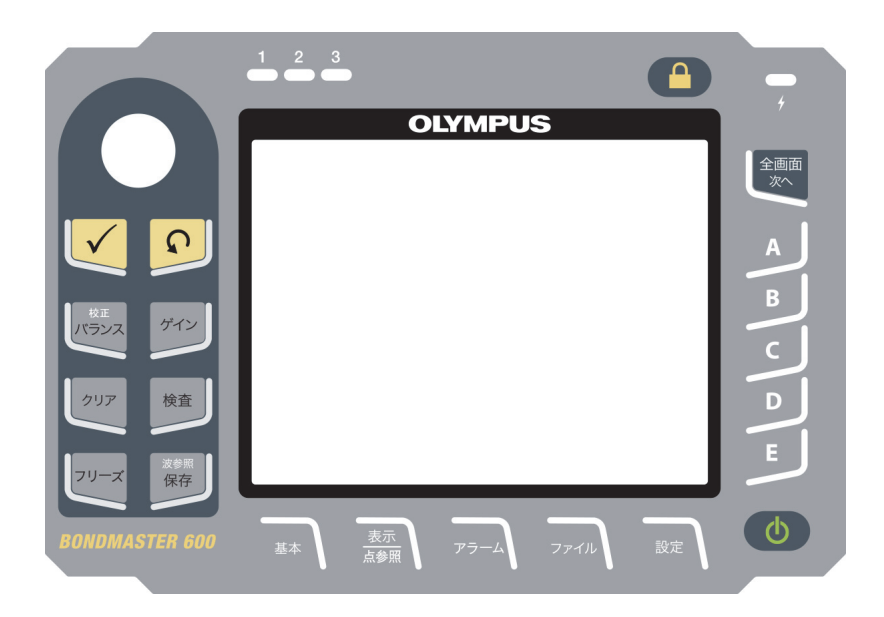

**Abbildung 2-19 Japanische Tasten des BondMaster 600**

<span id="page-51-0"></span>

| <b>Taste</b>           | Zeichen<br>(internationa-<br>le Tasten) | <b>Beschreibung der Funktion</b>                                                                                                    |  |  |
|------------------------|-----------------------------------------|----------------------------------------------------------------------------------------------------|--|--|
| Bestätigungs-<br>taste |                                         | Mit der Bestätigungstaste wird die Aus-<br>wahl bestätigt.                                                                                                    |  |  |
| Zurücktaste            |                                         | Mit der Zurücktaste wird ein Menü verlas-<br>sen und zum vorherigen Fenster zurückge-<br>schaltet.                                                                                                    |  |  |
| CAL/NULL               | <b>CAL</b><br>€                         | Bei einmaligem Drücken dieser Direktzu-<br>griffstaste wird das Gerät auf Null zurück-<br>gesetzt. Wird diese Taste gedrückt gehal-<br>ten, wird nur in den Betriebsmodi RESON<br>(Resonanz) und MIA (Analyse der mecha-<br>nischen Impedanz) ein Justierassistent ein-<br>geblendet. |  |  |
| <b>GAIN</b>            | $\mathbf d\mathbf B$                    | Mit dieser Direktzugriffstaste wird die Ge-<br>samtverstärkung (horizontale plus vertika-<br>le), nur die horizontale oder nur die verti-<br>kale Verstärkung des BondMaster 600<br>angezeigt.                                                                                        |  |  |
| <b>ERASE</b>           |                                         | Mit dieser Direktzugriffstaste wird das an-<br>gezeigte Bild gelöscht.                                                                                                    |  |  |
| <b>RUN</b>             |                                         | Mit dieser Direktzugriffstaste wird der An-<br>zeigemodus geändert. Je nach Betriebsmo-<br>dus sind andere Anzeigearten verfügbar.<br>HINWEIS: Wird der Anzeigemodus geän-<br>dert, ändert dies auch die im<br>BondMaster 600 verfügbaren Menüeinstel-<br>lungen.                     |  |  |
| <b>FREEZE</b>          | ₩                                       | Mit dieser Direktzugriffstaste wird das an-<br>gezeigte Bild für weitere Einschätzungen<br>eingefroren. Ist das Bild eingefroren, kön-<br>nen trotzdem Signale justiert sowie Ver-<br>stärkung und Winkel geändert werden.                                                            |  |  |

**Tabelle 2 Funktionen der Tasten** 

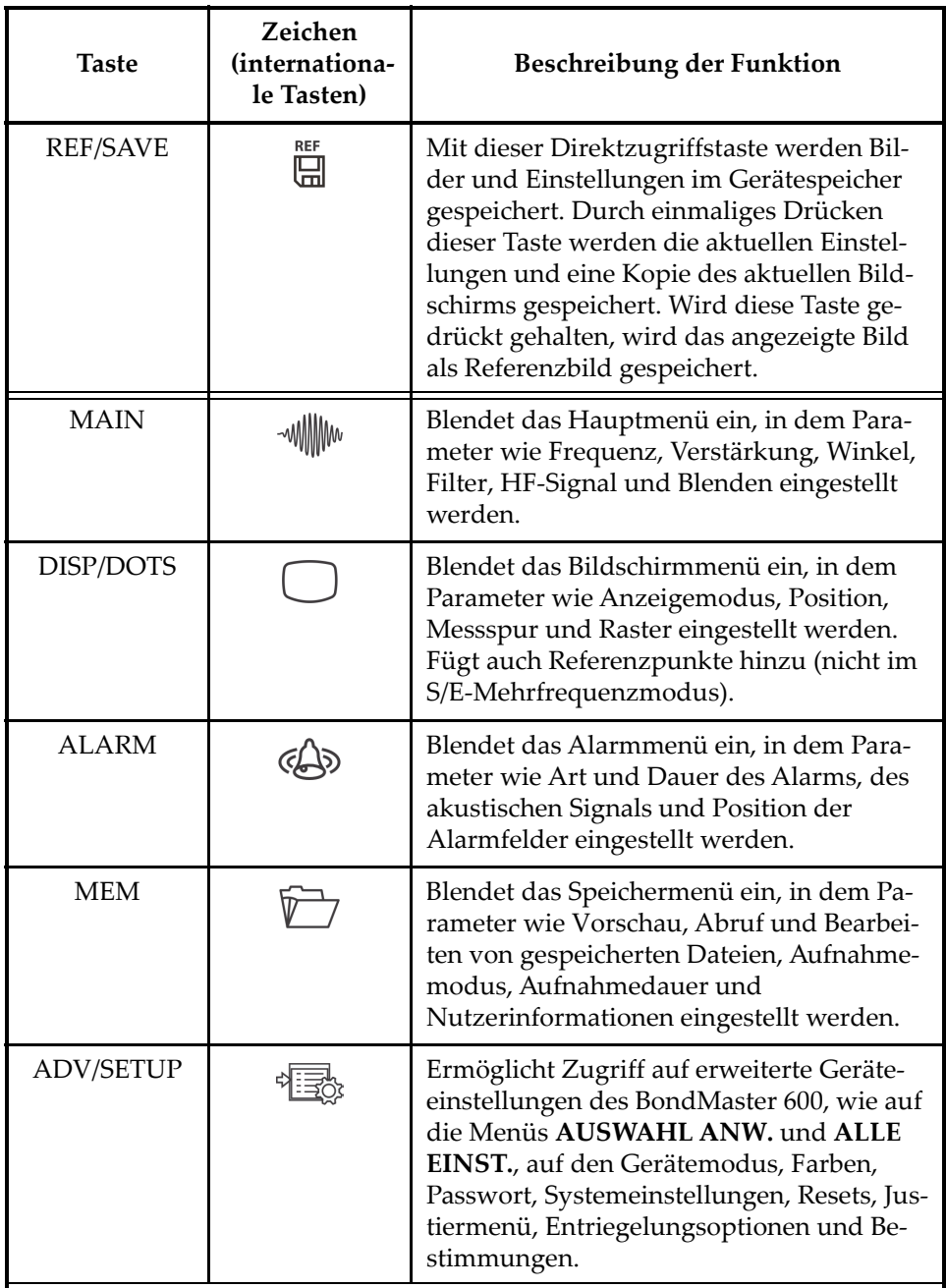

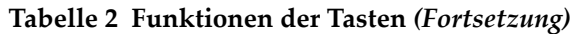

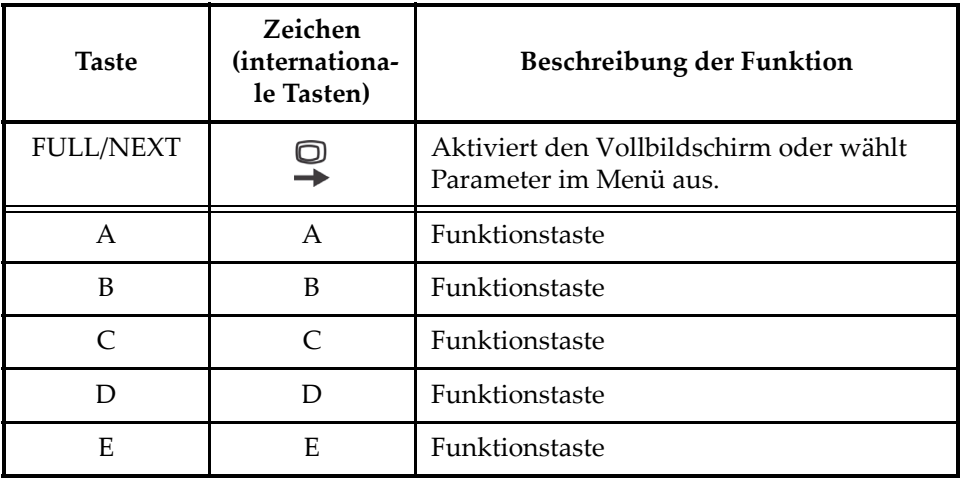

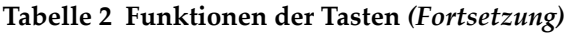

# **2.5.2 Anschlüsse**

Das BondMaster 600 besitzt verschiedene Anschlüsse für die Hardwarekomponenten.

# **2.5.2.1 Sondenanschluss (PROBE)**

Das BondMaster 600 ist mit einem 11-poligen Fischer-Anschluss (PROBE) ausgestattet.

Dieser befindet sich oben links am BondMaster 600 (siehe [Abbildung 2-20 auf](#page-53-0)  [Seite 54](#page-53-0)).

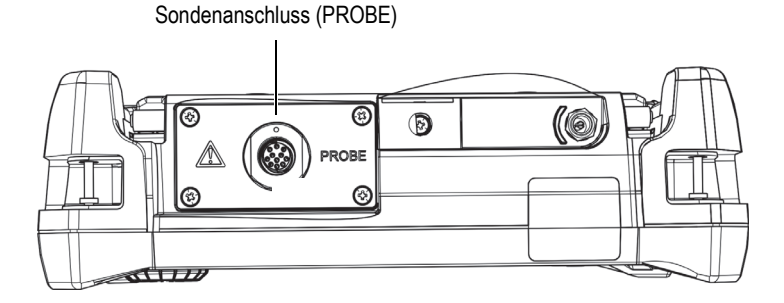

<span id="page-53-0"></span>**Abbildung 2-20 Sondenanschluss (PROBE)**

# **VORSICHT**

Keine Fremd- oder Metallteile in die Anschlüsse oder andere Geräteöffnungen einführen, da dies Fehlfunktion oder einen elektrischen Schlag verursachen kann. Um die Gefahr eines elektrischen Schlags zu vermeiden, die Innenleiter des Sondenanschlusses nicht berühren. Hier können bis zu 80 V anliegen.

# **2.5.2.2 Eingang/Ausgang und VGA-Ausgang**

Der E/A-Anschluss und der VGA-Ausgang befinden sich oben an der Rückseite des BondMaster 600 (siehe [Abbildung 2-21 auf Seite 55\)](#page-54-0). Sie werden jeweils durch eine Gummiabdichtung geschützt.

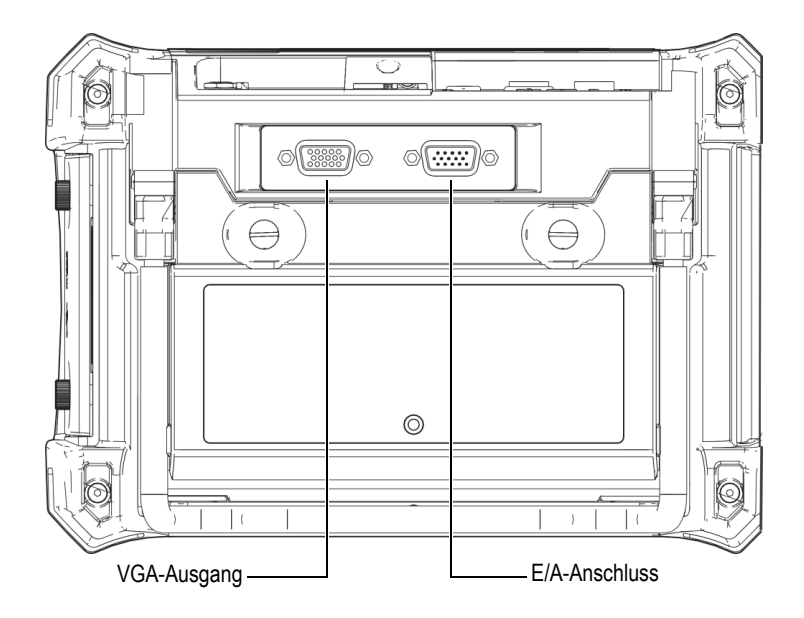

<span id="page-54-0"></span>**Abbildung 2-21 VGA-Ausgang und E/A-Anschluss**

Der VGA-Ausgang ermöglicht den Anschluss des BondMaster 600 an einen Standard-Analog-Computermonitor. An den E/A-Anschluss wird ein externer Signalverstärker angeschlossen und ggf. eine externe Steuerung zur Integration des BondMaster 600 in ein Prüfsystem. Für Einzelheiten zum Anschluss an einen Compu-ter siehe ["microSD-Karte und USB-Anschluss" auf Seite 56.](#page-55-0)

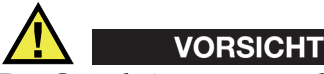

Das Gerät keiner rauen und feuchten Betriebsumgebung aussetzen, wenn der E/A-Anschluss und der VGA-Ausgang nicht mit der Gummiabdichtung geschützt sind. Um Korrosion und Geräteschaden zu vermeiden, müssen die Gummiabdichtungen auf den Anschlüssen bleiben, solange kein Kabel angeschlossen ist.

#### <span id="page-55-0"></span>**2.5.2.3 microSD-Karte und USB-Anschluss**

Hinter der E/A-Klappe auf der rechten Seite des BondMaster 600 befindet sich der Steckplatz für die microSD-Karte und der USB-Anschluss (siehe [Abbildung 2-22 auf](#page-56-0)  [Seite 57](#page-56-0)). Diese E/A-Klappe besitzt eine integrale Membrandichtung, die die nicht abgedichteten Anschlüsse vor Flüssigkeiten schützt.

Das BondMaster 600 speichert Daten auf einer geräteeigenen sowie auf einer herausnehmbaren microSD-Speicherkarte von jeweils 2 GB. Eine der microSD-Karten von 2 GB ist auf der PC-Platine im Gerät montiert. Auf ihr werden die Daten direkt im Gerät gespeichert. Falls das Gerät beschädigt ist und nicht mehr repariert werden kann, kann diese microSD-Karte in einem befugten Servicecenter aus dem Gerät entnommen werden, um wichtige Daten zu retten.

Zur Verbindung des BondMaster 600 mit einem PC dient der USB-Anschluss. Die BondMaster PC Software (Teile- und Bestellnummer: B600-CD [U8141002]) wird zur Verbindung mit einem PC und zur Übertragung von Dateien mit dem BondMaster 600 geliefert. Für Einzelheiten siehe "BondMaster PC Software" auf [Seite 189](#page-188-0). Das BondMaster 600 kann auch direkt mit anderen SPC-Programmen kommunizieren.

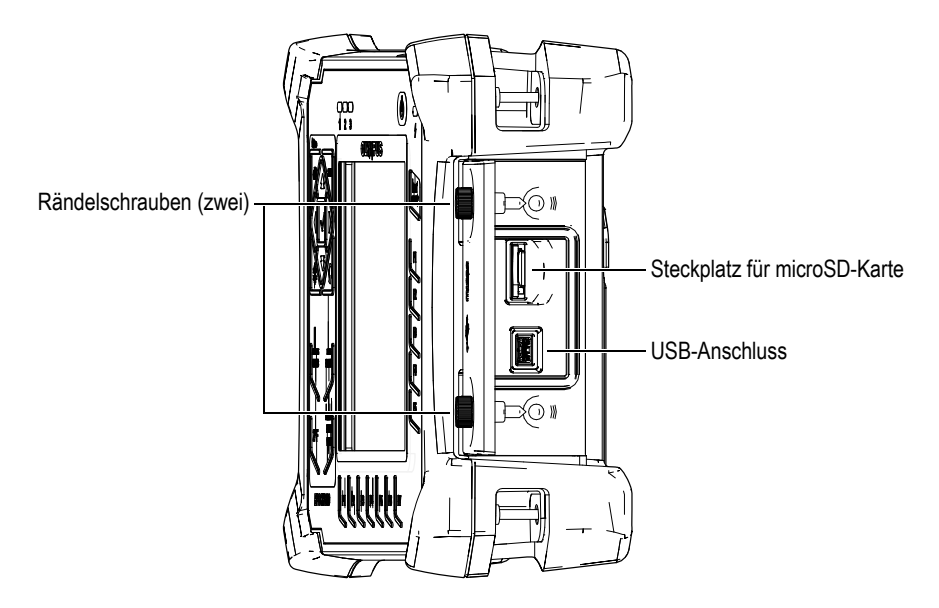

**Abbildung 2-22 Steckplatz für die microSD-Karte und USB-Anschluss**

<span id="page-56-0"></span>Die seitliche E/A-Klappe wird mit zwei Rändelschrauben geschlossen. Diese Rändelschrauben können ggf. auch mit einer Münze oder einem Schraubenzieher gelöst werden.

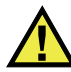

# VORSICHT

Das BondMaster 600 keiner rauen und feuchten Betriebsumgebung aussetzen, wenn die seitliche E/A-Klappe geöffnet ist. Um Korrosion und Geräteschaden zu vermeiden, muss die seitliche E/A-Klappe geschlossen und abgedichtet bleiben, solange kein Kabel angeschlossen ist.

# **2.5.3 Verschiedene Hardwarekomponenten**

Das BondMaster 600 verfügt über Hardwarekomponenten, mit denen es an verschiedene Betriebsumgebungen angepasst werden kann.

## **2.5.3.1 Standfuß des BondMaster 600**

Das BondMaster 600 besitzt einen Standfuß, mit dem der Blickwinkel auf den Bildschirm geändert werden kann (siehe [Abbildung 2-23 auf Seite 58](#page-57-0)). Der Standfuß ist mit zwei gehärteten Gelenkverbindungen auf der Geräterückseite angebracht. Für einen sicheren Halt, besitzt die Standfläche des Standfußes eine rutschfeste Kunststoffummantelung. Der Standfuß ist in der Mitte eingebogen, so dass er auch auf gewölbten Flächen sicher steht.

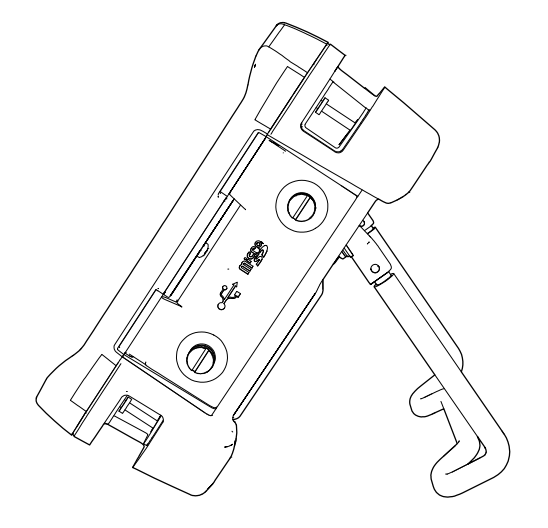

**Abbildung 2-23 Standfuß des BondMaster 600**

#### <span id="page-57-0"></span>**2.5.3.2 O-Ring-Dichtung und Membrandichtungen**

Das BondMaster 600 enthält Dichtungen, die die inneren Hardwarekomponenten des Gerätes vor Staub und Flüssigkeit schützen:

- Dichtung des Akkufachdeckels
- Dichtung der seitlichen E/A-Klappe
- Lüftungsmembran

Diese Dichtungen müssen richtig gewartet werden um die Widerstandsfähigkeit in rauer Betriebsumgebung zu gewährleisten. Die Dichtungen des BondMaster 600 werden während der jährlichen Kalibrierung überprüft und wenn nötig ersetzt. Dies darf nur von einem befugten Evident-Servicecenter durchgeführt werden.

## **2.5.3.3 Bildschirmschutzfolie**

Der Bildschirm des BondMaster 600 ist zum Schutz mit einer Klarsichtkunststofffolie versehen. Evident empfiehlt, diese Schutzfolie auf dem Bildschirm zu lassen. Die Schutzfolie kann im 10-er Pack nachbestellt werden (Teile und Bestellnummer: 600- DP [U8780297]).

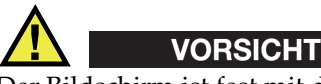

Der Bildschirm ist fest mit dem Gehäuse des Geräts verbunden, damit das BondMaster 600 völlig abgedichtet ist. Bei Beschädigung des Bildschirms muss das vordere Teil des Gehäuses mit dem Tastenfeld ausgewechselt werden.

# **2.5.4 Gehäusenormen**

Das BondMaster 600 ist sehr robust und widerstandsfähig und kann in der rauesten Betriebsumgebung eingesetzt werden. Zur Einstufung der Widerstandsfähigkeit des Geräts in feuchter oder staubiger Umgebung bestimmt Evident die Dichte des Geräts anhand des IP-Systems (*Ingress Protection* - Eindringschutz).

Das BondMaster 600 ist für die Schutzart IP66 geprüft. Das Gerät wurde so entwickelt und hergestellt, um dieser Schutzart zum Eindringschutz bei Verlassen des Werkes zu entsprechen. Damit dieser Schutz erhalten bleibt, sind Sie dafür verantwortlich, alle regelmäßig Staub und Feuchte ausgesetzten Membrandichtungen richtig zu warten. Darüber hinaus sind Sie dafür verantwortlich, das BondMaster 600 jährlich einem befugten Evident-Servicecenter einzusenden, um sicherzustellen, dass die Gerätedichtungen richtig gewartet werden. Evident übernimmt für keine Stufe der Schutzart eine Gewährleistung, wenn die Dichtungen des Geräts herausgenommen oder verändert wurden. Vor Einsatz in rauer Umgebung müssen Sie nach bestem Ermessen die richtigen Schutzmaßnahmen treffen.

Das BondMaster 600 entspricht den in [Tabelle 6 auf Seite 233](#page-232-0) aufgelisteten Normen.

# **3. Softwarebenutzeroberfläche**

In diesem Kapitel werden die Hauptfenster der Software und die Hauptmenüs des BondMaster 600 erklärt. An der Rückseite des BondMaster 600 befindet sich ein Anweisungsschild mit kurzen Beschreibungen der Tastenfunktionen des Geräts (siehe [Abbildung 3-1 auf Seite 61](#page-60-0)).

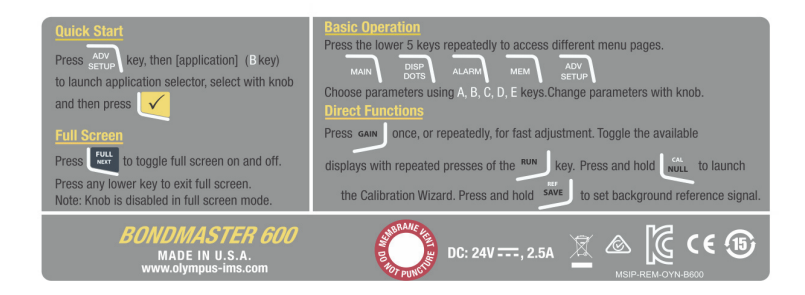

<span id="page-60-0"></span>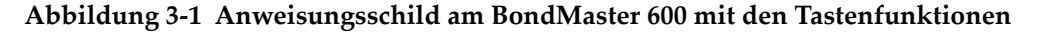

# **3.1 Hochfahren des BondMaster 600**

Nach Einschalten des BondMaster 600, fährt es je nach angeschlossenem Zubehör, in einem von zwei Modi hoch:

• Ist keine Sonde angeschlossen oder ist die angeschlossene Sonde keine Power-Link-Sonde, wird als erstes das Schnellkonfigurationsmenü zur Auswahl der Anwendung eingeblendet (siehe [Abbildung 3-2 auf Seite 62](#page-61-0)). Wählen Sie in diesem Menü eine Anwendung aus. Das Gerät wird dann automatisch für diese Anwendung parametriert.

• Ist eine PowerLink-Sonde an das BondMaster 600 angeschlossen, fährt das Gerät automatisch mit dem Sondenerkennungsfenster hoch (siehe [Abbildung 3-3 auf](#page-61-1)  [Seite 62](#page-61-1)) und wird automatisch für diese Sondenart konfiguriert.

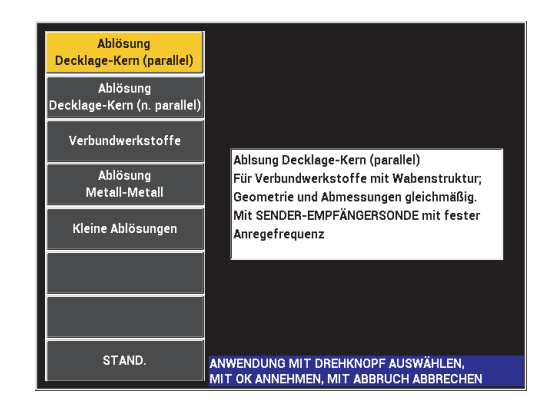

<span id="page-61-0"></span>**Abbildung 3-2 Auswahl einer Anwendung im Schnellkonfigurationsmenü**

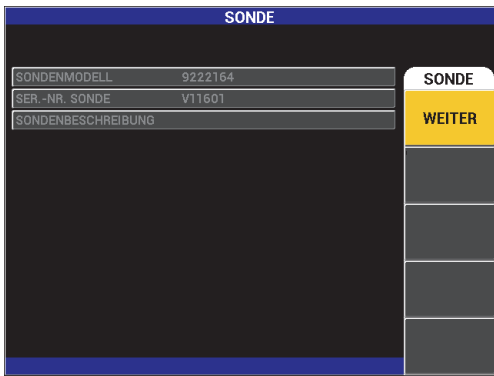

<span id="page-61-1"></span>**Abbildung 3-3 PowerLink-Fenster**

#### HINWEIS

Die Anwendungen des BondMaster 600 sind für die schnelle Konfiguration des Geräts ausgelegt. Befolgen Sie jedoch beim Prüfen immer die veröffentlichten Wartungsverfahren.

# **3.1.1 Navigation im Schnellkonfigurationsmenü**

Die Menüs sind so ausgelegt, dass sie intuitiv navigiert werden können. Mit den Einstellungen der verschiedenen Anwendungen kann sofort die Prüfung beginnen. Wenig oder gar keine zusätzlichen Einstellungen sind notwendig.

#### **So wird im Schnellkonfigurationsmenü navigiert**

- 1. Wählen Sie mit dem Drehknopf eine der Anwendungen aus.
- 2. Drücken Sie auf  $\sqrt{\ }$ , um die Anwendung auszuwählen. ODER

Drücken Sie auf  $\Box$ , um zum Hauptfenster des BondMaster 600 zurückzuschalten.

#### **So wird im PowerLink-Fenster navigiert**

◆ Ist eine PowerLink-Sonde mit dem Gerät verbunden und wird das PowerLink-Fenster (siehe [Abbildung 3-3 auf Seite 62\)](#page-61-1) angezeigt, laden Sie mit der Funktionstaste A das in der PowerLink-Sonde gespeicherte Programm hoch und das Bond-Master 600 wird automatisch konfiguriert.

ODER

Um das in der PowerLink-Sonde gespeicherte Programm zu umgehen, drücken

Sie auf  $\Box$ , um zum Hauptfenster des Geräts zurückzuschalten.

# **3.1.2 Hauptprüffenster**

Nachdem die ersten Schritte im Schnellkonfigurationsmenü oder im PowerLink-Menü durchlaufen sind, wird das Hauptprüffenster angezeigt (siehe [Abbildung 3-4 auf](#page-63-0)  [Seite 64](#page-63-0)).

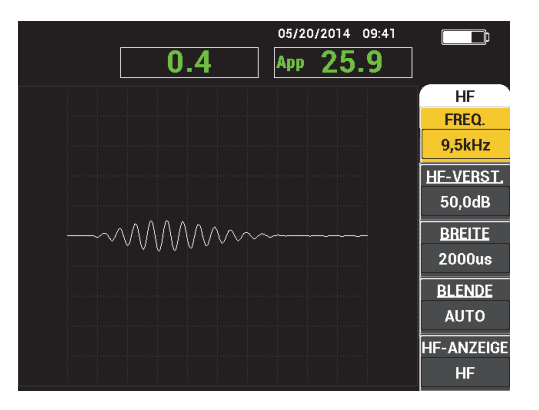

**Abbildung 3-4 Hauptprüffenster**

#### HINWEIS

<span id="page-63-0"></span>[Abbildung 3-4 auf Seite 64](#page-63-0) zeigt ein typisches Beispiel des Hauptfensters. Die Anzeige des Fensters ändert sich mit der ausgewählten Anwendung oder dem hochgeladenen PowerLink-Programm (siehe [Abbildung 3-2 auf Seite 62](#page-61-0) und [Abbildung 3-3 auf](#page-61-1)  [Seite 62](#page-61-1)).

Das Akkuanzeige wird stets am oberen Bildschirmrand angezeigt, außer im Vollbildschirmmodus (siehe [Tabelle 1 auf Seite 40\)](#page-39-1). Uhrzeit und Datum werden auch stets angezeigt, außer im Vollbildschirmmodus.

Die rechteckige Anzeige am linken oberen Bildschirmrand ist die Schnellanzeige (sie-he [Abbildung 3-5 auf Seite 65](#page-64-0)). Bei Drücken auf die Direktzugriffstaste GAIN ( $\bigcirc$ B) zeigt die Schnellanzeige eine der folgenden Optionen an:

- Kombination von horizontaler und vertikaler Verstärkung
- nur die horizontale Verstärkung
- nur die vertikale Verstärkung

Die Schnellanzeige bleibt eingeblendet bis eine andere Taste gedrückt wird.

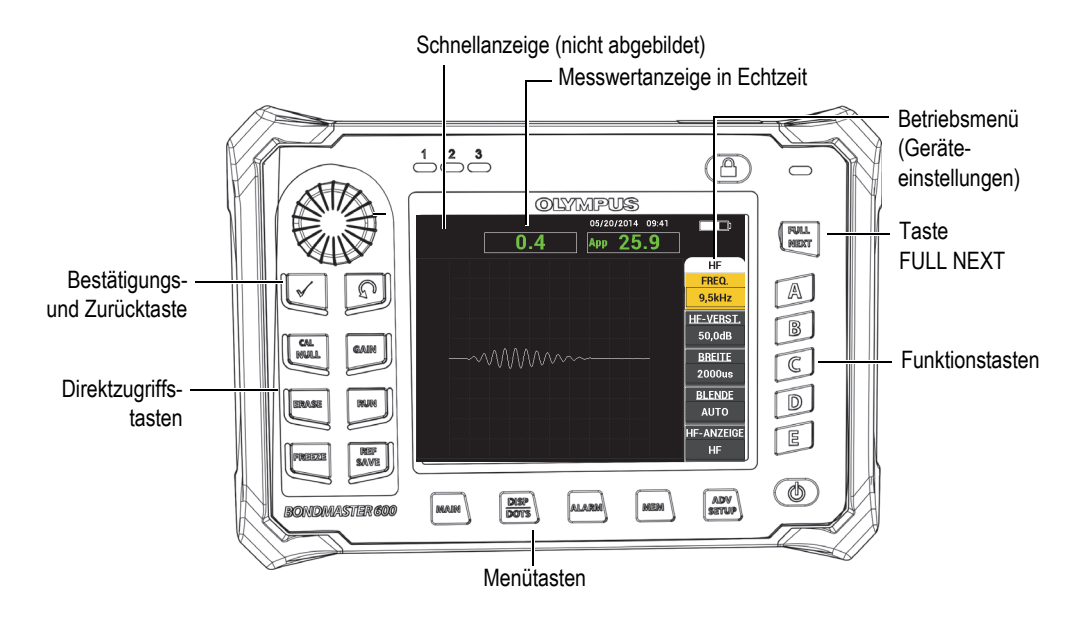

**Abbildung 3-5 Vorderseite des BondMaster 600** m**it Hauptprüffenster**

<span id="page-64-0"></span>Die Messwerte in der Echtzeit-Messwertanzeige (siehe [Abbildung 3-5 auf Seite 65\)](#page-64-0) können vom Prüfer konfiguriert werden. In der Messwertanzeige können maximal zwei der zur Verfügung stehenden Messwerte in Echtzeit angezeigt werden. Es können ein oder zwei Messwerte angezeigt werden oder die Anzeige kann deaktiviert werden. Für Einzelheiten siehe ["Anzeige von Messwerten in Echtzeit" auf Seite 68.](#page-67-0)

Die Geräteeinstellungen des BondMaster 600 werden am rechten Bildschirmrand des Hauptfensters angezeigt. Die angezeigten Parameter ändern sich mit der Menüauswahl, die mit den Menütasten getroffen wird.

# **3.2 Auswahl in den Menüs**

Die Menütasten unten am vorderen Bedienfeld des BondMaster 600 sind MAIN  $(\mathbb{W}, \text{DISP/DOTS}(\bigcirc))$ , ALARM  $(\mathbb{Q}), \text{MEM}(\mathbb{V})$  und ADV SETUP ( $\sqrt[4]{\mathbb{R}}$ ). Wird eine dieser Tasten gedrückt, dann erscheint das entsprechende Betriebsmenü an der rechten Bildschirmseite (siehe [Abbildung 3-5 auf Seite 65](#page-64-0)). Je nach Anwendung, kann durch erneutes Drücken einer Menütaste ein weiteres Menü mit den Parametern für diese Taste angezeigt werden.

#### **So wird ein Parameter in einem Menü ausgewählt**

1. Drücken Sie eine der Menütasten unten auf dem vorderen Bedienfeld, um das

entsprechende Menü einzublenden: MAIN (  $\llbracket \mathcal{W} \rrbracket$ ), DISP/DOTS ( ), ALARM

 $(\overline{\text{exp}})$ , MEM  $(\overleftrightarrow{\text{exp}})$  oder ADV SETUP  $(\overleftrightarrow{\text{exp}})$ .

Durch erneutes Drücken der gleichen Menütaste wird durch die Optionen geschaltet, die verfügbaren Parameter werden aktualisiert und können dann eingestellt werden.

2. Wählen Sie den zu ändernden Parameter mit einer Funktionstaste (A, B, C, D oder E) aus, die neben ihm liegt.

Der Wert des Parameters wird mit dem Drehknopf geändert. Der mit dem Drehknopf ausgewählte Wert wird automatisch eingegeben und gespeichert, keine Bestätigung mit einer anderen Taste ist nötig.

# **3.3 Anzeige aller Parameter gleichzeitig – Fenster ALLE EINST.**

Als Alternative zum Betriebsmenü können mit dem BondMaster 600 alle Parameter gleichzeitig im Fenster **ALLE EINST.** angezeigt werden. Das Fenster **ALLE EINST.** ist in drei Bereiche unterteilt: Titelleiste, Parameter und Hilfezeile (siehe [Abbildung 3-6](#page-66-0)  [auf Seite 67\)](#page-66-0).

|              |                                                                                |                 | Parameter                  |           |               |              |
|--------------|--------------------------------------------------------------------------------|-----------------|----------------------------|-----------|---------------|--------------|
| Titelleiste  |                                                                                |                 | <b>ALLE EINST. SE (HF)</b> |           |               |              |
|              | <b>MODUS</b>                                                                   | SE (HF)         | FREQ.                      | 42,0kHz   | XY-AL1        | FRQ. NEG.    |
|              | SONDENART                                                                      |                 | <b>WINKEL</b>              | 35,0deg   | <b>FORM</b>   | <b>FELD</b>  |
|              | <b>SERIENNR</b>                                                                | No Probe        | <b>VERST.H</b>             | 40,0dB    | <b>OBEN</b>   | 70.0%        |
|              | ANR.SON.                                                                       | <b>MITTEL</b>   | <b>VERST. H</b>            | 23,0dB    | <b>UNTEN</b>  | 30,0%        |
|              | TP-FILTER                                                                      | 10Hz            | <b>HE-VERST.</b>           | 45,0dB    | <b>LINKS</b>  | 30,0%        |
|              | <b>IMPULSFR.</b>                                                               | 300             |                            |           | <b>RECHTS</b> | 70,0%        |
|              |                                                                                |                 |                            |           |               |              |
|              | ANZ-MOD                                                                        | <b>XY PUNKT</b> | POS <sub>H</sub>           | 50%       | XY-AL2        | <b>AUS</b>   |
|              | <b>HF-ANZEIGE</b>                                                              | HF              | POS V                      | 50%       | <b>FORM</b>   | <b>KREIS</b> |
|              | <b>MATRIX</b>                                                                  | 10X10           |                            |           | <b>RADIUS</b> | 20,0%        |
|              | NACHLCHT.                                                                      | <b>AUS</b>      |                            |           | HORIZ.        | 50,0%        |
|              | ANZ. LÖSCH                                                                     | <b>AUS</b>      |                            |           | VERT.         | 50,0%        |
|              | <b>DAUER SCAN</b>                                                              | 4.3Sec          |                            |           |               |              |
|              | LAUFZ. VOLL                                                                    | <b>EIN</b>      |                            |           |               |              |
|              | <b>BLENDE</b>                                                                  | <b>AUTO</b>     | HF-ALARM                   | FRQ. POS. | AL. SCAN      | <b>AUS</b>   |
|              | <b>BREITE</b>                                                                  | 2000us          | <b>OBEN</b>                | 70,0%     | <b>OBEN</b>   | 75,0%        |
|              | ANZ. ZYKLEN                                                                    | 10              | <b>UNTEN</b>               | 30,0%     | <b>UNTEN</b>  | 25,0%        |
| Hilfezeile - | DRÜCKE [A] FÜR 1. SPALTE, [B] FÜR 2. SPALTE, [C] FÜR 3. SPALTE, [E] FÜR WEITER |                 |                            |           |               |              |

**Abbildung 3-6 Fenster ALLE EINST.**

# <span id="page-66-1"></span><span id="page-66-0"></span>**3.3.1 Navigieren im Fenster ALLE EINST.**

Das Fenster **ALLE EINST.** wird mit der Menütaste ADV SETUP ( $\sqrt[4]{\mathbb{H}(\mathbb{R})}$ ) eingeblendet.

#### **So wird im Menü ALLE EINSTELL. navigiert**

- 1. Drücken Sie auf die Menütaste ADV SETUP ( $\sqrt[4]{\mathbb{H}(\mathcal{S})}$ ).
- 2. Drücken Sie auf die Funktionstaste B.
- 3. Drücken Sie auf die Taste FULL NEXT ( $\bigcirc$ ), um den zu ändernden Parameter auszuwählen.
- 4. Wählen Sie den gewünschten Wert mit dem Drehknopf aus.
- 5. Drücken Sie auf die Taste FULL NEXT ( $\bigcirc$ ), um weitere zu ändernde Parameter auszuwählen.

ODER

Drücken auf  $\bigcap$ , um das Menü zu verlassen und zum vorherigen Fenster zurückzuschalten.

#### HINWEIS

Aufgrund der vielen Funktionen des BondMaster 600, enthält das Fenster **ALLE EINST.** mehrere Fenster bzw. Seiten. Die Hilfezeile am unteren Menürand gibt zusätzliche Navigationsmöglichkeiten an.

# **3.3.2 Spezielle Funktionen im Fenster ALLE EINST.**

Im Fenster **ALLE EINST.** gibt es zwei besondere Funktionen, die nur in diesem Fenster verfügbar sind: **EXT. HUPE** (externer Signalverstärker) und **AOUT STRM** (analoger Spannungsausgang). Diese Funktionen aktivieren die Ausgänge auf der Rückseite des BondMaster 600 (siehe [Abbildung 2-21 auf Seite 55\)](#page-54-0). Folgen Sie zum Aktivieren dieser Funktionen den Anweisungen in ["Navigieren im Fenster ALLE EINST." auf](#page-66-1)  [Seite 67](#page-66-1).

#### HINWEIS

Für den Einsatz des BondMaster 600 in lauter Umgebung kann ein externer Signalverstärker eingesetzt werden. Dieser Signalverstärker wird mit dem E/A-Anschluss auf der Geräterückseite verbunden, und erhöht die Lautstärke des Signaltons auf 70 dB (für technische Angaben zum Zubehör siehe [Tabelle 6 auf Seite 233\)](#page-232-0).

# <span id="page-67-0"></span>**3.4 Anzeige von Messwerten in Echtzeit**

Die Messwerte in der Echtzeit-Messwertanzeige (siehe [Abbildung 3-5 auf Seite 65\)](#page-64-0) können vom Prüfer konfiguriert werden. Es können maximal zwei der verfügbaren Messwerte angezeigt werden. Die Anzahl der verfügbaren Werte hängt vom ausgewählten Betriebsmodus ab. Der Prüfer kann einen oder zwei Messwerte anzeigen oder die Anzeige deaktivieren.

Folgende Messwerte können angezeigt werden (siehe [Abbildung 3-7 auf Seite 69](#page-68-0) und [Abbildung 3-8 auf Seite 69](#page-68-1)):

• **LIVE AMPL** — maximaler Abstand zwischen der aktuellen XY-Position (horizontal, vertikal) der Punkte und der Nullposition (außer im Mehrfrequenzmodus)

- **LIVE VERT** maximaler Abstand zwischen der aktuellen vertikalen (Y) Punktposition und der Nullposition (außer im Mehrfrequenzmodus)
- **LIVE HORZ** maximaler Abstand zwischen der aktuellen horizontalen (X) Punktposition und der Nullposition (außer im Mehrfrequenzmodus)
- **LIVE ANGL** Winkel der aktuellen XY-Position (außer im Mehrfrequenzmodus)
- **AMPLITUDE Sp-Sp** Spitzenspannung oder größtes Signal (nur im Mehrfrequenzmodus)

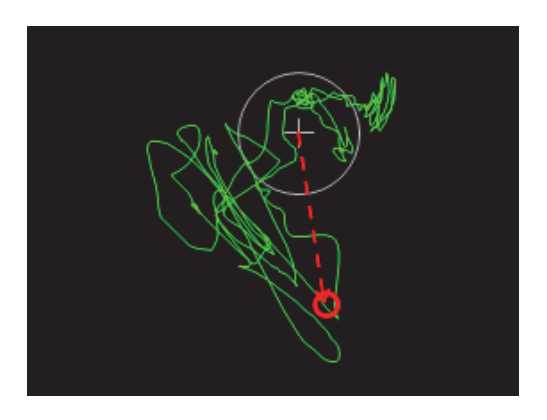

**Abbildung 3-7 LIVE AMPL, LIVE VERT, LIVE HORZ und LIVE ANGL**

<span id="page-68-0"></span>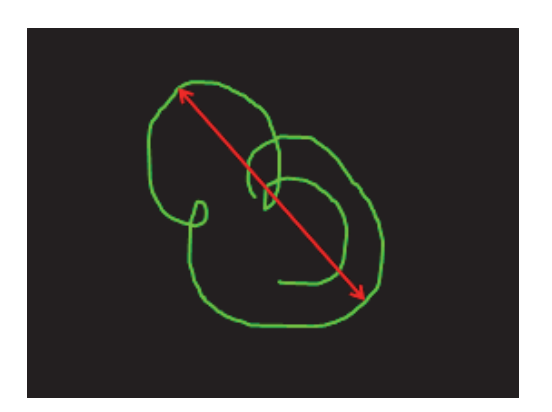

<span id="page-68-1"></span>**Abbildung 3-8 VOLTS P-P**

# **3.4.1 Aktivieren von Messwerten in Echtzeit im Hauptprüffenster**

Die Messwerte in Echtzeit werden mit der Menütaste ADV SETUP ( $\sqrt[4]{\mathbb{H}^4}$ ) aktiviert.

#### **So wird die Echtzeit-Messwertanzeige im Hauptprüffenster aktiviert**

- 1. Drücken Sie auf die Menütaste ADV SETUP ( $\sqrt[3]{\mathbb{H}(\mathcal{S})}$ ).
- 2. Drücken Sie auf die Funktionstaste B.
- 3. Drücken Sie auf die Funktionstaste C.
- 4. Drücken Sie auf die Taste FULL NEXT  $\bigodot$ ), um die gewünschte Messwertart oder Position auszuwählen.

#### HINWEIS

Die Messwerte in Echtzeit können nur **LINKS OBEN** und **RECHTS OBEN** im Hauptprüffenster angezeigt werden. Die im Vollbildmodus verfügbaren Positionen werden in ["Aktivieren von Messwerten in Echtzeit im Vollbildschirmmodus, Taste FULL](#page-69-0)  [NEXT" auf Seite 70](#page-69-0) angegeben.

- 5. Wählen Sie die Messwertart mit dem Drehknopf aus.
- 6. Drücken Sie auf die Taste FULL NEXT  $\overline{\mathbb{Q}}$ ), um eine andere Messwertart und deren Position auszuwählen.

ODER

Drücken Sie auf  $\bigcap$ , um das Fenster zu verlassen.

# <span id="page-69-0"></span>**3.4.2 Aktivieren von Messwerten in Echtzeit im Vollbildschirmmodus, Taste FULL NEXT**

Messwerte in Echtzeit können mit der Taste FULL NEXT  $\overline{\bigoplus}$ ) auch im Vollbildschirmmodus angezeigt werden (siehe [Abbildung 3-5 auf Seite 65](#page-64-0)). Die Position der Messwerte auf dem Vollbildschirm ist anders als die Lage auf dem Hauptbildschirm. Position und Messwertart sind benutzerdefinierbar.

Dies sind die möglichen Positionen der Messwerte in Echtzeit auf dem Vollbildschirm: **OBEN RECHTS**, **MITTE OB.** (Mitte oben), **OBEN RECHTS**, **LINKS**, **RECHTS**, **LI. UNTEN** (links unten) und **MITTE UNT.** (Mitte unten).

#### HINWEIS

Leistung und Ergebnisse der Messwerte in Echtzeit werden stark durch die Parameter **ANZ. LÖSCH** und **NACHLCHT.** beeinflusst. Es empfiehlt sich mit diesen Parametern zu experimentieren.

#### **So werden Messwerte in Echtzeit im Vollbildschirmmodus aktiviert (Taste FULL NEXT)**

- 1. Drücken Sie auf die Menütaste ADV SETUP ( $\sqrt[3]{\mathbb{E}(\overline{\mathbb{R}})}$ ).
- 2. Drücken Sie auf die Funktionstaste B.
- 3. Drücken Sie auf die Funktionstaste E.
- 4. Drücken Sie auf die Funktionstaste B.
- 5. Drücken Sie auf die Taste FULL NEXT ( $\bigcirc$ ), um die gewünschte Messwertart oder Position auszuwählen.
- 6. Wählen Sie die Messwertart mit dem Drehknopf aus.
- 7. Drücken Sie auf die Taste FULL NEXT  $\begin{pmatrix} 0 \\ \end{pmatrix}$ , um eine andere Messwertart und deren Position auszuwählen. ODER

Drücken Sie auf  $\bigcap$ , um das Fenster zu verlassen.
# **4. Grundkonfigurationen**

Diese Kapitel enthält die Grundkonfigurationen des BondMaster 600.

# **4.1 Einstellen der Bedienerführung und des Dezimalzeichens**

Die Bedienerführung des BondMaster 600 kann in den folgenden sprachen angezeigt werden: Deutsch, Englisch, Französisch, Spanisch, Japanisch, Chinesisch, Russisch, Schwedisch, Italienisch, Portugiesisch, Norwegisch, Ungarisch, Polnisch, Niederländisch und Tschechisch. Auch das Dezimalzeichen kann geändert werden.

### **So werden die Bedienerführung und das Dezimalzeichen eingestellt**

1. Drücken Sie zweimal auf die Menütaste ADV SETUP ( $\sqrt[4]{\mathbb{R}^3}$ ) und dann die Funktionstaste B, um das Fenster **SYSTEMKONFIG.** anzuzeigen (siehe [Abbildung 4-1](#page-73-0)  [auf Seite 74\)](#page-73-0).

| <b>SYSTEMKONFIG.</b>                          |             |            |                |    |  |
|-----------------------------------------------|-------------|------------|----------------|----|--|
| <b>SPRACHE</b>                                |             |            | <b>DEUTSCH</b> |    |  |
| <b>DEZIMAL</b>                                |             | KOMMA(,)   |                |    |  |
| AUTOLÖSCH                                     |             | <b>EIN</b> |                |    |  |
| <b>FADENKREUZ</b>                             |             | EIN        |                |    |  |
| ANWENDUNGSFENSTER BEI START                   |             | <b>EIN</b> |                |    |  |
| <b>HELLIGKEIT</b>                             |             | 100%       |                |    |  |
| VGA-AUSGANG                                   |             |            | EIN            |    |  |
|                                               |             |            |                |    |  |
| <b>JAHR</b><br>2014                           | MONAT       | 8          | <b>TAG</b>     | 21 |  |
| 12 STD<br><b>MODUS</b>                        | <b>STD.</b> | 4 PM       | MINUTE         | g  |  |
| <b>FORMAT DATUM</b>                           |             |            | MM/DD/YYYY     |    |  |
|                                               |             |            |                |    |  |
|                                               |             |            |                |    |  |
|                                               |             |            |                |    |  |
|                                               |             |            |                |    |  |
| MIT DREHKNOPF ÄNDERN, MIT [WEITER] NAVIGIEREN |             |            |                |    |  |

**Abbildung 4-1 Fenster SYSTEMKONFIG.**

- <span id="page-73-0"></span>2. Drücken Sie im Fenster **SYSTEMKONFIG.** auf die Taste FULL NEXT ( $\bigoplus$ ) bis **SPRACHE** hervorgehoben ist.
- 3. Wählen Sie die gewünschte Sprache mit dem Drehknopf aus.
- 4. Drücken Sie auf die Taste FULL NEXT ( $\bigcirc$ ) bis **DEZIMAL** hervorgehoben ist.
- 5. Wählen Sie mit dem Drehknopf das gewünschte Dezimalzeichen aus (**PUNKT (.)** oder **KOMMA (,)**.
- 6. Drücken Sie auf  $\bigcap$ , um zum Hauptprüffenster zurückzuschalten.

# **4.2 Einstellen von Uhrzeit und Datum**

Das BondMaster 600 besitzt eine geräteseitige Anzeige von Datum und Uhrzeit. Es können Datum und Uhrzeit eingestellt und ihr Anzeigeformat ausgewählt werden. Das BondMaster 600 speichert alle Prüfergebnisse mit dem Prüfdatum.

## **So wird die Uhrzeit eingestellt**

1. Drücken Sie zweimal auf die Menütaste ADV SETUP ( $\sqrt[3]{\mathbb{E}(\mathcal{O})}$ ) und dann auf die Funktionstaste B, um das Fenster **SYSTEMKONFIG.** anzuzeigen (siehe [Abbildung 4-1 auf Seite 74](#page-73-0)).

- 2. Stellen Sie **JAHR**, **MONAT, TAG, MODUS** (**12 STD** oder **24 STD**), **STUNDE, MINUTE** und **FORMAT DATUM** wie folgt ein:
	- *a*) Drücken Sie auf die Taste FULL NEXT ( $\bigcirc$ ) bis **JAHR**, **MONAT**, **TAG** usw. hervorgehoben wird.
	- *b)* Wählen Sie den gewünschten Wert mit dem Drehknopf aus.
- 3. Drücken Sie auf  $\bigcap$ , um zum Hauptprüffenster zurückzuschalten.

# **4.3 Einstellen der Bildschirmparameter**

Einige Parameter des Bildschirms, wie Helligkeit, automatisches Löschen, VGA-Ausgang und Einblenden des Anwendungsfenster beim Hochfahren können eingestellt werden.

## **So werden die Bildschirmparameter eingestellt**

- 1. Drücken Sie zweimal auf die Menütaste ADV SETUP ( $\sqrt[4]{\mathbb{H}^4_{\mathbb{Q}}}$ ).
- 2. Drücken Sie auf die Funktionstaste B, um das Fenster **SYSTEMKONFIG.** anzuzeigen.
- 3. Im Fenster **SYSTEMKONFIG.** (siehe [Abbildung 4-1 auf Seite 74\)](#page-73-0) drücken Sie auf die Taste FULL NEXT ( $\bigcirc$ ), um den gewünschten Parameter hervorzuheben und

wählen Sie dann den Wert mit dem Drehknopf aus:

- *a)* Stellen Sie die **HELLIGKEIT** auf eine der vordefinierten Stärken ein: **0 %**, 25 %, 50 %, 75 % oder 100 % (für Einzelheiten zur Helligkeit siehe "Einstellen [der Bildschirmhelligkeit" auf Seite 76](#page-75-0)).
- *b)* Stellen Sie den **VGA-AUSGANG** auf **EIN** oder **AUS**.
- *c*) Stellen Sie **AUTO.LÖSCHEN** auf **EIN** oder **AUS** (für Einzelheiten siehe ["Ein](#page-75-1)[stellen des automatischen Löschens" auf Seite 76](#page-75-1)).
- *d)* Stellen Sie **ANWENDUNSFENSTER BEIM START** auf **EIN** oder **AUS** (für Einzelheiten siehe ["Auswahl des Startbildschirms" auf Seite 77\)](#page-76-0).
- 4. Drücken Sie auf  $\bigcap$ , um zum Hauptprüffenster zurückzuschalten.

# <span id="page-75-0"></span>**4.4 Einstellen der Bildschirmhelligkeit**

Die Bildschirmhelligkeit des BondMaster 600 wird anhand der Stärke der Hintergrundbeleuchtung geändert. Sie kann auf 0 %, 25 %, 50 %, 75 % oder 100 % eingestellt werden. Mit höherem Prozentwert wird der Bildschirm heller. Standardmäßig ist die Helligkeit auf 50 % eingestellt. Der transflektive Farbbildschirm des BondMaster 600 reflektiert das Umgebungslicht und wird bei direkter Lichteinstrahlung heller. In heller Umgebung kann die **HELLIGKEIT** verringert werden.

# **So wird die Bildschirmhelligkeit eingestellt**

- 1. Drücken Sie zweimal auf die Menütaste ADV SETUP ( $\sqrt[3]{\mathbb{E}[\mathbb{S}]}$ ) und dann auf die Funktionstaste B. Es wird das Fenster **SYSTEMKONFIG.** eingeblendet. Drücken Sie dann auf die Taste FULL NEXT bis **HELLIGKEIT** hervorgehoben ist.
- 2. Wählen Sie die gewünschte **HELLIGKEIT**: **0 %**, **25 %**, **50 %**, **75 %** oder **100 %** mit dem Drehknopf aus.
- 3. Drücken Sie auf  $\bigcap$ , um zum Hauptprüffenster zurückzuschalten.

# HINWEIS

Bei geringer **Helligkeit** erhöht sich die Betriebsdauer des Akkus. Die Angaben zur Betriebszeit des Akkus basieren auf einer **Helligkeit** von **50 %**.

# <span id="page-75-1"></span>**4.5 Einstellen des automatischen Löschens**

Mit der Direktzugriffstaste CAL NULL  $(\cdot)$  kann die Prüfspur auf dem Bildschirm des BondMaster 600 automatisch gelöscht werden. Standardmäßig ist **AUTOLÖSCH** auf **EIN** gestellt, kann aber mit **AUS** deaktiviert werden.

# **So wird das automatische Löschen eingestellt**

1. Drücken Sie zweimal auf die Menütaste ADV SETUP <sup>\$</sup> En und dann auf die Funktionstaste B, um das Fenster **SYSTEMKONFIG.** einzublenden. Drücken Sie dann auf die Taste FULL NEXT ( $\bigcirc$ ) bis **AUTOLÖSCH** hervorgehoben ist.

- 2. Deaktivieren Sie mit **AUS** oder aktivieren Sie mit **EIN** die Funktion **AUTOLÖSCH** mit dem Drehknopf.
- 3. Drücken Sie auf  $\bigcap$ , um zum Hauptprüffenster zurückzuschalten.

# <span id="page-76-0"></span>**4.6 Auswahl des Startbildschirms**

Beim Hochfahren des BondMaster 600 kann automatisch das **ANWENDUNGS-FENSTER BEIM START** angezeigt werden. Diese Funktion kann auch deaktiviert werden, so dass stattdessen das Hauptprüffenster angezeigt wird. Standardmäßig ist die Funktion **ANWENDUNGSFENSTER BEIM START** auf **EIN** eingestellt.

#### **So wird der Startbildschirm ausgewählt**

1. Drücken Sie zweimal auf die Menütaste ( $\sqrt[3]{\mathbb{E}[\cdot]}$ ) und dann auf die Funktionstaste B, um das Fenster **SYSTEMKONFIG.** einzublenden. Drücken Sie dann auf die

Taste FULL NEXT ( $\bigcirc$ ) bis **ANWENDUNGSFENSTER BEIM START** hervorgehoben ist.

- 2. Deaktivieren Sie mit **AUS** oder aktivieren Sie mit **EIN** diese Funktion mit dem Drehknopf.
- 3. Drücken Sie auf  $\bigcap$ , um zum Hauptprüffenster zurückzuschalten.

# **4.7 Aktivieren des Fadenkreuzes**

Mit dem BondMaster 600 kann ein Fadenkreuz auf dem Bildschirm angezeigt werden, um die Nullposition besser hervorzuheben (siehe [Abbildung 4-2 auf Seite 78\)](#page-77-0). Das Fadenkreuz ist nur in der Impedanzdarstellung (geteilter oder nicht geteilter Bildschirm) verfügbar, aber es funktioniert in ALLEN Modi.

### **So wird das Fadenkreuz aktiviert**

1. Drücken Sie zweimal auf die Menütaste ( $\sqrt[3]{\mathbb{E}[\mathbb{R}]}$ ) und dann auf die Funktionstaste B, um das Fenster **SYSTEMKONFIG.** anzuzeigen. Drücken Sie dann auf die Taste FULL NEXT ( $\overset{\textcircled{\textrm{Q}}}{\rightarrow}$ ) bis **FADENKREUZ** hervorgehoben ist.

- 2. Deaktivieren Sie mit **AUS** oder aktivieren Sie mit **EIN** die Funktion **FADEN-KREUZ** mit dem Drehknopf.
- 3. Drücken Sie auf  $\bigcap$ , um zum Hauptprüffenster zurückzuschalten.

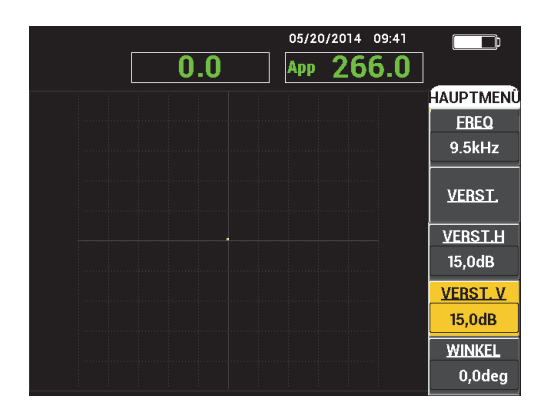

<span id="page-77-0"></span>**Abbildung 4-2 Fadenkreuz und Nullpunkt**

# **5. Steuerfunktionen**

In diesem Kapitel werden die Steuerfunktionen des BondMaster 600 erklärt.

# **5.1 PowerLink**

Mit der PowerLink-Funktion erkennt das BondMaster 600 automatisch Evident-PowerLink-Sonden, sobald eine an das Gerät angeschlossen wird. Das BondMaster 600 wird dann mit den im PowerLink-ID-Chip programmierten Parametern konfiguriert. Jede PowerLink-Sonde wird werksseitig so programmiert, dass sie vom Gerät anhand ihrer Modellnummer, Betriebsfrequenz, Verstärkung und Seriennummer identifiziert werden kann.

Wird eine PowerLink-Sonde an das BondMaster 600 angeschlossen, wird das Power-Link-Fenster eingeblendet (siehe [Abbildung 5-1 auf Seite 79\)](#page-78-0).

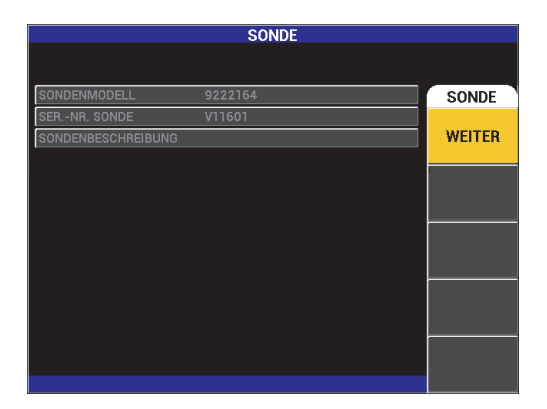

<span id="page-78-0"></span>**Abbildung 5-1 PowerLink-Fenster**

Ist die PowerLink-Funktion aktiviert, werden die Einstellungen von BondMaster 600 hochgeladen. Ist die PowerLink-Funktion deaktiviert, wird das PowerLink-Fenster nicht angezeigt. In beiden Fällen wird anschließend das Hauptprüffenster angezeigt.

Wird das Gerät mit einer angeschlossenen PowerLink-Sonde eingeschaltet, aktivieren

Sie die PowerLink-Funktion mit der Funktionstaste A oder fahren Sie mit  $\Box$  ohne die PowerLink-Funktion fort.

# **5.2 Bedienelemente des BondMaster 600**

Die Bedienelemente des BondMaster 600 werden in [Abbildung 5-2 auf Seite 80](#page-79-0) gezeigt.

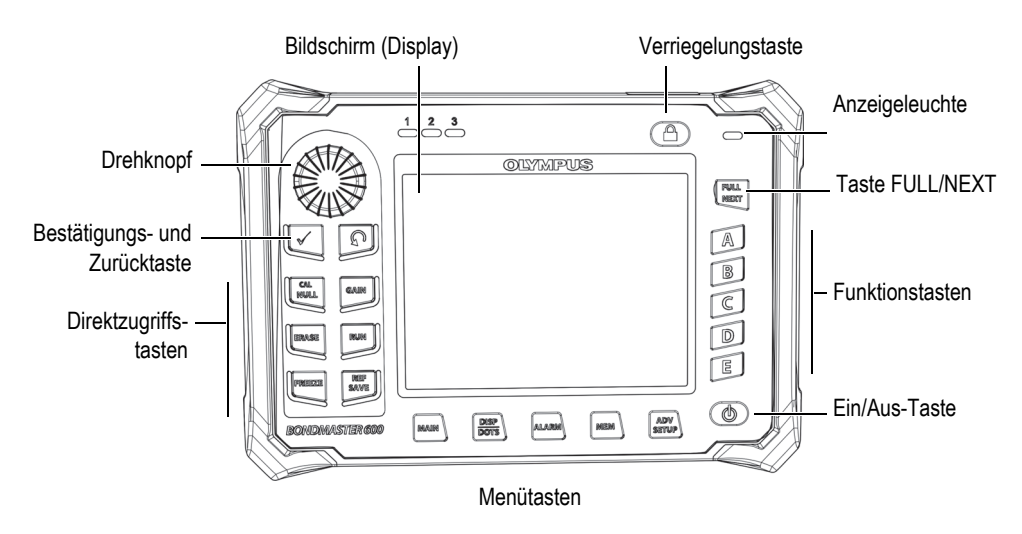

**Abbildung 5-2 Bedienelemente des BondMaster 600**

# <span id="page-79-0"></span>**5.2.1 Bildschirm**

Das BondMaster 600 besitzt eine farbige Flüssigkristallanzeige (LCD) mit einer Auflösung von 640 Pixel × 480 Pixel. Auf dem LCD-Bildschirm werden Signale, Menüs, Statusleisten, Meldungen und gegebenenfalls Text im Vollbildschirmmodus angezeigt. Verschiedene Anzeigemodi stehen zur Verfügung. Der Anzeigemodus, auch RUN ge-

nannt, wird mit der Direktzugriffstaste RUN (...) geändert.

# **5.2.2 Ein/Aus-Taste und Verriegelungstaste**

Mit  $\bigoplus$  wird das BondMaster 600 ein- und ausgeschaltet. Beim Hochfahren wird normalerweise die zuletzt eingesetzte Geräteeinstellung wieder aufgerufen.

Die Geräteverriegelung wird mit **che aktiviert und deaktiviert**. Ist sie aktiviert, dann sind die meisten der Direktzugriffstasten, Funktionstasten (A, B, C, D und E), Menütasten und der Drehknopf des BondMaster 600 deaktiviert. So wird verhindert, dass bei justiertem und prüfbereitem Gerät versehentlich mit den Tasten die Parameter verstellt werden.

Bei aktivierter Verriegelung leuchtet eine Anzeige unter der Akkuanzeige auf (rechts

oben am BondMaster 600) und nur die Direktzugriffstasten CAL NULL ((;)), ERASE ), FREEZE ( $\bf{\Huge{\ast}}$ ) und REF SAVE ( $\boxplus$ ) sind funktionsfähig. Wird eine verriegelte Funktion benutzt, wird die Fehlermeldung **Parameter verriegelt** unten am Bildschirm angezeigt.

# **5.2.3 Funktionstasten**

Mit den Funktionstasten auf der rechten Seite des BondMaster 600 werden die Geräteparameter eingestellt. Wird eine Funktionstaste gedrückt, dann wird der Parameter in dem Feld gleich neben der Funktionstaste (A, B, C, D oder E) hervorgehoben.

# <span id="page-80-0"></span>**5.2.4 Menütasten**

Mit den Menütasten unten am Bildschirm des BondMaster 600 werden die Gerätemenüs aufgerufen. Bei wiederholtem Drücken jeder Menütaste kann auf zwei oder mehr Menüebenen zugegriffen werden. Mit den Funktionstasten (A, B, C, D und E) neben den Menüelement, kann dann das jeweilige Element geändert oder auf andere Menüs und Untermenüs zugegriffen werden.

Folgende Menütasten stehen zur Verfügung:

MAIN ( W W )

ruft das Hauptmenü auf, in welchem Parameter wie Frequenz, Verstärkung, Winkel und Filter eingestellt werden.

# DISP/DOTS ( )

ruft das Bildschirmmenü auf, in dem Parameter wie Bildschirmmodus, Position, Messspur und Raster eingestellt werden.

# $ALARM$  ( $\circ$ )

ruft das Alarmmenü auf, in dem Parameter wie Art und Dauer des Alarms, Lautstärke des Signalverstärkers und Position der Alarmfelder eingestellt werden.

# $MEM$  ( $\sqrt{V}$

ruft das Speichermenü auf, in dem Parameter wie Vorschau, Abruf und Bearbeiten von gespeicherten Dateien, Aufnahmemodus, Aufnahmedauer und Nutzerinformationen eingestellt werden.

# ADV SETUP  $(\frac{1}{2}, \frac{1}{2})$

ruft das Menü **ALLE EINST.** auf, in dem Parameter wie Frequenzmodus, Farben, Kennwort, Entriegelungen und Reset des Geräts eingestellt wird. In diesem Menüs werden die gesamten Einstellungen des BondMaster 600 gleichzeitig angezeigt.

# **5.2.5 Drehknopf**

Der Drehknopf, auch *SmartKnob* genannt, befindet sich oben links auf dem vorderen Bedienfeld des BondMaster 600. Sein Hauptzweck ist das Einstellen des ausgewählten Parameters. Ist der zu ändernde Parameter hervorgehoben, wird durch Drehen des Drehknopfs im Uhrzeigersinn der Wert erhöht und durch Drehen entgegen dem Uhrzeigersinn wird der Wert verringert. In manchen Fällen dient der Drehknopf auch zur Ausführung gewisser Gerätemeldungen.

# **5.2.6 Versteckte Funktion – Bildschirmkopien**

Mit dem BondMaster 600 kann eine Bildschirmkopiedatei zur herausnehmbaren (externen) microSD-Speicherkarte übertragen werden, indem die Menütaste MAIN

( W ) gedrückt gehalten und dann auf die Direktzugriffstaste REF SAVE ( $\Box$ ) gedrückt wird. Die Bildschirmkopie kann auch mit der BondMaster PC Software erstellt werden (siehe ["Bildschirmkopien mit BondMaster PC" auf Seite 189](#page-188-0)).

# **5.3 Modi und Menüs**

Die in diesem Abschnitt beschriebenen Menüs des BondMaster 600 werden mit den Menütasten eingeblendet, die in ["Menütasten" auf Seite 81](#page-80-0) beschrieben werden.

# **HINWEIS**

Die Menüs des BondMaster 600 ändern sich entsprechend folgender Faktoren:

- Betriebsmodus
- Anzeigemodus (Funktion RUN)

Was auf dem Bildschirm angezeigt wird, wird durch die beiden Masterbedienelemente MODE und RUN bestimmt.

# **5.3.1 Sender/Empfänger-Hochfrequenzmodus (S/E-HF-Modus) – Hauptmenü**

Die HF-Anzeige des Sender/Empfänger-Hochfrequenzmodus ähnelt der Anzeige im Impuls-Modus. Es wird jedoch das vom Gerät unbearbeitete, verstärkte Signal der Sonde angezeigt (siehe [Abbildung 5-3 auf Seite 83\)](#page-82-0)

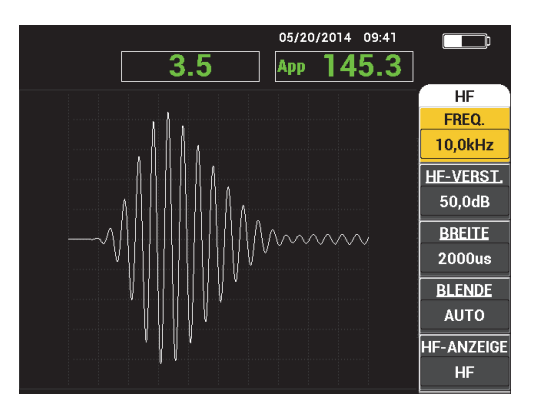

<span id="page-82-0"></span>**Abbildung 5-3 HF-Anzeige**

Folgende Parameter können im S/E-HF-Modus im Hauptmenü (Menütaste MAIN) eingestellt werden (siehe [Abbildung 5-4 auf Seite 84\)](#page-83-0).

- **FREQ.**
- **HF-VERST.**
- **BREITE**
- **BLENDE**
- **HF-ANZEIGE**
- **ZYKLEN**
- **VERST. H/V**
- **VERST. H**
- **VERST. V**
- **WINKEL**
- **IMPULSFR.**
- **ANR.SON.**
- <span id="page-83-0"></span>**• TP-FILTER**

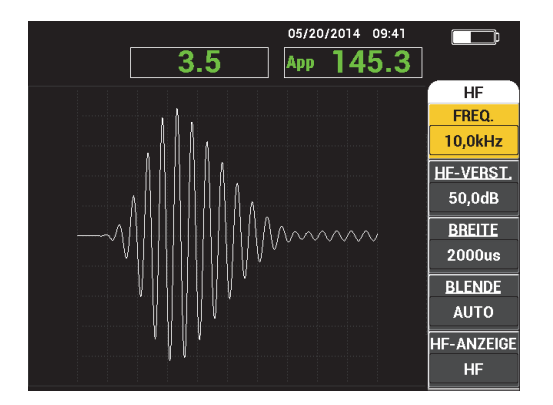

**Abbildung 5-4 Hauptmenü des S/E-HF-Modus**

## **Ändern der Parameter im Hauptmenü im S/E-HF-Modus**

**HINWEIS** 

Die folgenden Verfahren gelten nur, wenn sich das BondMaster 600 im S/E-HF-Mo-

dus befindet und auf die Menütaste MAIN (
<sup>
(
)</sup> gedrückt wurde.

#### **FREQ.** (Frequenz)

Die Einstellung der Frequenz mit **FREQ.** bestimmt die Frequenz des Schallimpulses. Diese kann von 1 kHz bis 50 kHz eingestellt werden.

Um **FREQ.** zu ändern, drücken Sie auf die Funktionstaste A und wählen Sie die gewünschte Frequenz mit dem Drehknopf aus.

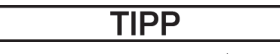

Drücken Sie auf √ bei hervorgehobenem Parameter **FREQ.**, wird zur Feineinstellung des Drehknopfs umgeschaltet, mit der die Frequenz in Schritten von nur 0,1 (fein), statt von 1,0 (grob) ausgewählt wird. Standardmäßig ist der Drehknopf auf **GROB** eingestellt. Bei dieser Einstellung ist **FREQ.** immer unterstrichen. Um wieder

auf die Einstellung GROB zurückzuschalten, drücken Sie erneut auf

#### **HF-VERST. (Verstärkung im Hochfrequenzmodus)**

Mit **HF-VERST.** (oder vertikale Verstärkung) wird die Verstärkung des Schallimpulses eingestellt. Sie kann von 0,0 dB bis 70,0 dB eingestellt werden.

**HF-VERST.** ist die übergeordnete Verstärkungseinstellung und sollte bei Änderung der Verstärkung immer als erste eingestellt werden.

Um den Wert von **HF-VERST.** zu ändern, drücken Sie auf die Funktionstaste B und wählen Sie die gewünschte Einstellung mit dem Drehknopf aus.

#### **BREITE**

Mit der **BREITE** wird die nach dem Beginn des Schallimpulses in der Darstellung Y (Amplitude) auf T (Zeit) angezeigte Zeitspanne eingestellt.

Um die **BREITE** zu ändern, drücken Sie auf die Funktionstaste C und wählen Sie den gewünschten Wert mit dem Drehknopf aus.

## **BLENDE**

Mit der Einstellung der **BLENDE** wird die Position in der **HF-Anzeige** bestimmt, in der die Anzeige des Arbeitspunktes berechnet wird. Die Position der **BLENDE** bestimmt die Signalamplitude und Phase in der Impedanzdarstellung. Um gute Ergebnisse zu erhalten, stellen Sie die **BLENDE** in der **HF-Anzeige** links des ersten Maximums oder auf das Maximum ein. Mit der Blendeneinstellung **AUTO** wird automatisch der Wert der Signalposition im Maximum gelesen.

Um die **BLENDE** zu ändern, drücken Sie auf die Funktionstaste D und wählen Sie den gewünschten Wert mit dem Drehknopf aus.

### **HF-ANZEIGE**

Mit **HF-Anzeige** wird die Anzeige ausgewählt. Zur Verfügung stehen **HF** und **IMPULS**. (Die Benennung **IMPULS** stammt von früheren Geräten.) Mit der Einstellung **IMPULS** wird ein Echodynamikfilter zusätzlich zum HF-Filter angewendet.

Um die **HF-ANZEIGE** zu ändern, drücken Sie auf die Funktionstaste E und wählen Sie den gewünschten Wert mit dem Drehknopf aus.

## **ZYKLEN**

Mit **ZYKLEN** können im S/E-Modus für die Anzeigearten **HF** und **Impuls** die Anzahl Zyklen des Signals im Schallimpuls von **1** bis **10** eingestellt werden.

Um die ZYKLEN zu ändern, drücken Sie auf die Menütaste MAIN (  $\lll$   $\lll$   $\lll$   $\lll$   $\lll$   $\lll$ dann auf die Funktionstaste A. Wählen Sie die gewünschte Anzahl Zyklen mit dem Drehknopf aus.

## **VERST. H/V** (Verstärkung horizontal/vertikal)

Mit **VERST.H/V** wird in den Anzeigemodi die Impedanzdarstellung angewendet. Mit diesem Parameter können die horizontale und die vertikale Verstärkung in der Impedanzdarstellung getrennt eingestellt werden.

Um **VERST. H/V** zu ändern, drücken Sie ein- oder zweimal auf die Menütaste

MAIN (  $\lll$  ) (ie nach ausgewähltem Anzeigemodus), dann auf die Funktionstaste B und wählen Sie den gewünschten Wert mit dem Drehknopf aus.

### **VERST. H** (Verstärkung horizontal)

Mit **VERST. H** wird die horizontale (X) Verstärkung in Anzeigemodi mit Impedanzdarstellung eingestellt.

Um **VERST. H/** zu ändern, drücken Sie ein- oder zweimal auf die Menütaste

(  $\llbracket (\mathcal{W} \rrbracket | \mathcal{W} \rrbracket$ ) (ie nach ausgewähltem Anzeigemodus), dann auf die Funktionstaste C und wählen Sie den gewünschten Wert mit dem Drehknopf aus.

**VERST. V** (Verstärkung vertikal)

Mit **VERST. V** wird die horizontale (Y) Verstärkung in Anzeigemodi mit Impedanzdarstellung eingestellt.

Um **VERST. V** zu ändern, drücken Sie ein- oder zweimal auf die Menütaste

MAIN (  $\text{MMM}$ ) (je nach ausgewähltem Anzeigemodus), dann auf die Funktionstaste D und wählen Sie den gewünschten Wert mit dem Drehknopf aus.

### **WINKEL**

Der Parameter **WINKEL** gilt nur für Anzeigemodi mit Impedanzdarstellung. Mit diesem Parameter wird die Drehung des Signals in der Impedanzdarstellung gesteuert. Er ist z. B. dann nützlich, wenn der Winkel einer Ablösung (Defekt) auf der rückwärtigen Seite anders als der Winkel einer Ablösung an der Vorderseite sein soll.

Um den **WINKEL** zu ändern, drücken Sie ein- oder zweimal auf die Menütaste

MAIN (~\\\\\\\\\\\\\\\\\\\\\\\) (je nach ausgewähltem Anzeigemodus), dann auf die Funktionstaste E und wählen Sie den gewünschten Wert mit dem Drehknopf aus.

## **IMPULSFR.** (Impulsfolgefrequenz)

Mit **IMPULSFR.** wird die Anzahl der gesendeten Schallimpulse eingestellt.

Um **IMPULSFR.** zu ändern, drücken Sie auf die Menütaste MAIN ("WWW") und dann auf die Funktionstaste C und wählen Sie die gewünschte Anzahl Zyklen mit dem Drehknopf aus.

## **ANR.SON.** (Anregespannung der Sonde)

Das BondMaster 600 besitzt drei Anregespannungspegel: **NIEDRIG**, **MITTEL** und **HOCH**. Die ungefähre Spitzenspannung beträgt ca. 2 V, 6 V und 12 V.

Um die Anregespannung zu ändern, drücken Sie zweimal auf die Menütaste

MAIN (  $\text{Mmm}$  ) und dann auf die Funktionstaste D. Ist **ANR.SON.** hervorgehoben, kann der gewünschte Wert mit dem Drehknopf ausgewählt werden.

## **TP-FILTER (Tiefpassfilter)**

**TP-FILTER** gilt nur für Anzeigemodi mit Impedanzdarstellung. Damit wird das Signal in der Impedanzdarstellung geglättet.

Um **TP-FILTER** zu ändern, drücken Sie zwei- oder dreimal auf die Menütaste

MAIN (  $\lll$  ) (je nach ausgewähltem Anzeigemodus), dann auf die Funktionstaste E und wählen Sie den gewünschten Wert mit dem Drehknopf aus.

# <span id="page-87-1"></span>**5.3.2 Sender/Empfänger-Mehrfrequenzmodus (S/E-MEHRFREQ.) – Hauptmenü**

Im Sender/Empfänger-Mehrfrequenzmodus wird die Sonde von einem Signal angeregt, das alle Frequenzen zwischen einer bestimmten Anfangs- und Endfrequenz durchläuft. Das angezeigte Signal entspricht der Anregefrequenz, die gerade durchlaufen wird (siehe [Abbildung 5-5 auf Seite 88\)](#page-87-0).

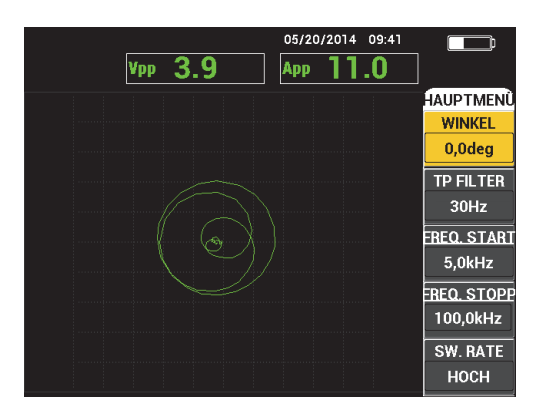

**Abbildung 5-5 Anzeige im S/E-Mehrfrequenzmodus**

<span id="page-87-0"></span>Folgende Parameter können im S/E-Mehrfrequenzmodus im Hauptmenü (Menütaste MAIN) eingestellt werden:

- **WINKEL**
- **VERST.** (**VERST. H/V**)
- **FREQ. START**
- **FREQ. STOPP**
- **SW. RATE**
- **FRQ1 FOLGEN**
- **FRQ2 FOLGEN**
- **VERST. H**
- **VERST. V**
- ANR. SON. (für Einzelheiten siehe "Sender/Empfänger-Mehrfrequenzmodus [\(S/E-MEHRFREQ.\) – Hauptmenü" auf Seite 88](#page-87-1))

#### **Ändern der Parameter im Hauptmenü des S/E-Mehrfrequenzmodus**

## **HINWEIS**

Die folgenden Angaben gelten nur, wenn sich das BondMaster 600 im S/E-Mehrfre-

quenzmodus befindet und auf die Menütaste MAIN ( ) gedrückt wurde.

#### **WINKEL**

Mit **WINKEL** wird die Drehung des angezeigten Signals eingestellt.

Um **WINKEL** zu ändern, drücken Sie auf die Funktionstaste A und wählen Sie den gewünschten Wert mit dem Drehknopf aus.

#### **VERST.** (**VERST. H/V**)

Mit **VERST.** wird die Gesamtverstärkung des Signals eingestellt.

Um VERST. zu ändern, drücken Sie einmal auf die Menütaste MAIN (*"WWW)*, dann auf die Funktionstaste B und wählen Sie den gewünschten Wert mit dem Drehknopf aus.

#### **FREQ. START** (Anfangsfrequenz)

Mit **FREQ. START** wird die Anfangsfrequenz im Mehrfrequenzmodus eingestellt.

Um **FREQ. START** zu ändern, drücken Sie auf die Funktionstaste C und wählen Sie den gewünschten Wert mit dem Drehknopf aus.

#### **FREQ. STOPP** (Endfrequenz)

Mit **FREQ. STOPP** wird die Endfrequenz im Mehrfrequenzmodus eingestellt.

Um **FREQ. STOPP** zu ändern, drücken Sie auf die Funktionstaste D und wählen Sie den gewünschten Wert mit dem Drehknopf aus.

**SW. RATE** (Impulse im Mehrfrequenzmodus)

Mit **SW. RATE** wird die Impulsfolge eingestellt. Folgendes steht zur Verfügung: **NIEDRIG**, **MITTEL** und **HOCH**.

Um **SW. RATE** zu ändern, drücken Sie auf die Funktionstaste E und wählen Sie den gewünschten Wert mit dem Drehknopf aus.

## **FRQ1 FOLGEN** (Frequenz 1 folgen)

**FRQ1 FOLGEN** ist standardmäßig deaktiviert. Um **FRQ1 FOLGEN** zu ändern,

drücken Sie auf die Menütaste MAIN (  $\text{min}$ ) und dann auf die Funktionstaste A. Wählen Sie den gewünschten Wert mit dem Drehknopf aus. Diese Einstellung steht nur mit den Anzeigearten **SPEK + XY** und **SPEKTRUM** zur Verfügung. Es ist einfacher mit der Anzeigeart **SPEK + XY** zu arbeiten. Um **FRQ1 FOLGEN** richtig einzustellen:

- 1. Tasten Sie einen Bereich ohne Defekt des Prüfmaterials ab und stellen Sie die Verstärkung so ein, dass die Sättigung des Signals vermieden wird.
- 2. Tasten Sie einen Bereich mit Defekt des Materials ab und beobachten Sie die Anzeige **SPEKTRUM**.
- 3. Suchen Sie die Stelle mit dem größten Unterschied zwischen dem Ergebnis der Abtastung des Bereichs ohne Defekt und der Abtastung des Bereichs mit Defekt. Bringen Sie die Markierung für **FRQ1 FOLGEN** an diese Stelle.

### **FRQ2 FOLGEN** (Frequenz 2 folgen)

**FRQ2 FOLGEN** ist standardmäßig deaktiviert. Um **FRQ2 FOLGEN** zu ändern,

drücken Sie auf die Menütaste MAIN (  $\text{M}_{\text{min}}$ ) und dann auf die Funktionstaste B. Wählen Sie den gewünschten Wert mit dem Drehknopf aus. Diese Einstellung steht nur mit den Anzeigearten **SPEK + XY** und **SPEKTRUM** zur Verfügung. Es ist einfacher mit der Anzeigeart **SPEK + XY** zu arbeiten. Um **FRQ2 FOLGEN** richtig einzustellen:

- 1. Tasten Sie einen Bereich ohne Defekt des Prüfmaterials ab und stellen Sie die Verstärkung so ein, dass die Sättigung des Signals vermieden wird.
- 2. Tasten Sie einen Bereich mit Defekt des Materials ab und beobachten Sie die Anzeige **SPEKTRUM**.

Suchen Sie die Stelle mit dem größten Unterschied zwischen dem Ergebnis der Abtastung des Bereichs ohne Defekt und der Abtastung des Bereichs mit Defekt. Bringen Sie die Markierung für **FRQ2 FOLGEN** an diese Stelle.

## **HINWEIS**

Die Funktion zum Folgen der Frequenz wird bei der Entwicklung von Applikationen und dem Erstellen von Verfahren eingesetzt. Mit dieser Funktion können bis zu zwei benutzerdefinierte Frequenzen verfolgt werden, wobei eine nachleuchtende Messspur auf der Impedanzebene angezeigt und die Position einer gegebenen Frequenz des Signals im S/E-Mehrfrequenzmodus aufgezeichnet wird. Das Nachverfolgen einer Frequenz ist nur im Sender/Empfänger-Modus möglich. Mit dieser Funktion erreicht man das beste Ergebnis mit einer auf **NIEDRIG** eingestellten Impulsrate (**SW. RATE**) und durch die Begrenzung des Frequenzbereichs mit den Parametern **START** und **STOPP** auf relevante Frequenzen.

#### **VERST. H** (Verstärkung horizontal)

Mit **VERST. H** wird die horizontale Verstärkung des BondMaster 600 eingestellt.

Um VERST. H zu ändern, drücken Sie auf die Menütaste MAIN ( $\llbracket \mathcal{W} \rrbracket$ ) und dann auf die Funktionstaste C. Wählen Sie den gewünschten Wert mit den Drehknopf aus.

#### **VERST. V** (Verstärkung vertikal)

Mit **VERST. V** wird die vertikale Verstärkung des BondMaster 600 eingestellt.

Um **VERST. V** zu ändern, drücken Sie auf die Menütaste MAIN ( ) und dann auf die Funktionstaste D. Wählen Sie den gewünschten Wert mit den Drehknopf aus.

# <span id="page-90-0"></span>**5.3.3 Modus Analyse der mechanischen Impedanz (MIA-Modus) – Hauptmenü**

Im Modus Analyse der mechanischen Impedanz wird die Abtastung im Mehrfrequenzmodus mit einer an einer Stelle ohne Defekt angekoppelten Sonde mit der Abtastung im Mehrfrequenzmodus mit einer an einer Stelle mit Defekt angekoppelten Sonde verglichen. Dadurch wird die passende Frequenz für die Prüfung ermittelt (siehe [Abbildung 5-6 auf Seite 92\)](#page-91-0).

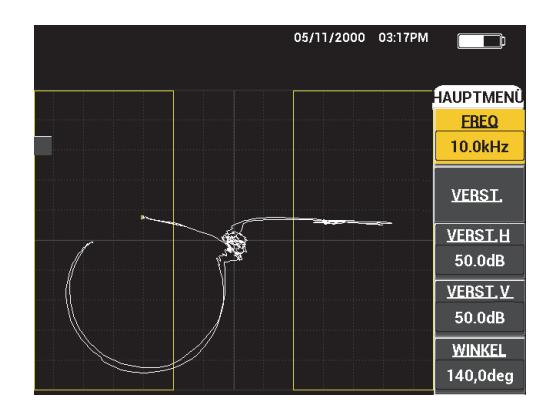

**Abbildung 5-6 Anzeige im MIA-Modus**

<span id="page-91-0"></span>Folgende Parameter können im MIA-Modus im Hauptmenü (Menütaste MAIN) eingestellt werden:

- **FREQ.**
- **VERST.** (Verstärkung kombiniert)
- **VERST. H**
- **VERST. V**
- **WINKEL**
- **ANR.SON.**
- **TP-FILTER**

**So werden die Parameter im Hauptmenü MIA eingestellt**

# **HINWEIS**

Für Einzelheiten zu den Parametern **VERST.**, **VERST. H**, **VERST. V** und **ANR.SON.** siehe "Sender/Empfänger-Mehrfrequenzmodus (S/E-MEHRFREQ.) – Hauptmenü" [auf Seite 88.](#page-87-1) Für die Beschreibung der Parameter wird vorausgesetzt, dass sich das

BondMaster 600 im MIA-Modus befindet und auf die Menütaste MAIN (  $\lll$  ) gedrückt wurde.

**FREQ.** (Frequenz)

Mit **FREQ.** wird die Frequenz des angezeigten Signals eingestellt.

Um **FREQ.** zu ändern, drücken Sie auf die Funktionstaste A und wählen Sie die gewünschte Frequenz mit dem Drehknopf aus.

## **WINKEL**

Mit **WINKEL** wird die Drehung des angezeigten Signals eingestellt.

Um **WINKEL** zu ändern, drücken Sie auf die Funktionstaste E und wählen Sie den gewünschten Wert mit dem Drehknopf aus.

**TP-FILTER** (Tiefpassfilter)

**TP-FILTER** kann von 1 Hz bis 480 Hz plus Breitband eingestellt werden. Der Tiefpassfilter wird wie folgt eingestellt: bis 50 Hz in Stufen von 1 Hz, bis 100 Hz in Stufen von 2 Hz, bis 200 Hz in Stufen von 5 z, bis 300 Hz in Stufen von 10 Hz, bis 480 Hz in Stufen von 20 Hz, gefolgt von einem Breitbandfilter.

Um **TP-FILTER** zu ändern, drücken Sie auf die Funktionstaste E und wählen Sie den gewünschten Wert mit dem Drehknopf aus.

# **5.3.4 Resonanzmodus (RESON.) – Hauptmenü**

Für den Resonanzmodus wird eine Sonde eingesetzt, die bei einer bestimmten Frequenz in Resonanz schwingt. Wird der Resonanzmodus ausgewählt, werden verschiedene Frequenzen durchlaufen, um die Resonanzfrequenz der Sonde zu bestimmen. Amplitude und Phase werden angezeigt (siehe [Abbildung 5-7 auf Seite 93](#page-92-0)).

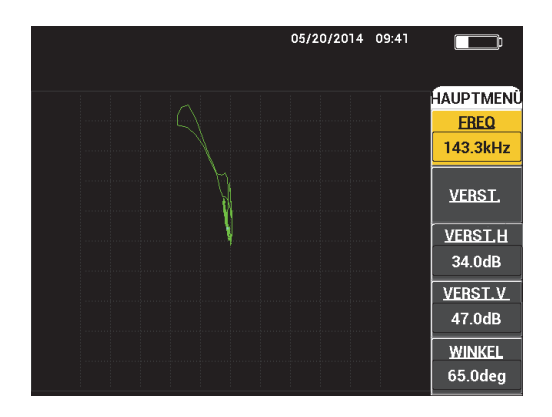

<span id="page-92-0"></span>**Abbildung 5-7 Anzeige im Resonanzmodus**

Folgende Parameter können im Resonanzmodus im Hauptmenü (Menütaste MAIN) eingestellt werden:

- **FREQ.**
- **VERST.** (Verstärkung kombiniert)
- **VERST. H**
- **VERST. V**
- **WINKEL**
- **ANR.SON.**
- **TP-FILTER**

**Ändern der Parameter im Hauptmenü des Resonanzmodus**

## **HINWEIS**

Für Einzelheiten zur Einstellung der Parameter siehe ["Modus Analyse der mechani](#page-90-0)[schen Impedanz \(MIA-Modus\) – Hauptmenü" auf Seite 91](#page-90-0). Für die Beschreibung der Parameter wird vorausgesetzt, dass sich das BondMaster 600 im Resonanzmodus be-

findet und auf die Menütaste MAIN (
<sup>
"</sup>W gedrückt wurde.

# <span id="page-93-0"></span>**5.3.5 Sender/Empfänger-Hochfrequenzmodus (S/E-HF-Modus) – Bildschirmmenü**

Im Bildschirmmenü (Menütaste DISP/DOTS) werden die Anzeigeoptionen des BondMaster 600 geändert.

Folgende Parameter können im S/E-HF-Modus im Bildschirmmenü geändert werden:

- **ANZEIGEMODUS**
- **CURSOR**
- **MATRIX**
- **POSITION**
- **POS H**
- **POS V**
- **NÄCH. SPEICH.**
- **PUNKT NEU SCHR.**
- **PKT. LÖSCHEN**
- **ALLES LÖSCH**
- **REF. EINST.**
- **ANZ. LÖSCH**
- **NACHLCHT.**
- **DAUER SCAN**

#### **Ändern der Parameter im Bildschirmmenü für den S/E-HF-Modus**

## **HINWEIS**

Die folgenden Angaben gelten nur, wenn sich das BondMaster 600 im S/E-HF-Modus

befindet und auf die Menütaste DISP/DOTS ( ) gedrückt wurde.

#### **ANZEIGEMODUS**

Mit **ANZEIGEMODUS** wird der Anzeigemodus eingestellt, in dem die Sonde gerade arbeitet (siehe [Abbildung 5-8 auf Seite 96](#page-95-0)).

Um **ANZEIGEMODUS** zu ändern, drücken Sie auf die Funktionstaste A und wählen Sie den gewünschten Wert mit dem Drehknopf aus.

## **HINWEIS**

Der **ANZEIGEMODUS** kann auch mit der Direktzugriffstaste RUN (**Legation**) auf der linken Seite des vorderen Bedienfelds des BondMaster 600 geändert werden.

Wird der Anzeigemodus geändert, ändern sich auch die Parameter in den mit den

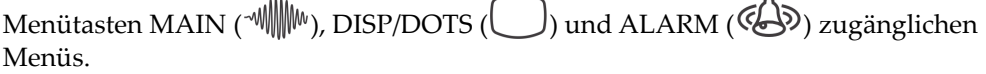

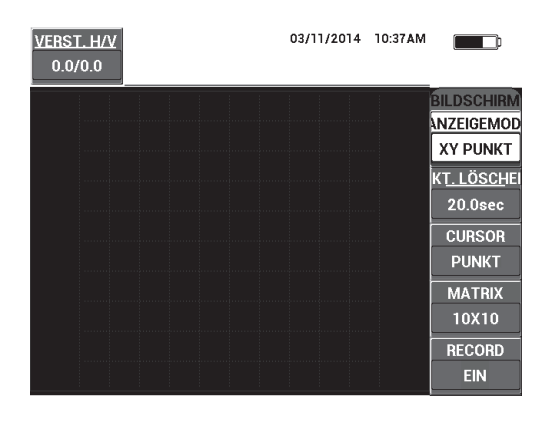

**Abbildung 5-8 Einstellen des Anzeigemodus**

## <span id="page-95-0"></span>**CURSOR**

Mit **CURSOR** wird eingestellt, ob in der Impedanzdarstellung mit Arbeitspunkt ein Punkt oder ein Feld angezeigt werden soll.

Um den **CURSOR** zu ändern, drücken Sie auf die Funktionstaste C und wählen Sie den gewünschten Wert mit dem Drehknopf aus.

## **MATRIX**

Mit **MATRIX** wird die Anzeige eines Rasters eingestellt. Fünf verschiedenen Rastereinstellungen stehen zur Verfügung: **AUS**, **10 × 10**, **FEIN**, **GROB** und **WEB**. Standardmäßig ist das Raster des BondMaster 600 auf 10 × 10 eingestellt.

Um das Raster einzustellen, drücken Sie auf die Funktionstaste D. Ist **MATRIX** hervorgehoben ist, wählen Sie den gewünschten Wert mit dem Drehknopf aus.

### **AUS**

Das BondMaster 600 zeigt kein Raster an.

### **10 × 10**

Ein Raster von 10 × 10 Skalenteilen, mit einigen nicht nutzbaren Bereichen am linken und rechten Rand der Anzeige wird eingeblendet.

### **FEIN**

Ein Raster aus 13 horizontalen (mittig) und 10 vertikalen Skalenteilen wird angezeigt. Die Rasterunterteilungen links außen und rechts außen sind halb so breit wie die anderen.

#### **GROB**

Ein Raster aus 6,5 horizontalen (mittig) und 5 vertikalen (mittig) Skalenteilen wird angezeigt. Die oberste und unterste Rasterunterteilung ist halb so breit wie die anderen. Die Rasterunterteilungen links und rechts außen haben ein Viertel der normalen Breite.

#### **WEB**

Ein kreisförmiges Polarraster wird angezeigt.

#### **POSITION**

Mit **Position** wird die Nullposition des Arbeitspunktes auf dem Bildschirm eingestellt. Es gibt fünf voreingestellte Nullpositionen: **MITTE**, **RECHTS UNT.**, **MIT-TE UNT.**, **MITTE OB.** und **LINKS OB.** sowie eine einstellbare Position, **ANWSPEZ.** genannt. Standardmäßig befindet sich die Nullposition mittig auf dem Bildschirm.

Um die Nullposition einzustellen, drücken Sie auf die Funktionstaste C. Ist **POSITION** hervorgehoben, wählen Sie die gewünschte Position mit dem Drehknopf aus.

### **POS H (Position horizontal)**

Mit **POS H** wird bei anwendungsspezifischem Nullpunkt die Nullposition des Arbeitspunktes auf der horizontalen Achse eingestellt.

Um **POS H** zu ändern, drücken Sie auf die Funktionstaste D und wählen Sie den gewünschten Wert mit dem Drehknopf aus.

### **POS V** (Position vertikal)

Mit **POS V** wird bei anwendungsspezifischem Nullpunkt die Nullposition des Arbeitspunktes auf der vertikalen Achse eingestellt.

Um **POS V** zu ändern, drücken Sie auf die Funktionstaste E und wählen Sie den gewünschten Wert mit dem Drehknopf aus.

## **NÄCH. SPEICH.**

Mit **NÄCH. SPEICH.** werden Punktpositionen auf dem Bildschirm gespeichert. Ist diese Funktion aktiviert, wird die Position des Punktes gespeichert und eine Nummer auf dem Bildschirm angezeigt (siehe [Abbildung 5-9 auf Seite 98\)](#page-97-0).

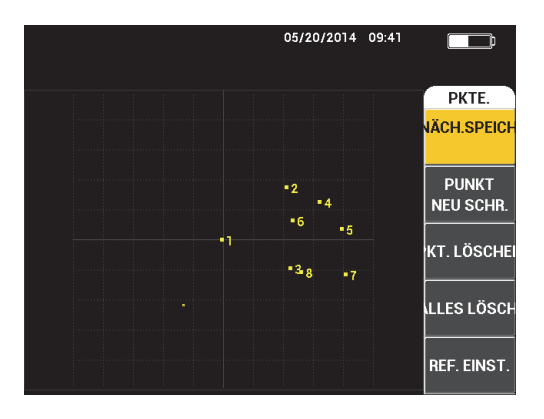

**Abbildung 5-9 Gespeicherte Punkte**

<span id="page-97-0"></span>Um eine Punktposition zu speichern, drücken Sie auf die Funktionstaste A. Drücken Sie wiederholt die Funktionstaste A, um mehrere Punkte zu speichern.

## **PUNKT NEU SCHR. (Punkt neu schreiben)**

Mit **PUNKT NEU SCHR.** wird die Position eines Punktes neu erfasst, was praktisch ist, wenn die Punktspeichertaste versehentlich gedrückt wurde.

## **HINWEIS**

Mit **PUNKT NEU SCHR.** kann nur der aktive Punkt neu erfasst werden.

Um die Position eines Punktes neu zu erfassen, drücken Sie auf die Funktionstaste B.

## **PKT. LÖSCHEN (Punkt löschen)**

Mit **PKT. LÖSCHEN** wird eine Punktposition gelöscht.

### HINWEIS

Mit **PKT. LÖSCHEN** kann nur die Position des aktiven Punkts gelöscht werden.

Um die Position eines Punktes zu löschen, drücken Sie auf die Funktionstaste C. Drücken Sie wiederholt die Funktionstaste C werden die Punkte einer nach dem anderen in umgekehrter Ordnung gelöscht, in der sie gespeichert wurden.

# **ALLES LÖSCH**

Mit **ALLES LÖSCH** werden alle Punktpositionen gelöscht.

Um alle Punktpositionen zu löschen, drücken Sie auf die Funktionstaste D.

# HINWEIS

Mit **ALLES LÖSCH** werden alle Punktpositionen gelöscht. Dieser Vorgang kann nicht rückgängig gemacht werden.

### **REF. EINST.** (Referenzbild einstellen)

Mit **REF. EINST.** wird ein Referenzbild für den Bildschirm des BondMaster 600 eingestellt. Dieses Bild ist nach Drücken der Löschtaste sichtbar.

Um ein Referenzbild für den Bildschirm des BondMaster 600 einzustellen, drücken Sie auf die Funktionstaste E. Diese Funktion kann auch durch Drücken auf

RFF

die Direktzugriffstaste REF SAVE ( $\Box$ ) aktiviert werden bis ein akustisches Signal ertönt.

## **ANZ. LÖSCH.** (Anzeigeninhalt löschen)

Mit **ANZ. LÖSCH** wird eingestellt, wie oft der Bildschirm des BondMaster 600 automatisch gelöscht wird. Er kann auf null (deaktiviert) bis 60 Sekunden in Schritten von 0,1 Sek. (Feineinstellung ist Standard) eingestellt werden. Um die Grobeinstellung von 1 Sek. einzustellen, drücken Sie auf die Bestätigungstaste. Bei der groben Einstellung wird **ANZ. LÖSCH** unterstrichen, wie in [Abbildung 5-10 auf Seite 100](#page-99-0) gezeigt.

Um **ANZ. LÖSCH** zu ändern, drücken Sie auf die Funktionstaste A und wählen Sie den gewünschten Wert mit dem Drehknopf aus.

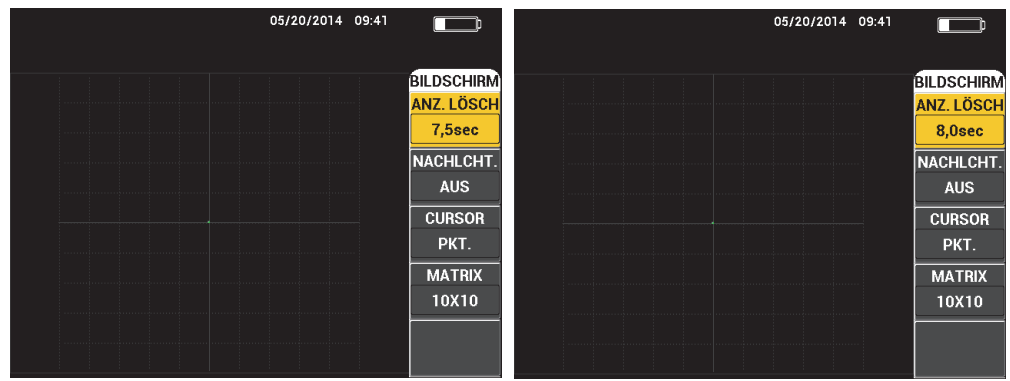

<span id="page-99-0"></span>**Abbildung 5-10 Funktion ANZ. LÖSCH (Feineinstellung** *links* **und Grobeinstellung** *rechts***)**

## **HINWEIS**

**ANZ. LÖSCH** ist nicht verfügbar, wenn das Nachleuchten (**NACHLCHT**) aktiviert ist.

### **NACHLCHT.** (Nachleuchten)

Mit **NACHLCHT.** wird das automatische Löschen des Bildschirms eingestellt. Mit dieser Option werden die Messspuren auf der Impedanzebene (nicht in der Zeit-/Amplitudendarstellung) nach einem eingestellten Zeitintervall gelöscht. Dieses Zeitintervall kann von 0,1 Sek. bis 10 Sek. in Schritten von 0,1 Sek. eingestellt werden. Standardmäßig ist **NACHLCHT.** auf **AUS** eingestellt.

Um das Nachleuchten zu aktivieren, drücken Sie auf die Funktionstaste B. Ist der Parameter hervorgehoben, wählen Sie den gewünschten Wert mit dem Drehknopf aus.

### **DAUER SCAN**

Mit **DAUER SCAN** wird die Zeit eingestellt, in der die Ansicht **SCAN** genutzt wird.

Um **DAUER SCAN** zu ändern, drücken Sie einmal auf die Menütaste

DISP/DOTS ( ) und dann auf die Funktionstaste E. Ändern Sie die Einstellung mit dem Drehknopf.

# **5.3.6 Sender/Empfänger-Mehrfrequenzmodus (S/E-MEHRFREQ.) – Bildschirmmenü**

Folgende Parameter können im S/E-Mehrfrequenzmodus im Bildschirmmenü (Menütaste DISP/DOTS) eingestellt werden:

- **ANZEIGEMODUS**
- **CURSOR**
- **MATRIX**
- **ANZ. LÖSCH**
- **SPEICHERN**

## HINWEIS

Für Einzelheiten zur Einstellung der Parameter **ANZEIGEMODUS**, **CURSOR**, **MAT-RIX** und **ANZ. LÖSCH.** siehe ["Sender/Empfänger-Hochfrequenzmodus \(S/E-HF-Mo](#page-93-0)[dus\) – Bildschirmmenü" auf Seite 94.](#page-93-0) Für die Beschreibung der Parameter wird vorausgesetzt, dass sich das BondMaster 600 im S/E-Mehrfrequenzmodus befindet und

auf die Menütaste DISP/DOTS ( ) gedrückt wurde.

### **SPEICHERN**

Mit **SPEICHERN** wird ein frequenzrückverfolgbares Signal (bis zwei Messspuren) in der Impedanzdarstellung angezeigt.

Um **SPEICHERN** zu ändern, drücken Sie zweimal auf die Menütaste DISP/DOTS

( ) und dann auf die Funktionstaste E. Ändern Sie die Einstellung mit dem Drehknopf.

# **5.3.7 Modus Analyse der mechanischen Impedanz (MIA-Modus) – Bildschirmmenü**

Folgende Parameter können im MIA-Modus im Bildschirmmenü (Menütaste DISP/DOTS) eingestellt werden:

- **ANZEIGEMODUS**
- **POSITION**
- **POS H**
- **POS V**
- **NÄCH. SPEICH.**
- **PUNKT NEU SCHR.**
- **PKT. LÖSCHEN**
- **ALLES LÖSCH**
- **REF. EINST.**
- **ANZ. LÖSCH**
- **NACHLCHT.**
- **CURSOR**
- **MATRIX**
- **DAUER SCAN**

# **HINWEIS**

Für Einzelheiten zur Einstellung der Parameter siehe ["Sender/Empfänger-Hochfre](#page-93-0)[quenzmodus \(S/E-HF-Modus\) – Bildschirmmenü" auf Seite 94](#page-93-0). Für die Beschreibung der Parameter wird vorausgesetzt, dass sich das BondMaster 600 im MIA-Modus be-

findet und auf die Menütaste DISP/DOTS ( ) gedrückt wurde.

# **5.3.8 Resonanzmodus (RESON.) – Bildschirmmenü**

Folgende Parameter können im Resonanzmodus im Bildschirmmenü (Menütaste DISP/DOTS) eingestellt werden:

- **ANZEIGEMODUS**
- **POSITION**
- **POS H**
- **POS V**
- **NÄCH. SPEICH.**
- **PUNKT NEU SCHR.**
- **PKT. LÖSCHEN**
- **ALLES LÖSCH**
- **REF. EINST.**
- **ANZ. LÖSCH**
- **NACHLCHT.**
- **CURSOR**
- **MATRIX**
- **DAUER SCAN**

## HINWEIS

Für Einzelheiten zur Einstellung der Parameter siehe ["Sender/Empfänger-Hochfre](#page-93-0)[quenzmodus \(S/E-HF-Modus\) – Bildschirmmenü" auf Seite 94](#page-93-0). Für die Beschreibung der Parameter wird vorausgesetzt, dass sich das BondMaster 600 im Resonanzmodus

befindet und auf die Menütaste DISP/DOTS ( ) gedrückt wurde.

# <span id="page-102-0"></span>**5.3.9 Sender/Empfänger-Hochfrequenzmodus (S/E-HF-Modus) – Alarmmenü mit Impulsdarstellung**

Folgende Parameter können im SE-HF-Modus im Alarmmenü (Menütaste ALARM) mit Impulsdarstellung eingestellt werden:

- **HF-ALARM**
- **OBEN**
- **UNTEN**
- **DAUER**
- **AK. SIGNAL**

### HINWEIS

Die folgenden Angaben gelten nur, wenn sich das BondMaster 600 im S/E-HF-Modus

befindet und auf die Menütaste ALARM ( $\left(\bigotimes$ ) gedrückt wurde.

#### **HF-ALARM**

Mit **HF-ALARM** wird die Art des HF-Alarms eingestellt. Zur Auswahl stehen **AUS**, **POS** und **NEG**.

Um **HF-ALARM** zu ändern, drücken Sie auf die Funktionstaste A und wählen Sie drücken die gewünschte Alarmart mit dem Drehknopf aus.

### **OBEN**

Mit **OBEN** wird die obere Alarmschwelle eingestellt. Der angezeigte Prozentwert gibt die Prozent Bildschirmhöhe an. Ein Beispiel für diesen Parameter wird in [Abbildung 5-11 auf Seite 104](#page-103-0) gezeigt.

Um **OBEN** zu ändern, drücken Sie auf die Funktionstaste B und wählen Sie die gewünschte Alarmschwelle mit dem Drehknopf aus.

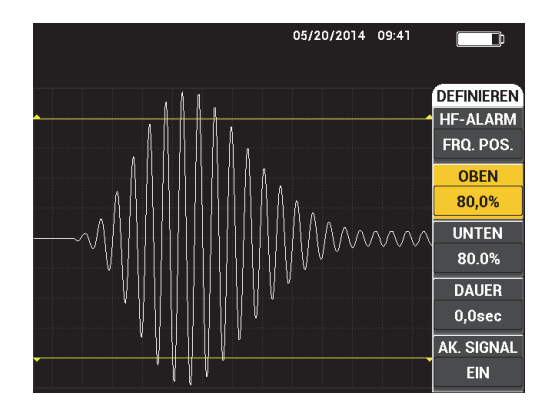

**Abbildung 5-11 Einstellen der Alarmschwellen**

### <span id="page-103-0"></span>**UNTEN**

Mit **UNTEN** wird die untere Alarmschwelle eingestellt. Der angezeigte Prozentwert gibt die Prozent Bildschirmhöhe an. Ein Beispiel für diesen Parameter wird in [Abbildung 5-11 auf Seite 104](#page-103-0) gezeigt.

Um **UNTEN** zu ändern, drücken Sie auf die Funktionstaste C und wählen Sie die gewünschte Alarmschwelle mit dem Drehknopf aus.

### **DAUER**

Mit **DAUER** wird eingestellt, wie lange der Alarm nach Eintreten der Alarmbedingung aktiv bleibt. Die Alarmdauer ist von 0,0 Sek. (deaktiviert) bis 10 Sek. einstellbar. Ein Beispiel für diesen Parameter wird in [Abbildung 5-12 auf Seite 105](#page-104-0) gezeigt.

Um **DAUER** zu ändern, drücken Sie auf die Funktionstaste D und wählen Sie die gewünschte Alarmdauer mit dem Drehknopf aus.

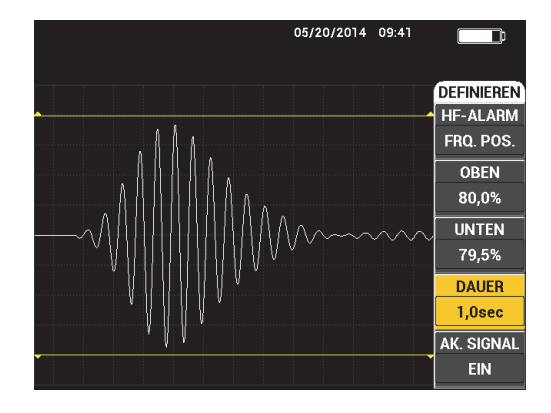

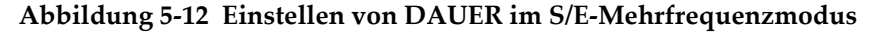

#### <span id="page-104-0"></span>**AK. SIGNAL (akustisches Signal)**

Mit **AK. SIGNAL** wird ein akustisches Signal gesteuert. Für dieses gibt es zwei Optionen: **AUS** und **EIN** (siehe [Abbildung 5-13 auf Seite 105\)](#page-104-1).

Um **AK. SIGNAL** zu aktivieren oder zu deaktivieren, drücken Sie auf die Funktionstaste E und wählen Sie den gewünschten Wert mit dem Drehknopf aus.

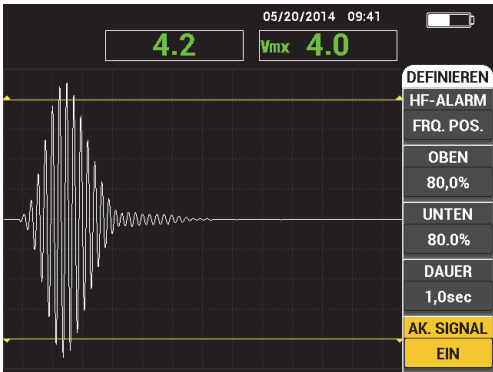

#### <span id="page-104-1"></span>**Abbildung 5-13 Einstellen von AK. SIGNAL im S/E-Mehrfrequenzmodus**

# **5.3.10 Sender/Empfänger-Hochfrequenzmodus (S/E-HF-Modus) – Alarmmenü mit Impuls- und Impedanzdarstellung**

Folgende Parameter können im S/E-HF-Modus im Alarmmenü (Menütaste ALARM) mit Impuls- und Impedanzdarstellung eingestellt werden:

- HF-ALARM (siehe "Sender/Empfänger-Hochfrequenzmodus (S/E-HF-Modus) [Alarmmenü mit Impulsdarstellung" auf Seite 103](#page-102-0))
- **XY-AL1** (siehe "Sender/Empfänger-Mehrfrequenzmodus (S/E-MEHRFRQ.) [Alarmmenü" auf Seite 107](#page-106-0))
- XY-AL2 (siehe "Sender/Empfänger-Mehrfrequenzmodus (S/E-MEHRFRQ.) [Alarmmenü" auf Seite 107](#page-106-0))
- **DAUER** (siehe "Sender/Empfänger-Hochfrequenzmodus (S/E-HF-Modus) [Alarmmenü mit Impulsdarstellung" auf Seite 103](#page-102-0))
- **AK. SIGNAL** (siehe "Sender/Empfänger-Hochfrequenzmodus (S/E-HF-Modus) [Alarmmenü mit Impulsdarstellung" auf Seite 103](#page-102-0))

# **5.3.11 Sender/Empfänger-Hochfrequenzmodus (S/E-HF-Modus) – Alarmmenü mit Prüf- und Impedanzdarstellung**

Folgende Parameter können im S/E-HF-Modus im Alarmmenü (Menütaste ALARM) mit Prüf- und Impedanzdarstellung eingestellt werden:

- AL SCAN (Alarm Scan) (siehe "Modus Analyse der mechanischen Impedanz [\(MIA-Modus\) – Alarmmenü" auf Seite 113](#page-112-0))
- **XY-AL 1** (siehe "Sender/Empfänger-Mehrfrequenzmodus (S/E-MEHRFRQ.) [Alarmmenü" auf Seite 107](#page-106-0))
- **XY-AL 2** (siehe "Sender/Empfänger-Mehrfrequenzmodus (S/E-MEHRFRQ.) [Alarmmenü" auf Seite 107](#page-106-0))
- **DAUER** (siehe "Sender/Empfänger-Hochfrequenzmodus (S/E-HF-Modus) [Alarmmenü mit Impulsdarstellung" auf Seite 103](#page-102-0))
- **AK. SIGNAL** (siehe "Sender/Empfänger-Hochfrequenzmodus (S/E-HF-Modus) [Alarmmenü mit Impulsdarstellung" auf Seite 103](#page-102-0))

# <span id="page-106-0"></span>**5.3.12 Sender/Empfänger-Mehrfrequenzmodus (S/E-MEHRFRQ.) – Alarmmenü**

Folgende Parameter können im S/E-Mehrfrequenzmodus im Alarmmenü (Menütaste ALARM) eingestellt werden:

- Menü **DEFINIEREN**:
	- **SPEK AL**
	- **XY-AL1**
	- **XY-AL2**
	- **DAUER**
	- **AK. SIGNAL**
- Menü **XY-AL1**:
	- **FORM**
- Menü **XY-AL2**:
	- **FORM**

## HINWEIS

Für Einzelheiten zur Einstellungen der Parameter **DAUER** und **AK. SIGNAL** siehe ["Sender/Empfänger-Hochfrequenzmodus \(S/E-HF-Modus\) – Alarmmenü mit Im](#page-102-0)[pulsdarstellung" auf Seite 103](#page-102-0). Für die Beschreibung der Parameter wird vorausgesetzt, dass sich das BondMaster 600 im S/E-Mehrfrequenzmodus befindet und auf die

Menütaste ALARM  $(\bigotimes)$  gedrückt wurde.

### **SPEK AL (Alarm mit Spektrumsanzeige)**

Mit **SPEK AL** wird der Alarm mit Spektrumsanzeige aktiviert. Er kann positiv oder negativ sein.

Um den **SPEK AL** zu ändern, drücken Sie auf die Funktionstaste A und wählen Sie den gewünschten Wert mit dem Drehknopf aus.

**XY-AL1** (Alarm 1 mit Impedanzdarstellung)

Mit **XY-AL1** wird in der Impedanzdarstellung Alarm 1 eingestellt. Zur Auswahl stehen **AUS**, **POS** (positive Frequenz) und **NEG** (negative Frequenz).

Um XY-AL1 zu ändern, drücken Sie auf die Funktionstaste B und wählen Sie die gewünschte Alarmart mit dem Drehknopf aus.

**XY-AL2** (Alarm 2 mit Impedanzdarstellung)

Mit **XY-AL2** wird in der Impedanzdarstellung Alarm 2 eingestellt. Zur Auswahl stehen **AUS**, **POS** und **NEG**.

Um XY-AL2 zu ändern, drücken Sie auf die Funktionstaste C und wählen Sie die gewünschte Alarmart mit dem Drehknopf aus.

Beispiele für **DAUER** und **AK. SIGNAL** werden in [Abbildung 5-14 auf Seite 108](#page-107-0) und [Abbildung 5-15 auf Seite 108](#page-107-1) gezeigt.

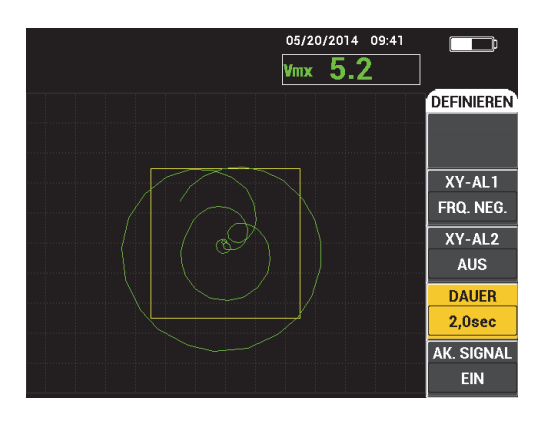

<span id="page-107-0"></span>**Abbildung 5-14 Einstellen von DAUER im S/E-Mehrfrequenzmodus**

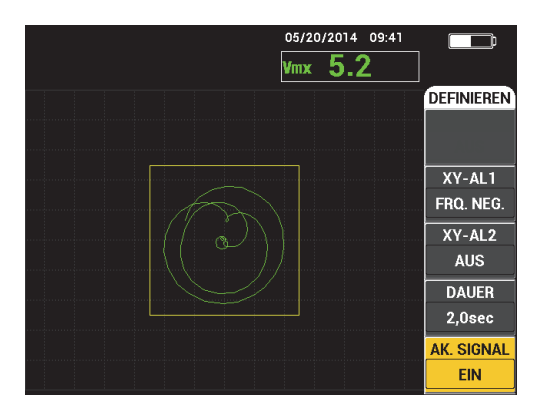

<span id="page-107-1"></span>**Abbildung 5-15 Einstellen von AK. SIGNAL im S/E-Mehrfrequenzmodus**
#### **FORM**

#### **HINWEIS**

**FORM** ist nur verfügbar, wenn **XY-AL1** oder **XY-AL2** aktiviert ist. Die folgenden Angaben gelten nur, wenn diese Alarmarten aktiviert sind.

Mit **FORM** wird die Form der Alarmschwellen bestimmt. Zur Auswahl stehen **FELD**, **SEKTOR** und **KREIS**.

Um die Form von **XY-AL1** zu ändern, drücken Sie zweimal auf die Menütaste

ALARM (  $\left(\bigotimes$  ) und dann auf die Funktionstaste A. Wählen Sie die gewünschte Alarmform mit dem Drehknopf aus.

Um die Form von **XY-AL2** zu ändern, drücken Sie zweimal auf die Menütaste

ALARM(<>>>>>) und dann auf die Funktionstaste A. Wählen Sie die gewünschte Alarmform mit dem Drehknopf aus.

# **HINWEIS**

Die ausgewählte **FORM** kann mit den Funktionstasten (B, C, D und E) geändert werden. [Tabelle 3 auf Seite 109](#page-108-0) enthält die Funktionstasten zur Auswahl der verschiedenen Alarmformen.

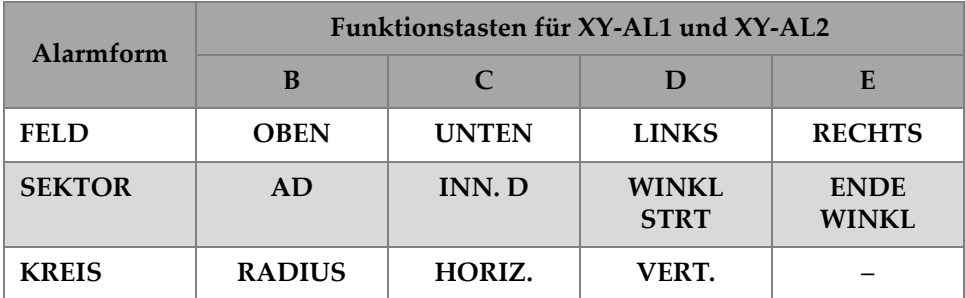

#### <span id="page-108-0"></span>**Tabelle 3 Funktionstasten zur Auswahl der Alarmform von XY-AL1 und XY-AL2 im S/E-Mehrfrequenzmodus**

# **5.3.12.1 Ändern der Parameter der Alarmform FELD im S/E-Mehrfrequenzmodus**

## **HINWEIS**

Folgende Angaben gelten nur, wenn das Menü **XY-AL1** oder **XY-AL2** aktiviert ist und im Menü **FORM** die Option **FELD** ausgewählt ist (siehe [Abbildung 5-16 auf](#page-109-0)  [Seite 110](#page-109-0)).

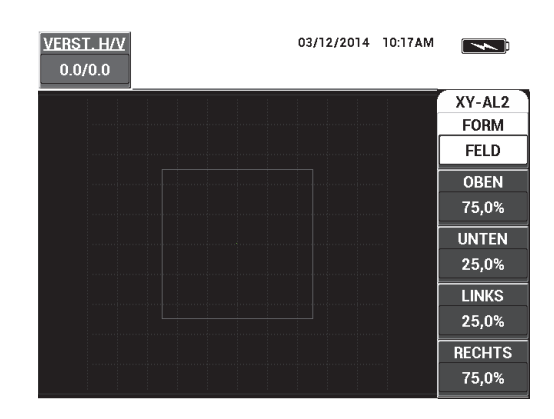

## <span id="page-109-0"></span>**Abbildung 5-16 Parameter der Alarmform FELD im S/E-Mehrfrequenzmodus**

Die Form des Alarmfelds für **XY-AL1** oder **XY-AL2** wird mit folgenden Parametern geändert:

- Mit **OBEN** wird die obere Alarmschwelle des Alarmfelds eingestellt. Hierzu drücken Sie auf die Funktionstaste B und wählen die gewünschte Position der Alarmschwelle mit dem Drehknopf aus.
- Mit **UNTEN** wird die untere Alarmschwelle des Alarmfelds eingestellt. Hierzu drücken Sie auf die Funktionstaste C und wählen die gewünschte Position der Alarmschwelle mit dem Drehknopf aus.
- Mit **LINKS** wird die linke Alarmschwelle des Alarmfelds eingestellt. Hierzu drücken Sie auf die Funktionstaste D und wählen die gewünschte Position der Alarmschwelle mit dem Drehknopf aus.

• Mit **RECHTS** wird die rechte Alarmschwelle des Alarmfelds eingestellt. Hierzu drücken Sie auf die Funktionstaste E und wählen die gewünschte Position der Alarmschwelle mit dem Drehknopf aus.

# **5.3.12.2 Ändern der Parameter der Alarmform SEKTOR im S/E-Mehrfrequenzmodus**

# HINWEIS

Folgende Angaben gelten nur, wenn das Menü **XY-AL1** oder **XY-AL2** aktiviert ist und im Menü **FORM** die Option **SEKTOR** ausgewählt ist (siehe [Abbildung 5-17 auf](#page-110-0)  [Seite 111](#page-110-0)).

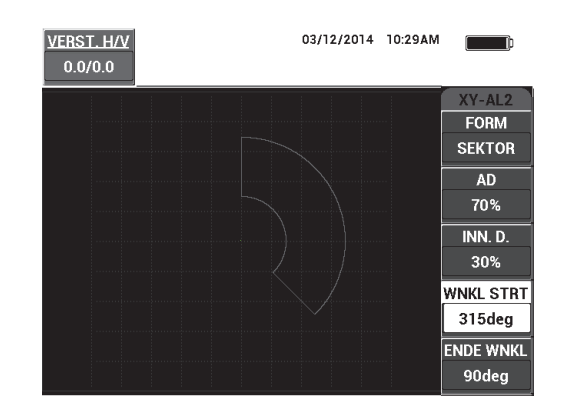

#### <span id="page-110-0"></span>**Abbildung 5-17 Parameter der Alarmform SEKTOR im S/E-Mehrfrequenzmodus**

Die Form des Alarmfelds SEKTOR für XY-AL1 oder XY-AL2 wird mit folgenden Parametern geändert:

- Mit **AD** (Außendurchmesser) wird der Außendurchmesser der Alarmschwelle des Sektoralarms eingestellt. Hierzu drücken Sie auf die Funktionstaste E und wählen die gewünschte Position mit dem Drehknopf aus.
- Mit **INN. D** (Innendurchmesser) wird der Innendurchmesser der Alarmschwelle des Sektoralarms eingestellt. Hierzu drücken Sie auf die Funktionstaste C und wählen die gewünschte Position mit dem Drehknopf aus.
- Mit **WNKL STRT** wird der Anfangswinkel der Alarmschwelle des Sektoralarms eingestellt. Hierzu drücken Sie auf die Funktionstaste D und wählen die gewünschte Position mit dem Drehknopf aus.
- Mit **ENDE WNKL** wird der Endwinkel der Alarmschwelle des Sektoralarms eingestellt. Hierzu drücken Sie auf die Funktionstaste E und wählen die gewünschte Position mit dem Drehknopf aus.

# **5.3.12.3 Ändern der Parameter der Alarmform KREIS im S/E-Mehrfrequenzmodus**

## **HINWEIS**

Folgende Angaben gelten nur, wenn das Menü **XY-AL1** oder **XY-AL2** aktiviert ist und im Menü **FORM** die Option **KREIS** ausgewählt ist (siehe [Abbildung 5-18 auf](#page-111-0)  [Seite 112](#page-111-0)).

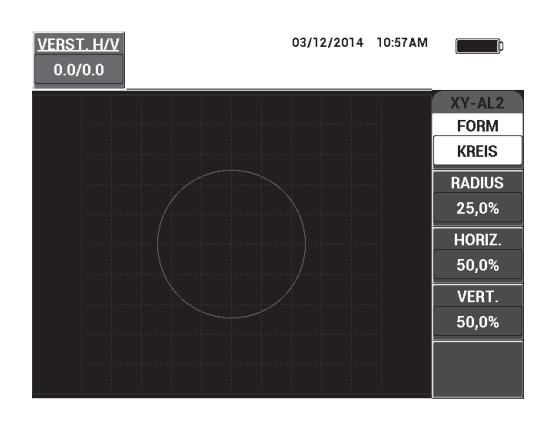

#### <span id="page-111-0"></span>**Abbildung 5-18 Parameter der Alarmform KREIS im S/E-Mehrfrequenzmodus**

Die Form des Alarmfelds KREIS für XY-AL1 oder XY-AL2 wird mit folgenden Parametern geändert:

• Mit **RADIUS** wird der Durchmesser der Alarmschwelle des Kreisalarms eingestellt. Hierzu drücken Sie auf die Funktionstaste B und wählen die gewünschte Position der Alarmschwelle mit dem Drehknopf aus.

- Mit **HORIZ.** wird die horizontale Position der Alarmschwelle des Kreisalarms eingestellt. Hierzu drücken Sie auf die Funktionstaste C und wählen die gewünschte Position des Kreises mit dem Drehknopf aus.
- Mit **VERT.** wird die vertikale Position der Alarmschwelle des Kreisalarms eingestellt. Hierzu drücken Sie auf die Funktionstaste D und wählen die gewünschte Position des Kreises mit dem Drehknopf aus.

# **5.3.12.4 Ändern der Parameter der Alarmform SPEKTRUM im S/E-Mehrfrequenzmodus**

## **HINWEIS**

Folgende Angaben gelten nur, wenn das Menü **SPEK. AL.** aktiviert ist.

Folgende Optionen stehen für **SPEK. AL.** zur Verfügung:

- Mit **KANAL** wird der Kanal ausgewählt, in dem im Anzeigemodus **SPEKTRUM** der Alarm eingestellt ist (Komponente **AMPLITUDE** oder **PHASE**).
- Mit **OBEN** wird die obere Alarmschwelle des Alarmfelds eingestellt. Hierzu drücken Sie auf die Funktionstaste B und wählen die gewünschte Position der Alarmschwelle mit dem Drehknopf aus.
- Mit **UNTEN** wird die untere Alarmschwelle des Alarmfelds eingestellt. Hierzu drücken Sie auf die Funktionstaste C und wählen die gewünschte Position der Alarmschwelle mit dem Drehknopf aus.
- Mit **LINKS** wird die linke Alarmschwelle des Alarmfelds eingestellt. Hierzu drücken Sie auf die Funktionstaste D und wählen die gewünschte Position der Alarmschwelle mit dem Drehknopf aus.
- Mit **RECHTS** wird die rechte Alarmschwelle des Alarmfelds eingestellt. Hierzu drücken Sie auf die Funktionstaste E und wählen die gewünschte Position der Alarmschwelle mit dem Drehknopf aus.

# <span id="page-112-0"></span>**5.3.13 Modus Analyse der mechanischen Impedanz (MIA-Modus) – Alarmmenü**

Folgende Parameter können im MIA-Modus im Alarmmenü (Menütaste ALARM) eingestellt werden:

• Menü **DEFINIEREN**:

- **AL SCAN**
- **XY-AL1**
- **XY-AL2**
- **DAUER**
- **AK. SIGNAL**
- Menü **XY-AL1**:
	- **FORM**
- Menü **XY-AL2**:
	- **FORM**

# **HINWEIS**

Für Einzelheiten zur Einstellung der Parameter XY-AL und FORM siehe ["Sen](#page-106-0)[der/Empfänger-Mehrfrequenzmodus \(S/E-MEHRFRQ.\) – Alarmmenü" auf Seite 107](#page-106-0). Für Einzelheiten zu DAUER und AK. SIGNAL siehe ["Sender/Empfänger-Hochfre](#page-102-0)[quenzmodus \(S/E-HF-Modus\) – Alarmmenü mit Impulsdarstellung" auf Seite 103.](#page-102-0) Für die Beschreibung der Parameter wird vorausgesetzt, dass sich das

BondMaster 600 im MIA-Modus befindet und auf die Menütaste ALARM ((2)) gedrückt wurde.

## **AL SCAN** (Alarm Scan)

Mit **AL SCAN** wird eine Alarmschwelle im Anzeigemodus **SCAN** eingestellt.

Um **AL SCAN** zu ändern, drücken Sie auf die Funktionstaste A und wählen den gewünschten Wert mit dem Drehknopf aus.

Beispiele für **DAUER** und **AK. SIGNAL** im MIA-Modus werden in [Abbildung 5-19](#page-114-0)  [auf Seite 115](#page-114-0) und [Abbildung 5-20 auf Seite 115](#page-114-1) gezeigt.

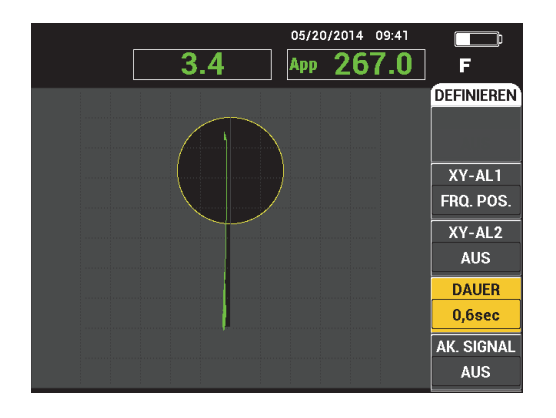

<span id="page-114-0"></span>**Abbildung 5-19 Einstellen von DAUER im MIA-Modus**

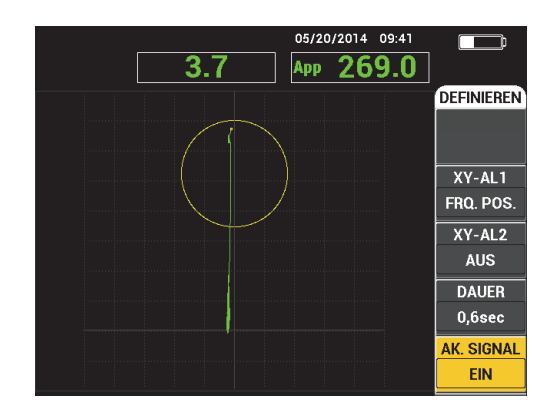

**Abbildung 5-20 Einstellen von AK. SIGNAL im MIA-Modus**

# <span id="page-114-1"></span>**5.3.14 Resonanzmodus – Alarmmenü**

Folgende Parameter können im Resonanzmodus im Alarmmenü (Menütaste ALARM) eingestellt werden:

- Menü **DEFINIEREN**:
	- **XY-AL1**
	- **XY-AL2**
	- **AL SCAN**
- **DAUER**
- **AK. SIGNAL**
- Menü **XY-AL1**:
	- **FORM**
- Menü **XY-AL2**:
	- **FORM**

# **HINWEIS**

Für Einzelheiten zur Einstellung der Parameter XY-AL und FORM siehe ["Sen](#page-106-0)[der/Empfänger-Mehrfrequenzmodus \(S/E-MEHRFRQ.\) – Alarmmenü" auf Seite 107](#page-106-0), Für Einzelheiten zu AL SCAN siehe "Modus Analyse der mechanischen Impedanz [\(MIA-Modus\) – Alarmmenü" auf Seite 113](#page-112-0). Für Einzelheiten zu **DAUER** und **AK. SI-GNAL** siehe ["Sender/Empfänger-Hochfrequenzmodus \(S/E-HF-Modus\) – Alarmme](#page-102-0)[nü mit Impulsdarstellung" auf Seite 103](#page-102-0). Für die Beschreibung der Parameter wird vorausgesetzt, dass sich das BondMaster 600 im Resonanzmodus befindet und die

Menütaste ALARM  $(\bigotimes)$  gedrückt wurde.

Beispiele für **DAUER** und **AK. SIGNAL** im Resonanzmodus werden in [Abbildung 5-](#page-115-0) [21 auf Seite 116](#page-115-0) und [Abbildung 5-22 auf Seite 117](#page-116-0) gezeigt.

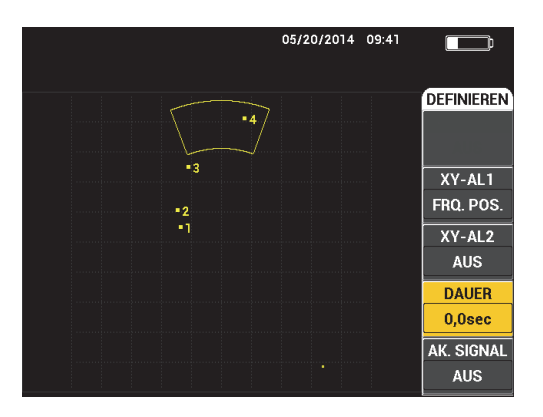

<span id="page-115-0"></span>**Abbildung 5-21 Einstellen von DAUER im Resonanzmodus**

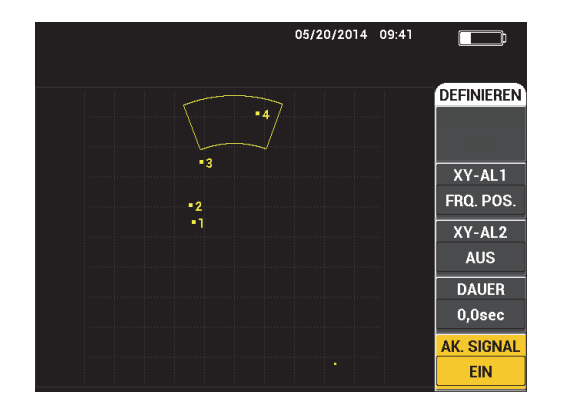

**Abbildung 5-22 Einstellen von AK. SIGNAL im Resonanzmodus**

# <span id="page-116-0"></span>**5.3.15 Speichermenü**

Das Speichermenü (Menütaste MEM) enthält Funktionen zum Speichern von Programmen und Bildschirmkopien. Diese Menü enthält verschiedene Bearbeitungsfunktionen wie Vorschau, Abruf und Löschen von gespeicherten Daten, Bearbeiten von Dateinamen, Hinzufügen von Anmerkungen und Festlegen eines Referenzbilds zur Verfügung.

Mit dem BondMaster 600 können komplette Gerätejustierungen gespeichert und wieder aufgerufen werden. Standardmäßig werden die Prüfdaten mit Datum, Uhrzeit und vom Gerät generiertem Dateinamen gespeichert. Ist eine PowerLink-Sonde während der Datenspeicherung noch mit dem Gerät verbunden, werden auch Teilenummer und Beschreibung der Sonde gespeichert.

Nach dem Speichern der Daten kann die Datei umbenannt werden. Der Dateiname kann hierbei aus bis zu 29 alphanumerische Zeichen bestehen. Es können auch Anmerkungen zur Datei hinzugefügt werden.

Namensänderungen und Anmerkungen werden über das vordere Bedienfeld des BondMaster 600 oder die mit jedem Gerät mitgelieferte BondMaster PC Software eingegeben.

# **HINWEIS**

Bei Abruf eines Programms (gespeicherte Prüfdatendatei) werden die aktiven Einstellungen überschrieben und können nicht wieder hergestellt werden, außer wenn sie wurden zuvor in einem anderen Programm gespeichert.

Folgende Funktionen im Speichermenü zur Verfügung:

## **VORSCHAU**

Zur Ansicht von Bildschirmkopien, die mit den Prüfdaten gespeichert wurden. Zur Vorschau einer gespeicherten Prüfdatendatei drücken Sie auf die Menütaste

MEM ( $\sqrt{ }$ ) und wählen Sie die gewünschte Datendatei mit dem Drehknopf aus und drücken Sie dann auf die Funktionstaste A. Es wird die bei der Datenspeicherung mitgespeicherte Bildschirmkopie auf dem Bildschirm des BondMaster 600 angezeigt. Folgende Aktionen können dann durchgeführt werden:

- Zurückschalten zum vorherigen Menü mit der Funktionstaste A
- Aufruf der gespeicherten Prüfdatendatei mit der Funktionstaste B
- Bestimmen der Bildschirmkopie als Referenzbild mit der Funktionstaste D

#### **ABRUF**

Mit dieser Funktion wird das BondMaster 600 komplett mit den Einstellungen der hochgeladenen Prüfdatendatei parametriert.

Um eine gespeicherte Prüfdatendatei abzurufen, drücken Sie auf die Menütaste

MEM ( $\sqrt{\phantom{a}}$ ) und wählen Sie die gewünschte Datei mit dem Drehknopf aus und drücken Sie dann auf die Funktionstaste B. Das BondMaster 600 wird mit den Geräteeinstellungen parametriert, die beim Speichern der Prüfdatendatei mitgespeichert wurden.

#### **BEARBEITEN**

Mit der Funktion **BEARBEITEN** wird der Name einer Datei bearbeitet und eine **DATEINOTIZ** kann der gespeicherten Datei hinzugefügt werden.

Um einen **DATEINAMEN** zu ändern oder einer gespeicherten Datei eine **DA-**

**TEINOTIZ** hinzuzufügen, drücken Sie auf die Menütaste MEM ( $\overrightarrow{V}$ ) und wählen Sie die gewünschte Prüfdatendatei mit dem Drehknopf aus und drücken Sie dann auf die Funktionstaste C. Ein Textbearbeitungsfeld wird eingeblendet.

Für Einzelheiten siehe Abschnitt ["Textbearbeitungsfeld" auf Seite 120](#page-119-0).

#### **REF. EINST.** (Referenzbild einstellen)

Während der Prüfung kann mit der Funktion REF. EINST. eine gespeicherte Bildschirmkopie in kontrastierender Farbe auf dem Bildschirm des BondMaster 600 angezeigt werden. Dieses Referenzbild wird angezeigt, bis die Funktion **REF. EINST.** wieder deaktiviert wird.

Um ein Referenzbild anzuzeigen, drücken Sie auf die Menütaste MEM ( $\sqrt{\ }$ und wählen Sie die gewünschte Prüfdatendatei mit dem Drehknopf aus und drücken Sie dann auf die Funktionstaste D. Um das angezeigte Bild als Referenzbild

zu speichern, drücken Sie auf die Direktzugriffstaste REF SAVE ( $\Box$ ) bis ein Signalton ertönt.

Um das Referenzbild auszublenden, drücken Sie auf die Menütaste MEM ( $\nabla$ und dann auf die Funktionstaste E.

## **HINWEIS**

Ein Fehlermeldung wird eingeblendet, wenn bei Aktivieren des Parameters **REF. EINST.** der aktive Anzeigemodus nicht mit dem Anzeigemodus der gespeicherten Datei kompatibel ist.

Es wird zum Beispiel eine Fehlermeldung eingeblendet, wenn das Referenzbild im Anzeigemodus HF + XY gespeichert wurde, während der aktuelle Anzeigemodus HF-SIGNAL ist.

# **LÖSCHEN**

Mit **LÖSCHEN** wird eine Programmnummer (gespeicherte Prüfdatendatei) gelöscht.

Um eine gespeicherte Prüfdatendatei zu löschen, drücken Sie auf die Menütaste

MEM ( $\overrightarrow{V}$ ) und wählen Sie die gewünschte Prüfdatendatei mit dem Drehknopf aus und drücken Sie dann die Funktionstaste E.

## **SPEICHERN**

Mit **SPEICHERN** werden einer Prüfdatendatei die bestehenden mit den aktuellen Einstellungen und Daten überschrieben.

Um eine Datei zu überschreiben, wählen Sie diese Datei mit dem Drehknopf aus,

drücken Sie zweimal auf die Menütaste MEM (<sup>17</sup>7) (bis die Seite **ALLGEMEIN** angezeigt wird), drücke Sie dann auf die Funktionstaste A und folgen Sie den Anweisungen auf dem Bildschirm.

# <span id="page-119-0"></span>**5.3.16 Textbearbeitungsfeld**

Das Textbearbeitungsfeld wird auf dem Bildschirm eingeblendet, wenn Dateinamen oder Dateitextfelder bearbeitet werden. In diesem Abschnitt wird erklärt, wie mit dem Textbearbeitungsfeld Dateinamen und Dateianmerkungen geändert werden.

#### **HINWEIS**

Für das folgende Verfahren wird vorausgesetzt, dass auf die Menütaste MEM ( ) gedrückt und dass das Menü **DATEIVERWALT.** angezeigt wird (siehe [Abbildung 5-](#page-120-0) [23 auf Seite 121](#page-120-0)).

#### **So wird das Textbearbeitungsfeld eingesetzt**

- 1. Wählen Sie die zu bearbeitende Datei mit dem Drehknopf aus.
- 2. Drücken Sie auf die Taste FULL NEXT , um zum zu bearbeitenden Element (**DATEINAME** oder **DATEINOTIZ**) zu navigieren.
- 3. Drücken Sie auf die Funktionstaste C.

Das Textbearbeitungsfeld wird auf dem Bildschirm des BondMaster 600 angezeigt (siehe [Abbildung 5-23 auf Seite 121\)](#page-120-0).

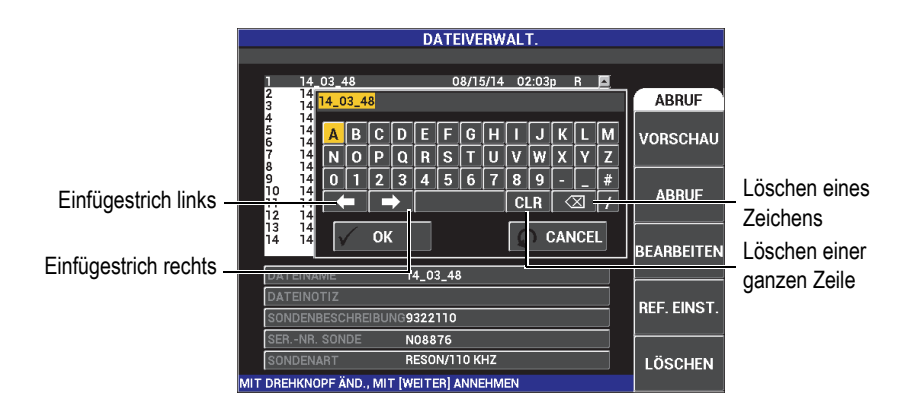

#### <span id="page-120-0"></span>**Abbildung 5-23 DATEIVERWALT. mit Textbearbeitungsfeld und speziellen Tasten**

4. Wählen Sie ein Schriftzeichen mit dem Drehknopf aus und drücken Sie auf die Taste FULL NEXT  $\left(\bigcup_{n=1}^{\infty} \right)$ , um das Zeichen anzunehmen.

5. Sind **DATEINAME** oder **DATEINOTIZ** fertig bearbeitet, drücken Sie auf  $\sqrt{\ }$ ,

um die Änderungen zu speichern oder auf  $\bigcap$ , um das Fenster zu verlassen, ohne Änderungen zu speichern.

# HINWEIS

Standardmäßig ist der ganze Standard-Dateiname hervorgehoben. Wird dann eine Taste gedrückt, wird der gesamte Standard-Dateiname oder Hinweis gelöscht. Dies gilt auch für bereits bearbeitete Dateinamen und Dateinotizen. Das Löschen kann jedoch verhindert werden, wenn die Pfeiltasten oder Schaltflächen im Textbearbeitungsfeld wie folgt gedrückt werden.

Mit den Pfeiltasten und speziellen Schaltflächen im Textbearbeitungsfeld können versehentlich ausgewählte Buchstaben oder Zeichen geändert und vorher eingegebene Informationen bearbeitet werden, ohne das komplette Feld neu eingeben zu müssen (siehe [Abbildung 5-23 auf Seite 121\)](#page-120-0).

## **So wird ein Buchstabe oder ein Zeichen mittels der Pfeiltasten eingegeben**

- 1. Wählen Sie **oder Steiner mit dem Drehknopf** aus.
- 2. Drücken Sie auf die Taste FULL NEXT  $\overline{\mathbb{Q}}$  bis sich der Cursor an der richtigen Position befindet.
- 3. Wählen Sie ein Schriftzeichen mit dem Drehknopf aus und drücken Sie auf die Taste FULL NEXT  $\left(\bigcup_{n=1}^{\infty}\right)$ , um es anzunehmen.
- 4. Sind alle gewünschten Zeichen ausgewählt, drücken Sie zur Annahme auf  $\checkmark$ oder zum Abbruch auf  $\bigcap$ .

#### **So wird ein Schriftzeichen mittels der Pfeiltasten gelöscht**

- 1. Wählen Sie **oder** der **Manuel State mit dem Drehknopf** aus.
- 2. Drücken Sie auf die Taste FULL NEXT  $\overline{\bigoplus}$  bis sich der Einfügestrich an der richtigen Position befindet (nach dem zu löschenden Zeichen).
- 3. Drücken Sie auf  $\boxtimes$  und dann auf die Taste FULL NEXT ( $\bigcirc$ ), um das Zeichen zu löschen.
- 4. Wählen Sie ggf. weitere Zeichen mit dem Drehknopf und die Taste FULL NEXT  $\overline{Q}$ ) aus.
- 5. Nach dem Löschen oder Bearbeiten drücken Sie zur Annahme auf  $\checkmark$  oder zum Abbruch auf  $\Omega$ .

#### **So wird das gesamte Feld mittels der Pfeiltasten gelöscht**

 Um das gesamte Feld (ganze Zeile) zu löschen und die Textbearbeitung erneut zu beginnen, wählen Sie **CLR** mit dem Drehknopf aus und drücken Sie auf die Taste FULL NEXT  $\overline{\bigodot}$ ).

# **5.3.17 Erweiterte Einstellungen – Konfigurationsmenü**

Das Menü für erweiterte Einstellungen gibt Zugriff auf folgende Funktionen:

**AUSWAHL ANW.** (Auswahl der Anwendung), **ALLE EINST.** (Alle Einstellungen), **MODUS** (Prüfmodus), **JST** (nur im MIA- und Resonanzmodus), **FARBE**, **PASS-WORT**, **SYSTEMKONFIG.**, **ENTSPERROPTIONEN**, **ÜBER** und **RESET**. Für Einzelheiten zu **SYSTEMKONFIG.** siehe ["Einstellen der Bedienerführung und des Dezi](#page-72-0)[malzeichens" auf Seite 73.](#page-72-0)

#### **AUSWAHL ANW.**

blendet das Anwendungsmenü in einem neuen Fenster ein (siehe [Abbildung 5-24](#page-123-0)  [auf Seite 124\)](#page-123-0).

Um eine Anwendung auszuwählen, drücken Sie auf die Menütaste ADV SETUP

( $\sqrt[4]{\frac{1}{120}}$ ) und dann auf die Funktionstaste A. Wählen Sie die gewünschte Anwen-

dung mit dem Drehknopf aus und drücken Sie dann auf  $\sqrt{\ }$ . Oder um das Menü

zu verlassen, drücken Sie auf  $(\Omega)$ .

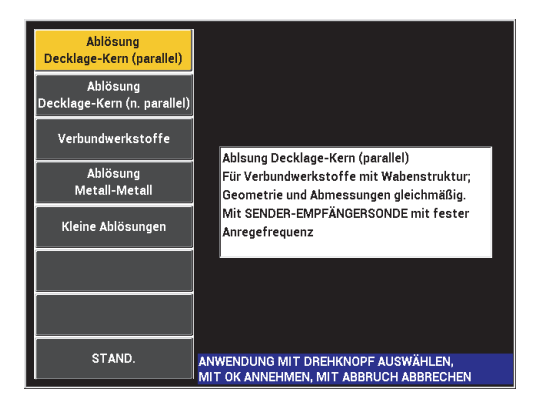

**Abbildung 5-24 Anwendungsmenü**

<span id="page-123-0"></span>Mit den zur Verfügung stehenden Anwendungen kann das BondMaster 600 schnell für häufige Prüfungen von Ablösungen eingesetzt werden.

## HINWEIS

Die Anwendungen des BondMaster 600 sind so ausgelegt, dass das Gerät schnell konfiguriert werden kann. Befolgen Sie jedoch beim Prüfen immer die veröffentlichten Wartungsverfahren.

#### **ALLE EINST.**

Der Parameter **ALLE EINST.** gibt Zugriff auf alle Geräteeinstellungen. Diese befinden sich in zwei verschiedenen Fenstern (Menüs), in denen die Informationen übersichtlich und leicht zu navigieren angeordnet sind (siehe [Abbildung 5-25 auf](#page-124-0)  [Seite 125](#page-124-0)).

|             | Parameter                                                                      |                 |                  |                     |               |              |
|-------------|--------------------------------------------------------------------------------|-----------------|------------------|---------------------|---------------|--------------|
|             |                                                                                |                 |                  |                     |               |              |
| Titelleiste |                                                                                |                 |                  | ALLE EINST. SE (HF) |               |              |
|             | MODUS                                                                          | SE (HF)         | <b>FREQ.</b>     | 42,0kHz             | XY-AL1        | FRQ. NEG.    |
|             | <b>SONDENART</b>                                                               |                 | <b>WINKEL</b>    | 35,0deg             | <b>FORM</b>   | <b>FELD</b>  |
|             | <b>SERIENNR</b>                                                                | No Probe        | <b>VERST.H</b>   | 40,0dB              | <b>OBEN</b>   | 70,0%        |
|             | ANR.SON.                                                                       | <b>MITTEL</b>   | <b>VERST. H</b>  | 23,0dB              | <b>UNTEN</b>  | 30,0%        |
|             | <b>TP-FILTER</b>                                                               | 10Hz            | HF-VERST.        | 45,0dB              | <b>LINKS</b>  | 30,0%        |
|             | <b>IMPULSFR.</b>                                                               | 300             |                  |                     | <b>RECHTS</b> | 70.0%        |
|             |                                                                                |                 |                  |                     |               |              |
|             | ANZ-MOD                                                                        | <b>XY PUNKT</b> | POS <sub>H</sub> | 50%                 | XY-AL2        | <b>AUS</b>   |
|             | <b>HF-ANZEIGE</b>                                                              | <b>HF</b>       | POS V            | 50%                 | <b>FORM</b>   | <b>KREIS</b> |
|             | <b>MATRIX</b>                                                                  | 10X10           |                  |                     | <b>RADIUS</b> | 20,0%        |
|             | NACHLCHT.                                                                      | <b>AUS</b>      |                  |                     | HORIZ.        | 50,0%        |
|             | ANZ. LÖSCH                                                                     | <b>AUS</b>      |                  |                     | VERT.         | 50.0%        |
|             | <b>DAUER SCAN</b>                                                              | 4.3Sec          |                  |                     |               |              |
|             | LAUFZ, VOLL                                                                    | <b>EIN</b>      |                  |                     |               |              |
|             | <b>BLENDE</b>                                                                  | <b>AUTO</b>     | <b>HF-ALARM</b>  | FRQ. POS.           | AL. SCAN      | <b>AUS</b>   |
|             | <b>BREITE</b>                                                                  | 2000us          | <b>OBEN</b>      | 70,0%               | <b>OBEN</b>   | 75,0%        |
|             | ANZ. ZYKLEN                                                                    | 10              | <b>UNTEN</b>     | 30,0%               | <b>UNTEN</b>  | 25,0%        |
| Hilfezeile  | DRÜCKE [A] FÜR 1. SPALTE, [B] FÜR 2. SPALTE, [C] FÜR 3. SPALTE, [E] FÜR WEITER |                 |                  |                     |               |              |

**Abbildung 5-25 Fenster ALLE EINST. (erstes von zwei Fenstern)**

<span id="page-124-0"></span>Um das Fenster **ALLE EINST.** anzuzeigen, drücken Sie auf die Menütaste ADV SETUP ( $\sqrt[4]{\mathbb{H}^1}$ ) und dann auf die Funktionstaste B. Um im Fenster zu navigieren oder das nächste Fenster anzuzeigen, folgen Sie den Anweisungen in der Hilfezeile am unteren Bildschirmrand. Um einen Parameter auszuwählen und

einzustellen, drücken Sie auf die Taste FULL NEXT  $\overline{Q}$ ) bis der gewünschte Parameter hervorgehoben ist und wählen Sie den gewünschten Wert mit dem Drehknopf aus.

#### **HINWEIS**

Mit dem BondMaster 600 ist es nicht notwendig, die Auswahl in einem Menü mit der Eingabetaste zu bestätigen, da der ausgewählte und angezeigte Wert automatisch gespeichert wird.

#### **JST**

blendet das Justiermenü ein (nur im MIA- und Resonanzmodus).

#### **FARBE**

Das BondMaster 600 besitzt anwendungsspezifische Farbpaletten.

Die Farbeinstellung auf dem Bildschirm kann wie folgt geändert werden:

- (1) Drücken Sie auf die Menütaste ADV SETUP ( $\sqrt[4]{\mathbb{E}(\frac{1}{2})}$ ).
- (2) Drücken Sie auf die Funktionstaste E und wählen Sie dann die gewünschte Farbpalette mit dem Drehknopf aus.

#### **PASSWORT**

Gespeicherte Daten und Reseteinstellungen können mit einem Passwort geschützt werden, um das versehentliche Löschen von Daten zu verhindern (siehe [Abbildung 5-26 auf Seite 126](#page-125-0)).

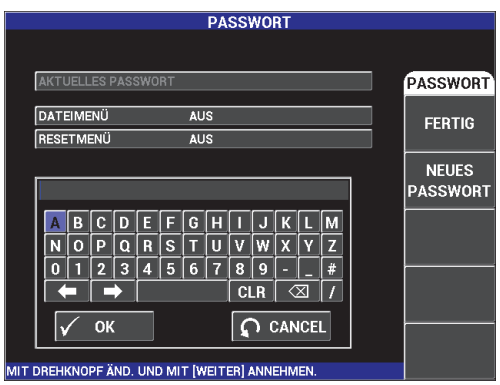

**Abbildung 5-26 Menü PASSWORT**

<span id="page-125-0"></span>Das Menü **PASSWORT** wird wie folgt eingeblendet:

- 1. Drücken Sie zweimal auf die Menütaste ADV SETUP ( $\sqrt[4]{\mathbb{H}^4}$ ).
- 2. Drücken Sie auf die Funktionstaste A.

Das Passwort wird wie folgt eingestellt:

- <span id="page-125-1"></span>1. Drücken Sie auf die Taste FULL NEXT  $\bigcirc$ ), um das mit einem Passwort zu schützende Element auszuwählen: **DATEIMENÜ** oder **RESETS-MENÜ**.
- 2. Drücken Sie auf die Taste FULL NEXT ( $\bigcirc$ ), um das Textbearbeitungsfeld anzuzeigen.
- <span id="page-125-2"></span>3. Wählen Sie die Schriftzeichen des Passworts mit dem Drehknopf aus. Drücken Sie dann auf die Funktionstaste A für **FERTIG**.

4. Drücken Sie erneut auf die Taste FULL NEXT  $\overline{\mathbb{Q}}$ ), um ein anderes mit einem Passwort zu schützendes Element auszuwählen. Wiederholen Sie die

Schritte [1](#page-125-1) bis [3](#page-125-2) oder drücken Sie auf  $\bigcap$ , um das Fenster zu verlassen.

## **ENTSPERROPTIONEN**

Mit dieser Funktion werden im Nachhinein erworbene Geräteupgrades anhand eines beim Kauf mitgelieferten Optionscodes aktiviert. Hierzu gehören Modellaktualisierungen, wie z. B Upgrades von B600 auf B600M. Für eine gesamte Liste der verfügbaren Upgrades siehe ["Sonderzubehör, Ersatzteile und Upgrades" auf](#page-244-0)  [Seite 245](#page-244-0). finden.

Um eine Option zu entsperren, drücken Sie zweimal auf die Menütaste ADV SE-

TUP ( $\sqrt[4]{\mathbb{H}^4}$ ) und dann auf die Funktionstaste C und geben Sie den Optionscode für das Upgrade ein.

Weitere Informationen über diese Funktion erhalten Sie bei Ihrer örtlichen Evident-Vertretung. Den Kontakt für Ihr Land finden Sie auf der Evident-Website: [https://www.olympus-ims.com/de/contact-us/](https://www.olympus-ims.com/de/contact-us).

## **ÜBER**

Mit dieser Funktion werden die Gerätekonfiguration und andere wichtige Angaben angezeigt. Diese Angaben können für einen Wartungsbeauftragten oder den Kundendienst notwendig sein, und helfen dem Werkspersonal Ihr Gerät zu identifizieren und Gerätestörungen zu beheben. Diese Funktion hilft dem Personal die Anforderungen der aktuellen Kunden zu erfüllen und unterstützt zukünftige Upgrades.

Um das Menü **ÜBER** anzuzeigen, drücken Sie zweimal auf die Menütaste ADV

SETUP ( $\sqrt[4]{\mathbb{R}}$ ) und dann auf die Funktionstaste D.

Das Menü **ÜBER** gibt Zugriff auf folgende Elemente:

**AKKU u. TEMP.** (Akku- und Gerätetemperatur, Akkuladung, -kapazität, -nennkapazität und Akkustatus), **GESTZL. INFO** (gesetzliche Informationen), **UPGRADE** (Gerätesoftwareupgrade), **TESTS** und **NORMEN** (siehe [Abbildung 5-27 auf Seite 128](#page-127-0)).

|                       | <b>ABOUT</b>        |                             |  |
|-----------------------|---------------------|-----------------------------|--|
|                       |                     |                             |  |
| <b>MODEL NAME</b>     | <b>B600M</b>        | <b>STATUS</b>               |  |
| <b>BUILD DATE</b>     | 10/06/2014          | <b>BATT &amp;</b>           |  |
| <b>S/W VERSION</b>    | 1.14 / 1.03 / 1.00  | <b>TEMP</b>                 |  |
| <b>H/W VERSION</b>    | 0017                |                             |  |
| <b>GAGE S/N</b>       | 0138-805A-A539-CFFC | <b>LEGAL</b><br><b>INFO</b> |  |
|                       |                     |                             |  |
| <b>NSTRUMENT S/N</b>  |                     |                             |  |
| INITIAL POWER-UP DATE | 00/00/2012          | <b>UPGRADE</b>              |  |
| <b>SHIPMENT DATE</b>  | 04/04/2012          |                             |  |
| TOTAL OPERATION TIME  | 114Hr12Min          | <b>TESTS</b>                |  |
| POWER UP COUNT        | 158                 |                             |  |
|                       |                     |                             |  |
|                       |                     | REG                         |  |
|                       |                     |                             |  |

**Abbildung 5-27 Menü ÜBER**

#### <span id="page-127-0"></span>**AKKU u. TEMP.**

zeigt Akku- und Gerätetemperatur, Modellname, Herstellungsdatum, Software- und Hardwareversion, Seriennummer usw. an.

Um das Menü **AKKU & TEMP** anzuzeigen, drücken Sie zweimal auf die Menütaste ADV SETUP ( $\sqrt{\frac{1}{1-\frac{1}{2}}}\$ ) und dann auf die Funktionstaste A. Um das Menü zu verlassen, drücken Sie auf  $\Omega$ .

## **GESTZL. INFO**

zeigt rechtliche oder patentbezogene Informationen zum BondMaster 600 an.

Um das Menü **GESTZL. INFO** anzuzeigen, drücken Sie zweimal auf die Me-

nütaste ADV SETUP ( $\sqrt[4]{\mathbb{H}(\mathbb{R})}$ ), dann auf die Funktionstasten D und B. Um im Menü zu navigieren, folgen Sie den Anweisungen in der Hilfezeile am unte-

ren Bildschirmrand. Um das Menü zu verlassen, drücken Sie auf  $(\bigcap_{i=1}^n$ .

## **NORMEN**

zeigt die Normen/Bestimmungen an, denen das BondMaster 600 entspricht (siehe [Abbildung 5-28 auf Seite 129\)](#page-128-0). Um das Menü **BESTIMMUNGEN** an-

zuzeigen, drücken Sie zweimal auf die Menütaste ADV SETUP ( $\sqrt[3]{\mathbb{E}[\mathbb{R}^d]}$ ), dann auf die Funktionstasten D und E. Um das Menü zu verlassen, drücken Sie auf

.

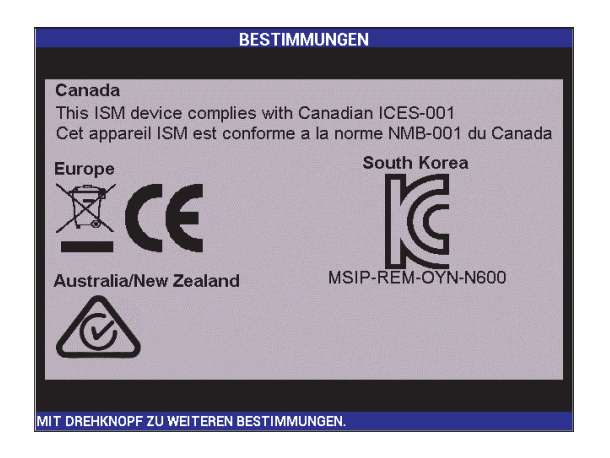

**Abbildung 5-28 Fenster BESTIMMUNGEN**

#### <span id="page-128-0"></span>**UPGRADE**

ermöglicht Zugriff auf die Verbindung von BondMaster 600 und einem PC, auf dem die BondMaster PC Software läuft.

## **HINWEIS**

Die BondMaster PC Software ist zur Aktualisierung der Betriebssoftware des BondMaster 600 notwendig.

Um das Menü **UPGRADE** anzuzeigen, drücken Sie zweimal auf die Me-

nütaste ADV SETUP ( $\sqrt[4]{\frac{1}{12}}$ ), dann auf die Funktionstasten D und C. Um das

Menü zu verlassen, drücken Sie auf  $\Box$ .

#### **TESTS**

Hier befinden sich dem Bediener zugängliche Tests, die eine Hilfe bei der Störungssuche bieten. Diese Tests sind **VIDEOTEST**, **TASTENFELDTEST**, **TEST SD-KARTE** und **LED-TEST**.

Um das Menü **TESTS** anzuzeigen, drücken Sie auf die Menütaste

ADV SETUP ( $\sqrt[5]{\mathbb{E}(\mathbb{S})}$ ) und dann auf die Funktionstaste D. Wählen Sie den gewünschten Test mit dem Drehknopf aus und drücken Sie dann auf die Funktionstaste A, um den Test zu beginnen. Um das Menü **TESTS** zu verlassen,

drücken Sie auf  $\blacksquare$  ).

○ **VIDEOTEST** – überprüft das BondMaster 600 durch die Anzeige von drei gleich breiten Farbbändern: rot, grün und blau. Der Test ist negativ, wenn ein oder mehrere der gleich breiten Farbbänder nicht angezeigt

werden. Um den Videotest zu verlassen, drücken Sie auf  $\Box$  Anschließend wird wieder das Menü **TESTS** angezeigt.

○ **TASTENFELDTEST** – überprüft die Tasten des Tastenfelds und zeigt die

zuletzt gedrückte Taste an. Der Test fährt fort bis auf  $\bigcap$  gedrückt wird. Anschließend wird wieder das Menü **TESTS** angezeigt.

○ **TEST SD-KARTE** – überprüft die interne und externe SD-Karte (falls vorhanden) und zeigt **Erfolg!** bzw. **Fehler!** an. Um den SD-Kartentest zu

verlassen, drücken Sie auf  $\Omega$ . Anschließend wird wieder das Menü **TESTS** angezeigt.

# **HINWEIS**

Befindet sich keine externe SD-Karte während des SD-Kartentests im Gerät, wird für diese Speicherkarte **Fehler!** angezeigt.

○ **LED-TEST** – überprüft die LEDs (Leuchtdioden) des BondMaster 600. Diese LEDs befinden sich in der oberen linken Ecke des BondMaster 600 und werden mit 1, 2 und 3 gekennzeichnet. Während des Tests leuchtet jede der LEDs nach einander grün, gelb/orange und rot auf. Leuchtet die LED nicht in allen Farben, funktioniert sie nicht richtig. Um den LED-Test

zu verlassen, drücken Sie auf  $\Box$ . Anschließend wird wieder das Menü **TESTS** angezeigt.

# **HINWEIS**

Die Akkuanzeige wird mit dem **LED-TEST** nicht geprüft und kann manuell überprüft werden. Für weitere Einzelheiten zur Akkuanzeige siehe "Netzteil/Ladegerät" auf [Seite 37](#page-36-0).

## **RESET**

Im Menü RESET wird das Gerät wie folgt zurückgesetzt:

1. Um das Menü **RESET** anzuzeigen, drücken Sie zweimal auf die Menütaste

ADV SETUP ( $\sqrt[4]{\mathbb{H}(\mathbb{R})}$ ) und dann auf die Funktionstaste E. Wählen Sie den gewünschten Reset mit dem Drehknopf aus: Parameter-, Speicher- oder Master-Reset (siehe [Abbildung 5-29 auf Seite 131](#page-130-0)und [Tabelle 4 auf Seite 131](#page-130-1)).

- 2. Um den Reset durchzuführen, drücken Sie auf die Funktionstaste A.
- 3. Um das Menü zu verlassen, drücken Sie auf  $\bigcap$ .

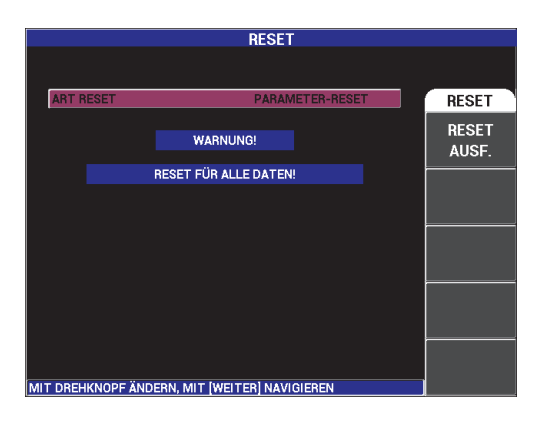

**Abbildung 5-29 Menü RESET**

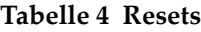

<span id="page-130-1"></span><span id="page-130-0"></span>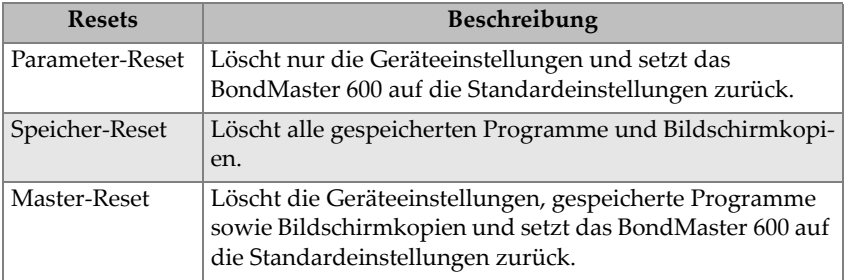

# **6. Anwendungsbeispiele**

Diese Kapitel enthält Anwendungsbeispiele von oft durchgeführten Anwendungen mit dem BondMaster 600, die dabei helfen sollen, bessere Ergebnisse in kürzerer Zeit zu erhalten. Auch wenn andere Verfahren zu den gleichen Ergebnissen führen können, reflektieren die folgenden Schritte und Empfehlungen, was Evident als optimale Verfahren mit dem BondMaster 600 bestimmt hat. Infolgedessen wird die Anzahl Schritte und Aktionen auf ein Minimum reduziert. Jedes der folgenden Verfahren bietet auch einen guten Ausgangspunkt zum Abwandeln Ihrer eigenen Verfahren mit dem BondMaster 600.

## **WICHTIG**

**Haftungsausschluss**: Dieser Abschnitt ist nicht dafür bestimmt autorisierte, schriftliche Verfahren zu ersetzen. Die Verfahren in diesem Abschnitt bieten Richtlinien zur Optimierung der Features des BondMaster 600, zur Vereinfachung der Konfiguration von häufigen Prüfanwendungen für die Erkennung von Ablösungen und zur Eigenschulung. Folgen Sie **IMMER** einem OEM-Prüfverfahren (*Original Equipment Manufacturer)*

#### **HINWEIS**

Viele Evident-Sonden zur Prüfungen von Ablösungen setzen die PowerLink-Technologie ein. Um von den zahlreichen Features des BondMaster 600 zu profitieren, empfiehlt es sich eine Anwendung aus dem Anwendungsmenü auszuwählen, nachdem eine PowerLink-Sonde oder Zubehör erkannt wurde.

# **6.1 Häufige Anwendungen**

Dieser Abschnitt enthält Beispielverfahren, die oft zur Prüfung von Flugzeugteilen eingesetzt werden.

# **6.1.1 Anwendung Ablösung Decklage-Kern (parallel) in Verbundwerkstoffen mit Wabenstruktur — Prüfteile mit flacher oder konstanter Geometrie im S/E-HF oder IMPULS-Modus**

Da im Sender/Empfänger-Hochfrequenzmodus (S/E-HF-Modus) oder IMPULS-Modus eine feste Frequenz des Schallimpulses eingesetzt wird, eignen sie sich zur Prüfung von Prüfteilen aus Verbundwerkstoffe mit Wabenstruktur, die eine flache oder konstante Geometrie aufweisen. Die Wahl der Frequenz (üblicherweise ausgewählt und empfohlen vom Prüfteilhersteller) hat einen großen Einfluss auf die beobachtete Erkennung und sollte eingehalten werden.

Das Verfahren in diesem Abschnitt bietet eine Richtlinie zur Vorbereitung einer Konfiguration für ein Prüfteil aus Verbundwerkstoff mit Wabenstruktur. Ein ähnliches Verfahren kann einfach an verschiedene Materialien mit Häuten und Kern angewendet werden.

Auch wenn die Modi **S/E-HF** oder **IMPULS** eine bevorzugte Prüftechnik zur Erkennung von Ablösungen von Decklage-Kern (parallel) in Verbundwerkstoffen mit Wabenstruktur sind, kann manchmal eine ähnliche Prüftechnik eingesetzt werden, um Ablösungen von Metall-zu-Metall oder erhebliche Delaminationen in Verbundwerkstoffen zu prüfen.

Das folgende Verfahren zeigt die verschiedenen wichtigen oder neuen Features des BondMaster 600 und abschließend verschiedene Anzeigen. Der Zweck dieses Verfahren ist es, nahe und entfernte Ablösungen zu erkennen und zu unterscheiden.

[Abbildung 6-1 auf Seite 135](#page-134-0) zeigt die für dieses Verfahren benötigten Produkte.

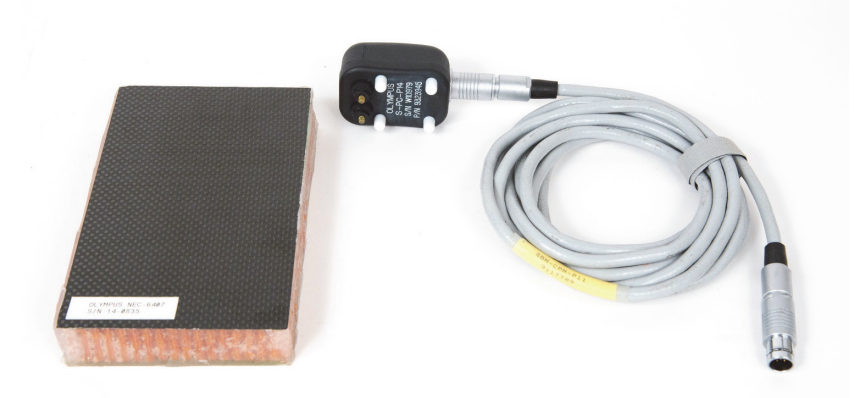

## <span id="page-134-0"></span>**Abbildung 6-1 Materialien – Ablösung Decklage-Kern (parallel) in Prüfteilen mit flacher oder konstanter Geometrie**

Folgende Produkte werden in diesem Verfahren benötigt:

- Justierkörper für Übungszweck aus Verbundwerkstoff mit Wabenstruktur: Dicke 25 mm, 6-lagige CFRP-Haut oben und 3-lagige Glasfaserhaut unten, einschließlich Ablösungen von 25 mm auf jeder Seite (Teile- und Bestellnummer: NEC-6407 [U8862302])
- Kabel für Sender/Empfänger- und MIA-Modus, 1,83 m (Teile- und Bestellnummer: SBM-CPM-P11 [U8800058])
- allgemeine Sender/Empfänger-Sonde, Ankoppelfläche 14 mm (Teile- und Bestellnummer: S-PC-P14 [U8800601])

## **So wird die erste Konfiguration des BondMaster 600 eingestellt**

- 1. Schließen Sie die Sonde mit dem Kabel an den Sondenanschluss (PROBE) des BondMaster 600.
- 2. Wenn Sie dazu aufgefordert werden, drücken Sie auf **CONTINUE** (Funktionstaste A), um die Information der PowerLink-Sonde anzunehmen.

# **HINWEIS**

Setzen Sie keine PowerLink-Sonde ein, drücken Sie auf die Menütaste ADV SETUP

( ) und dann auf die Funktionstaste A, um das Menü **AUSWAHL ANW...** aufzurufen.

3. Wählen Sie die Anwendung **Ablösung Decklage-Kern (parallel)** aus und drü-

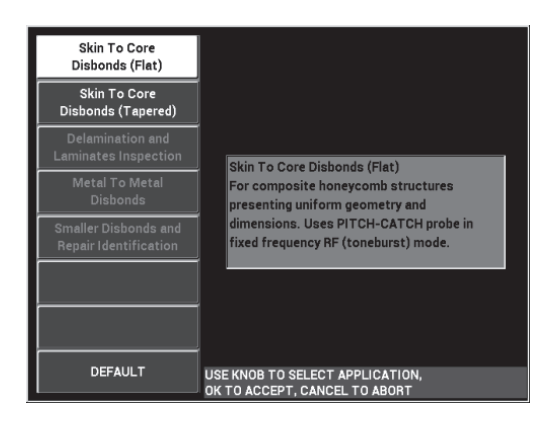

cken Sie zur Bestätigung auf  $\checkmark$  (siehe [Abbildung 6-2 auf Seite 136\)](#page-135-0).

**Abbildung 6-2 Anwendung Ablösung Decklage-Kern (parallel)**

# <span id="page-135-0"></span>**So werden Signale justiert**

- 1. Drücken Sie einmal auf die Menütaste MAIN ( ) und stellen Sie **FREQ.** (Funktionstaste A) auf **11 kHz** mit dem Drehknopf ein.
- 2. Halten Sie die Sondenspitze auf einen Bereich ohne Defekt auf den Justierkörper, stellen Sie die Verstärkung mit der Direktzugriffstaste GAIN (**dB**) ein und stellen Sie sicher, dass sich das Signal in der HF-Anzeige (links) zwischen 1 und 2 Skalenteilen befindet (siehe [Abbildung 6-3 auf Seite 137\)](#page-136-0).

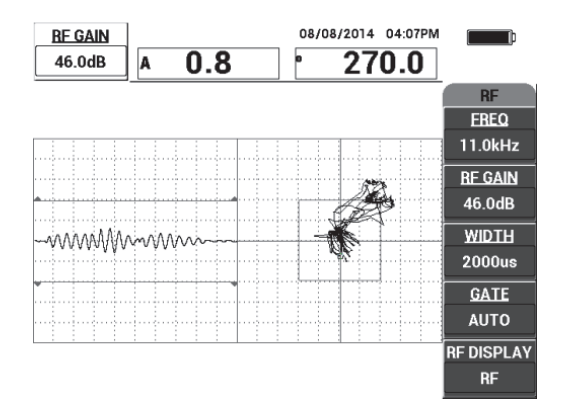

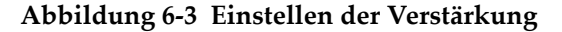

<span id="page-136-0"></span>3. Halten Sie die Sondenspitze auf einen Bereich ohne Defekt auf den Justierkörper

und drücken Sie dann auf die Direktzugriffstaste CAL NULL  $(\{\cdot\})$ .

4. Scannen Sie über die nah und entfernt liegenden Ablösungen und während Sie die Sonde über die Ablösungen führen, stellen Sie sicher, dass beide Defekte erkannt werden (siehe [Abbildung 6-4 auf Seite 137\)](#page-136-1).

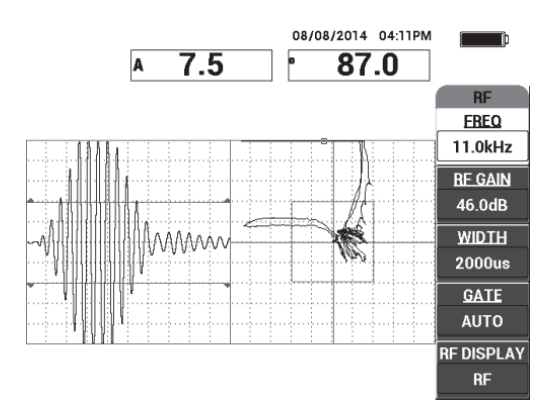

<span id="page-136-1"></span>**Abbildung 6-4 Scannen von nah und entfernt liegenden Ablösungen**

# **Einstellen der Blende**

## **HINWEIS**

Standardmäßig ist **BLENDE** auf **AUTO** eingestellt. Im Modus **AUTO** erkennt das BondMaster 600 automatisch das Signalmaximum aus der HF-Anzeige und setzt es ein, um den Arbeitspunkt XY zu erstellen.

5. Stellen Sie ggf. die Blende auf die gewünschte Position der **BLENDE** (Funktionstaste D) mit dem Drehknopf ein.

Eine empfohlene Position der **BLENDE** wäre das Maximum der ersten Reflexion. Die empfohlene Position der **BLENDE** ist oft links des stärksten Signalmaximums (siehe [Abbildung 6-5 auf Seite 138\)](#page-137-0).

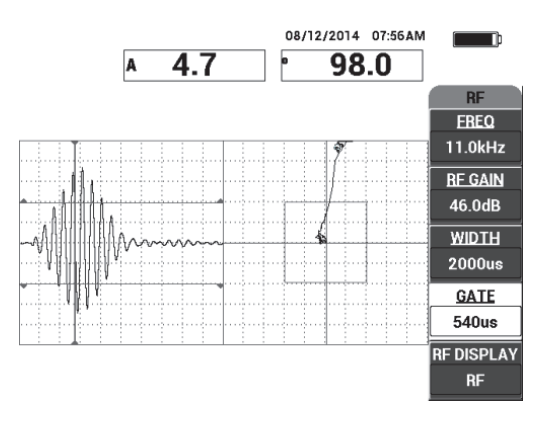

**Abbildung 6-5 Empfohlene Position der Blende**

## <span id="page-137-0"></span>**Impuls-Anzeige**

#### **HINWEIS**

Der Modus **IMPULS** wendet einen Echodynamikfilter an das HF-Signal an. (Die Bezeichnung **IMPULS** stammt von früheren BondMaster-Geräten.)

6. Stellen Sie ggf. die **HF-ANZEIGE** (Funktionstaste E) auf **IMPULS** ein (siehe [Abbildung 6-6 auf Seite 139](#page-138-0)). Es wird jedoch empfohlen den Modus **HF-ANZEI-**

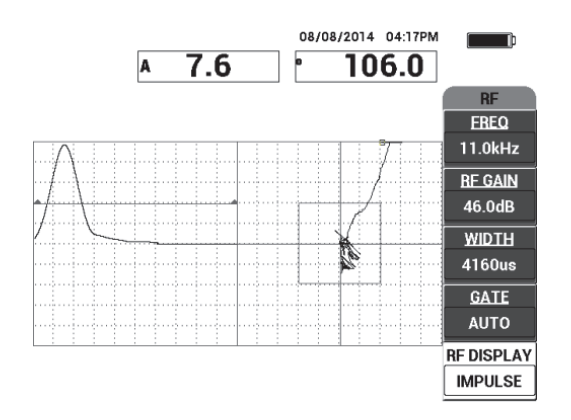

**GE** einzusetzen, da mit ihm jede Signaloszillation leichter interpretiert werden kann.

**Abbildung 6-6 IMPULS in der HF-ANZEIGE**

# <span id="page-138-0"></span>TIPP

Im Modus **IMPULS** kann die **BREITE** (Funktionstaste C) erhöht werden, um das Signalmaximum über weniger Skalenteile zu verteilen.

#### **So wird die Identifizierung von nah und entfernt liegenden Ablösungen optimiert**

- 1. Drücken Sie einmal auf die Direktzugriffstaste RUN  $(\Box)$ , um den Arbeitspunkt XY anzuzeigen.
- 2. Halten Sie die Sondenspitze auf einen Bereich ohne Defekt auf den Justierkörper und drücken Sie dann die Direktzugriffstaste CAL NULL ((?)).
- 3. Scannen Sie über die nah und entfernt liegenden Ablösungen und während Sie die Sonde über die Ablösungen führen, drücken Sie auf die Direktzugriffstaste FREEZE  $(\frac{1}{2})$  (siehe [Abbildung 6-7 auf Seite 140](#page-139-0)).

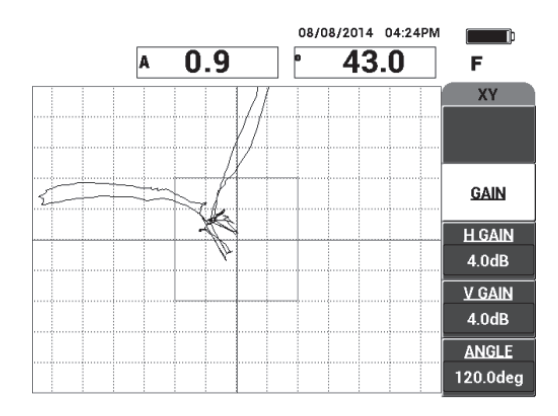

**Abbildung 6-7 Scannen von Ablösungen**

<span id="page-139-0"></span>4. Im Hauptmenü drücken Sie auf **WINKEL** (Funktionstaste E) und stellen Sie den Signalwinkel so ein, dass die entfernt liegend Ablösung sich verringert und die nah liegende Ablösung sich erhöht (siehe [Abbildung 6-8 auf Seite 140\)](#page-139-1).

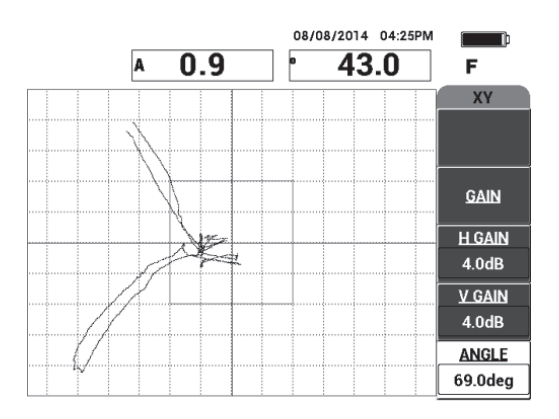

**Abbildung 6-8 Einstellen des Signalwinkels der Ablösung**

<span id="page-139-1"></span>5. Stellen Sie ggf. **VERST. H** (Funktionstaste C) und **VERST. V** (Funktionstaste D) ein, um den Unterschied zwischen den nah und entfernt liegenden Ablösungen zu verdeutlichen (siehe [Abbildung 6-9 auf Seite 141\)](#page-140-0).

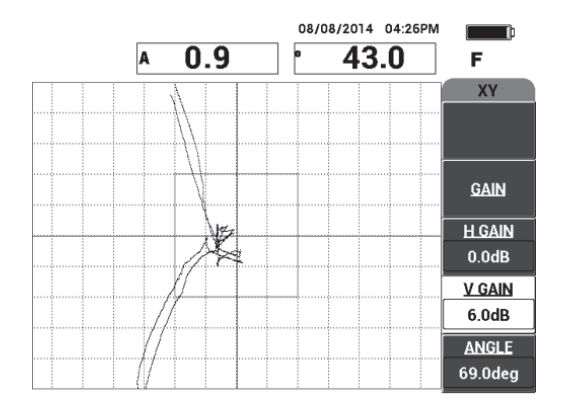

**Abbildung 6-9 Einstellen von VERST. H und VERST. V**

- <span id="page-140-0"></span>6. Drücken Sie erneut auf die Direktzugriffstaste FREEZE (#), um die Prüfung erneut durchzuführen.
- 7. Drücken Sie auf die Taste FULL NEXT (→), um zum Vollbildschirmmodus zu schalten.

Die Messwerte zeigen in Echtzeit die Amplitude (A) und Phase (°) des Arbeitspunkts XY an (siehe [Abbildung 6-10 auf Seite 141](#page-140-1)). Für Informationen zum Ändern der Messwerte in Echtzeit siehe "Anzeige von Messwerten in Echtzeit" auf [Seite 68](#page-67-0).

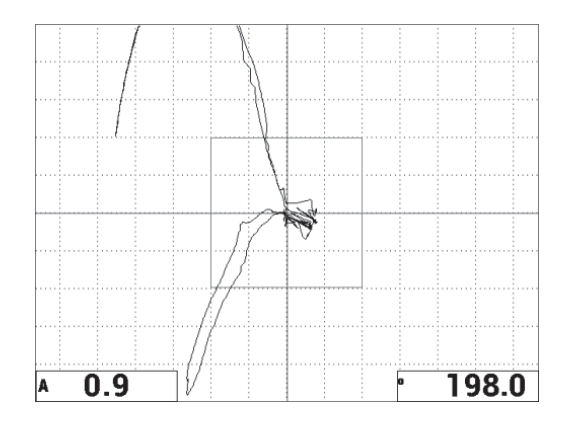

<span id="page-140-1"></span>**Abbildung 6-10 Amplitude (A) und Phase (°) des Arbeitspunkts XY**

## **Die neue Prüfanzeige und verschieden Anzeigemodi**

8. Um umgehend zwischen verschiedenen Signaldarstellungen während der Prüfung zu schalten (mit Vollbildschirm oder normalem Bildschirm), drücken Sie

wiederholt auf die Direktzugriffstaste RUN ( $\Box$ ), um den gewünschten Anzeigemodus zu erhalten.

Die verfügbaren Anzeigemodi werden in [Abbildung 6-11 auf Seite 142](#page-141-0) bis [Abbildung 6-15 auf Seite 144](#page-143-0) angezeigt.

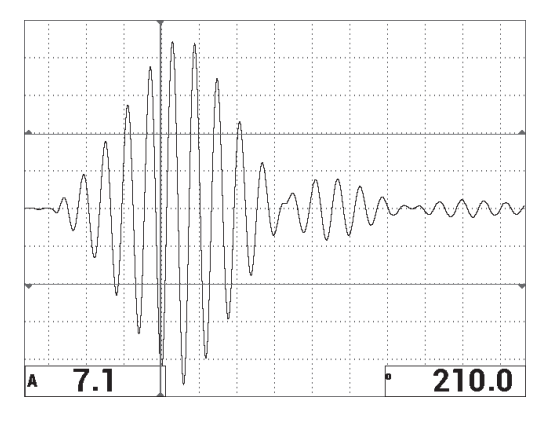

<span id="page-141-0"></span>**Abbildung 6-11 Anzeigemodus 1 – HF-Signal**

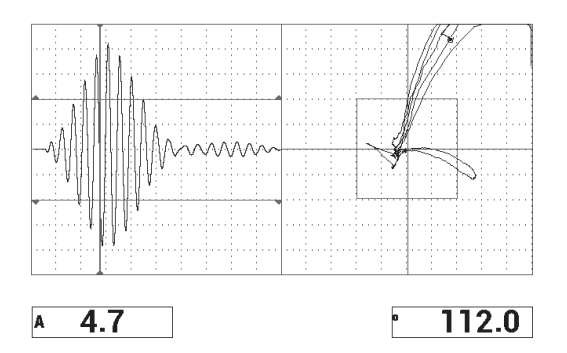

**Abbildung 6-12 Anzeigemodus 2 – HF und Arbeitspunkt XY (Standardanzeige)**

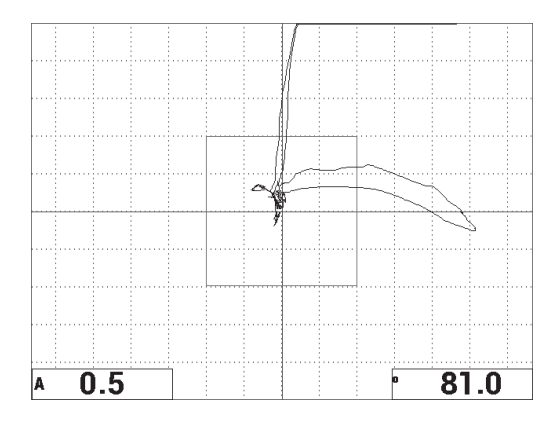

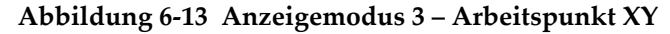

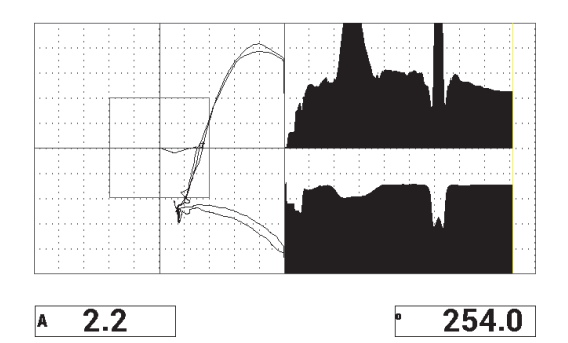

**Abbildung 6-14 Anzeigemodus 4 – Arbeitspunkt XY und Prüfanzeige**

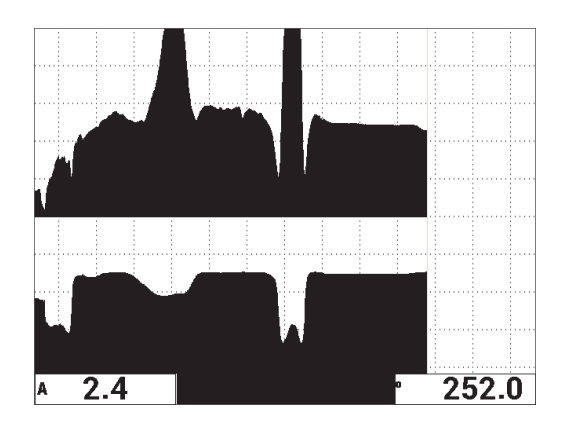

**Abbildung 6-15 Anzeigemodus 5 – Prüfanzeige**

# TIPP

<span id="page-143-0"></span>Um deutlichere Messwerte der Phase in den Prüfanzeigen zu erhalten, wird empfohlen die Sonde in der Luft zu nullen.

#### **So werden die Geräteeinstellungen genauer eingestellt**

- 1. Abhängig von Ihren Prüfanforderungen, stellen Sie die Alarmparameter, AK. SI-GNAL oder EXT. HUPE lauter ein. Für weitere Einzelheiten zu Alarmen siehe ["Technische Angaben zu den Alarmen, zur Datenübertragung und zur Speicher](#page-242-0)[kapazität" auf Seite 243](#page-242-0).
- 2. Abhängig von Ihren Prüfanforderungen, ändern Sie die Messwerte in Echtzeit. Die Standardmesswertanzeige zeigt die Live Amplitude und Phase des XY-Sig-nals an. Für Informationen zum Ändern der Messwerte in Echtzeit siehe ["Anzei](#page-67-0)[ge von Messwerten in Echtzeit" auf Seite 68](#page-67-0).

Eine Auflistung aller Parameter wird in [Abbildung 6-16 auf Seite 145](#page-144-0) gezeigt.
| ALL SETTINGS PC (RF) |                                                                               |                 |          |                 | ALL SETTINGS PC (RF) |  |                                                           |                    |                 |                 |  |  |
|----------------------|-------------------------------------------------------------------------------|-----------------|----------|-----------------|----------------------|--|-----------------------------------------------------------|--------------------|-----------------|-----------------|--|--|
| <b>MODE</b>          | PC (RF)                                                                       | <b>FREQ</b>     | 11.0kHz  | XY ALM 1        | <b>NEG</b>           |  |                                                           |                    |                 |                 |  |  |
| PROBE TYPE Broadband |                                                                               | <b>ANGLE</b>    | 120.0deg | <b>SHAPE</b>    | <b>BOX</b>           |  |                                                           |                    |                 |                 |  |  |
| <b>SERIAL#</b>       | T06665                                                                        | <b>H GAIN</b>   | 4.0dB    | l TOP           | 70.0%                |  | <b>HORN</b>                                               | OFF                | RDG1 TYP        | A               |  |  |
| PRB DRV              | <b>MEDIUM</b>                                                                 | <b>V GAIN</b>   | 4.0dB    | <b>ВОТТОМ</b>   | 30.0%                |  | <b>DWELL</b>                                              | 0.0 <sub>sec</sub> | <b>RDG1 LOC</b> | <b>BOT LEFT</b> |  |  |
| LP FILTER            | 10Hz                                                                          | <b>RF GAIN</b>  | 46.0dB   | <b>LEFT</b>     | 30.0%                |  |                                                           |                    | <b>RDG2 TYP</b> | Phase           |  |  |
| <b>REP RATE</b>      | 300                                                                           |                 |          | RIGHT           | 70.0%                |  | <b>EXT HORN</b>                                           | ON                 | <b>RDG2 LOC</b> | <b>BOT RGHT</b> |  |  |
|                      |                                                                               |                 |          |                 |                      |  |                                                           |                    |                 |                 |  |  |
| <b>DSP MODE</b>      | $RF + XY$                                                                     | H POS           | 50%      | XY ALM 2        | <b>OFF</b>           |  |                                                           |                    |                 |                 |  |  |
| <b>RF DISPLAY</b>    | <b>RF</b>                                                                     | V POS           | 50%      | <b>SHAPE</b>    | <b>CIRCLE</b>        |  | CAP MODE                                                  | <b>INSTANT</b>     |                 |                 |  |  |
| GRID                 | <b>FINE</b>                                                                   |                 |          | <b>RADIUS</b>   | 20.0%                |  | <b>CAP DLY</b>                                            | <b>10.0sec</b>     | <b>AOUT PWR</b> | <b>OFF</b>      |  |  |
| <b>PERSIST</b>       | <b>OFF</b>                                                                    |                 |          | <b>HORZ</b>     | 50.0%                |  |                                                           |                    |                 |                 |  |  |
| <b>D ERASE</b>       | <b>OFF</b>                                                                    |                 |          | <b>VERT</b>     | 50.0%                |  |                                                           |                    |                 |                 |  |  |
| <b>SCAN TIME</b>     | 5.0Sec                                                                        |                 |          |                 |                      |  |                                                           |                    |                 |                 |  |  |
| <b>FILLED SCAN</b>   | ON                                                                            |                 |          |                 |                      |  |                                                           |                    |                 |                 |  |  |
| <b>GATE</b>          | <b>AUTO</b>                                                                   | <b>RF ALARM</b> | POS      | <b>SCAN ALM</b> | <b>OFF</b>           |  |                                                           |                    |                 |                 |  |  |
| <b>WIDTH</b>         | 2000us                                                                        | <b>TOP</b>      | 70.0%    | <b>TOP</b>      | 75.0%                |  |                                                           |                    |                 |                 |  |  |
| <b>NUM CYCLES</b>    | 10 <sub>1</sub>                                                               | <b>BOTTOM</b>   | 30.0%    | <b>BOTTOM</b>   | 25.0%                |  |                                                           |                    |                 |                 |  |  |
|                      | PRESS [A] FOR FIRST COL. [B] FOR SECOND COL. [C] FOR THIRD COL. [F] FOR NEXT. |                 |          |                 |                      |  | PRESS [A] EOR FIRST COL. [B] EOR SECOND COL. [E] EOR PREV |                    |                 |                 |  |  |

**Abbildung 6-16 Liste aller Parameter**

## **6.1.2 Anwendung Ablösung Decklage-Kern (n. parallel) in Verbundwerkstoffen mit Wabenstruktur — Prüfteile mit konisch zulaufender oder variierender Geometrie im S/E-Mehrfrequenzmodus**

Der S/E-Mehrfrequenzmodus eignet sich zur Prüfung von Prüfteilen aus Verbundwerkstoffen mit Wabenstruktur und mit konisch zulaufender oder variierender Geometrie. Dieses Verfahren eignet sich für verschiedene Häute und Kerne, aber besonders für Aluminiumkerne mit Wabenstruktur.

Der S/E-Mehrfrequenzmodus eignet sich üblicherweise mehr für nah liegende Ablösungen als entfernt liegende Ablösungen. Mit ihm können auch Prüfteile mit flacher oder konstanter Geometrie geprüft werden, auch wenn die Modi HF und IMPULS sich für solche Prüfteile besser eignen, insbesondere für dickere Teile.

Dieses Verfahren zeigt, wie Prüfeinstellungen für einen Justierkörper mit Aluminiumkern im S/E-Mehrfrequenzmodus eingestellt werden. Die Auswahl des Frequenzbereichs, normalerweise vom Prüfteilhersteller ausgewählt und empfohlen, sollte diesbezüglich beachtet werden.

[Abbildung 6-17 auf Seite 146](#page-145-0) zeigt die für dieses Verfahren benötigten Produkte.

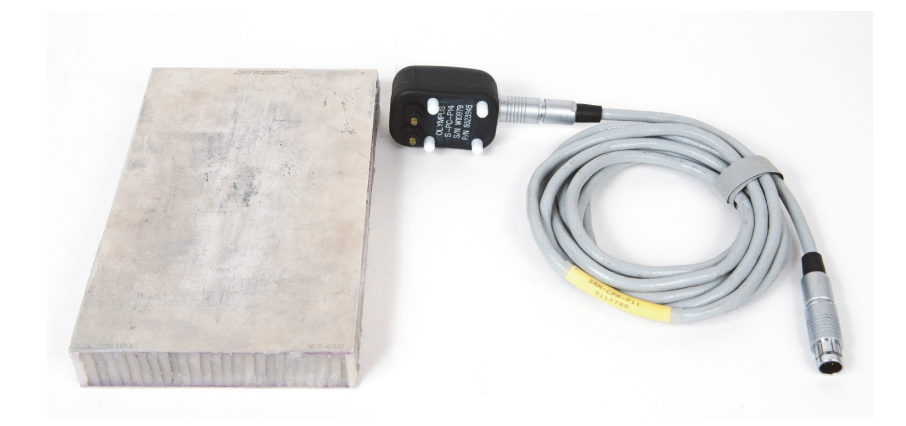

<span id="page-145-0"></span>**Abbildung 6-17 Materialien – Ablösung Decklage-Kern (n. parallel) in Prüfteilen mit konisch zulaufender Geometrie**

Folgende Produkte werden in diesem Verfahren benötigt:

- Justierkörper für Übungszweck aus Verbundwerkstoff mit Wabenstruktur: Dicke 25 mm, Aluminiumhaut und Aluminiumkern oben und unten von 1 mm, mit einer Ablösung von 25 mm auf jeder Seite (Teile- und Bestellnummer: NEC-6312 [U8860498])
- Kabel für Sender/Empfänger- und MIA-Modus, 1,83 m (Teile- und Bestellnummer: SBM-CPM-P11 [U8800058])
- allgemeine Sender/Empfänger-Sonde, Ankoppelfläche 14 mm (Teile- und Bestellnummer: S-PC-P14 [U8800601])

### **So wird die erste Konfiguration des BondMaster 600 eingestellt**

- 1. Schließen Sie die Sonde mit dem Kabel an den Sondenanschluss (PROBE) des BondMaster 600.
- 2. Wenn Sie dazu aufgefordert werden, drücken Sie auf **CONTINUE** (Funktionstaste A), um die Information der PowerLink-Sonde anzunehmen.

### **HINWEIS**

Setzen Sie keine PowerLink-Sonde ein, drücken Sie auf die Menütaste ADV SETUP

( ) und dann auf die Funktionstaste A, um das Menü **AUSWAHL ANW...** aufzurufen.

3. Wählen Sie die Anwendung **Ablösung Decklage-Kern (n. parallel)** aus und drü-

cken Sie zur Bestätigung auf  $\checkmark$  (siehe [Abbildung 6-18 auf Seite 147\)](#page-146-0).

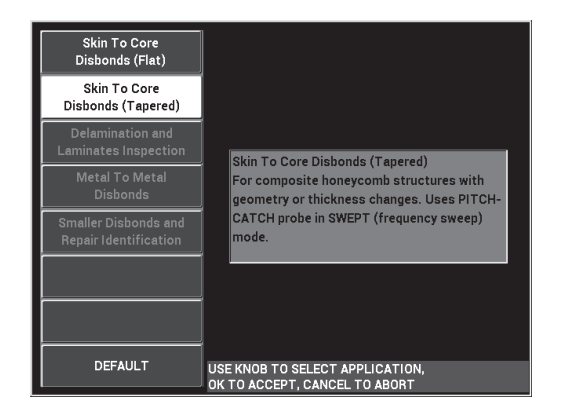

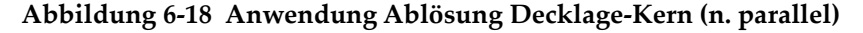

#### <span id="page-146-0"></span>**So werden Signale justiert**

- 1. Drücken Sie einmal auf die Menütaste MAIN ( ) und stellen Sie **FREQ. START** (Funktionstaste C) mit dem Drehknopf auf **10 kHz** und **FREQ. STOPP** (Funktionstaste D) auf **40 kHz** ein.
- 2. Halten Sie die Sondenspitze auf einen Bereich ohne Defekt auf den Justierkörper und drücken Sie auf die Direktzugriffstaste GAIN ( $\bigcirc$ B) und stellen Sie mit dem Drehknopf die Verstärkung so ein bis sich die Mehrfrequenzanzeige zwischen zwei Skalenteilen im Alarmfeld befindet (siehe [Abbildung 6-19 auf Seite 148](#page-147-0)).

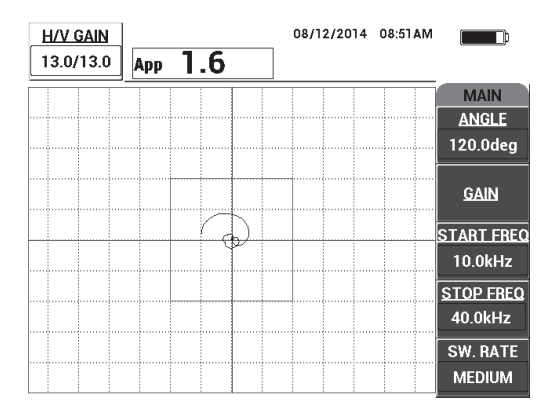

#### **Abbildung 6-19 Mehrfrequenzanzeige zwischen zwei Skalenteilen**

<span id="page-147-0"></span>3. Während sich die Sonde weiterhin auf dem Bereich ohne Defekt auf dem Justier-

körper befindet, drücken Sie auf die Direktzugriffstaste CAL NULL  $(\begin{pmatrix} \cdot \\ \cdot \end{pmatrix})$ .

- 4. Scannen Sie über Defekte und stellen Sie sicher, dass das Signal außerhalb des Alarmfelds liegt. Stellen Sie ggf. die **VERST.** erneut ein.
- 5. Drücken Sie auf die Taste FULL NEXT  $\overline{\mathbb{Q}}$ ), um den Vollbildschirmmodus anzuzeigen und scannen Sie erneut über Defekte (siehe [Abbildung 6-20 auf Seite 148\)](#page-147-1).

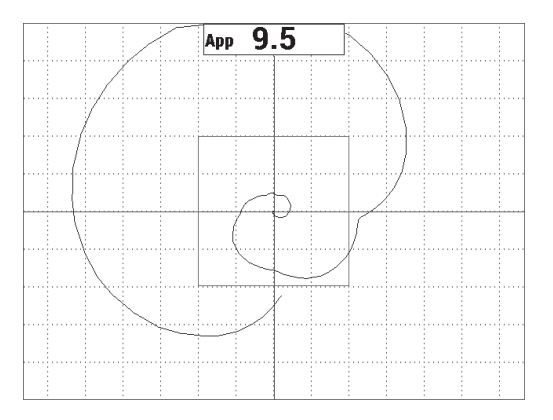

<span id="page-147-1"></span>**Abbildung 6-20 Vollbildschirm mit Mehrfrequenzanzeige**

#### **So werden die Geräteeinstellungen genauer parametriert**

- 1. Abhängig von Ihren Prüfanforderungen, stellen Sie die Alarmparameter, AK. SI-GNAL oder EXT. HUPE lauter ein. Für weitere Einzelheiten zu Alarmen siehe ["Technische Angaben zu den Alarmen, zur Datenübertragung und zur Speicher](#page-242-0)[kapazität" auf Seite 243](#page-242-0).
- 2. Abhängig von Ihren Prüfanforderungen, ändern Sie die Messwerte in Echtzeit. Die Standardmesswertanzeige zeigt die Live Maximum-Maximum Amplitude des XY-Signals an. Für Informationen zum Ausschalten der Messwerte in Echtzeit siehe ["Anzeige von Messwerten in Echtzeit" auf Seite 68.](#page-67-0)

Eine Auflistung aller Parameter wird in [Abbildung 6-21 auf Seite 149](#page-148-0) gezeigt.

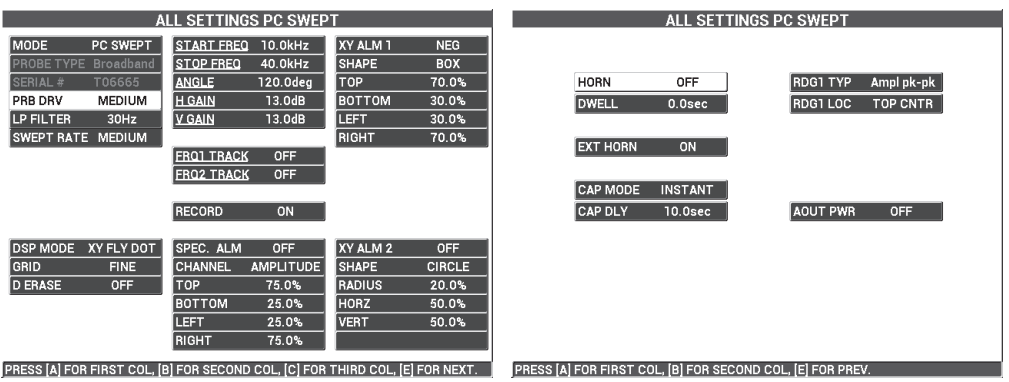

**Abbildung 6-21 Liste aller Parameter**

## <span id="page-148-0"></span>**6.1.3 Anwendung Kleine Ablösungen in Verbundwerkstoffen mit Wabenstruktur — im MIA-Modus**

Die kleineren Spitzen der MIA-Sonden, in Verbindung mit dem erweiterten Frequenzbereich des BondMaster 600 eignen sich zur Erkennung kleinerer Defekte in Verbundwerkstoffen mit Wabenstruktur. Dieses Verfahren zeigt, wie der MIA-Modus eingesetzt wird, um Defekte in Verbundwerkstoffen mit Wabenstruktur mit einer empfohlenen Prüffrequenz zu erkennen. Ein erweitertes Verfahren zur Bestimmung der besten Prüffrequenz bei besonderen Anwendungen wird in "Herausfinden der [besten Frequenz zur Prüfung von Verbundwerkstoffen mit Wabenstruktur — im](#page-180-0)  [MIA-Modus" auf Seite 181](#page-180-0) erklärt.

[Abbildung 6-22 auf Seite 150](#page-149-0) zeigt die für dieses Verfahren benötigten Produkte.

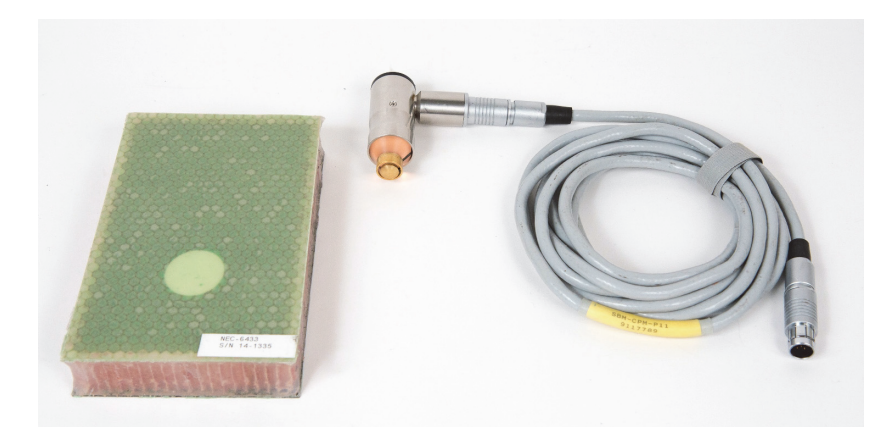

**Abbildung 6-22 Materialien – Kleine Ablösungen im MIA-Modus**

<span id="page-149-0"></span>Folgende Produkte werden in diesem Verfahren benötigt:

- Justierkörper für Übungszweck aus Verbundwerkstoff mit Wabenstruktur: Dicke 25 mm, 3-lagige und 6-lagige CFRP-Haut oben und 3-lagige Glasfaserhaut unten, einschließlich Ablösungen von 13 mm und 25 mm auf jeder Seite (Teile- und Bestellnummer: NEC-6433 [U8620490])
- Kabel für Sender/Empfänger- und MIA-Modus, 1,83 m (Teile- und Bestellnummer: SBM-CPM-P11 [U8800058])
- rechtwinkelige MIA-Sonde, Ankoppelfläche 13 mm (Teile- und Bestellnummer: S-MP-3 [U8010011])

#### **So wird die erste Konfiguration des BondMaster 600 eingestellt**

- 1. Schließen Sie die Sonde mit dem Kabel an den Sondenanschluss (PROBE) des BondMaster 600.
- 2. Wenn Sie dazu aufgefordert werden, drücken Sie auf **CONTINUE** (Funktionstaste A), um die Information der PowerLink-Sonde anzunehmen.

### **HINWEIS**

Setzen Sie keine PowerLink-Sonde ein, drücken Sie auf die Menütaste ADV SETUP

( ) und dann auf die Funktionstaste A, um das Menü **AUSWAHL ANW...** aufzurufen.

3. Wählen Sie die Anwendung **Kleine Ablösungen** aus und drücken Sie zur Bestätigung auf  $\checkmark$  (siehe [Abbildung 6-23 auf Seite 151](#page-150-0)).

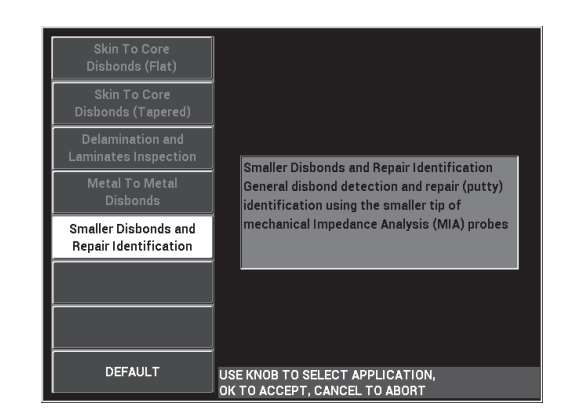

**Abbildung 6-23 Anwendung Kleine Ablösungen**

#### <span id="page-150-0"></span>**So werden Signale justiert**

- 1. Drücken Sie zweimal auf die Menütaste MAIN (  $\llbracket \mathcal{W} \rrbracket$  und stellen Sie dann **FREQ.** (Funktionstaste A) mit dem Drehknopf auf **10 kHz** ein.
- 2. Halten Sie die Sondenspitze auf einen Bereich ohne Defekt auf den Justierkörper (CFRP-Seite) und drücken Sie auf die Direktzugriffstaste CAL NULL ( $\binom{7}{1}$ ).
- 3. Scannen Sie langsam über eine der Ablösungen von 13 mm und drücken Sie auf die Direktzugriffstaste FREEZE ( $\frac{1}{2}$ ) (siehe [Abbildung 6-24 auf Seite 152\)](#page-151-0).

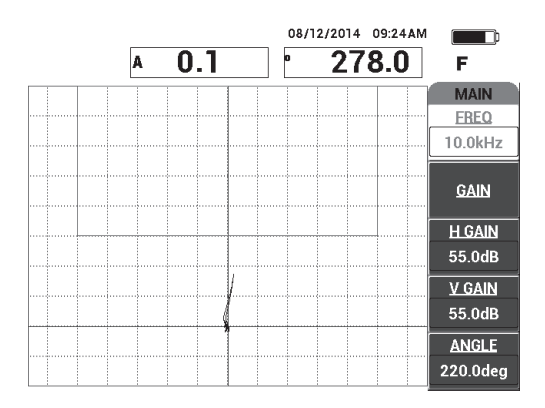

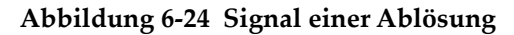

<span id="page-151-0"></span>4. Drücken Sie auf **WINKEL** (Funktionstaste E) und stellen Sie den Signalwinkel so ein, dass sich die Signalpunkte gerade in Richtung des Alarmfelds erstrecken (siehe [Abbildung 6-25 auf Seite 152\)](#page-151-1).

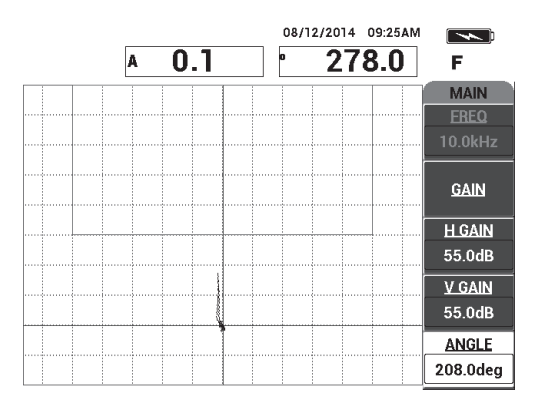

### **Abbildung 6-25 Gerader Signalwinkel in Richtung des Alarmfelds**

<span id="page-151-1"></span>5. Drücken Sie auf die Direktzugriffstaste GAIN ( $\bigcirc$ B) und stellen Sie dann die Signalamplitude so ein, dass sich das Signal der Ablösung im Alarmfeld befindet und sich ca. auf 5 Skalenteile von der Nullposition (Fadenkreuz) erstreckt (siehe [Abbildung 6-26 auf Seite 153](#page-152-0)).

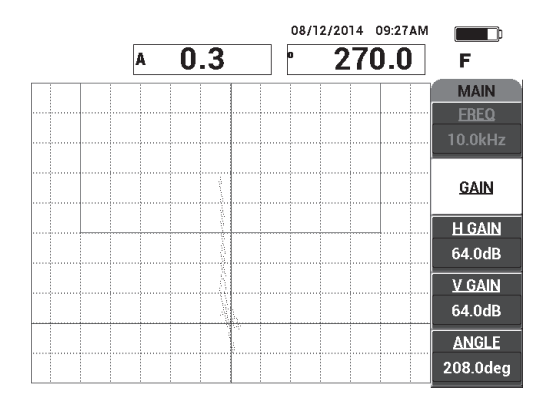

**Abbildung 6-26 Signalamplitude im Alarmfeld**

- <span id="page-152-0"></span>6. Drücken Sie auf die Direktzugriffstaste FREEZE (#), um die Prüfung freizugeben und drücken Sie dann auf die Taste FULL NEXT ( $\bigcirc$ ), um den Vollbildschirm anzuzeigen.
- 7. Scannen Sie erneut über die Ablösung von 13 mm (siehe [Abbildung 6-27 auf](#page-152-1)  [Seite 153](#page-152-1)).

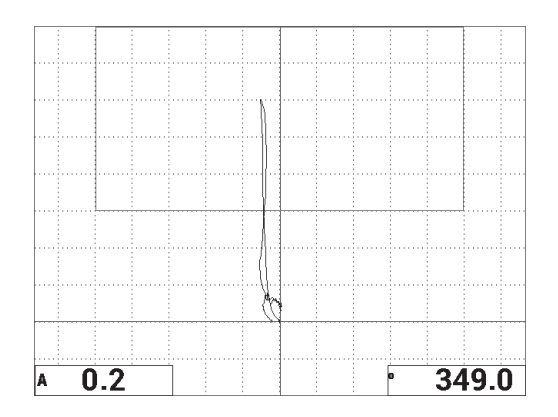

<span id="page-152-1"></span>**Abbildung 6-27 Erneuter Scan über die Ablösung**

#### **So werden die Geräteeinstellungen genauer eingestellt**

- 1. Abhängig von Ihren Prüfanforderungen, stellen Sie die Alarmparameter, AK. SI-GNAL oder EXT. HUPE lauter ein. Für weitere Einzelheiten zu Alarmen siehe ["Technische Angaben zu den Alarmen, zur Datenübertragung und zur Speicher](#page-242-0)[kapazität" auf Seite 243](#page-242-0).
- 2. Abhängig von Ihren Prüfanforderungen, ändern Sie die Messwerte in Echtzeit. Die Standardmesswertanzeige zeigt die Live Amplitude und Phase des XY-Sig-nals an. Für Informationen zum Ändern der Messwerte in Echtzeit siehe ["Anzei](#page-67-0)[ge von Messwerten in Echtzeit" auf Seite 68](#page-67-0).

Eine Auflistung aller Parameter wird in [Abbildung 6-28 auf Seite 154](#page-153-0) gezeigt.

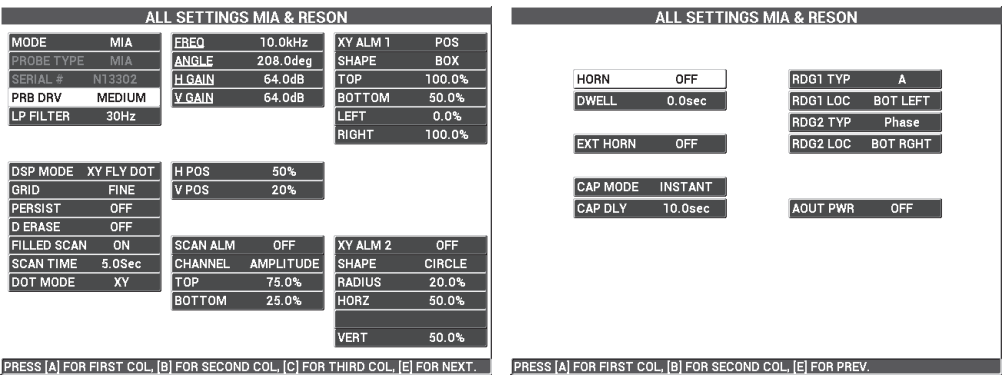

**Abbildung 6-28 Liste aller Parameter**

## <span id="page-153-0"></span>**6.1.4 Anwendung Kleine Ablösungen in Verbundwerkstoffen mit Wabenstruktur — im MIA-Modus**

Mit dem MIA-Modus wird die mechanische Impedanz (oder Festigkeit) von Materialien gemessen. Es wird ein großer Kontrast zwischen einem reparierten/vergossenen Bereich (der fest ist) und einer Ablösung (die eine niedrige mechanische Resistenz hat) angezeigt. Diese Kontrasteigenschaft ermöglicht dem MIA-Modus reparierte Bereiche in Verbundwerkstoffen mit Wabenstruktur zu identifizieren.

[Abbildung 6-29 auf Seite 155](#page-154-0) zeigt die für dieses Verfahren benötigten Produkte.

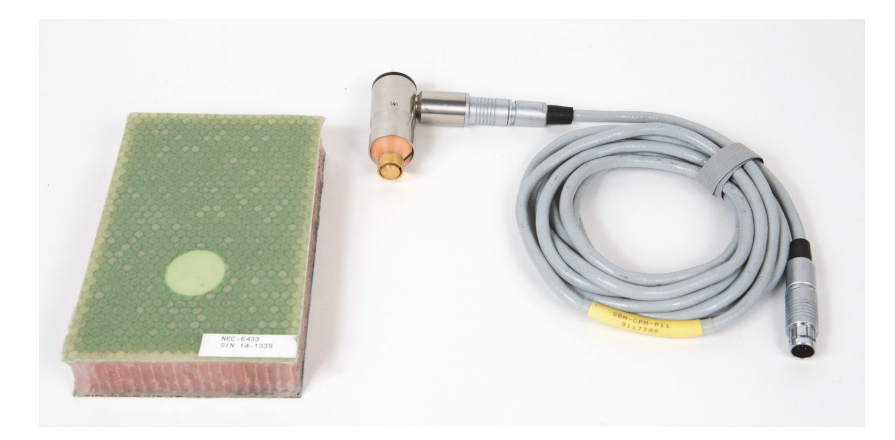

**Abbildung 6-29 Materialien – Kleine Ablösungen im MIA-Modus**

<span id="page-154-0"></span>Folgende Produkte werden in diesem Verfahren benötigt:

- Justierkörper für Übungszweck aus Verbundwerkstoff mit Wabenstruktur: Dicke 25 mm, 3-lagige und 6-lagige CFRP-Haut oben und 3-lagige Glasfaserhaut unten, einschließlich Ablösungen von 13 mm und 25 mm auf jeder Seite (Teile- und Bestellnummer: NEC-6433 [U8620490])
- Kabel für Sender/Empfänger- und MIA-Modus, 1,83 m (Teile- und Bestellnummer: SBM-CPM-P11 [U8800058])
- rechtwinkelige MIA-Sonde, Ankoppelfläche 13 mm (Teile- und Bestellnummer: S-MP-3 [U8010011])

#### **So wird die erste Konfiguration des BondMaster 600 eingestellt**

- 1. Schließen Sie die Sonde mit dem Kabel an den Sondenanschluss (PROBE) des BondMaster 600.
- 2. Wenn Sie dazu aufgefordert werden, drücken Sie auf **CONTINUE** (Funktionstaste A), um die Information der PowerLink-Sonde anzunehmen.

## **HINWEIS**

Setzen Sie keine PowerLink-Sonde ein, drücken Sie auf die Menütaste ADV SETUP

( ) und dann auf die Funktionstaste A, um das Menü **AUSWAHL ANW...** aufzurufen.

3. Wählen Sie die Anwendung **Kleine Ablösungen** aus und drücken Sie zur Bestäti-

gung auf  $\checkmark$  (siehe [Abbildung 6-30 auf Seite 156](#page-155-0)).

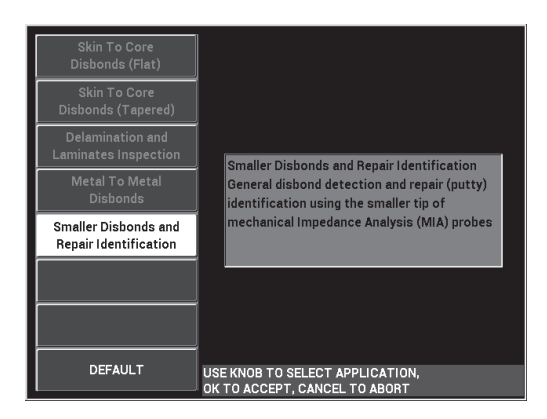

**Abbildung 6-30 Anwendung Kleine Ablösungen**

### <span id="page-155-0"></span>**So werden Signale justiert**

- 1. Drücken Sie einmal auf die Menütaste DISP/DOTS ( ) und stellen Sie dann **POSITION** (Funktionstaste C) auf **MITTE** ein.
- 2. Drücken Sie auf die Menütaste ALARM ( $\bigcirc$ ) und stellen Sie XY-AL 1 (Funktionstaste B) auf **AUS**.
- 3. Halten Sie die Sondenspitze auf einen Bereich ohne Defekt des Justierkörpers und drücken Sie auf die Direktzugriffstaste CAL NULL ((?)).
- 4. Heben Sie die Sonde ab, um die Bewegung des Arbeitspunkts zu beobachten. Wird der Arbeitspunkt ausgeblendet, drücken Sie auf die Direktzugriffstaste

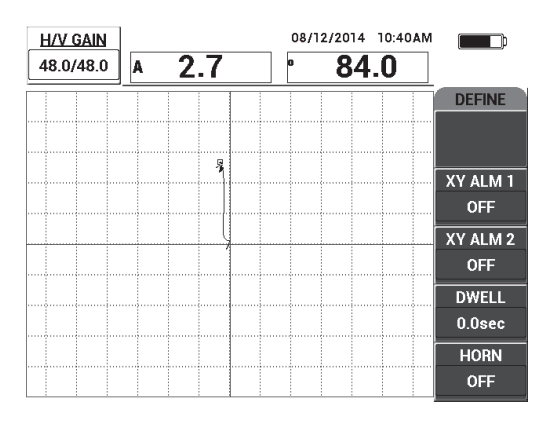

GAIN ( $\bigcirc$ B) und stellen Sie mit dem Drehknopf die Position so ein, dass er eingeblendet bleibt (siehe [Abbildung 6-31 auf Seite 157\)](#page-156-0).

**Abbildung 6-31 Geänderte Position des Arbeitspunkts**

- <span id="page-156-0"></span>5. Halten Sie die Sondenspitze auf einen Bereich ohne Defekt des Justierkörpers und drücken Sie auf die Direktzugriffstaste CAL NULL  $(\overline{(\cdot)}).$
- 6. Tasten Sie langsam eine Ablösung und einen reparierten Bereich ab und drücken Sie auf die Direktzugriffstaste FREEZE ( $\frac{1}{2}$ ) (siehe [Abbildung 6-32 auf Seite 157\)](#page-156-1).

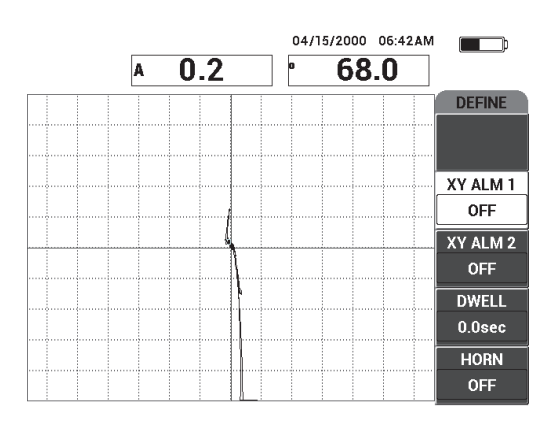

<span id="page-156-1"></span>**Abbildung 6-32 Abtasten einer Ablösung und eines reparierten Bereichs**

7. Drücken Sie auf die Menütaste MAIN (  $\text{M}_{\text{M}}$ ) und dann auf **WINKEL** (Funktionstaste E) und stellen Sie den Signalwinkel so ein, dass das Signal der Ablösung in einem Winkel von 90° nach oben zeigt (siehe [Abbildung 6-33 auf Seite 158](#page-157-0)).

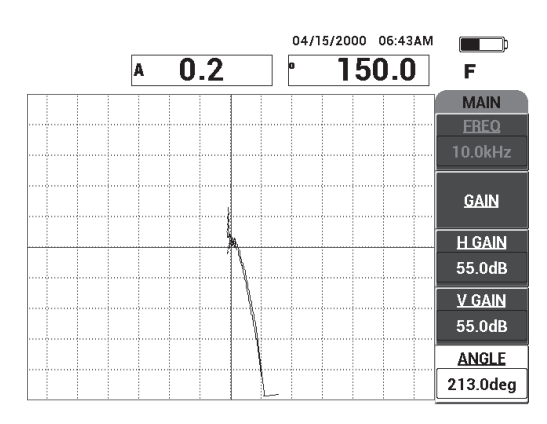

**Abbildung 6-33 Signal zeigt nach oben**

<span id="page-157-0"></span>8. Drücken Sie auf die Direktzugriffstaste GAIN ( $\text{dB}$ ) und stellen Sie die Signalamplitude so ein, dass sich das Signal der Ablösung ab der Nullposition (Fadenkreuz) über 4 Skalenteile erstreckt (siehe [Abbildung 6-34 auf Seite 158\)](#page-157-1).

| <b>H/V GAIN</b> |          | 06:44AM<br>04/15/2000 |               |
|-----------------|----------|-----------------------|---------------|
| 64.0/64.0       | 0.2<br>A | <b>150.0</b><br>n     | F             |
|                 |          |                       | <b>MAIN</b>   |
|                 |          |                       | <b>FREQ</b>   |
|                 |          |                       | 10.0kHz       |
|                 |          |                       | <b>GAIN</b>   |
|                 |          |                       | <b>H</b> GAIN |
|                 |          |                       | 64.0dB        |
|                 |          |                       | <b>V GAIN</b> |
|                 |          |                       | 64.0dB        |
|                 |          |                       | <b>ANGLE</b>  |
|                 |          |                       | 213.0deg      |

<span id="page-157-1"></span>**Abbildung 6-34 Geänderte Signalamplitude**

9. Drücken Sie auf die Direktzugriffstaste FREEZE ( $\frac{1}{2}$ ), um die Datenerfassung freizugeben. Drücken Sie auf die Taste FULL NEXT ( $\bigcup_{n=0}^{\infty}$ ), um den Vollbildschirmmodus anzuzeigen und tasten Sie erneut langsam die Ablösung und den reparierten Bereich ab (siehe [Abbildung 6-35 auf Seite 159](#page-158-0)).

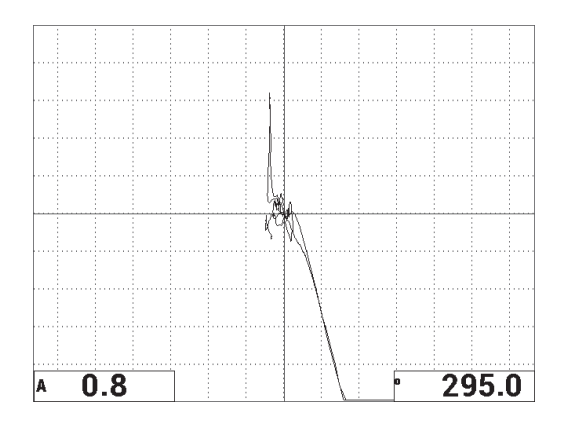

#### <span id="page-158-0"></span>**Abbildung 6-35 Erneutes Abtasten der Ablösung und des reparierten Bereichs**

#### **So werden die Geräteeinstellungen genauer eingestellt**

- 1. Stellen Sie, entsprechend Ihren Prüfanforderungen, die Alarmparameter, AK. SI-GNAL oder EXT. HUPE lauter ein. Für weitere Einzelheiten zu Alarmen siehe ["Technische Angaben zu den Alarmen, zur Datenübertragung und zur Speicher](#page-242-0)[kapazität" auf Seite 243](#page-242-0).
- 2. Ändern Sie, entsprechend Ihren Prüfanforderungen, die Messwerte in Echtzeit.

Die Standardmesswertanzeige zeigt die aktuelle Amplitude und Phase des XY-Si-gnals an. Für Informationen zum Ändern der Messwerte in Echtzeit siehe ["Anzei](#page-67-0)[ge von Messwerten in Echtzeit" auf Seite 68](#page-67-0).

Eine Auflistung aller Parameter wird in [Abbildung 6-36 auf Seite 160](#page-159-0) gezeigt.

|                                                                               | ALL SETTINGS MIA & RESON           |               |               | ALL SETTINGS MIA & RESON |                                                            |                 |                 |  |  |
|-------------------------------------------------------------------------------|------------------------------------|---------------|---------------|--------------------------|------------------------------------------------------------|-----------------|-----------------|--|--|
| <b>FREQ</b><br>MODE<br>MIA                                                    | 10.0kHz                            | XY ALM 1      | <b>OFF</b>    |                          |                                                            |                 |                 |  |  |
| <b>PROBE TYPE</b><br>MIA                                                      | 213.0deg<br><b>ANGLE</b>           | <b>SHAPE</b>  | <b>BOX</b>    |                          |                                                            |                 |                 |  |  |
| <b>SERIAL#</b><br>R05109                                                      | <b>H GAIN</b><br>64.0dB            | <b>TOP</b>    | 100.0%        | <b>HORN</b>              | OFF                                                        | <b>RDG1 TYP</b> | A               |  |  |
| MEDIUM<br><b>PRB DRV</b>                                                      | <b>V GAIN</b><br>64.0dB            | <b>BOTTOM</b> | 50.0%         | <b>DWELL</b>             | 0.0sec                                                     | RDG1 LOC        | <b>BOT LEFT</b> |  |  |
| LP FILTER<br>30Hz                                                             |                                    | LEFT          | 0.0%          |                          |                                                            | <b>RDG2 TYP</b> | Phase           |  |  |
|                                                                               |                                    | <b>RIGHT</b>  | 100.0%        | <b>EXT HORN</b>          | OFF                                                        | RDG2 LOC        | <b>BOT RGHT</b> |  |  |
|                                                                               |                                    |               |               |                          |                                                            |                 |                 |  |  |
| XY FLY DOT<br>H POS<br>DSP MODE                                               | 50%                                |               |               |                          |                                                            |                 |                 |  |  |
| V POS<br><b>FINE</b><br>GRID                                                  | 50%                                |               |               | <b>CAP MODE</b>          | <b>INSTANT</b>                                             |                 |                 |  |  |
| OFF<br><b>PERSIST</b>                                                         |                                    |               |               | <b>CAP DLY</b>           | <b>10.0sec</b>                                             | <b>AOUT PWR</b> | <b>OFF</b>      |  |  |
| <b>OFF</b><br><b>D ERASE</b>                                                  |                                    |               |               |                          |                                                            |                 |                 |  |  |
| ON<br><b>FILLED SCAN</b>                                                      | <b>SCAN ALM</b><br><b>OFF</b>      | XY ALM 2      | <b>OFF</b>    |                          |                                                            |                 |                 |  |  |
| <b>SCAN TIME</b><br>5.0Sec                                                    | <b>AMPLITUDE</b><br><b>CHANNEL</b> | <b>SHAPE</b>  | <b>CIRCLE</b> |                          |                                                            |                 |                 |  |  |
| DOT MODE<br><b>TOP</b><br><b>XY</b>                                           | 75.0%                              | <b>RADIUS</b> | 20.0%         |                          |                                                            |                 |                 |  |  |
|                                                                               | <b>BOTTOM</b><br>25.0%             | <b>HORZ</b>   | 50.0%         |                          |                                                            |                 |                 |  |  |
|                                                                               |                                    |               |               |                          |                                                            |                 |                 |  |  |
|                                                                               |                                    | <b>VERT</b>   | 50.0%         |                          |                                                            |                 |                 |  |  |
| PRESS [A] FOR FIRST COL. [B] FOR SECOND COL. [C] FOR THIRD COL. [E] FOR NEXT. |                                    |               |               |                          | PRESS [A] FOR FIRST COL, [B] FOR SECOND COL, [E] FOR PREV. |                 |                 |  |  |

**Abbildung 6-36 Liste aller Parameter**

## <span id="page-159-0"></span>**6.1.5 Anwendung Metallablösung — Resonanzmodus**

Der Resonanzmodus eignet sich zur Prüfung von Ablösungen von Metall auf Metall. Die kleinere Ankoppelfläche der Resonanzsonden ermöglicht einen leichten Zugang zu Nieten. Der Resonanzmodus erfordert ein Koppelmittel mit niedriger Viskosität, um richtig zu funktionieren. Beim Scannen sollten Sie die Sonde langsam führen und etwas Druck auf die Sonde ausüben, so dass das Koppelmittel zwischen Oberfläche und Sonde bleibt. Dieses Verfahren zeigt, wie Metallablösungen im Resonanzmodus für einen einfachen Gut/Schlecht-Test geprüft werden.

[Abbildung 6-37 auf Seite 161](#page-160-0) zeigt die für dieses Verfahren benötigten Produkte.

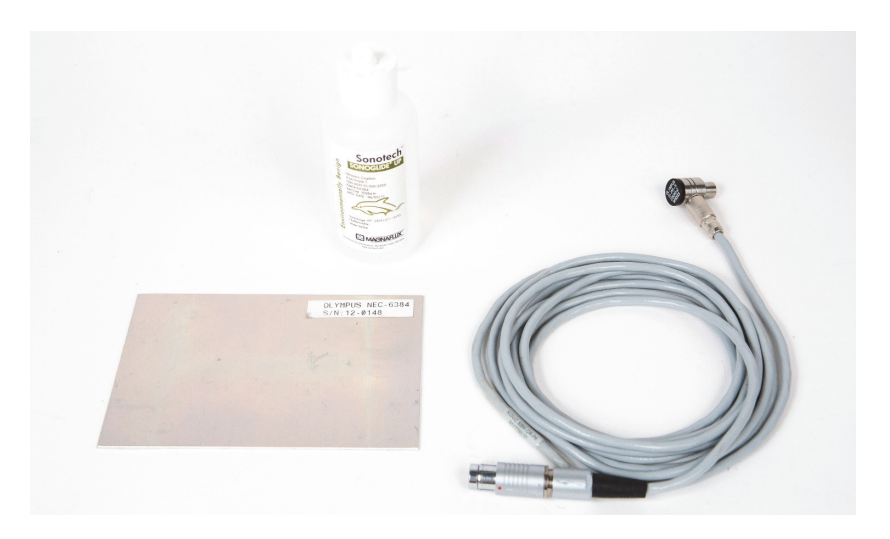

**Abbildung 6-37 Materialien – Ablösung Metall-Metall im Resonanzmodus**

<span id="page-160-0"></span>Folgende Produkte werden in diesem Verfahren benötigt:

- Demonstrationsjustierkörper mit Metallablösungen, dreilagiges Aluminium, Dicke 0,5 mm (Teile- und Bestellnummer: NEC-6384 [U8861988])
- Koppelmittel mit niedriger Viskosität, Flasche 118 ml (Teile- und Bestellnummer: 3308193 [U8770328])
- Resonanzsondenkabel, 3,35 m (Teile- und Bestellnummer: SBM-CR-P6 [U8800059])
- Resonanzsonde 250 kHz (Teile- und Bestellnummer: S-PR-5 [U8010010])

#### **So wird die erste Konfiguration des BondMaster 600 eingestellt**

- 1. Schließen Sie die Sonde mit dem Kabel an den Sondenanschluss (PROBE) des BondMaster 600.
- 2. Wenn Sie dazu aufgefordert werden, drücken Sie auf **CONTINUE** (Funktionstaste A), um die Information der PowerLink-Sonde anzunehmen.

## **HINWEIS**

Wenn Sie keine PowerLink-Sonde einsetzen, drücken Sie auf die Menütaste ADV SE-

TUP ( ) und dann auf die Funktionstaste A, um das Menü **AUSWAHL ANW...** aufzurufen.

3. Wählen Sie die Anwendung **Ablösung Metall-Metall** aus und drücken Sie zur

Bestätigung auf  $\checkmark$  (siehe [Abbildung 6-38 auf Seite 162\)](#page-161-0).

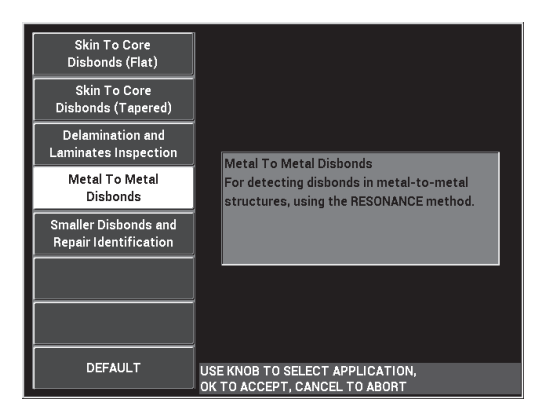

**Abbildung 6-38 Anwendung Metall-Metall**

- <span id="page-161-0"></span>4. Wird das Justiermenü nicht automatisch angezeigt, halten die Direktzugriffstaste CAL CAL NULL  $(\begin{matrix} \cdot \\ \cdot \end{matrix})$  gedrückt.
- 5. Halten Sie die Sonde in die Luft. Das BondMaster 600 sollte automatisch die beste Betriebsfrequenz für die Sonde auswählen. Im Zweifelsfall wählen Sie **JST** (Funktionstaste C) aus oder ändern Sie **FREQ.** (Funktionstaste D) mit dem Drehknopf.
- 6. Drücken Sie auf **FERTIG** (Funktionstaste E) (siehe [Abbildung 6-39 auf Seite 163\)](#page-162-0).

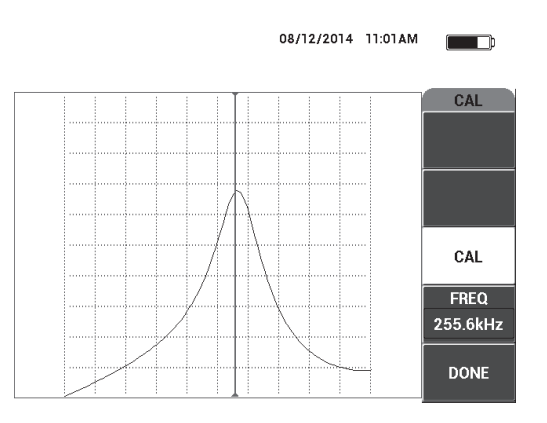

**Abbildung 6-39 Justierbildschirm**

#### <span id="page-162-0"></span>**So werden Signale justiert**

- 1. Legen Sie eine Matte oder Schaumstoffschicht unter den Justierkörper. So sind die Messwerte konstanter.
- 2. Tragen Sie eine großzügige Menge an Koppelmittel auf den Justierkörper auf.
- 3. Halten Sie die Sonde auf einen Bereich ohne Defekt auf den Justierkörper und drücken Sie dann auf die Direktzugriffstaste CAL NULL ((.)).
- 4. Führen Sie die Sonde langsam über die erste Ablösung und halten Sie sie dort.
- 5. Drücken Sie zweimal auf die Menütaste DISP/DOTS ( ), um den Bildschirm PKTE. anzuzeigen.
- 6. Wählen Sie **NÄCH.SPEICH** (Funktionstaste A) aus, um den ersten Punkt aufzuzeichnen (siehe [Abbildung 6-40 auf Seite 164\)](#page-163-0).

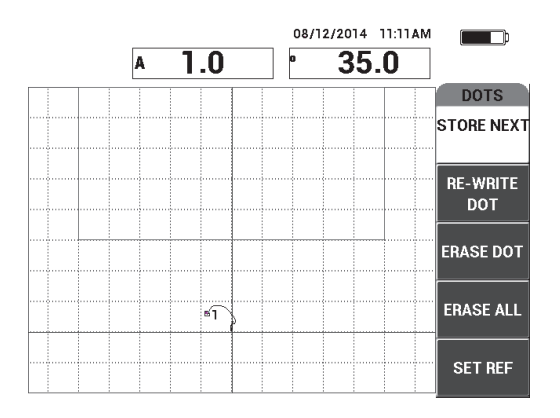

**Abbildung 6-40 Erster aufgezeichneter Punkt**

<span id="page-163-0"></span>7. Führen Sie die Sonde langsam über die zweite Ablösung und drücken Sie dann auf **NÄCH.SPEICH**, um den zweiten Punkt zu speichern (siehe [Abbildung 6-41](#page-163-1)  [auf Seite 164\)](#page-163-1).

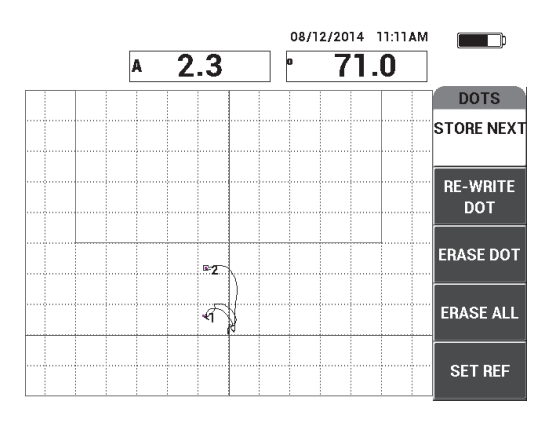

**Abbildung 6-41 Zweiter aufgezeichneter Punkt**

- <span id="page-163-1"></span>8. Heben Sie die Sonde ab und drücke Sie auf die Direktzugriffstaste ERASE  $\mathscr{B}$ ).
- 9. Drücken Sie einmal auf die Menütaste MAIN ( ), um den Bildschirm **HAUPTMENÜ** anzuzeigen.
- 10. Ändern Sie ggf. **WINKEL** (Funktionstaste E), so dass die Punkte in der XY-Anzeige aufrücken.
- 11. Ändern Sie **VERST.** (Funktionstaste B), um den höheren Punkt auf ca. 90 % der Bildschirmhöhe einzustellen (siehe [Abbildung 6-42 auf Seite 165](#page-164-0)).

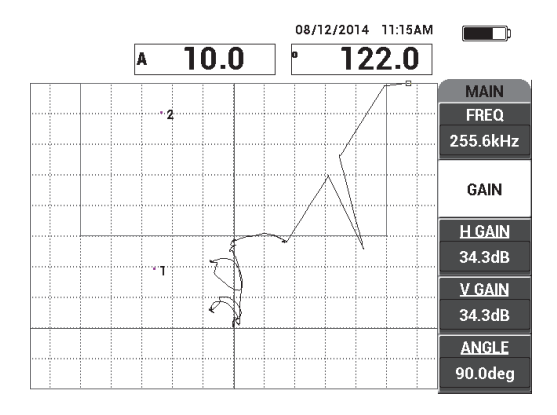

**Abbildung 6-42 Geänderte VERST. für höheren Punkt**

- <span id="page-164-0"></span>12. Drücken Sie zweimal auf die Menütaste ALARM (**(b)**, um den Bildschirm **XY-AL 1** anzuzeigen und stellen Sie dann **UNTEN** (Funktionstaste C) auf **30 %** ein.
- 13. Drücken Sie auf die Taste FULL NEXT ( $\bigcirc$ ), um den Vollbildschirm anzuzeigen und scannen Sie langsam über die Ablösungen und stellen Sie sicher, dass die Punkte weiterhin zum Signal passen (siehe [Abbildung 6-43 auf Seite 166\)](#page-165-0).

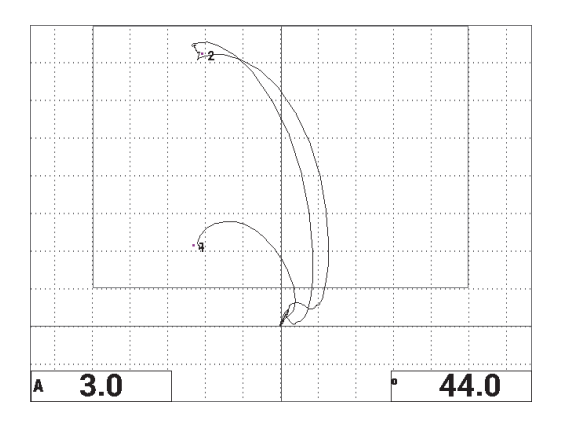

**Abbildung 6-43 Erneuter Scan über die Ablösungen**

#### <span id="page-165-0"></span>**So werden die Geräteeinstellungen genauer eingestellt**

- 1. Abhängig von Ihren Prüfanforderungen, stellen Sie die Alarmparameter, **AK. SIGNAL** oder **EXT. HUPE** lauter ein. Für weitere Einzelheiten zu Alarmen siehe ["Technische Angaben zu den Alarmen, zur Datenübertragung und zur Spei](#page-242-0)[cherkapazität" auf Seite 243](#page-242-0).
- 2. Abhängig von Ihren Prüfanforderungen, ändern Sie die Messwerte in Echtzeit. Die Standardmesswertanzeige zeigt die Live Amplitude und Phase des XY-Sig-nals an. Für Informationen zum Ändern der Messwerte in Echtzeit siehe ["Anzei](#page-67-0)[ge von Messwerten in Echtzeit" auf Seite 68](#page-67-0).

Eine Auflistung aller Parameter wird in [Abbildung 6-44 auf Seite 167](#page-166-0) gezeigt.

| ALL SETTINGS MIA & RESON                                                      |                |                |                  |               |               | ALL SETTINGS MIA & RESON |                 |                |                                                            |                 |  |
|-------------------------------------------------------------------------------|----------------|----------------|------------------|---------------|---------------|--------------------------|-----------------|----------------|------------------------------------------------------------|-----------------|--|
| <b>MODE</b>                                                                   | <b>RESON</b>   | <b>FREQ</b>    | 255.6kHz         | XY ALM 1      | POS           |                          |                 |                |                                                            |                 |  |
| <b>PROBE TYPE</b>                                                             | <b>250 KHZ</b> | <b>ANGLE</b>   | 90.0deg          | <b>SHAPE</b>  | <b>BOX</b>    |                          |                 |                |                                                            |                 |  |
| <b>SERIAL#</b>                                                                | N10151         | <b>H GAIN</b>  | 34.3dB           | <b>TOP</b>    | 100.0%        |                          | <b>HORN</b>     | OFF            | RDG1 TYP                                                   | A               |  |
| PRB DRV                                                                       | MEDIUM         | <b>V GAIN</b>  | 34.3dB           | <b>BOTTOM</b> | 30.0%         |                          | <b>DWELL</b>    | $0.0$ sec      | <b>RDG1 LOC</b>                                            | <b>BOT LEFT</b> |  |
| LP FILTER                                                                     | 10Hz           |                |                  | LEFT          | 0.0%          |                          |                 |                | <b>RDG2 TYP</b>                                            | Phase           |  |
|                                                                               |                |                |                  | <b>RIGHT</b>  | 100.0%        |                          | <b>EXT HORN</b> | <b>OFF</b>     | <b>RDG2 LOC</b>                                            | <b>BOT RGHT</b> |  |
|                                                                               |                |                |                  |               |               |                          |                 |                |                                                            |                 |  |
| DSP MODE XY FLY DOT                                                           |                | <b>HPOS</b>    | 50%              |               |               |                          |                 |                |                                                            |                 |  |
| GRID                                                                          | <b>FINE</b>    | l v pos        | 20%              |               |               |                          | <b>CAP MODE</b> | <b>INSTANT</b> |                                                            |                 |  |
| PERSIST                                                                       | <b>OFF</b>     |                |                  |               |               |                          | <b>CAP DLY</b>  | <b>10.0sec</b> | <b>AOUT PWR</b>                                            | OFF             |  |
| <b>D ERASE</b>                                                                | <b>OFF</b>     |                |                  |               |               |                          |                 |                |                                                            |                 |  |
| <b>FILLED SCAN</b>                                                            | ON             | I SCAN ALM     | <b>OFF</b>       | XY ALM 2      | OFF           |                          |                 |                |                                                            |                 |  |
| <b>SCAN TIME</b>                                                              | 5.0Sec         | <b>CHANNEL</b> | <b>AMPLITUDE</b> | <b>SHAPE</b>  | <b>CIRCLE</b> |                          |                 |                |                                                            |                 |  |
|                                                                               |                | <b>TOP</b>     | 75.0%            | <b>RADIUS</b> | 20.0%         |                          |                 |                |                                                            |                 |  |
|                                                                               |                | <b>BOTTOM</b>  | 25.0%            | <b>HORZ</b>   | 50.0%         |                          |                 |                |                                                            |                 |  |
|                                                                               |                |                |                  |               |               |                          |                 |                |                                                            |                 |  |
|                                                                               |                |                |                  | <b>VERT</b>   | 70.0%         |                          |                 |                |                                                            |                 |  |
| PRESS [A] FOR FIRST COL. [B] FOR SECOND COL. [C] FOR THIRD COL. [E] FOR NEXT. |                |                |                  |               |               |                          |                 |                | PRESS [A] FOR FIRST COL. [B] FOR SECOND COL. [E] FOR PREV. |                 |  |

**Abbildung 6-44 Liste aller Parameter**

## <span id="page-166-0"></span>**6.1.6 Anwendung Verbundwerkstoffe — Allgemeines Verfahren im Resonanzmodus**

Der Resonanzmodus eignet sich zur Prüfung von Delamination zwischen den Schichten eines Verbundwerkstoffs. Die Position der Delamination zwischen Schichten (oder die Dicke des Prüfteils) kann oft mittels der Signalphase in der XY-Ansicht bestimmt werden. Dieses Verfahren zeigt, wie der Resonanzmodus für einen üblichen Gut/Schlecht-Test justiert wird.

[Abbildung 6-45 auf Seite 168](#page-167-0) zeigt die für dieses Verfahren benötigten Produkte.

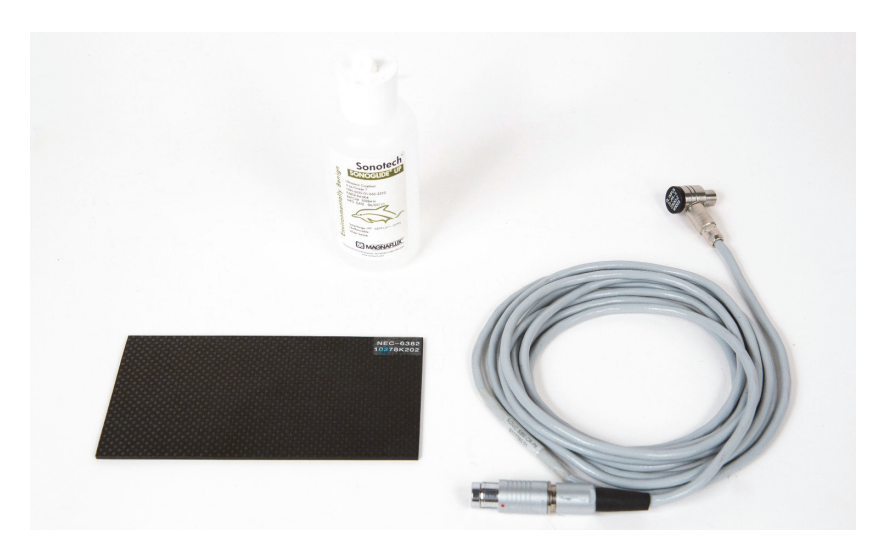

**Abbildung 6-45 Materialien – Verbundwerkstoffe im Resonanzmodus**

<span id="page-167-0"></span>Folgende Produkte werden in diesem Verfahren benötigt:

- CFRP-Demonstrationjustierkörper mit Delamination, 10-lagig mit drei Einsätzen von 13 mm (Teile- und Bestellnummer: NEC-6382 [U8861986])
- Koppelmittel mit niedriger Viskosität, Flasche 118 ml (Teile- und Bestellnummer: 3308193 [U8770328])
- Resonanzsondenkabel, 3,35 m (Teile- und Bestellnummer: SBM-CR-P6 [U8800059])
- Resonanzsonde 250 kHz (Teile- und Bestellnummer: S-PR-5 [U8010010])

## **So wird die erste Konfiguration des BondMaster 600 eingestellt**

- 1. Schließen Sie die Sonde mit dem Kabel an den Sondenanschluss (PROBE) des BondMaster 600.
- 2. Wenn Sie dazu aufgefordert werden, drücken Sie auf **CONTINUE** (Funktionstaste A), um die Information der PowerLink-Sonde anzunehmen.

#### **HINWEIS**

Wenn Sie keine PowerLink-Sonde einsetzen, drücken Sie auf die Menütaste ADV SE-

TUP ( $\sqrt[4]{\mathbb{E}(\mathbb{S}^4)}$ ) und dann auf die Funktionstaste A, um das Menü **AUSWAHL ANW...** aufzurufen.

3. Wählen Sie die Anwendung **Verbundwerkstoffe** aus und drücken Sie zur Bestätigung auf  $\checkmark$  (siehe [Abbildung 6-46 auf Seite 169](#page-168-0)).

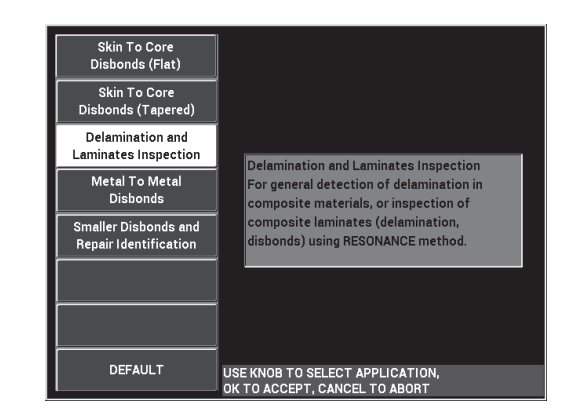

**Abbildung 6-46 Anwendung Verbundwerkstoffe**

- <span id="page-168-0"></span>4. Wird das Justiermenü nicht automatisch angezeigt, halten Sie die Direktzugriffstaste CAL NULL  $(\widehat{ \cdot ; \cdot })$  gedrückt.
- 5. Halten Sie die Sonde in die Luft. Das BondMaster 600 sollte automatisch die beste Betriebsfrequenz für die Sonde auswählen. Im Zweifelsfall wählen Sie **JST** (Funktionstaste C) aus oder ändern Sie **FREQ.** (Funktionstaste D) mit dem Drehknopf.
- 6. Wählen Sie **FERTIG** (Funktionstaste E) aus (siehe [Abbildung 6-47 auf Seite 170\)](#page-169-0).

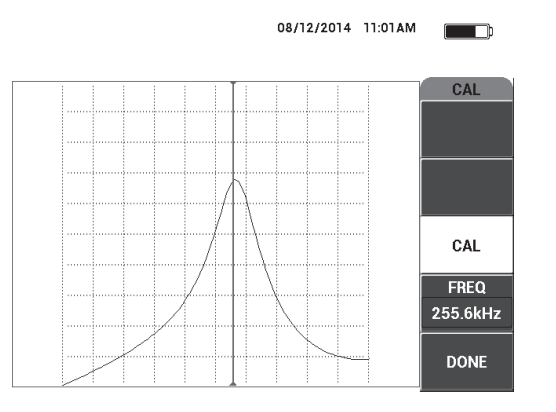

**Abbildung 6-47 Justierbildschirm**

### <span id="page-169-0"></span>**So werden Signale justiert**

- 1. Legen Sie eine Matte oder Schaumstoffschicht unter den Justierkörper. So sind die Messwerte konstanter.
- 2. Tragen Sie eine großzügige Menge Koppelmittel auf den Justierkörper auf.
- 3. Halten Sie die Sonde auf einen Bereich ohne Defekt des Justierkörpers und drücken Sie dann auf die Direktzugriffstaste CAL NULL (.).
- 4. Führen Sie die Sonde langsam über die erste Ablösung und halten Sie sie dort.
- 5. Drücken Sie zweimal auf die Menütaste DISP/DOTS ( ), um den Bildschirm PKTE. anzuzeigen.
- 6. Wählen Sie **NÄCH.SPEICH** (Funktionstaste A) aus, um den ersten Punkt aufzuzeichnen (siehe [Abbildung 6-48 auf Seite 171\)](#page-170-0).

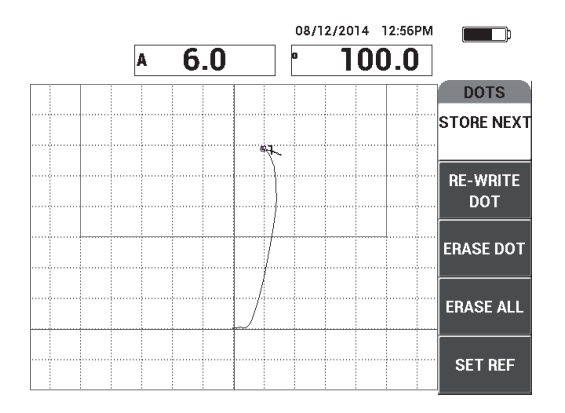

**Abbildung 6-48 Erster aufgezeichneter Punkt**

<span id="page-170-0"></span>7. Führen Sie die Sonde langsam über die zweite Ablösung und drücken Sie dann auf **NÄCH.SPEICH**, um den zweiten Punkt zu speichern (siehe [Abbildung 6-49](#page-170-1)  [auf Seite 171\)](#page-170-1).

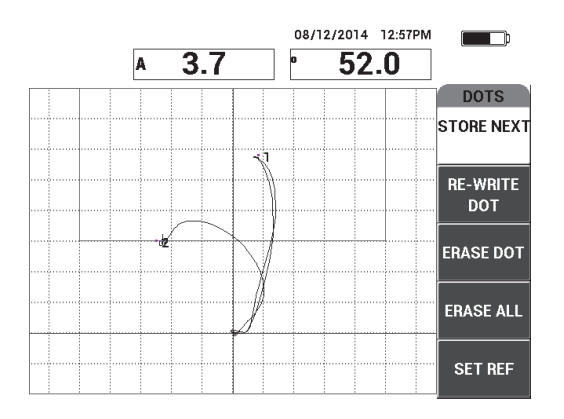

**Abbildung 6-49 Zweiter aufgezeichneter Punkt**

<span id="page-170-1"></span>8. Führen Sie die Sonde langsam über die dritte Ablösung und drücken Sie auf **NÄCH.SPEICH**, um den dritten Punkt zu speichern (siehe [Abbildung 6-50 auf](#page-171-0)  [Seite 172](#page-171-0)).

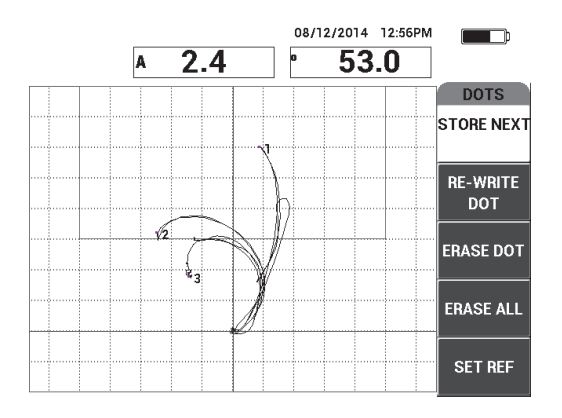

**Abbildung 6-50 Dritter aufgezeichneter Punkt**

- <span id="page-171-0"></span>9. Heben Sie die Sonde ab und drücken Sie auf die Direktzugriffstaste ERASE  $\overline{(\mathscr{A})}$ .
- 10. Drücken Sie einmal auf die Menütaste MAIN (  $\lll$  ), um den Bildschirm **HAUPTMENÜ** anzuzeigen.
- 11. Ändern Sie ggf. **WINKEL** (Funktionstaste E), so dass die Punkte in der XY-Anzeige aufrücken.
- 12. Ändern Sie **VERST.** (Funktionstaste B), um den höchsten Punkt auf ca. 90 % der Bildschirmhöhe einzustellen (siehe [Abbildung 6-51 auf Seite 172](#page-171-1)).

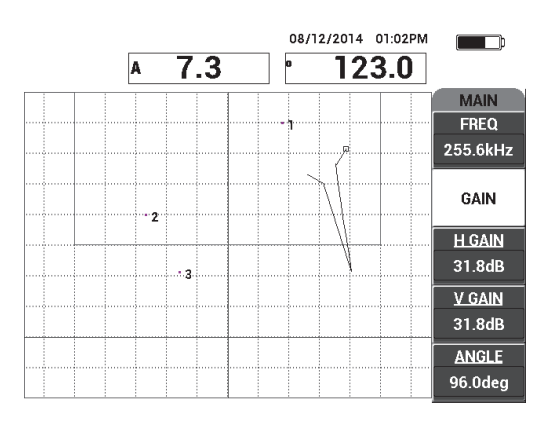

#### <span id="page-171-1"></span>**Abbildung 6-51 Geänderte VERST. für höchsten Punkt**

- 13. Drücken Sie zweimal auf die Menütaste ALARM (SD), um den Bildschirm **XY-AL 1** anzuzeigen und stellen Sie dann **UNTEN** (Funktionstaste C) auf **30 %** ein.
- 14. Drücken Sie auf die Taste FULL NEXT ( $\bigcirc$ ), um den Vollbildschirm anzuzeigen und scannen Sie langsam über die Ablösungen und stellen Sie sicher, dass die Punkte weiterhin zum Signal passen (siehe [Abbildung 6-52 auf Seite 173\)](#page-172-0).

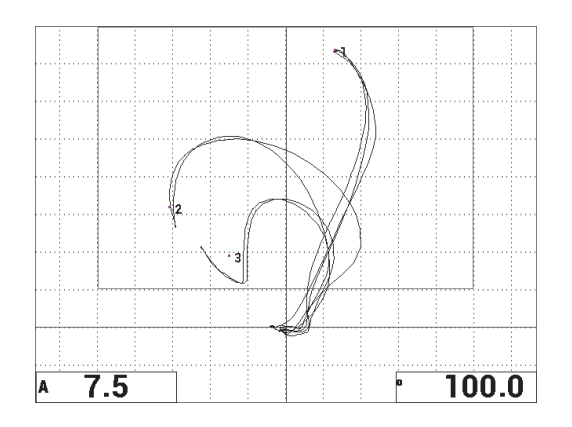

**Abbildung 6-52 Erneuter Scan über die Ablösungen**

#### <span id="page-172-0"></span>**So werden die Geräteeinstellungen genauer eingestellt**

- 1. Abhängig von Ihren Prüfanforderungen, stellen Sie die Alarmparameter, **AK. SIGNAL** oder **EXT. HUPE** lauter ein. Für weitere Einzelheiten zu Alarmen siehe ["Technische Angaben zu den Alarmen, zur Datenübertragung und zur Spei](#page-242-0)[cherkapazität" auf Seite 243](#page-242-0).
- 2. Abhängig von Ihren Prüfanforderungen, ändern Sie die Messwerte in Echtzeit. Die Standardmesswertanzeige zeigt die Live Amplitude und Phase des XY-Sig-nals an. Für Informationen zum Ändern der Messwerte in Echtzeit siehe ["Anzei](#page-67-0)[ge von Messwerten in Echtzeit" auf Seite 68](#page-67-0).

#### **So wird eine andere Anzeige aktiviert**

◆ Drücken Sie ggf. auf die Direktzugriffstaste RUN (レ), um die Komponenten von Amplitude und Phase gegenüber der Zeit anzuzeigen.

Diese Darstellung ist besonders nützlich, wenn Materialien mit verschiedenen Dicken geprüft werden, da beide die Komponenten von Phase und Amplitude der Prüfteildicke anzeigen (siehe [Abbildung 6-53 auf Seite 174](#page-173-0)).

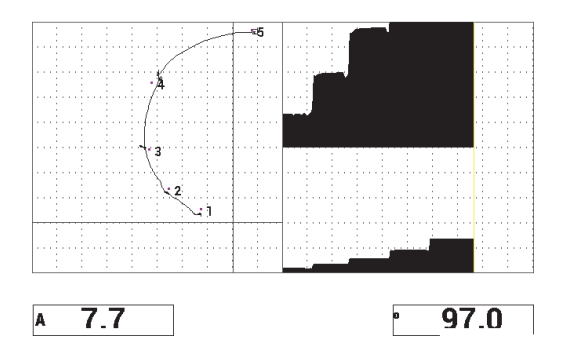

**Abbildung 6-53 Andere Anzeige von Amplitude und Phase**

<span id="page-173-0"></span>Eine Auflistung aller Parameter wird in [Abbildung 6-54 auf Seite 174](#page-173-1) gezeigt.

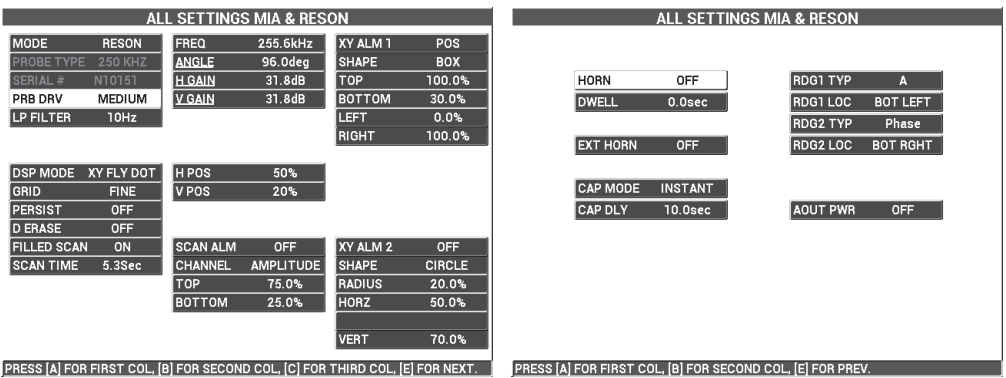

<span id="page-173-1"></span>**Abbildung 6-54 Liste aller Parameter**

# **6.2 Erweiterte Anweisungen für OEM-Verfahren und Anwendungsentwicklung mit dem BondMaster 600**

Dieser Abschnitt enthält erweiterte Beispiele, die eingesetzt werden können, um Ihre eigenen Prüfverfahren zu entwickeln.

# **6.2.1 Analyse der Frequenz von Verbundwerkstoffen mit Wabenstruktur — Auswahl der besten Frequenz im S/E-Mehrfrequenzmodus**

Der S/E-Mehrfrequenzmodus des BondMaster 600 besitzt eine neue Darstellung SPEKTRUM. Diese Darstellung ist nützlich, um die Frequenz eines gegebenen Prüfteils zu verstehen und um die beste Betriebsfrequenz auszuwählen.

Die Anweisungen dieses Abschnitts bieten Richtlinien zur Maximierung Ihrer Frequenz-Analyse-Ergebnisse. Diese Richtlinien sind nicht als eine direkte Prüfkonfiguration bestimmt. Sie erklären vielmehr die Wichtigkeit jedes Parameters oder jeder Variabel.

[Abbildung 6-55 auf Seite 175](#page-174-0) zeigt die für dieses Verfahren benötigten Produkte.

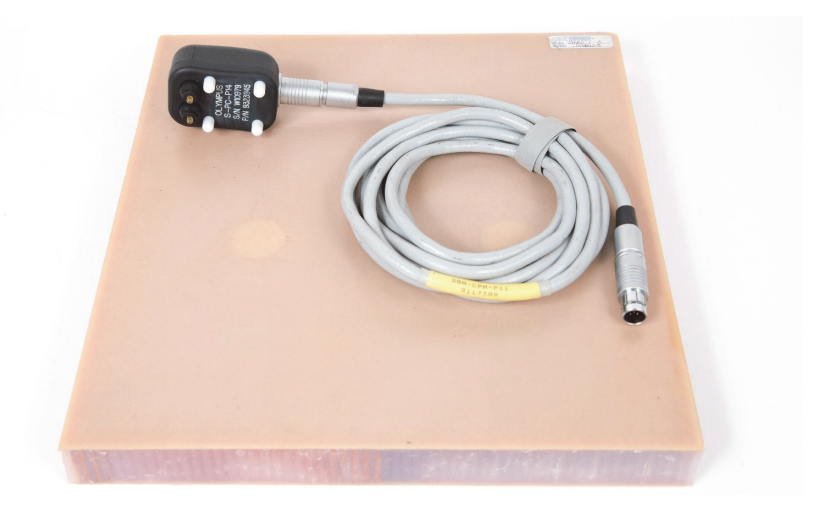

<span id="page-174-0"></span>**Abbildung 6-55 Materialien – Analyse der Frequenz im S/E-Mehrfrequenzmodus**

Folgende Produkte werden in diesem Verfahren benötigt:

- Justierkörper für Übungszweck aus Verbundwerkstoff mit Wabenstruktur: Dicke 25 mm, 12 3-lagige Glasfaserhäute oben und unten, Nomex- und Glasfaserkerne mit 2 Ablösungen von 25 mm und 2 Delaminationen und 2 Reparaturen von 25 mm (Teile- und Bestellnummer: CHRS-1-3 [U8860626])
- Kabel für Sender/Empfänger- und MIA-Modus, 1,83 m (Teile- und Bestellnummer: SBM-CPM-P11 [U8800058])
- allgemeine Sender/Empfänger-Sonde, Ankoppelfläche 14 mm (Teile- und Bestellnummer: S-PC-P14 [U8800601])

## **So wird die erste Konfiguration des BondMaster 600 eingestellt**

- 1. Schließen Sie die Sonde mit dem Kabel an den Sondenanschluss (PROBE) des BondMaster 600.
- 2. Wenn Sie dazu aufgefordert werden, drücken Sie auf **CONTINUE** (Funktionstaste A), um die Information der PowerLink-Sonde anzunehmen.

## **HINWEIS**

Setzen Sie keine PowerLink-Sonde ein, drücken Sie auf die Menütaste ADV SETUP

( ) und dann auf die Funktionstaste A, um das Menü **AUSWAHL ANW...** aufzurufen.

3. Wählen Sie die Anwendung **Ablösung Decklage-Kern (n. parallel)** aus und drü-

cken Sie zur Bestätigung auf  $\checkmark$  (siehe [Abbildung 6-56 auf Seite 176\)](#page-175-0).

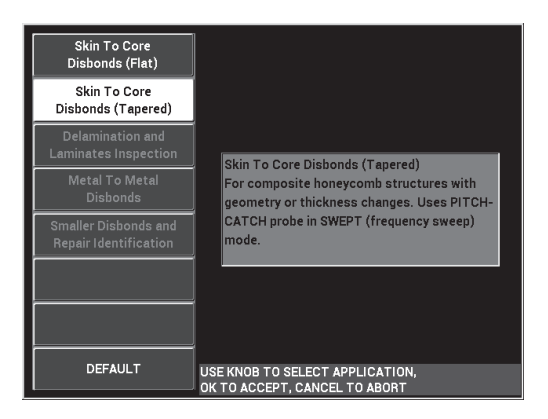

<span id="page-175-0"></span>**Abbildung 6-56 Anwendung Ablösung Decklage-Kern (n. parallel)**

4. Drücken Sie einmal auf die Menütaste MAIN (*"WWW)* und stellen Sie **SW. RATE** (Funktionstaste E) auf **NIEDRIG** ein.

Beim Entwickeln einer Anwendung oder eines Verfahren bietet die niedrige SW. RATE normalerweise gute Ergebnisse.

5. Ändern Sie ggf. **FREQ. START** (Funktionstaste C) und **FREQ. STOPP** (Funktionstaste D).

Als allgemeiner Ausgangspunkt eignen sich Werte im Bereich von 5 kHz bis 50 kHz.

- 6. Drücken Sie einmal auf die Direktzugriffstaste RUN ( $\Box$ ), um den Betriebsmodus **SPEK+XY** anzuzeigen.
- 7. Drücken Sie erneut auf die Menütaste MAIN (<sup>-\\||</sup>|||\\\\\\\\\\\), um den Bildschirm **SPEZI-AL** anzuzeigen.

#### **Analyse im ersten Durchlauf**

## **WICHTIG**

Dieser Unterabschnitt zeigt, wie mit dem ersten Sondendurchlauf die Spektrumsanzeige geklärt wird, so dass mit dem folgendem Sondendurchlauf nur auf nützliche Frequenzen fokussiert werden kann. Dies ist besonders wichtig bei Materialien aus Faserglas und mit Aluminiumhäuten, da sie gewöhnlich mehr Signale zur Sender/Empfänger-Sonde zurücksenden, was bei der Frequenzanalyse irreführend sein kann.

#### **So wird zwischen nützlichen und nicht geeigneten Frequenzen unterschieden (erster Sondendurchlauf)**

<span id="page-176-0"></span>1. Halten Sie die Sondenspitze auf den Bereich ohne Defekt auf den Justierkörper und drücken Sie dann auf die Direktzugriffstaste GAIN ( $\bigcirc$ B) und stellen Sie **VERST.** ein bis sich die Mehrfrequenzanzeige zwischen 2 Skalenteilen im Alarmfeld befindet (siehe [Abbildung 6-57 auf Seite 178](#page-177-0)).

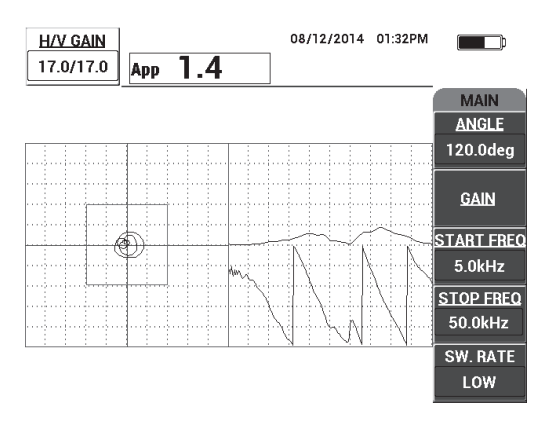

**Abbildung 6-57 Mehrfrequenzanzeige zwischen zwei Skalenteilen**

- <span id="page-177-0"></span>2. Heben Sie die Sonde in die Luft und drücken Sie auf die Direktzugriffstaste CAL NULL  $(\bigodot).$
- 3. Halten Sie die Sonde weiterhin auf den Bereich ohne Defekt auf den Justierkörper und halten Sie Direktzugriffstaste REF SAVE (a) gedrückt, um das Hintergrundreferenzsignal zu speichern (siehe [Abbildung 6-58 auf Seite 178](#page-177-1)).

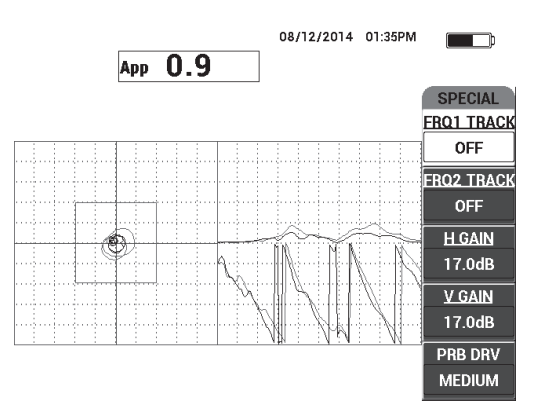

**Abbildung 6-58 Hintergrundreferenzsignal**

<span id="page-177-1"></span>4. Stellen Sie ggf. **FRQ1 FOLGEN** (Funktionstaste A) oder **FRQ2 FOLGEN** (Funktionstaste B) ein, um zwei spezifische Frequenzen auszuwählen (hervorzuheben).

Dies ist nützlich, um verschiedene Maxima zu identifizieren.

5. Scannen Sie langsam über Defekte und beobachten Sie aufmerksam das Frequenzspektrum (rechte Anzeige), besonders die Amplitudenkomponente (oben rechts) (siehe [Abbildung 6-59 auf Seite 179](#page-178-0)).

#### HINWEIS

- *a)* Fokussieren Sie sich auf den *Unterschied* der Amplitude, als auf das höchste Maxima. Die beste Betriebsfrequenz ist oft nicht die, die das höchste Maximum bietet, sondern die, die den größten Kontrast zwischen einem Defekt mit und ohne Defekt bietet.
- *b)* Versuchen Sie das Minimum und Maximum nützlicher Frequenzen zu identifizieren. Oft ist nur ein kleiner Anteil des Spektrum (üblicherweise das niedrigere Ende) wirklich hilfreich. Mit den Frequenzkennzeichnungen versuchen Sie die Werte FREQ. START und FREQ. STOPP zu lokalisieren.
- *c)* Scannen Sie langsam mit einer kreisenden Bewegung, da die Maxima je nach Sondenposition sehr variieren.
- *d)* Machen Sie sich Notizen, denn das Arbeiten mit der Spektrumsanzeige kann verwirrend sein.

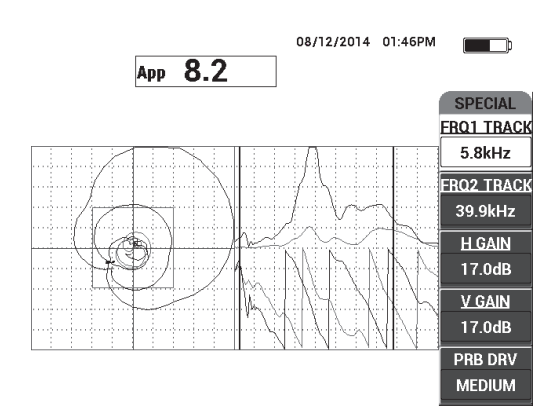

<span id="page-178-0"></span>**Abbildung 6-59 Spektrumsanzeige der Frequenz (rechts)**

<span id="page-179-0"></span>6. Haben Sie die niedrigen und höheren Grenzen identifiziert, drücken Sie auf die

Menütaste MAIN ( $\exists$  ) und geben Sie dann diese Grenzen als FREQ. START und **FREQ. STOPP** ein.

### **Analyse im zweiten Durchlauf**

#### **So wird auf Defekte fokussiert (zweiter Sondendurchlauf)**

 Haben Sie die niedrigen und höheren Grenzen des Spektrums bestimmt, wiederholen Sie Schritte [1](#page-176-0)[–6](#page-179-0), aber mit Fokus auf die verschiedenen Defekte.

#### HINWEIS

- *a)* Scannen Sie langsam mit kreisender Bewegung.
- *b)* Machen Sie sich zu Defekt, Material, eingeschätzte Frequenz usw. Notizen.
- *c)* Versuchen Sie häufige Frequenzen zu finden, die ermöglichen verschiedene Defekte unter verschiedenen Bedingungen zu erkennen. Eine "universelle" Frequenz ist immer besser, da sie den Test vereinfacht.
- *d)* Die beste Betriebsfrequenz zu finden, hat das Ziel, das eigene (sehr einfache) Verfahren mit **S/E-HF-Modus** oder **IMPULS-Modus** zu entwickeln.
- *e)* Das Nachfolgen der Frequenz bietet Aufzeichnungen der Live Punktposition, so ähnlich wie im S/E-HF-Modus und IMPULS-Modus.

Beobachten Sie das Signal vom Nachfolgen der Frequenz in der XY-Anzeige, um bestimmen zu können, ob die ausgewählten Frequenzen einen leichten Test ermöglichen oder nicht (siehe [Abbildung 6-60 auf Seite 181](#page-180-1)).
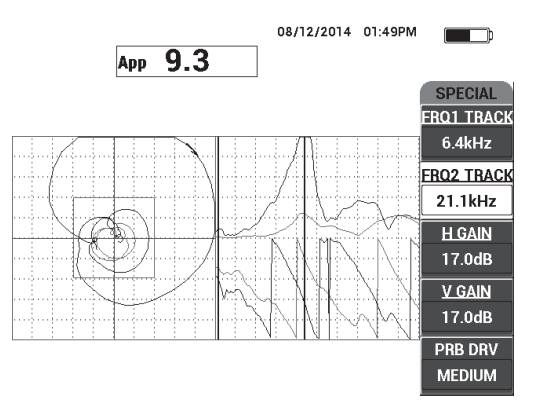

**Abbildung 6-60 Signalspur vom Nachfolgen der Frequenz**

### **6.2.2 Herausfinden der besten Frequenz zur Prüfung von Verbundwerkstoffen mit Wabenstruktur — im MIA-Modus**

Der erweiterte Frequenzbereich der BondMaster PC Software ermöglicht den MIA-Modus bei Frequenzen bis zu 50 kHz einzusetzen. Dieses Verfahren zeigt, wie die besten Prüffrequenzen für ein Verfahren im MIA-Modus identifiziert werden.

[Abbildung 6-61 auf Seite 181](#page-180-0) zeigt die für dieses Verfahren benötigten Produkte.

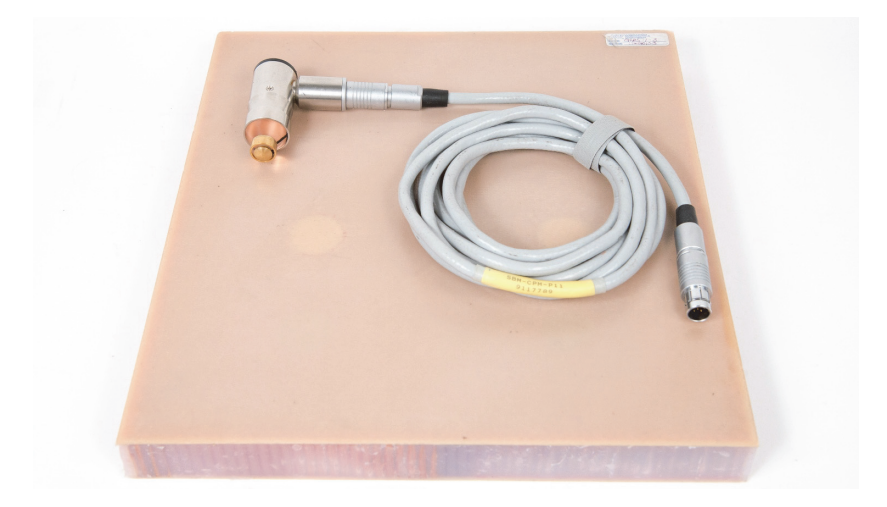

<span id="page-180-0"></span>**Abbildung 6-61 Materialien – Herausfinden der besten Frequenz im MIA-Modus**

Folgende Produkte werden in diesem Verfahren benötigt:

- Justierkörper für Übungszweck aus Verbundwerkstoff mit Wabenstruktur: Dicke 25 mm, 12 3-lagige Glasfaserhäute oben und unten, Nomex- und Glasfaserkerne mit 2 Ablösungen von 25 mm und 2 Delaminationen und 2 Reparaturen von 25 mm (Teile- und Bestellnummer: CHRS-1-3 [U8860626])
- Kabel für Sender/Empfänger- und MIA-Modus, 1,83 m (Teile- und Bestellnummer: SBM-CPM-P11 [U8800058])
- rechtwinkelige MIA-Sonde, Ankoppelfläche 13 mm (Teile- und Bestellnummer: S-MP-3 [U8010011])

#### **So wird die erste Konfiguration des BondMaster 600 eingestellt**

- 1. Schließen Sie die Sonde mit dem Kabel an den Sondenanschluss (PROBE) des BondMaster 600.
- 2. Wenn Sie dazu aufgefordert werden, drücken Sie auf **CONTINUE** (Funktionstaste A), um die Information der PowerLink-Sonde anzunehmen.

### **HINWEIS**

Setzen Sie keine PowerLink-Sonde ein, drücken Sie auf die Menütaste ADV SETUP

( ) und dann auf die Funktionstaste A, um das Menü **AUSWAHL ANW...** aufzurufen.

3. Wählen Sie die Anwendung **Kleine Ablösungen** aus und drücken Sie zur Bestätigung auf  $\checkmark$  (siehe [Abbildung 6-62 auf Seite 183](#page-182-0)).

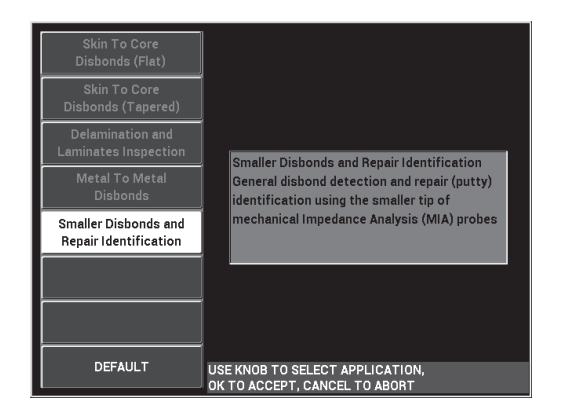

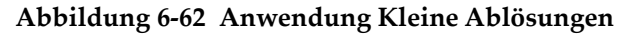

#### <span id="page-182-0"></span>**So wird die Frequenz ausgewählt**

- 1. Vergewissern Sie sich, dass Sie alle Defekte auf dem Justierkörper lokalisieren.
- 2. Drücken Sie auf die Direktzugriffstaste CAL NULL ( $\widehat{(\cdot)}$ ), um den Bildschirm **JST** anzuzeigen.

CAL

- 3. Ändern Sie ggf. die Frequenzgrenzen mit dem Drehknopf.
- 4. Halten Sie die Sondenspitze über den kleineren oder kritischsten Defekt und wählen Sie **SCHLECHT** (Funktionstaste E) aus (siehe [Abbildung 6-63 auf](#page-182-1)  [Seite 183](#page-182-1)).

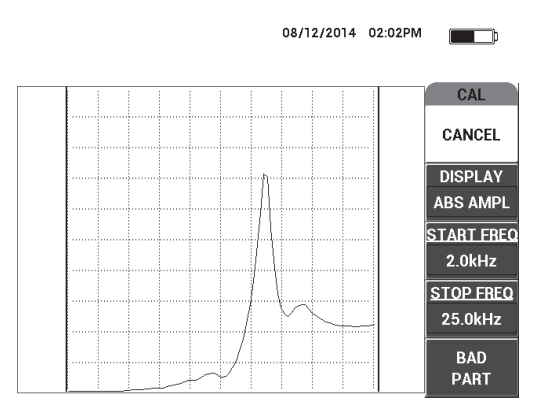

<span id="page-182-1"></span>**Abbildung 6-63 Signal für kleinere Defekte**

5. Halten Sie die Sonde auf einen Bereich ohne Defekt und wählen Sie **GUT** (Funktionstaste E) aus (siehe [Abbildung 6-64 auf Seite 184\)](#page-183-0).

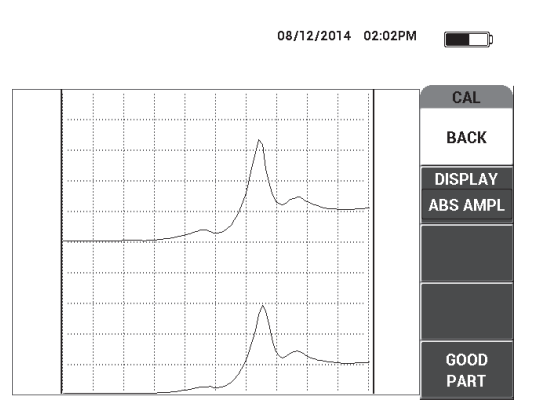

**Abbildung 6-64 Signal für Bereich ohne Defekt**

<span id="page-183-0"></span>6. Wählen Sie ggf. die beste Betriebsfrequenz für Ihre Anforderungen durch Ändern von **FREQ** (Funktionstaste D) mit dem Drehknopf aus (siehe [Abbildung 6-65 auf](#page-184-0)  [Seite 185](#page-184-0)).

Bei vielen Anwendungen nimmt das BondMaster 600 automatisch die beste Betriebsfrequenz. Es empfiehlt sich jedoch bei einigen komplexen oder lauteren Anwendungen die Frequenz manuell auszuwählen.

#### HINWEIS

- *a)* Geben Sie negativen Maxima gegenüber positiven Maxima den Vorrang.
- *b)* In Fällen, in denen Sie mehrere Maxima haben, geben Sie dem ersten (links) Maximum gegenüber den Maxima rechts den Vorrang.
- *c)* Im Zweifelsfall wiederholen Sie die Schritte der Frequenzauswahl und stellen Sie sicher, dass Sie einen konstanten Druck auf die Sonde ausüben. Sind Ihre Ergebnisse nicht zufriedenstellend, kann dies darauf zurückzuführen sein, dass Sie die Sonde nicht richtig gehalten haben.
- *d)* Der Einsatz eines Sondenhalters wird NICHT empfohlen, da er die mechanische Impedanz des zu prüfenden Bereichs beeinflussen kann.

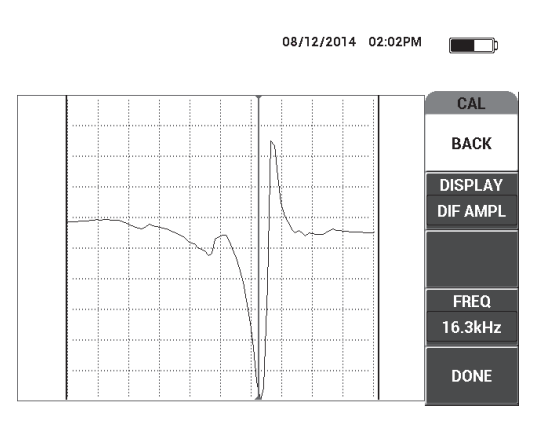

#### **Abbildung 6-65 Auswahl der besten Betriebsfrequenz**

<span id="page-184-0"></span>7. Haben Sie eine zufriedenstellende Frequenz erhalten, wählen Sie **FERTIG** (Funktionstaste E) aus.

#### **So werden Signale justiert**

- 1. Mit der richtig ausgewählten Frequenz, halten Sie die Sonde auf einen Bereich ohne Defekt auf den Justierkörper und drücken Sie dann die Direktzugriffstaste CAL NULL  $(\bigodot^{\text{CAL}})$ .
- 2. Heben Sie die Sonde in die Luft und drücken Sie dann auf die Menütaste MAIN (  $\text{MMM}$ ) und stellen Sie **WINKEL** (Funktionstaste E) so ein, dass der Punkt sich

aufwärts in der XY-Anzeige bewegt (siehe [Abbildung 6-66 auf Seite 186](#page-185-0)).

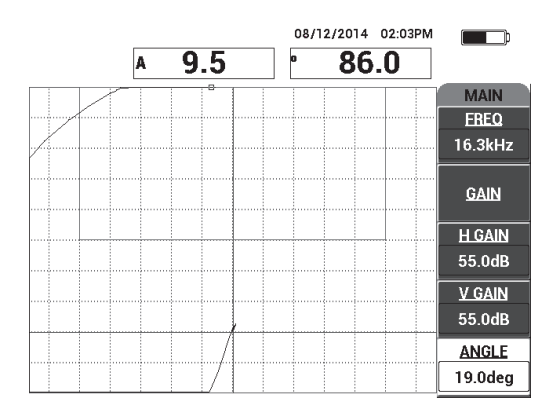

**Abbildung 6-66 Einstellen des Winkels**

<span id="page-185-0"></span>3. Drücken Sie ggf. auf die Direktzugriffstaste GAIN (**dB**) und stellen Sie **VERST.** ein, um das Luftsignal des Punkts auf dem Bildschirm zu behalten (siehe [Abbildung 6-67 auf Seite 186](#page-185-1)).

#### **HINWEIS**

Die MIA-Sonden besitzen eine sehr hohe Empfindlichkeit von 10 kHz bis 18 kHz und deshalb sollten Sie viel niedrigere Verstärkungen, z. B. um die 25 dB, einsetzen.

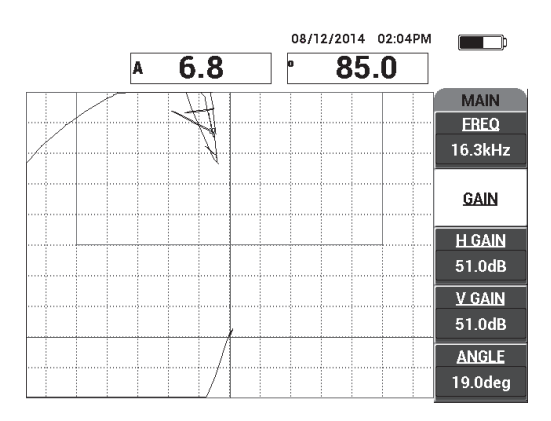

<span id="page-185-1"></span>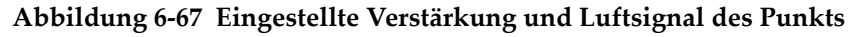

4. Halten Sie die Sondenspitze auf einen Bereich ohne Defekt, drücken Sie erneut

auf die Direktzugriffstaste CAL NULL  $(\bigoplus)$  und scannen Sie langsam über den Defekt. Vergewissern Sie sich, dass die Erkennung zufriedenstellend ist und ändern Sie ggf. **VERST.**, **VERST. H** oder **VERST. V** (siehe [Abbildung 6-68 auf](#page-186-0)  [Seite 187](#page-186-0)).

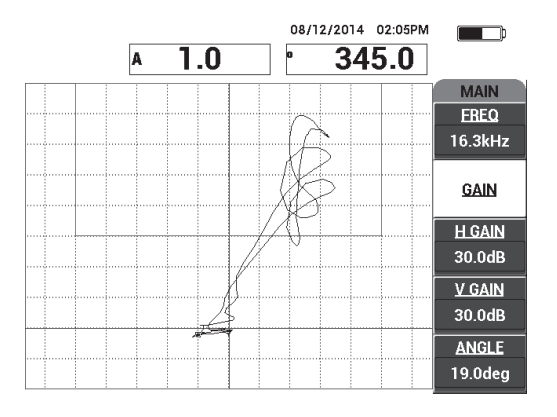

<span id="page-186-0"></span>**Abbildung 6-68 Zweites Abtasten des Defekts**

# **7. BondMaster PC Software**

Mit der BondMaster PC Software können gespeicherte Daten bearbeitet, Bildschirmkopien erstellt und die BondMaster 600 Betriebssoftware aktualisiert werden. Es können PDFs erstellt, dem Gerät Befehle übersendet und das Gerät ferngesteuert werden. Geräteverriegelungen können entriegelt und es können Sicherheitskopien der Geräteeinstellungen des BondMaster 600 erstellt und wieder rückgespeichert werden.

Das BondMaster PC Softwareprogramm ist als Standardzubehör auf der CD des BondMaster 600 enthalten. Anhand dieses Programms kann ein PC (Computer) mit dem BondMaster 600 verbunden werden.

# **7.1 USB-Verbindung**

Das Standardübertragungsprotokoll des BondMaster 600 ist USB 2.0.

# **7.2 Bildschirmkopien mit BondMaster PC**

Mit dem BondMaster PC Softwareprogramm können während des Betriebs des BondMaster 600 Bildschirmkopien gespeichert werden. Für Einzelheiten zu Bildschirmkopien mit BondMaster PC siehe "Versteckte Funktion – Bildschirmkopien" [auf Seite 82.](#page-81-0)

#### **So werden mit der BondMaster PC Software Bildschirmkopien erstellt**

- 1. Fahren Sie die BondMaster PC Software hoch.
- 2. Verbinden Sie das Gerät über ein USB-Kabel mit dem PC.
- 3. Im Menü **Device** wählen Sie die Option **Capture Screen** aus (siehe [Abbildung 7-1](#page-189-0)  [auf Seite 190\)](#page-189-0).

Das Dialogfeld **Capture Screen** wird eingeblendet (siehe [Abbildung 7-2 auf](#page-189-1)  [Seite 190](#page-189-1)).

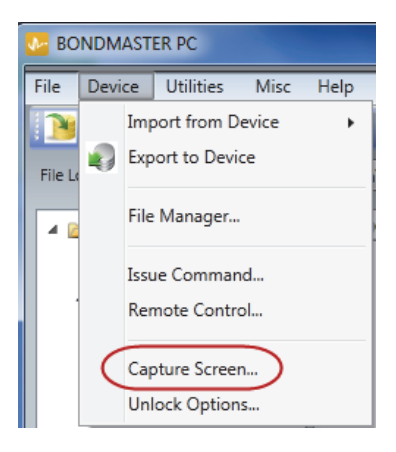

**Abbildung 7-1 Menü Device von BondMaster PC**

<span id="page-189-0"></span>4. Im Dialogfeld **Capture Screen** klicken Sie auf **Start Capture** (siehe [Abbildung 7-2](#page-189-1)  [auf Seite 190\)](#page-189-1).

<span id="page-189-1"></span>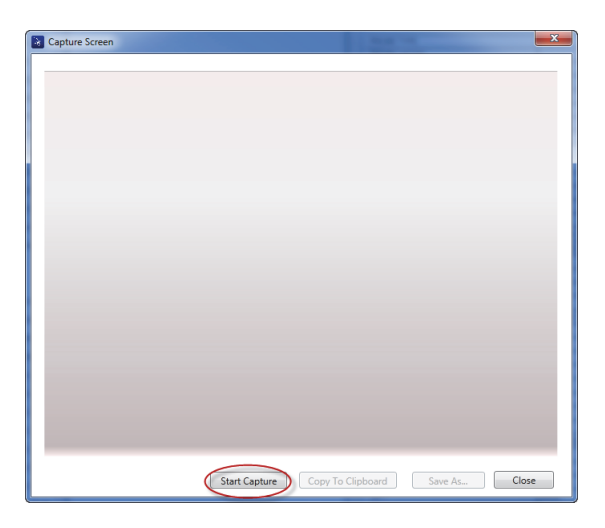

**Abbildung 7-2 Dialogfeld Capture Screen**

- 5. Erscheint im Softwareprogramm das auf dem BondMaster-Bildschirm angezeigte Bild:
	- ◆ Speichern Sie die Bildschirmkopie in der Zwischenablage. ODER

Speichern Sie die Bildschirmkopie auf der Festplatte des PC oder auf einem anderen Speichermedium.

## **7.3 Upgrade der Betriebssoftware**

Mit der BondMaster PC Software kann die Betriebssoftware des BondMaster 600 über eine USB-Verbindung aktualisiert werden. Das Upgrade der Betriebssoftware muss hierzu erst vom Internet oder auf andere Weise heruntergeladen und auf einem PC gespeichert werden.

#### **So wird die Betriebssoftware des BondMaster 600 aktualisiert**

- 1. Drücken Sie zweimal auf die Menütaste ADV SETUP ( $\sqrt[4]{\mathbb{H}^4}$ ).
- 2. Drücken Sie auf die Funktionstaste D, um das Menü **ÜBER** auszuwählen (siehe [Abbildung 7-3 auf Seite 191](#page-190-0)).

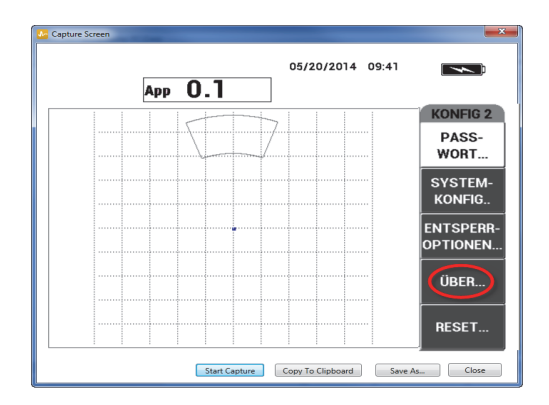

**Abbildung 7-3 Menü ÜBER**

<span id="page-190-0"></span>3. Drücken Sie auf die Funktionstaste C, um das Menü **UPGRADE** auszuwählen (siehe [Abbildung 7-4 auf Seite 192\)](#page-191-0).

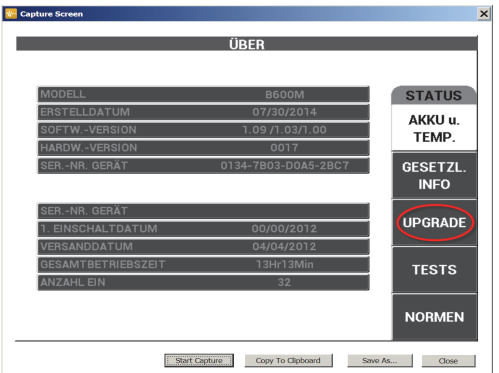

**Abbildung 7-4 Menü UPGRADE**

<span id="page-191-0"></span>4. Verbinden Sie das BondMaster 600 mit dem Netzteil/Ladegerät.

Eine Meldung wird eingeblendet, die angibt, ob das BondMaster 600 mit dem Netzteil/Ladegerät verbunden ist (siehe [Abbildung 7-5 auf Seite 192](#page-191-1) und [Abbildung 7-6 auf Seite 193](#page-192-0)).

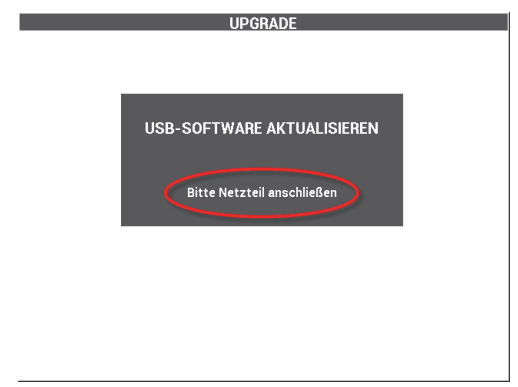

<span id="page-191-1"></span>**Abbildung 7-5 Meldung bei nicht angeschlossenem Netzteil/Ladegerät**

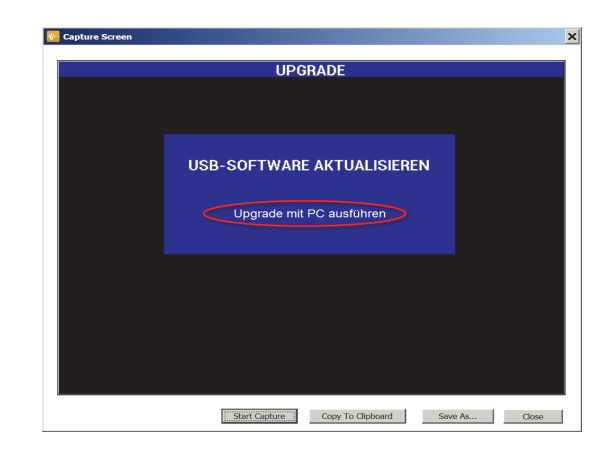

**Abbildung 7-6 Meldung bei angeschlossenem Netzteil/Ladegerät**

#### <span id="page-192-0"></span>**HINWEIS**

Das Softwareupgrade wird nicht durchgeführt, wenn das Netzteil/Ladegerät nicht mit dem BondMaster 600 verbunden ist.

5. Im Menü **Utilities** der BondMaster PC Software wählen Sie die Option **Upgrade** aus (siehe [Abbildung 7-7 auf Seite 193\)](#page-192-1).

<span id="page-192-1"></span>Das Dialogfeld **Upgrade Device** wird eingeblendet (siehe [Abbildung 7-8 auf](#page-193-0)  [Seite 194](#page-193-0)).

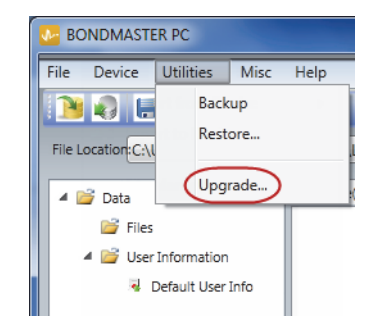

**Abbildung 7-7 Menü Utilities**

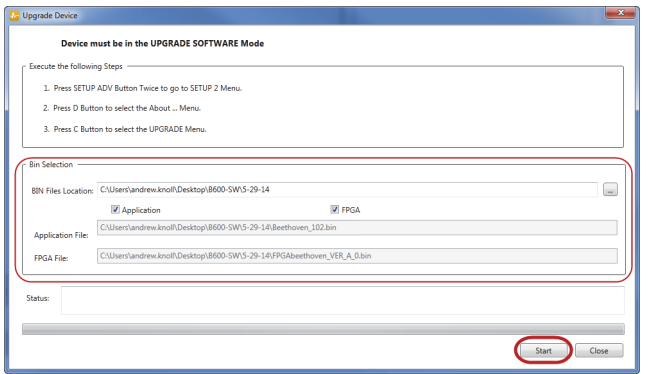

**Abbildung 7-8 Dialogfeld Upgrade Device**

- <span id="page-193-0"></span>6. Im Dialogfeld **Upgrade Device** unter **Bin Selection** wählen Sie die Betriebssoftware des BondMaster 600 aus und dann **Application** und **FPGA** (siehe [Abbildung 7-8 auf Seite 194](#page-193-0)).
- 7. Klicken Sie auf **Start**, um die Aktualisierung zu beginnen.
- 8. Ist die Software fertig aktualisiert, schalten Sie das Gerät aus- und wieder ein, um das Upgrade zu aktivieren.

### **7.4 Erstellen von PDFs**

Mit BondMaster PC können Prüfberichte auf die Festplatte eines PC oder ein anderes Speichermedium exportiert werden. Es kann ein einzelnes PDF von ausgewählten Prüfdaten oder von allen Daten als eine Reihe von PDF-Dateien exportiert werden.

Ist die Option **Export All Files As Adobe Acrobat (PDF)** ausgewählt, werden alle im BondMaster 600 gespeicherten Daten automatisch ausgewählt. Es werden dann mit ihnen einzelne PDF-Dateien erstellt, die an der angegebenen Stelle gespeichert werden. Am Ende des Verfahrens können diese PDF-Dateien mit Adobe Acrobat oder einer ähnlichen Software überprüft und gedruckt werden. Es ist wichtig, das Zielverzeichnis der zu exportierenden Dateien vor dem Export der Daten als PDF-Datei anzugeben.

#### **So wird eine einzige PDF-Datei mit ausgewählten Daten erstellt**

 Wählen Sie die Datei im linken Teilfenster von BondMaster PC (siehe [Abbildung 7-9 auf Seite 195](#page-194-0)) und dann **Export As > PDF** aus (siehe [Abbildung 7-](#page-194-1) [10 auf Seite 195](#page-194-1)).

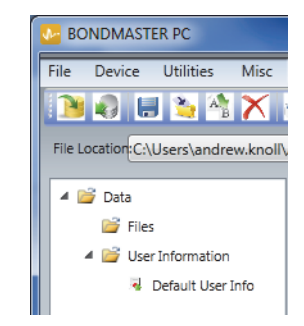

#### <span id="page-194-0"></span>**Abbildung 7-9 Dateien im linken Teilfenster von BondMaster PC**

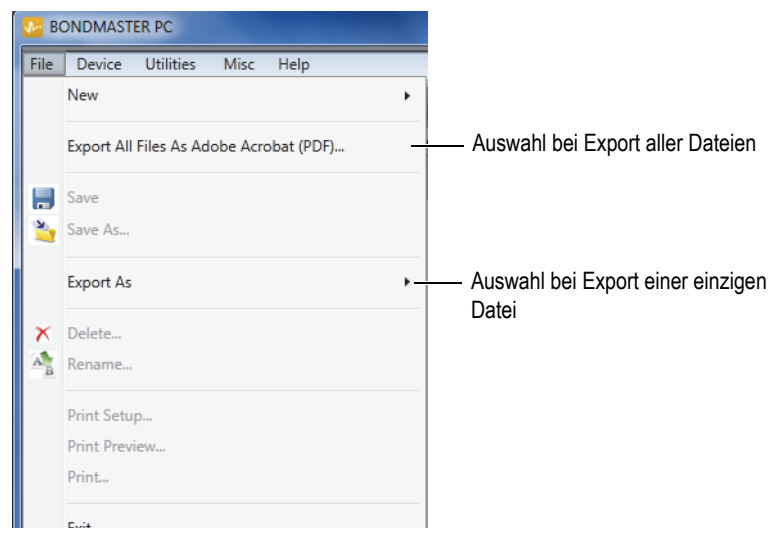

<span id="page-194-1"></span>**Abbildung 7-10 Menü File**

#### **So werden alle Prüfdaten mit Export All Files As Adobe Acrobat (PDF) exportiert**

 Im Menü **File** von BondMaster PC wählen Sie **Export All Files As Adobe Acrobat (PDF)** aus (siehe [Abbildung 7-10 auf Seite 195\)](#page-194-1).

## **7.5 Befehle**

Mit BondMaster PC können einzelne Lese-, Schreib- und Ausführbefehle ausgegeben werden.

#### **So wird die vollständige Liste der Befehle angezeigt**

 Im Menü **Help** wählen Sie **Remote Command** aus (siehe [Abbildung 7-11 auf](#page-195-0)  [Seite 196](#page-195-0)).

Die Liste der Befehle wird in einem anderen Fenster mit der Standard-Software des PCs zur Ansicht von PDF-Dateien geöffnet.

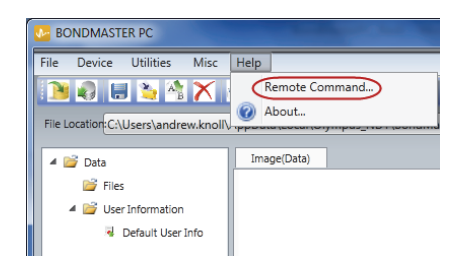

#### **Abbildung 7-11 Auswahl von Remote Command**

#### <span id="page-195-0"></span>**So werden Fernsteuerbefehle ausgegeben**

1. Im Menü **Device** wählen Sie **Issue Command** aus (siehe [Abbildung 7-12 auf](#page-196-0)  [Seite 197](#page-196-0)).

Das Dialogfeld **Issue Command** wird eingeblendet (siehe [Abbildung 7-13 auf](#page-196-1)  [Seite 197](#page-196-1)).

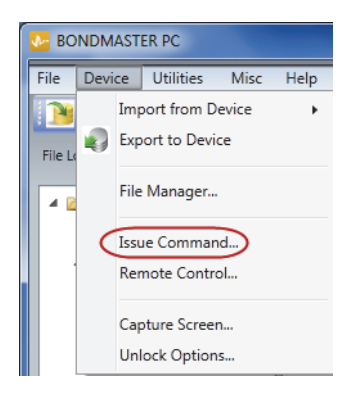

#### **Abbildung 7-12 Menü Device mit Auswahl von Issue Command**

<span id="page-196-0"></span>2. Im Dialogfeld **Issue Command** geben Sie einen Befehl ein (siehe [Abbildung 7-13](#page-196-1)  [auf Seite 197\)](#page-196-1).

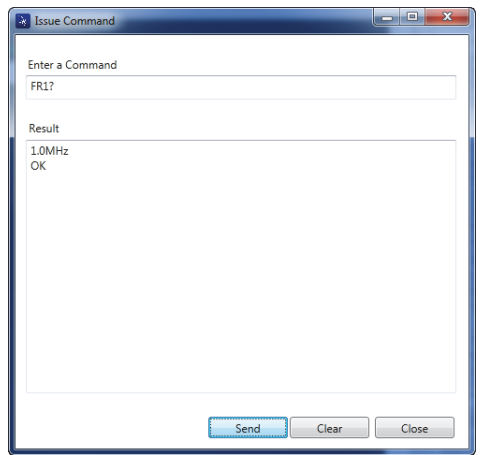

<span id="page-196-1"></span>**Abbildung 7-13 Dialogfeld Issue Command**

### **HINWEIS**

Als Befehle stehen zur Verfügung R (*Read* = Lesen), W (*Write* = Schreiben und X (*Execute* = Ausführen). [Tabelle 5 auf Seite 198](#page-197-0) enthält die Befehle sowie das Format, das beim Schreiben eingehalten werden muss.

3. Im Dialogfeld **Issue Command** klicken Sie auf **Send** (siehe [Abbildung 7-13 auf](#page-196-1)  [Seite 197](#page-196-1)).

ODER

Drücken Sie auf die Eingabetaste auf der Tastatur Ihres PCs.

Die Regeln beim Schreiben der Fernsteuerbefehle des BondMaster 600 sind wie folgt:

- Lesebefehle (R) enden mit  $n$ ?" Beispiel: ANG?
- Schreibbefehle (W) beinhalten  $_{n} =$ ", dem ein Wert ohne Leerschritt folgt Beispiel ANG: ANG=45
- Ausführbefehle (X) enthalten nur den Befehl Beispiel: DLB

### **HINWEIS**

Alle Befehle enden mit einem Wagenrücklauf (CR) und einem Zeilenvorschub (LF), eingegeben als "\r\n" Leerstellen in einem Schreibbefehl müssen durch einen Unterstrich ersetzt werden: für FRQ NEG muss also FRQ\_NEG geschrieben werden.

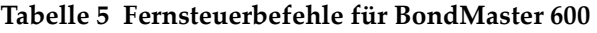

<span id="page-197-0"></span>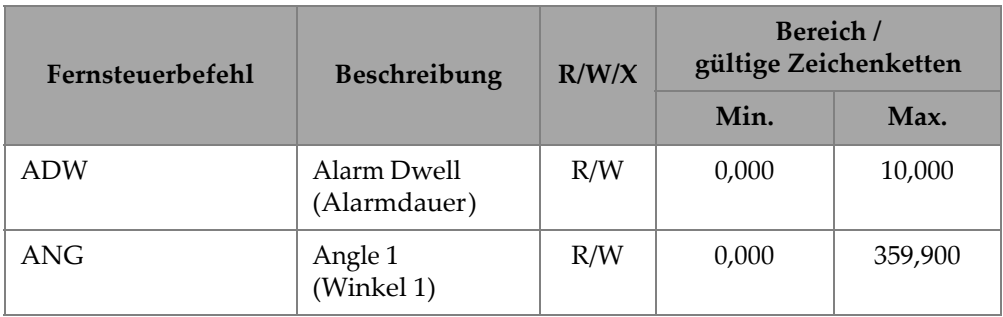

| Fernsteuerbefehl | Beschreibung                                                           | R/W/X        | Bereich /<br>gültige Zeichenketten |                   |  |
|------------------|------------------------------------------------------------------------|--------------|------------------------------------|-------------------|--|
|                  |                                                                        |              | Min.                               | Max.              |  |
| <b>ANI</b>       | Angle Step In-<br>crement<br>(Erhöhungsstufe<br>der Winkel)            | $\mathbb{R}$ | 0,100                              |                   |  |
| <b>ASE</b>       | Sweep Erase<br>(Prüfspur lö-<br>schen)                                 | R/W          | EIN/AUS                            |                   |  |
| <b>AST</b>       | Auto Sweep Time<br>(Autom. Zeitein-<br>stellung bei<br>Mehrfrequenz)   | R/W          | 0,005                              | 10,000            |  |
| <b>AUE</b>       | Auto Erase After<br>Null<br>(Autom. Löschen<br>nach Nullab-<br>gleich) | R/W          | EIN/AUS                            |                   |  |
| <b>ALC</b>       | <b>Alarm Condition</b><br>(Alarmbedin-<br>gung)                        | $\mathbb{R}$ | EIN/AUS                            |                   |  |
| ALMXY1           | Alarm Type 1<br>(Alarmtyp 1)                                           | R/W          | OFF/FRQ NEG/FRQ POS                |                   |  |
| ALMXY1SHAPE      | Alarm Shape 1<br>(Alarmform 1)                                         | R/W          |                                    | BOX/SECTOR/CIRCLE |  |
| ALMXY1BTOP       | Alarm 1 Box Top<br>(Alarm 1, Feld<br>oben)                             | R/W          | 0,0                                | 100,0             |  |
| ALMXY1BBOT       | Alarm 1 Box<br><b>Bottom</b><br>(Alarm 1, Feld<br>unten)               | R/W          | 0,0                                | 100,0             |  |

**Tabelle 5 Fernsteuerbefehle für BondMaster 600** *(Fortsetzung)*

| Fernsteuerbefehl<br>Beschreibung | R/W/X                                                                                   | Bereich /<br>gültige Zeichenketten |      |       |
|----------------------------------|-----------------------------------------------------------------------------------------|------------------------------------|------|-------|
|                                  |                                                                                         |                                    | Min. | Max.  |
| ALMXY1BLEFT                      | Alarm 1 Box Left<br>(Alarm 1, Feld<br>links)                                            | R/W                                | 0,0  | 100,0 |
| ALMXY1BRIGHT                     | Alarm 1 Box<br>Right<br>(Alarm 1, Feld<br>rechts)                                       | R/W                                | 0,0  | 100,0 |
| ALMXY1SIDIA                      | Alarm 1 Sector<br><b>Inner Diameter</b><br>(Alarm 1, Innen-<br>durchmesser Sek-<br>tor) | R/W                                | 7,0  | 263,0 |
| ALMXY1SODIA                      | Alarm 1 Sector<br>Outer Diameter<br>(Alarm 2, Außen-<br>durchmesser Sek-<br>tor)        | R/W                                | 7,0  | 263,0 |
| ALMXY1SSANG                      | Alarm 1 Sector<br><b>Start Angle</b><br>(Alarm 1, erster<br>Winkel Sektor)              | R/W                                | 0,0  | 359,0 |
| ALMXY1SEANG                      | Alarm 1 Sector<br><b>End Angle</b><br>(Alarm 1 letzter<br>Winkel Sektor)                | R/W                                | 0,0  | 359,0 |
| <b>ALMXY1CRAD</b>                | Alarm 1 Circle<br>Radius<br>(Alarm 1, Radius<br>Kreis)                                  | R/W                                | 0,0  | 50,0  |

**Tabelle 5 Fernsteuerbefehle für BondMaster 600** *(Fortsetzung)*

| Fernsteuerbefehl  | Beschreibung<br>R/W/X                                          |     | Bereich /<br>gültige Zeichenketten |       |
|-------------------|----------------------------------------------------------------|-----|------------------------------------|-------|
|                   |                                                                |     | Min.                               | Max.  |
| ALMXY1CHOR        | Alarm 1 Circle<br>Horizontal<br>(Alarm 1, Kreis<br>horizontal) | R/W | 0,0                                | 99,5  |
| <b>ALMXY1CVER</b> | Alarm 1 Circle<br>Vertical<br>(Alarm 1, Kreis<br>vertikal)     | R/W | 0,0                                | 99,5  |
| ALMXY2            | Alarm Type 2<br>(Alarmtyp 2)                                   | R/W | OFF/FRQ NEG/FRQ POS                |       |
| ALMXY2SHAPE       | Alarm Shape 2<br>(Alarmform 2)                                 | R/W | BOX/SECTOR/CIRCLE                  |       |
| ALMXY2BTOP        | Alarm 2 Box Top<br>(Alarm 2, Feld<br>oben)                     | R/W | 0,0                                | 100,0 |
| ALMXY2BBOT        | Alarm 2 Box<br><b>Bottom</b><br>(Alarm 2, Feld<br>unten)       | R/W | 0,0                                | 100,0 |
| ALMXY2BLEFT       | Alarm 2 Box Left<br>(Alarm 2, Feld<br>links)                   | R/W | 0,0                                | 100,0 |
| ALMXY2BRIGHT      | Alarm 2 Box<br>Right<br>(Alarm 2, Feld<br>rechts)              | R/W | 0,0                                | 100,0 |

**Tabelle 5 Fernsteuerbefehle für BondMaster 600** *(Fortsetzung)*

| Fernsteuerbefehl<br>Beschreibung |                                                                                         | R/W/X | Bereich /<br>gültige Zeichenketten |       |
|----------------------------------|-----------------------------------------------------------------------------------------|-------|------------------------------------|-------|
|                                  |                                                                                         |       | Min.                               | Max.  |
| ALMXY2SIDIA                      | Alarm 2 Sector<br><b>Inner Diameter</b><br>(Alarm 2, Innen-<br>durchmesser Sek-<br>tor) | R/W   | 7,0                                | 263,0 |
| ALMXY2SODIA                      | Alarm 2 Sector<br>Outer Diameter<br>(Alarm 2, Außen-<br>durchmesser Sek-<br>tor)        | R/W   | 7,0                                | 263,0 |
| ALMXY2SSANG                      | Alarm 2 Sector<br><b>Start Angle</b><br>(Alarm 2, erster<br>Winkel Sektor)              | R/W   | 0,0                                | 359,0 |
| <b>ALMXY2SEANG</b>               | Alarm 2 Sector<br><b>End Angle</b><br>(Alarm 2 letzter<br>Winkel Sektor)                | R/W   | 0,0                                | 359,0 |
| ALMXY2CRAD                       | Alarm 2 Circle<br>Radius<br>(Alarm 2, Radius<br>Kreis)                                  | R/W   | 0,0                                | 50,0  |
| ALMXY2CHOR                       | Alarm 2 Circle<br>Horizontal<br>(Alarm 2, Kreis<br>horizontal)                          | R/W   | 0,0                                | 99,5  |
| <b>ALMXY2CVER</b>                | Alarm 2 Circle<br>Vertical<br>(Alarm 2, Kreis<br>vertikal)                              | R/W   | 0,0                                | 99,5  |

**Tabelle 5 Fernsteuerbefehle für BondMaster 600** *(Fortsetzung)*

| Fernsteuerbefehl | Beschreibung                                                    | R/W/X | Bereich /<br>gültige Zeichenketten |       |
|------------------|-----------------------------------------------------------------|-------|------------------------------------|-------|
|                  |                                                                 |       | Min.                               | Max.  |
| <b>ALMSCN</b>    | Alarm Type Scan<br>(Alarmtyp Scan)                              | R/W   | OFF/FRQ_NEG/FRQ_POS                |       |
| <b>ALMSCNCHN</b> | Alarm Scan<br>Channel<br>(Scan-Alarm, Ka-<br>nal)               | R/W   |                                    |       |
| <b>ALMSCNTOP</b> | Alarm Scan Top<br>(Scan-Alarm,<br>oben)                         | R/W   |                                    |       |
| <b>ALMSCNBOT</b> | Alarm Scan<br><b>Bottom</b><br>(Scan-Alarm, un-<br>ten)         | R/W   |                                    |       |
| <b>ALMSPC</b>    | Alarm Type<br>Spectrum<br>(Alarmtyp Spekt-<br>rum)              | R/W   | OFF/FRQ_NEG/FRQ_POS                |       |
| <b>ALMSPCCHN</b> | Alarm Spectrum<br>Channel<br>(Alarm Spekt-<br>rum, Kanal)       | R/W   | AMPLITUDE/PHASE                    |       |
| <b>ALMSPCTOP</b> | Alarm Spectrum<br>Top<br>(Alarm Spekt-<br>rum, oben)            | R/W   | 0,0                                | 100,0 |
| <b>ALMSPCBOT</b> | Alarm Spectrum<br><b>Bottom</b><br>(Alarm Spekt-<br>rum, unten) | R/W   | 0,0                                | 100,0 |

**Tabelle 5 Fernsteuerbefehle für BondMaster 600** *(Fortsetzung)*

| Fernsteuerbefehl   | R/W/X<br>Beschreibung                                                               |              | Bereich /<br>gültige Zeichenketten |       |
|--------------------|-------------------------------------------------------------------------------------|--------------|------------------------------------|-------|
|                    |                                                                                     |              | Min.                               | Max.  |
| <b>ALMSPCLEFT</b>  | Alarm Spectrum<br>Left.<br>(Alarm Spekt-<br>rum, links)                             | R/W          | 0,0                                | 100,0 |
| <b>ALMSPCRIGHT</b> | Alarm Spectrum<br>Right<br>(Alarm Spekt-<br>rum, rechts)                            | R/W          | 0,0                                | 100,0 |
| <b>ALMR</b>        | Alarm Type RF<br>(Alarmtyp HF)                                                      | R/W          | OFF/FRQ NEG/FRQ POS                |       |
| <b>ALMRFTOP</b>    | Alarm RF Top<br>(Alarm HF, oben)                                                    | R/W          | 0,0                                | 100,0 |
| <b>ALMRFBOT</b>    | Alarm RF<br>Bottom<br>(Alarm HF, un-<br>ten)                                        | R/W          | 0,0                                | 100,0 |
| <b>BAT</b>         | <b>Predicted Batt</b><br>Capacity<br>(Voraussichtliche<br>Akkukapazität)            | $\mathbb{R}$ | $\mathbf{0}$                       | 100   |
| <b>BATT</b>        | Predicted Batt<br>Capacity<br>(Voraussichtliche<br>Akkukapazität)                   | $\mathbb{R}$ | $\mathbf{0}$                       | 100   |
| <b>BCP</b>         | <b>Battery Charger</b><br>Present<br>(Angeschlosse-<br>nes Ladege-<br>rät/Netzteil) | $\mathbb R$  | <b>TRUE/FALSE</b>                  |       |

**Tabelle 5 Fernsteuerbefehle für BondMaster 600** *(Fortsetzung)*

| Fernsteuerbefehl | Beschreibung                                                   | R/W/X  | Bereich /<br>gültige Zeichenketten                             |                                                      |
|------------------|----------------------------------------------------------------|--------|----------------------------------------------------------------|------------------------------------------------------|
|                  |                                                                |        | Min.                                                           | Max.                                                 |
| <b>BMP</b>       | Screenshot<br>(Bildschirmko-<br>pie)                           | $\chi$ |                                                                |                                                      |
| <b>CCT</b>       | Capture Time<br>(Aufnahmedau-<br>er)                           | R/W    | 2,5                                                            | 120,0                                                |
| CDM              | Cal Display Mo-<br>de<br>(Anzeigeart der<br>Justierung)        | R/W    | ABS_AMPL, ABS_PHAS,<br>DIF_AMPL or DIF_PHAS                    |                                                      |
| <b>CLB</b>       | Color Brightness<br>(Farbhelligkeit)                           | R/W    | 0, 25, 50, 75, 100                                             |                                                      |
| CSH              | Color Scheme<br>(Farbvorlage)                                  | R/W    | DEFAULT, OUTDOORS,<br>RED, GREEN, BLUE,<br>PINK, CLASS, OFFICE |                                                      |
| <b>CNL</b>       | Set Continuous<br>Null<br>(Kontinuierliche<br>Null einstellen) | R/W    | OFF/0,2 Hz/0,5 Hz/1,0 Hz                                       |                                                      |
| <b>CTE</b>       | Display Erase<br>Time<br>(Bildschirmlö-<br>schintervall)       | R/W    | 0,0                                                            | 60,0                                                 |
| <b>CYC</b>       | Cycles<br>(Zyklen)                                             | R/W    | $\mathbf{1}$                                                   | 10                                                   |
| <b>DAL</b>       | Data Location<br>(Prüfdatenspei-<br>cherplatz)                 | R/W    | $\mathbf{1}$                                                   | Anzahl<br>Einträge<br>im Prüfda-<br>tenspei-<br>cher |

**Tabelle 5 Fernsteuerbefehle für BondMaster 600** *(Fortsetzung)*

| Fernsteuerbefehl | Beschreibung                                                                   | R/W/X        | Bereich /<br>gültige Zeichenketten                                 |      |
|------------------|--------------------------------------------------------------------------------|--------------|--------------------------------------------------------------------|------|
|                  |                                                                                |              | Min.                                                               | Max. |
| <b>DAN</b>       | Data Name (Na-<br>me der Prüfda-<br>ten)                                       | R/W          | gültiger Name im Prüfda-<br>tenspeicher                            |      |
| <b>DAS</b>       | Up/Download<br>Data Only<br>(Nur Daten hoch-<br>/herunterladen)                | $\mathbb{R}$ |                                                                    |      |
| <b>DAT</b>       | Clock Date<br>(Uhrzeit und Da-<br>tum)                                         | $\mathbb R$  | MM/DD/YYYY oder<br>DD/MM/YYYY, je nach<br>Konfiguration des Geräts |      |
| <b>DAY</b>       | Day<br>(Tag)                                                                   | R/W          | 1                                                                  | 31   |
| <b>DCM</b>       | Capture Mode<br>(Aufnahmemo-<br>dus)                                           | R/W          | <b>INSTANT/DELAYED</b>                                             |      |
| <b>DEF</b>       | Data Status -<br><b>Block</b><br>(Prüfdatenstatus-<br>Block)                   | $\mathbb{R}$ |                                                                    |      |
| <b>DLB</b>       | Datalogger Ba-<br>ckup<br>(Sicherheitskopie<br>des Prüfdaten-<br>speichers)    | X            |                                                                    |      |
| <b>DLR</b>       | Datalogger Resto-<br>re<br>(Wiederherstel-<br>len des Prüfda-<br>tenspeichers) | $\chi$       |                                                                    |      |

**Tabelle 5 Fernsteuerbefehle für BondMaster 600** *(Fortsetzung)*

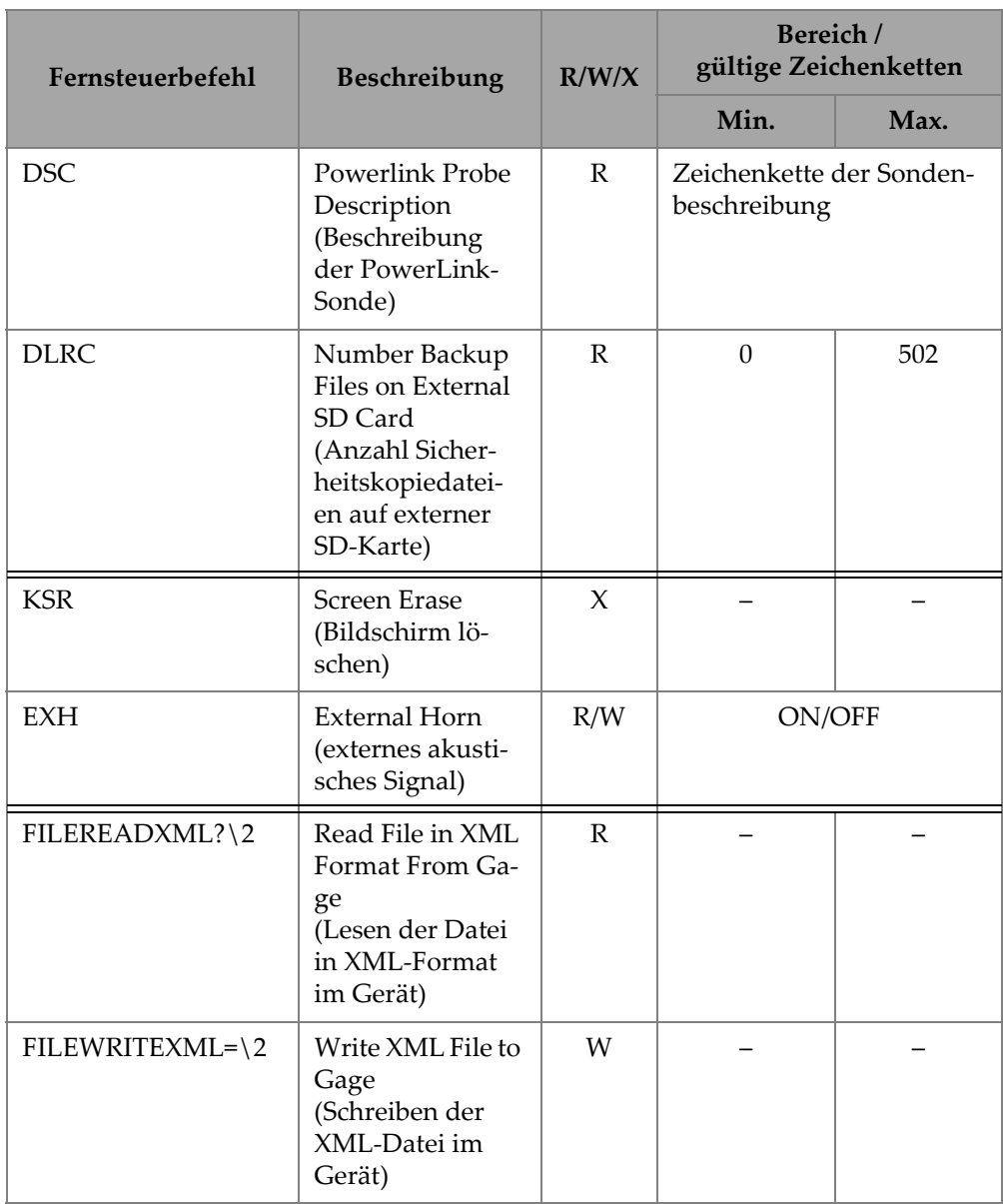

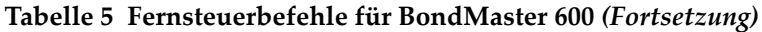

| Fernsteuerbefehl | Beschreibung                                                 | R/W/X  | Bereich /<br>gültige Zeichenketten                                                    |          |
|------------------|--------------------------------------------------------------|--------|---------------------------------------------------------------------------------------|----------|
|                  |                                                              |        | Min.                                                                                  | Max.     |
| F1T              | Frequency 1<br>Tracking<br>(Rückverfolgen<br>von Frequenz 1) | R/W    | OFF oder ein Wert zwi-<br>schen der ersten und der<br>letzten Frequenz                |          |
| F2T              | Frequency 2<br>Tracking<br>(Rückverfolgen<br>von Frequenz 2) | R/W    | OFF oder ein Wert zwi-<br>schen der ersten und der<br>letzten Frequenz                |          |
| <b>FLO</b>       | Frequency Low<br>Pass<br>(Tiefpassfre-<br>quenz)             | R/W    | 10,0                                                                                  | 2500,0   |
| <b>FRQ</b>       | Frequency 1<br>(Frequenz 1)                                  | R/W    | 10                                                                                    | 12000000 |
| <b>FRZ</b>       | <b>Screen Freeze</b><br>(Bildschirm ein-<br>frieren)         | $\chi$ |                                                                                       |          |
| <b>FSP</b>       | <b>Stop Frequency</b><br>(Letzte Frequenz)                   | R/W    | $PC(RF): 1,0 - 50,0$<br>SWEPT: 5,0 - 100,0<br>$MIA: 1,0 - 10,0$<br>RESON: 1,0 - 500,0 |          |
| <b>FST</b>       | <b>Start Frequency</b><br>(Erste Frequenz)                   | R/W    | $PC(RF): 1,0 - 50,0$<br>SWEPT: 5,0 - 100,0<br>MIA: 1,0 - 10,0<br>RESON: 1,0 - 500,0   |          |

**Tabelle 5 Fernsteuerbefehle für BondMaster 600** *(Fortsetzung)*

| Fernsteuerbefehl      | Beschreibung                                                                              | R/W/X        | Bereich /<br>gültige Zeichenketten                                       |       |  |
|-----------------------|-------------------------------------------------------------------------------------------|--------------|--------------------------------------------------------------------------|-------|--|
|                       |                                                                                           |              | Min.                                                                     | Max.  |  |
| <b>GMD</b>            | Gage Mode<br>(Gerätemodus)                                                                | R/W          | $PC_{RF}$<br>PC SWEPT<br><b>MIA</b><br><b>RESON</b>                      |       |  |
| GN1                   | Frequency Gain 1<br>(Frequenzverstär-<br>kung 1)                                          | R/W          | 0,0                                                                      | 100,0 |  |
| <b>GRT</b>            | Grid Type<br>(Rastertyp)                                                                  | R/W          | <b>OFF</b><br>$10\times10$<br><b>FINE</b><br><b>COARSE</b><br><b>WEB</b> |       |  |
| <b>GTP</b>            | <b>Gate Position</b><br>(Position der<br>Blende)                                          | R/W          | AUTO oder 0 - 7920,0                                                     |       |  |
| <b>GTT</b>            | Gate Type<br>(Blendenart)                                                                 | R/W          | <b>SINGLE</b><br><b>DUAL</b>                                             |       |  |
| <b>GAGECONFIGDATE</b> | Gage Shipment<br>Date<br>(Versanddatum<br>des Geräts)                                     | $\mathbb{R}$ | MM/DD/YYYY                                                               |       |  |
| <b>GAGEINITDATE</b>   | Gage Initial Pow-<br>er Up Date<br>(Datum der ers-<br>ten Inbetriebnah-<br>me des Geräts) | $\mathbb{R}$ | MM/DD/YYYY                                                               |       |  |

**Tabelle 5 Fernsteuerbefehle für BondMaster 600** *(Fortsetzung)*

| Fernsteuerbefehl | Beschreibung                                                       | R/W/X        | Bereich /<br>gültige Zeichenketten      |       |
|------------------|--------------------------------------------------------------------|--------------|-----------------------------------------|-------|
|                  |                                                                    |              | Min.                                    | Max.  |
| <b>HGN</b>       | Freq 1 Hor Gain<br>(Frequenz 1, hori-<br>zontale Verstär-<br>kung) | R/W          | 0,0                                     | 100,0 |
| <b>HPO</b>       | Horizontal<br>Position<br>(Horizontale Po-<br>sition)              | R/W          | $-16$                                   | 116   |
| HR.              | Hours (Stunden)                                                    | R            | $\boldsymbol{0}$                        | 23    |
| <b>HRN</b>       | Alarm Horn Vo-<br>lume<br>(Lautstärke des<br>Alarmsignals)         | R/W          | ON/OFF                                  |       |
| <b>HWV</b>       | Hardware Versi-<br>on<br>(Hardwareversi-<br>on)                    | $\mathbb{R}$ | DxDDDD, wobei D gleich<br>$0 - 9$ , A-F |       |
| <b>HW</b>        | Hardware<br>Version<br>(Hardwareversi-<br>on)                      | $\mathbb{R}$ | DxDDDD, wobei D gleich<br>$0 - 9$ , A-F |       |
| <b>ISN</b>       | <b>Instrument Serial</b><br>Number<br>(Seriennummer<br>des Geräts) | $\mathbb{R}$ |                                         |       |

**Tabelle 5 Fernsteuerbefehle für BondMaster 600** *(Fortsetzung)*

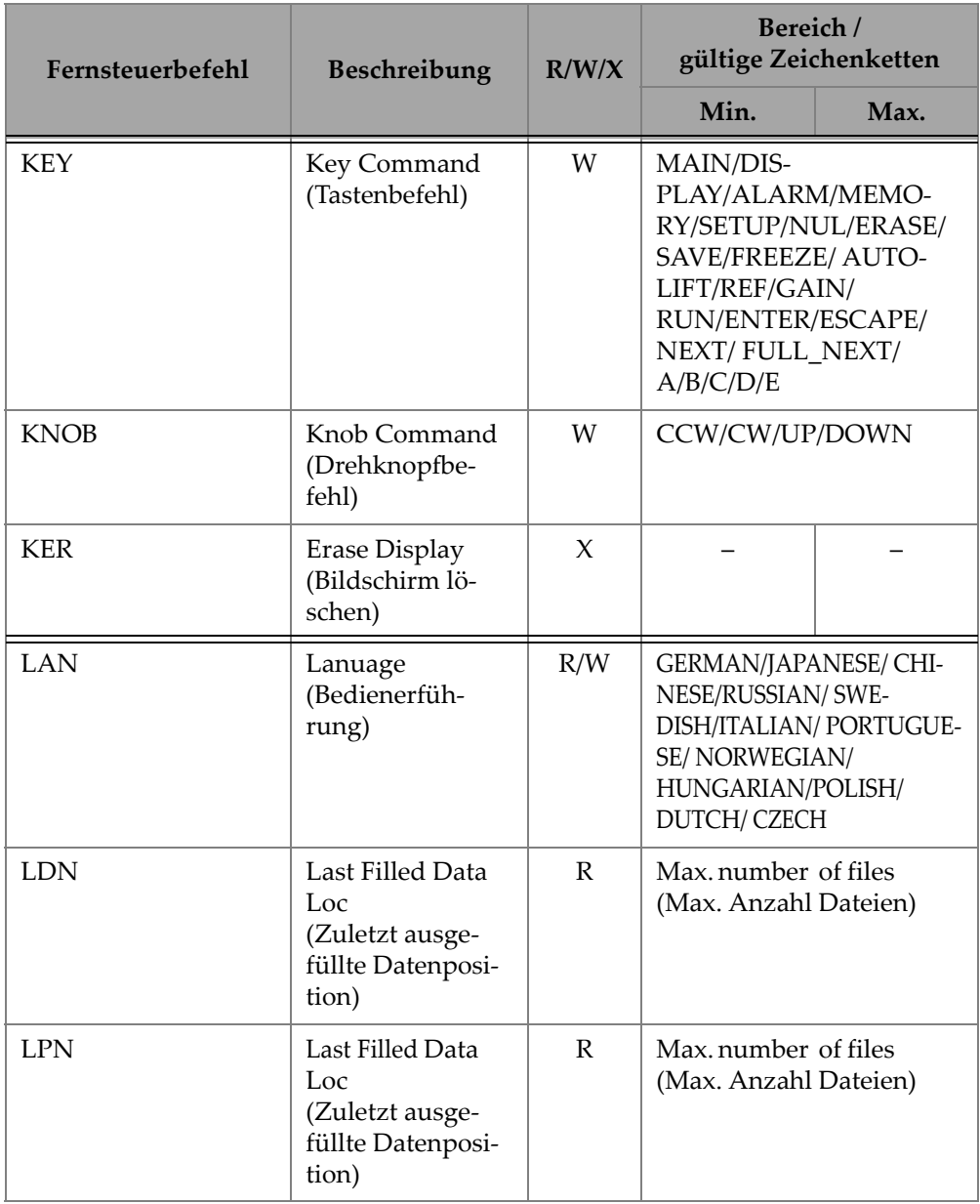

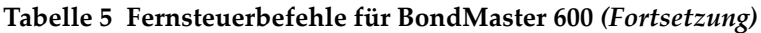

| Fernsteuerbefehl  | Beschreibung                                                            | R/W/X        | Bereich /<br>gültige Zeichenketten              |      |
|-------------------|-------------------------------------------------------------------------|--------------|-------------------------------------------------|------|
|                   |                                                                         |              | Min.                                            | Max. |
| <b>LNS</b>        | <b>PowerLink Status</b><br>(PowerLink-Sta-<br>tus)                      | R            |                                                 |      |
| <b>MIN</b>        | Minutes<br>(Minuten)                                                    | R/W          | $\Omega$                                        | 59   |
| <b>MON</b>        | Month<br>(Monat)                                                        | R/W          | $\mathbf{1}$                                    | 12   |
| <b>MPC</b>        | Powerlink Probe<br>Class<br>(Klasse der Pow-<br>erLink-Sonde)           | R            | Zeichenkette der zu be-<br>schreibende Klasse   |      |
| <b>MPD</b>        | <b>Powerlink Probe</b><br>Mode<br>(Modus der Pow-<br>erLink-Sonde)      | R            | Zeichenkette des zu be-<br>schreibenden Modus   |      |
| <b>MPS</b>        | Powerlink Probe<br>$S/N$ #<br>(Seriennummer<br>der PowerLink-<br>Sonde) | $\mathbb{R}$ | Zeichenkette der Serien-<br>nummer              |      |
| <b>NAM</b>        | Instrument Na-<br>me (Name des<br>Geräts)                               | R            | B600/B600M                                      |      |
| <b>OPTIONSKEY</b> | Set Option Key<br>(Optionsschlüs-<br>sel einstellen)                    | W            | Zeichenkette mit gülti-<br>gem Optionsschlüssel |      |
| <b>PCM</b>        | Dezimalzeichen                                                          | R/W          | PERIOD (.)/COMMA (.)                            |      |

**Tabelle 5 Fernsteuerbefehle für BondMaster 600** *(Fortsetzung)*

| Fernsteuerbefehl   | Beschreibung                                                  | R/W/X        | Bereich /<br>gültige Zeichenketten |      |
|--------------------|---------------------------------------------------------------|--------------|------------------------------------|------|
|                    |                                                               |              | Min.                               | Max. |
| <b>PDR</b>         | Probe Drive<br>(Anregespan-<br>nung der Sonde)                | R/W          | LOW/MEDIUM/HIGH                    |      |
| PEF                | Program Status<br>(Programmsta-<br>tus)                       | ${\bf R}$    |                                    |      |
| <b>PGL</b>         | Program Locati-<br>on<br>(Programmspei-<br>cherstelle)        | $\mathbb{R}$ | Name der ausgewählten<br>Datei     |      |
| <b>PGM</b>         | Up/Download<br>Program<br>(Programm hoch-<br>/herunterladen)  | R/W          |                                    |      |
| <b>PGN</b>         | Program Name<br>(Name des Pro-<br>gramms)                     | R/W          | Name der ausgewählten<br>Datei     |      |
| PRE                | Preamplifier<br>(Vorverstärker)                               | R/W          | ON/OFF                             |      |
| <b>POWERUP</b>     | <b>Total Operation</b><br>Time<br>(Gesamte Be-<br>triebszeit) | $\mathbb{R}$ | Zahl                               |      |
| <b>PRINTSCREEN</b> | Screenshot<br>(Bildschirmko-<br>pie)                          | $\mathbb{R}$ |                                    |      |
| <b>REC</b>         | Record<br>(Aufzeichnung)                                      | R/W          | 0,1                                | 60,0 |

**Tabelle 5 Fernsteuerbefehle für BondMaster 600** *(Fortsetzung)*

| Fernsteuerbefehl | Beschreibung                                                           | R/W/X     | Bereich /<br>gültige Zeichenketten                                                          |      |
|------------------|------------------------------------------------------------------------|-----------|---------------------------------------------------------------------------------------------|------|
|                  |                                                                        |           | Min.                                                                                        | Max. |
| <b>RDI</b>       | <b>Instrument Bat-</b><br>tery Current<br>(Strom des Gerä-<br>teakkus) | ${\bf R}$ |                                                                                             |      |
| <b>RDV</b>       | Instrument Bat-<br>tery Voltage<br>(Spannung des<br>Geräteakkus)       | ${\bf R}$ |                                                                                             |      |
| <b>RLK</b>       | Lock<br>(Verriegelung)                                                 | ${\bf R}$ | ON/OFF                                                                                      |      |
| RT1              | Reading 1 Type<br>(Art Messwert 1)                                     | R/W       | OFF<br>AMP_VMAX<br>$VP-P$<br>$HP-P$<br>Phase<br>Amp_p-p                                     |      |
| RT <sub>2</sub>  | Reading 2 Type<br>(Art Messwert 2)                                     | R/W       | OFF<br>AMP_VMAX<br>$VP-P$<br>$HP-P$<br>Phase<br>Amp_p-p                                     |      |
| RL1              | Reading 1<br>Location<br>(Position Mess-<br>wert 1)                    | R/W       | TOP_LEFT<br>TOP_RIGHT<br><b>LEFT</b><br><b>RIGHT</b><br><b>BOT_CNTR</b><br><b>BOT RIGHT</b> |      |

**Tabelle 5 Fernsteuerbefehle für BondMaster 600** *(Fortsetzung)*

| Fernsteuerbefehl | Beschreibung                                          | R/W/X        | Bereich /<br>gültige Zeichenketten                                                          |      |
|------------------|-------------------------------------------------------|--------------|---------------------------------------------------------------------------------------------|------|
|                  |                                                       |              | Min.                                                                                        | Max. |
| RL2              | Reading 2<br>Location<br>(Position Mess-<br>wert 2)   | R/W          | TOP_LEFT<br>TOP_RIGHT<br><b>LEFT</b><br><b>RIGHT</b><br><b>BOT_CNTR</b><br><b>BOT_RIGHT</b> |      |
| <b>RUNTIME</b>   | <b>Total Run Time</b><br>(Gesamte Betrieb-<br>szeit)  | $\mathbb{R}$ |                                                                                             |      |
| <b>SCT</b>       | Scan Time<br>(Dauer Scan)                             | R/W          |                                                                                             |      |
| <b>SEC</b>       | Seconds<br>(Sekunden)                                 | R/W          | $\theta$                                                                                    | 59   |
| <b>SNO</b>       | Gage Serial<br>Number<br>(Seriennummer<br>des Geräts) | $\mathbb{R}$ | XXXX-XXXX-XXXX-<br>XXXX, wobie X gleich 0 -<br>$9, A-F$                                     |      |
| <b>SRT</b>       | <b>Swept Rate</b><br>(Impuls Mehrfre-<br>quenz)       | R/W          | LOW<br><b>MEDIUM</b><br><b>HIGH</b>                                                         |      |
| SW               | Software Version<br>(Softwareversion)                 | $\mathbb{R}$ |                                                                                             |      |
| <b>TIM</b>       | Clock Time<br>(Uhrzeit)                               | ${\bf R}$    | XX:XX                                                                                       |      |
| <b>TGT</b>       | <b>Gate Position</b><br>(Position der<br>Blende)      | R/W          | $\Omega$                                                                                    | 59   |

**Tabelle 5 Fernsteuerbefehle für BondMaster 600** *(Fortsetzung)*

| Fernsteuerbefehl | Beschreibung                    | R/W/X | Bereich /<br>gültige Zeichenketten                                   |      |
|------------------|---------------------------------|-------|----------------------------------------------------------------------|------|
|                  |                                 |       | Min.                                                                 | Max. |
| <b>TMD</b>       | <b>Trace Mode</b><br>(Messspur) | R/W   | DOT/BOX                                                              |      |
| <b>TMW</b>       | Time Window<br>(Zeitfenster)    | R/W   | ON/OFF                                                               |      |
| UI1              | User Info 1<br>(Benutzerinfo 1) | R/W   | max. 40 Zeichen, keine<br>Leerzeichen<br>Leerzeichen = $\frac{1}{2}$ |      |
| UI2              | User Info 2<br>(Benutzerinfo 2) | R/W   | max. 40 Zeichen, keine<br>Leerzeichen<br>Leerzeichen = $\frac{1}{2}$ |      |
| UI3              | User Info 3<br>(Benutzerinfo 3) | R/W   | max. 40 Zeichen, keine<br>Leerzeichen<br>Leerzeichen = $\frac{1}{2}$ |      |
| UI4              | User Info 4<br>(Benutzerinfo 4) | R/W   | max. 40 Zeichen, keine<br>Leerzeichen<br>Leerzeichen = $\frac{1}{2}$ |      |
| UI5              | User Info 5<br>(Benutzerinfo 5) | R/W   | max. 40 Zeichen, keine<br>Leerzeichen<br>Leerzeichen = $\frac{1}{2}$ |      |
| UI <sub>6</sub>  | User Info 6<br>(Benutzerinfo 6) | R/W   | max. 40 Zeichen, keine<br>Leerzeichen<br>Leerzeichen = " $\{$ "      |      |
| UI7              | User Info 7<br>(Benutzerinfo 7) | R/W   | max. 40 Zeichen, keine<br>Leerzeichen<br>Leerzeichen = $\frac{1}{2}$ |      |

**Tabelle 5 Fernsteuerbefehle für BondMaster 600** *(Fortsetzung)*
| Fernsteuerbefehl | Beschreibung                                               | R/W/X | Bereich /<br>gültige Zeichenketten                                        |      |
|------------------|------------------------------------------------------------|-------|---------------------------------------------------------------------------|------|
|                  |                                                            |       | Min.                                                                      | Max. |
| UI8              | User Info 8<br>(Benutzerinfo 10)                           | R/W   | max. 40 Zeichen, keine<br>Leerzeichen<br>Leerzeichen = $\frac{1}{2}$      |      |
| UI9              | User Info 9<br>(Benutzerinfo 9)                            | R/W   | max. 40 Zeichen, keine<br>Leerzeichen<br>Leerzeichen = $\frac{1}{2}$      |      |
| UI10             | User Info 10<br>(Benutzerinfo 10)                          | R/W   | max. 40 Zeichen, keine<br>Leerzeichen<br>Leerzeichen = $\frac{1}{2}$      |      |
| UI11             | User Info 11<br>(Benutzerinfo 11)                          | R/W   | max. 40 Zeichen, keine<br>Leerzeichen<br>Leerzeichen = " $\{$ "           |      |
| UI12             | User Info 12<br>(Benutzerinfo 12)                          | R/W   | max. 40 Zeichen, keine<br>Leerzeichen<br>Leerzeichen = $\frac{1}{2}$      |      |
| UI13             | User Info 13<br>(Benutzerinfo 13)                          | R/W   | max. 40 Zeichen, keine<br>Leerzeichen<br>Leerzeichen = $n^{\prime\prime}$ |      |
| UI14             | User Info 14<br>(Benutzerinfo 14)                          | R/W   | max. 40 Zeichen, keine<br>Leerzeichen<br>Leerzeichen = $\frac{1}{2}$      |      |
| <b>UI15</b>      | User Info 15<br>(Benutzerinfo 15)                          | R/W   | max. 40 Zeichen, keine<br>Leerzeichen<br>Leerzeichen = $n^{\prime\prime}$ |      |
| <b>VAP</b>       | Variable<br>Persistence<br>(Einstellbares<br>Nachleuchten) | R/W   | 0,0                                                                       | 10,0 |

**Tabelle 5 Fernsteuerbefehle für BondMaster 600** *(Fortsetzung)*

| Fernsteuerbefehl | Beschreibung                                                         | R/W/X | Bereich /<br>gültige Zeichenketten |       |
|------------------|----------------------------------------------------------------------|-------|------------------------------------|-------|
|                  |                                                                      |       | Min.                               | Max.  |
| VER              | Software Version<br>(Softwareversion)                                | R     |                                    |       |
| <b>VGN</b>       | Freq 1 Vert Gain<br>(Vertikale Ver-<br>stärkung von Fre-<br>quenz 1) | R/W   | 0,0                                | 60,0  |
| <b>VPO</b>       | <b>Vertical Position</b><br>(Vertikale Positi-<br>on)                | R/W   | $\theta$                           | 100   |
| VER PIC          | <b>PIC</b> Version<br>(PIC-Version)                                  | R     |                                    |       |
| WD1              | Width 1<br>(Breite 1)                                                | R/W   | 360                                | 10000 |
| YR               | Year<br>(Jahr)                                                       | R/W   | 2013                               | 2100  |

**Tabelle 5 Fernsteuerbefehle für BondMaster 600** *(Fortsetzung)*

### **7.6 Fernsteuerung**

Mit der BondMaster PC Software kann das BondMaster 600 ferngesteuert werden. Dies ist besonders nützlich für Geräte, die in heißen Bereichen (Abschirmung vor radioaktiver Strahlung) oder für Schulungszwecke eingesetzt werden.

Die Fernsteuerung der BondMaster PC Software wird mit einem Klick auf **Remote-Control** im Menü **Device** aktiviert (siehe [Abbildung 7-12 auf Seite 197](#page-196-0)). Im Dialogfeld **Remote Command** wird dann eine Abbildung des vorderen Bedienfelds des BondMaster 600 mit den Steuerungstasten und dem Bildschirm angezeigt. So kann das Gerät wie das reale BondMaster 600 bedient werden (siehe [Abbildung 7-14 auf](#page-218-0)  [Seite 219](#page-218-0)).

#### **HINWEIS**

Um den Gerätebildschirm anzuzeigen, muss erst im Dialogfeld **Remote Command** auf **Refresh Screen** geklickt werden (siehe [Abbildung 7-14 auf Seite 219](#page-218-0)). Die Einstellungen können gleichzeitig auf dem Bildschirm des BondMaster 600 oder auf einem externen Monitor überprüft werden.

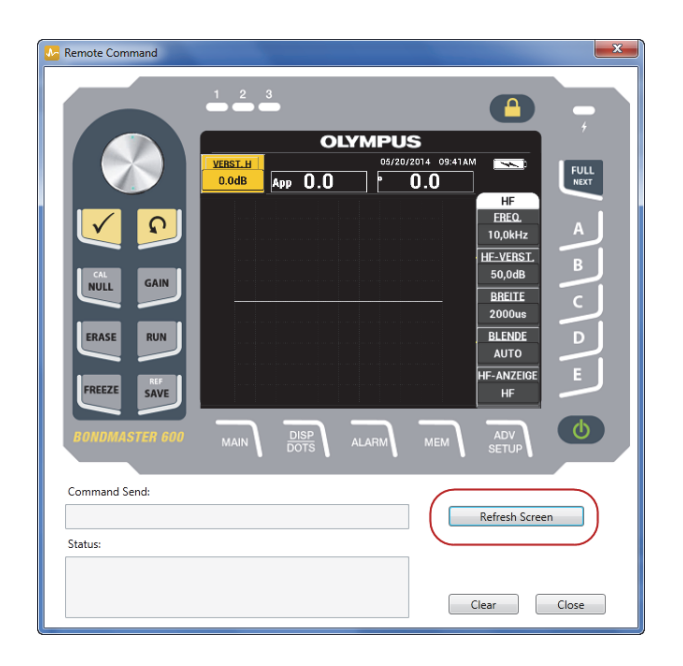

**Abbildung 7-14 Dialogfeld Remote Command**

#### <span id="page-218-0"></span>**Einstellungen mit dem Drehknopf bei Fernsteuerung**

Im Fernsteuermodus ist der Drehknopf in zwei Bereiche unterteilt. Mit Klicken auf die obere Hälfte des Drehknopfs werden die Werte erhöht und mit Klicken auf die untere Hälfte verringert (siehe [Abbildung 7-15 auf Seite 220](#page-219-0)).

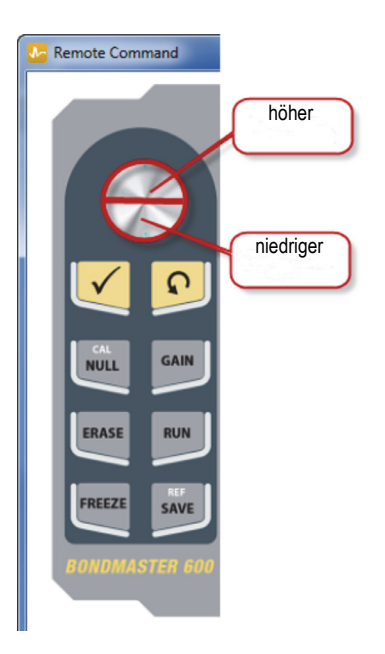

#### **Abbildung 7-15 Einstellungen mit dem Drehknopf**

### <span id="page-219-0"></span>**7.7 Dateiverwaltung**

In der Dateiverwaltung der BondMaster PC Software können im BondMaster 600 gespeicherte Dateien umbenannt, gelöscht und aufgerufen werden.

#### **So wird die Dateiverwaltung aufgerufen**

 Im Menü **Device** der BondMaster PC Software klicken Sie auf **File Manager** (siehe [Abbildung 7-16 auf Seite 221\)](#page-220-0).

Das Dialogfeld **Manage File** wird eingeblendet (siehe [Abbildung 7-17 auf](#page-220-1)  [Seite 221](#page-220-1)).

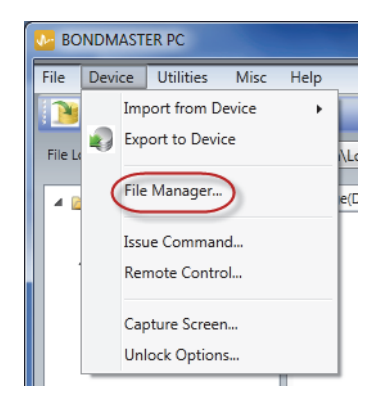

**Abbildung 7-16 Befehl File Manager**

<span id="page-220-0"></span>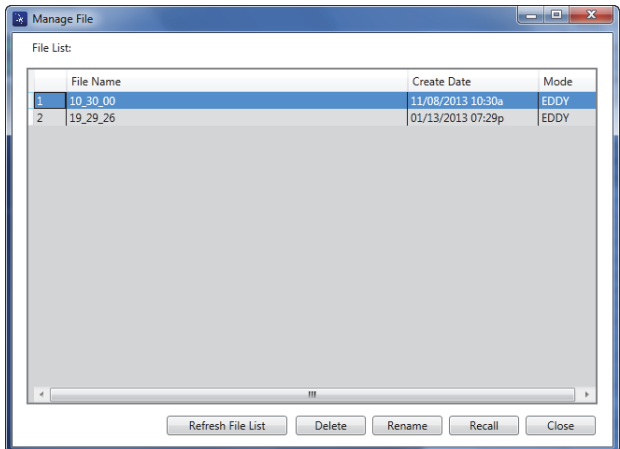

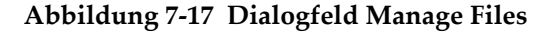

<span id="page-220-1"></span>Folgende Funktionen stehen zur Verfügung:

- **Delete** löscht Dateien im BondMaster 600
- **Rename** benennt Dateien im BondMaster 600 um, was besonders praktisch ist, wenn Dateien einer bestimmten Prüfung oder einem bestimmten Kunden entsprechen
- **Recall** ruft eine Datei im BondMaster 600 auf
- **Refresh File List** aktualisiert die Dateiliste der BondMaster PC Software

#### **So wird eine Datei im BondMaster 600 gelöscht**

1. Im Dialogfeld **Manage File** wählen Sie die zu löschende Datei aus und klicken Sie dann auf **Delete** (siehe [Abbildung 7-17 auf Seite 221](#page-220-1)).

Das Dialogfeld **Confirmation** wird eingeblendet, in dem bestätigt werden muss, ob die Datei im Gerät gelöscht werden soll (siehe [Abbildung 7-18 auf Seite 222](#page-221-0)).

2. Klicken Sie auf **Yes**, um das Löschen der Datei zu bestätigen.

ODER

Klicken Sie auf **No**, um das Löschen der Datei abzubrechen.

#### **HINWEIS**

Bei Bestätigung einer zu löschenden Datei mit **Yes** im Dialogfeld **Confirmation** wird die Datei völlig gelöscht und kann nicht wieder hergestellt werden.

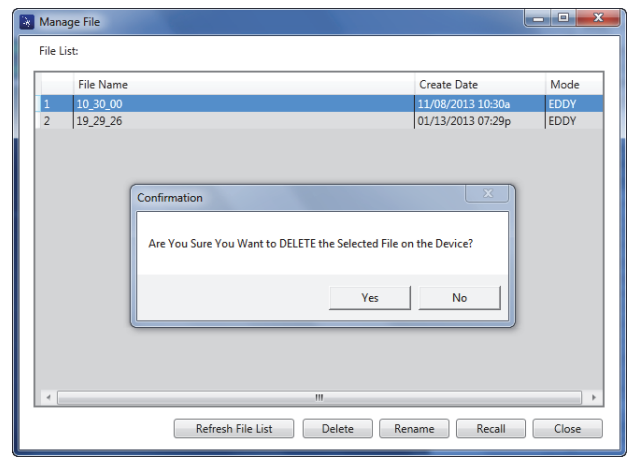

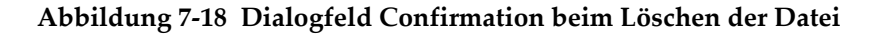

#### <span id="page-221-0"></span>**So wird eine Datei im BondMaster 600 umbenannt**

1. Im Dialogfeld **Manage File** wählen Sie die umzubenennende Datei aus und klicken Sie dann auf **Rename** (siehe [Abbildung 7-17 auf Seite 221](#page-220-1)). Das Dialogfeld **Rename** wird eingeblendet (siehe [Abbildung 7-19 auf Seite 223](#page-222-0)).

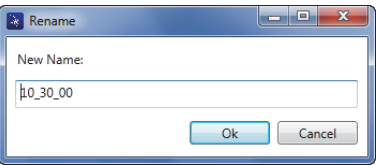

**Abbildung 7-19 Dialogfeld Rename**

- <span id="page-222-0"></span>2. Im Dialogfeld **Rename** geben Sie den neuen Dateinamen ein. Standardmäßig fügt das BondMaster 600 die Zeitangabe im Format HH\_MM\_SS (Stunde\_Minute\_Sekunde) dem Dateinamen hinzu.
- 3. Klicken Sie auf **OK**, um den neuen Dateinamen zu speichern.

#### **So wird eine Datei im BondMaster 600 aufgerufen**

1. Im Dialogfeld **Manage File** wählen Sie die aufzurufende Datei aus und klicken Sie dann auf **Recall** (siehe [Abbildung 7-17 auf Seite 221\)](#page-220-1).

Das Dialogfeld **Confirmation** wird eingeblendet, in dem bestätigt werden muss, ob die Datei aufgerufen werden soll (siehe [Abbildung 7-20 auf Seite 223\)](#page-222-1).

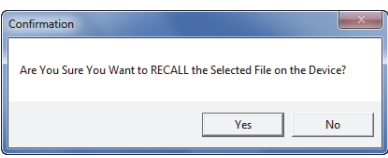

**Abbildung 7-20 Meldung zur Bestätigung des Dateiaufrufs**

<span id="page-222-1"></span>2. Klicken Sie auf **Yes**, um den Aufruf der Datei bestätigen.

ODER

Klicken Sie auf **No**, um den Aufruf der Datei abzubrechen.

#### **HINWEIS**

Bei Aufruf einer gespeicherten Datei mit **Yes** werden alle vorherigen Einstellungen überschrieben. Dies kann nicht rückgängig gemacht werden.

#### **So wird die Programmdateiliste aktualisiert**

 Im Dialogfeld **Manage File** klicken Sie auf **Refresh File List** (siehe [Abbildung 7-](#page-220-1) [17 auf Seite 221](#page-220-1)).

### **7.8 Entsperroptionen**

Das BondMaster 600 kann über die BondMaster PC Software, mit einem Lizenzschlüssel aktualisiert werden. Dieser Schlüssel kann von Evident erworben werden. Alle BondMaster 600 Geräte besitzen die gleiche Hardware, die alle Funktionen ausführen kann. Die Gerätefunktionen können leicht mit einer Entsperrfunktion der BondMaster PC Software aktualisiert werden. Das Gerät muss hierfür nicht zurück ins Werk gesendet werden.

#### **So werden Funktionen entsperrt**

1. Im Menü **Device** der BondMaster PC Software klicken Sie auf **Unlock Options** (siehe [Abbildung 7-21 auf Seite 224\)](#page-223-0).

Das Dialogfeld **Unlock Options** wird eingeblendet (siehe [Abbildung 7-22 auf](#page-224-0)  [Seite 225](#page-224-0)).

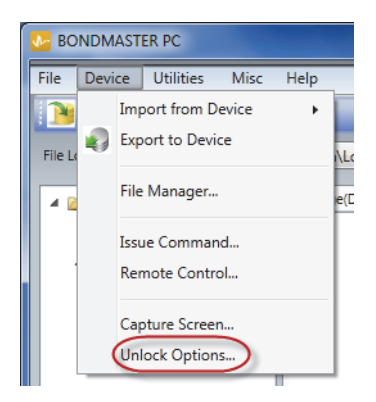

**Abbildung 7-21 Befehl Unlock Options**

<span id="page-223-0"></span>2. Im Dialogfeld **Unlock Options** geben Sie den Lizenzschlüssel ein und klicken Sie auf **OK**.

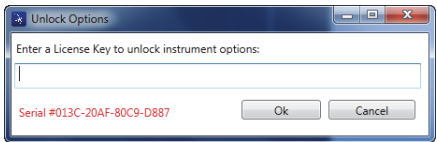

**Abbildung 7-22 Dialogfeld Unlock Options**

<span id="page-224-0"></span>3. Schalten Sie das BondMaster 600 dann aus- und wieder ein.

Nach dem erneuten Hochfahren sind die Funktionen des BondMaster 600 entsperrt und einsatzbereit.

### **7.9 Sicherheitskopie**

Mit der BondMaster PC Software kann von Dateien im BondMaster 600 einfach und leicht eine Sicherheitskopie erstellt und Dateien können geklont werden. Die Sicherheitskopie der Datei wird auf der externen microSD-Speicherkarte des BondMaster 600 abgelegt.

#### **So werden Sicherheitskopien von Dateien vom BondMaster 600 erstellt**

1. Vergewissern Sie sich, dass eine microSD-Karte in das BondMaster 600 eingelegt ist (siehe [Abbildung 7-23 auf Seite 226\)](#page-225-0).

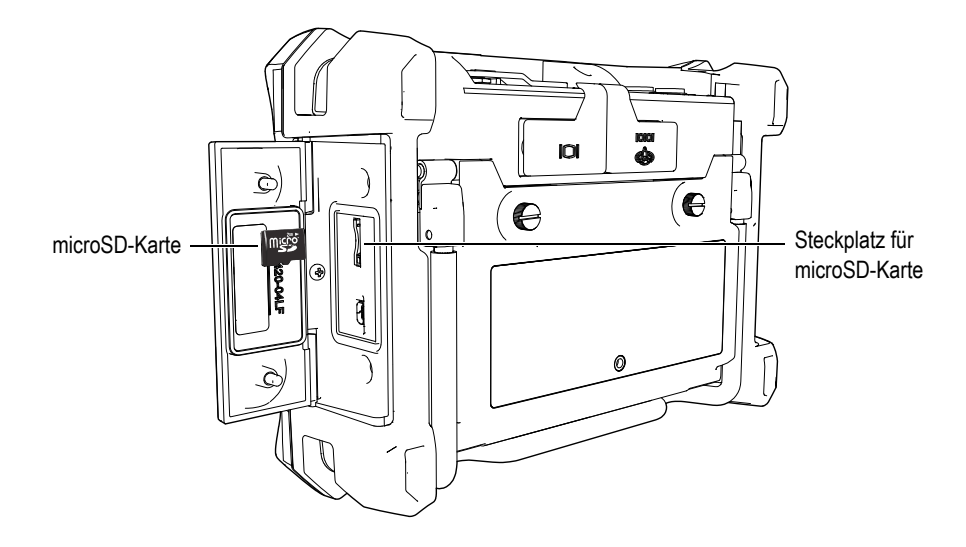

**Abbildung 7-23 Steckplatz für microSD-Karte**

<span id="page-225-0"></span>2. Im Menü **Utility** der BondMaster PC Software wählen Sie **Backup** aus (siehe [Abbildung 7-24 auf Seite 226](#page-225-1)).

Das Dialogfeld **Backup** wird eingeblendet (siehe [Abbildung 7-25 auf Seite 227\)](#page-226-0).

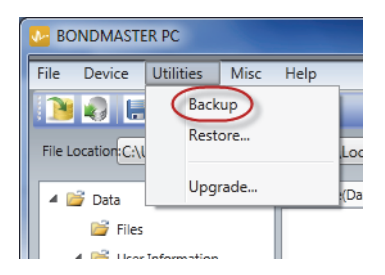

**Abbildung 7-24 Menü Backup**

<span id="page-225-1"></span>3. Im Dialogfeld **Backup** klicken Sie auf **Start**.

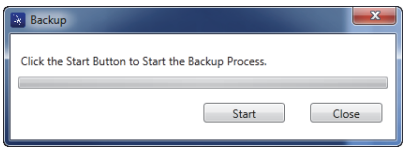

**Abbildung 7-25 Dialogfeld Backup mit der Schaltfläche Start**

<span id="page-226-0"></span>4. Im eingeblendeten Dialogfeld **Confirmation** (siehe [Abbildung 7-26 auf Seite 227](#page-226-1)) klicken Sie auf **OK**, um die Sicherheitskopie zu erstellen.

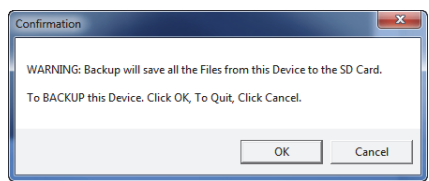

<span id="page-226-1"></span>**Abbildung 7-26 Dialogfeld Confirmation zur Bestätigung der Sicherheitskopie**

5. Wurde die Sicherheitskopie erstellt, klicken Sie auf **Close** (siehe [Abbildung 7-27](#page-226-2)  [auf Seite 227\)](#page-226-2).

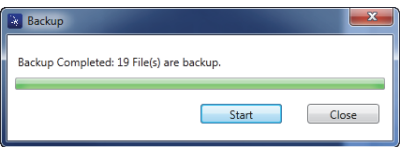

**Abbildung 7-27 Dialogfeld Backup nach Erstellen der Sicherheitskopie**

### <span id="page-226-2"></span>**7.10 Wiederherstellen**

Mit der BondMaster PC Software können Dateien im BondMaster 600 leicht und einfach mit einer Sicherheitskopie auf der externen microSD-Speicherkarte des Geräts wiederhergestellt werden. Diese Sicherheitskopie wird getrennt im Gerät gespeichert, so dass sie bei Bedarf die im Gerät gespeicherten Informationen überschreiben (ersetzen) kann. Die Gerätedateien können auch mit dieser Funktion kopiert und dann auf ein anderes Gerät übertragen werden.

#### **So wird das BondMaster 600 mit einer Sicherheitskopie wieder hergestellt**

- 1. Vergewissern Sie sich, dass eine microSD-Karte in das BondMaster 600 eingelegt ist (siehe [Abbildung 7-23 auf Seite 226\)](#page-225-0).
- 2. Im Menü **Utility** der BondMaster PC Software wählen Sie **Restore** aus (siehe [Abbildung 7-28 auf Seite 228](#page-227-0)).

Das Dialogfeld **Restore** wird eingeblendet (siehe [Abbildung 7-29 auf Seite 228\)](#page-227-1).

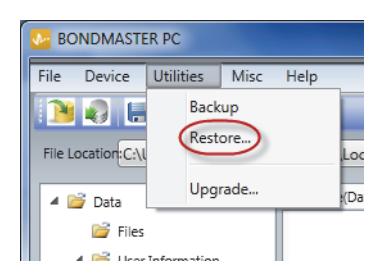

**Abbildung 7-28 Menü Restore**

<span id="page-227-0"></span>3. Im Dialogfeld **Restore** klicken Sie auf **Start**.

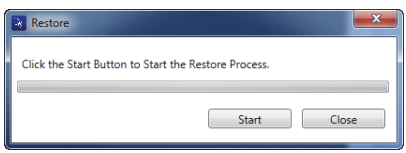

**Abbildung 7-29 Dialogfeld Restore mit der Schaltfläche Start**

<span id="page-227-1"></span>4. Im eingeblendeten Dialogfeld **Confirmation** (siehe [Abbildung 7-30 auf Seite 228](#page-227-2)) klicken Sie auf **OK**, um das Wiederherstellen zu beginnen.

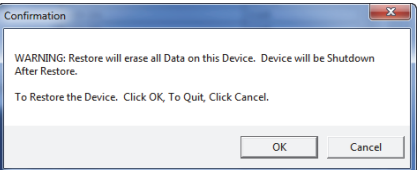

<span id="page-227-2"></span>**Abbildung 7-30 Dialogfeld Confirmation zur Bestätigung der Wiederherstellung**

#### **HINWEIS**

Beim Wiederherstellen wird der gesamte Inhalt der internen Speicherkarte gelöscht und mit den Daten auf der externen microSD-Speicherkarte ersetzt.

5. Wurden alle Daten wiederhergestellt, klicken Sie auf **Close** (siehe [Abbildung 7-31](#page-228-0)  [auf Seite 229\)](#page-228-0).

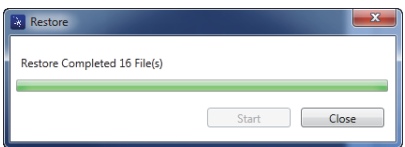

#### <span id="page-228-0"></span>**Abbildung 7-31 Dialogfeld Restore nach der Wiederherstellung**

## **8. Wartung und Problembehandlung**

Das BondMaster 600 ist ein elektronisches Gerät von Industriequalität, das sehr wenig Wartung benötigt. Die meisten Störungen kann der Prüfer selber beheben und die Wartung größtenteils selber ausführen. Falls Schwierigkeiten bestehen bleiben sollten, wenden Sie sich für technische Unterstützung an Evident.

### **8.1 Lithium-Ionen-Akku**

Unter normalen Betriebsbedingungen und mit den Standardeinstellungen kann das BondMaster 600 für mindestens 8 Stunden mit dem Akku betrieben werden. Die verbleibende Akkuladung wird in Prozent der Gesamtladung des Akkus in der Akkuanzeige angezeigt. Ist die Akkuladung unzureichend, schaltet sich das BondMaster 600 automatisch aus, um Akkuschaden zu vermeiden. In diesem Fall laden Sie den Akku mit dem mitgelieferten Netzteil/Ladegerät und Netzkabel auf.

#### **Aufladen des Akkus**

Die Anzeigeleuchte (LED) des Netzteils/Ladegeräts leuchtet beim Aufladen des Akkus rot. Sie wird grün, wenn der Akku vollständig aufgeladen ist. Das Aufladen dauert ungefähr zwei bis drei Stunden.

#### **Ersetzen des Akkus**

Aufladbare Akkus verlieren nach einigen hundert Ladezyklen die Fähigkeit die volle Ladung zu halten. Für Einzelheiten zum Einlegen und Ersetzen von Akkus siehe ["Lit](#page-42-0)[hium-Ionen-Akku" auf Seite 43](#page-42-0) und ["Alkaline-Batterien" auf Seite 44](#page-43-0).

#### **Entsorgen der Akkus**

Akkus müssen den örtlichen Bestimmungen entsprechend entsorgt werden (siehe ["Wichtige Informationen – Vor Gebrauch lesen" auf Seite 11](#page-10-0)).

### **8.2 Pflege der Sonden und Diagnosen**

Die Sonden des BondMaster 600 sind zuverlässig und widerstandsfähig, vorausgesetzt sie werden sorgfältig behandelt:

- Sonden nicht auf harte Oberflächen fallen lassen.
- Schläge mit anderen Gegenständen auf die Sonden vermeiden.
- Resonanzsonden nur mit Teflonband auf der Prüffläche einsetzen. Dies verlängert die Lebensdauer der Sonde und erleichtert auch deren Einsatz.
- Bei Sender/Empfänger-Sonden müssen die aktiven und stabilisierenden Sondenköpfe sehr oft überprüft und ggf. ersetzt werden, insbesondere bei Sonden mit abnehmbaren aktiven Sondenspitzen.

# **Anhang A: Technische Angaben**

Dieser Anhang enthält die technischen Angaben zum BondMaster 600.

### **A.1 Allgemeine technische Angaben und Betriebsbedingungen**

[Tabelle 6 auf Seite 233](#page-232-0) enthält allgemeine, technische Angaben und Angaben zu den Betriebsbedingungen.

<span id="page-232-0"></span>

| Kategorie | Parameter                                    | Beschreibung                                                                    |
|-----------|----------------------------------------------|---------------------------------------------------------------------------------|
| Gehäuse   | Gesamtabmessungen<br>(Breite × Höhe × Tiefe) | $236$ mm $\times$ 167 mm $\times$ 70 mm                                         |
|           | Gewicht                                      | 1,70 kg mit Lithium-Ionen-Akku                                                  |
|           | Sonstiges                                    | werksseitig montierte Handschlaufe und Anwei-<br>sungen auf der Geräterückseite |

**Tabelle 6 Allgemeine technische Angaben und Betriebsbedingungen** 

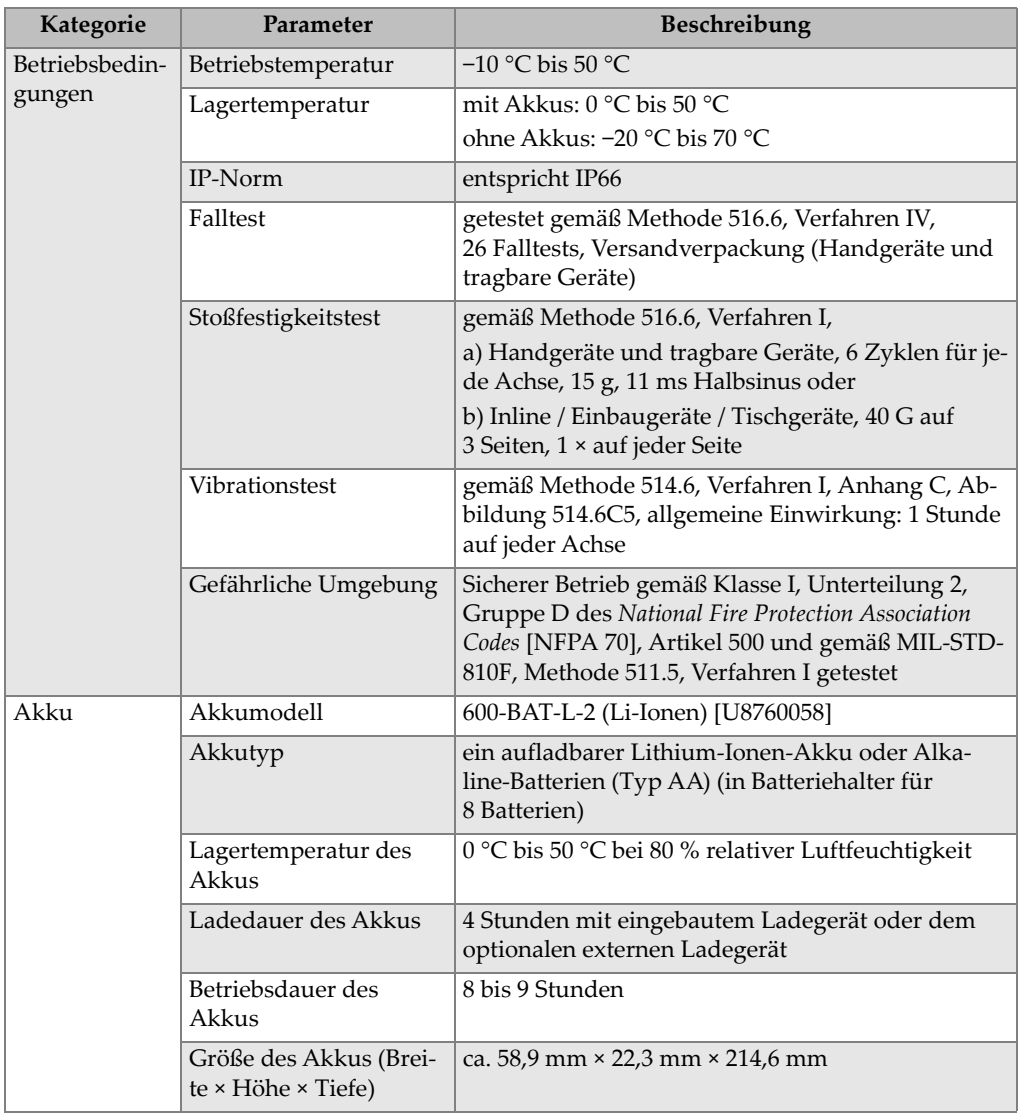

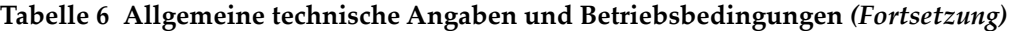

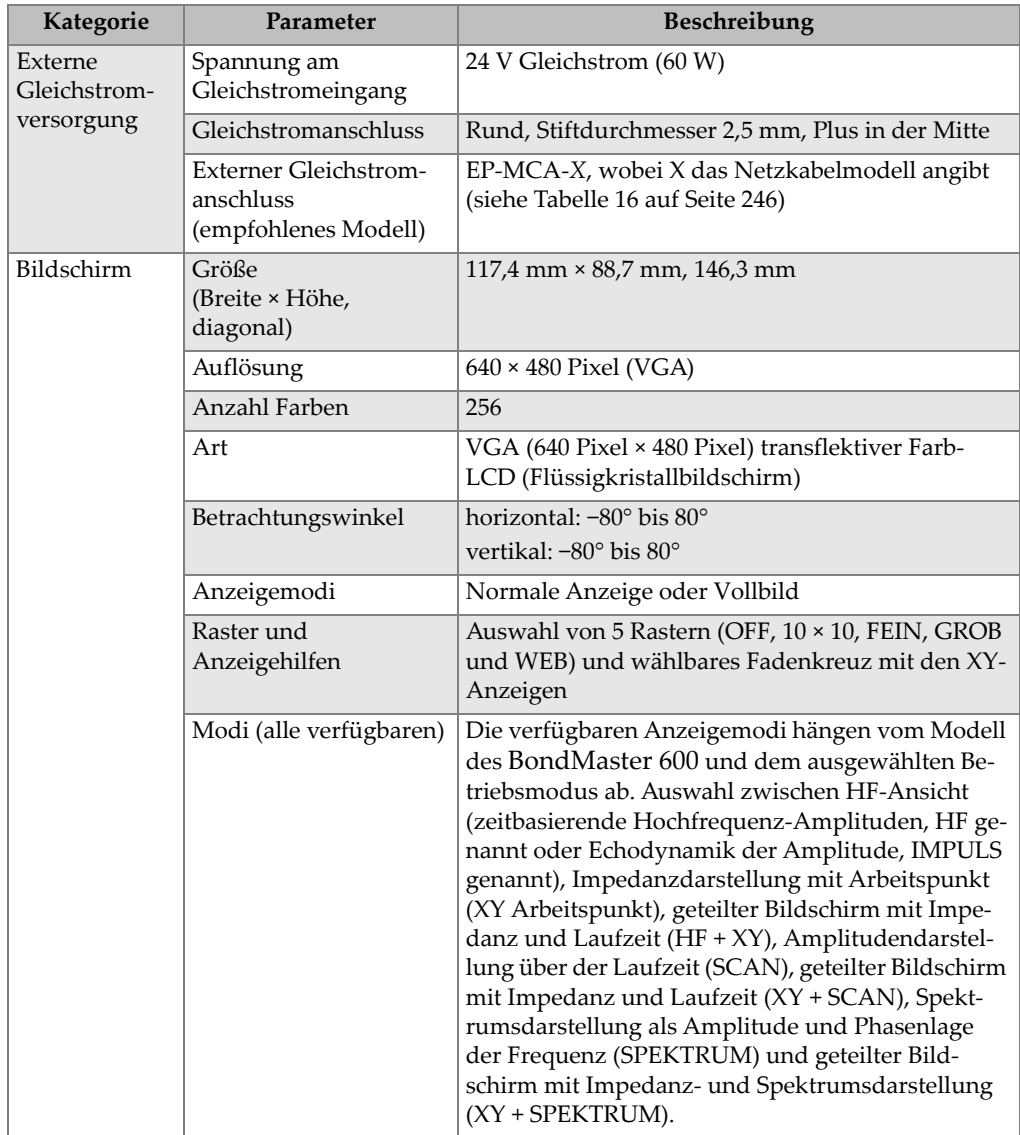

### **Tabelle 6 Allgemeine technische Angaben und Betriebsbedingungen** *(Fortsetzung)*

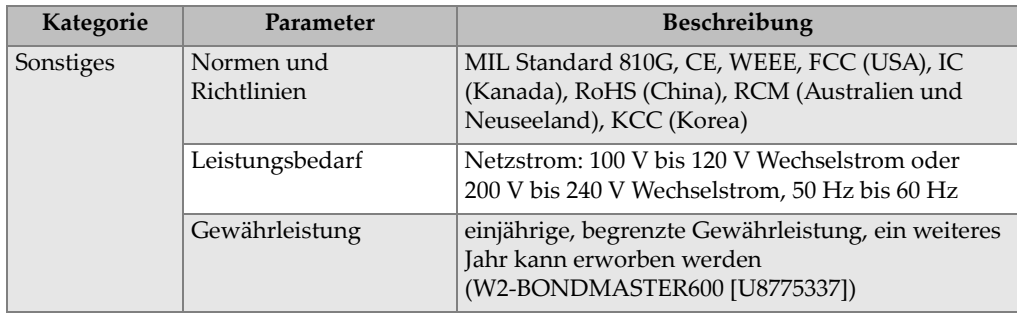

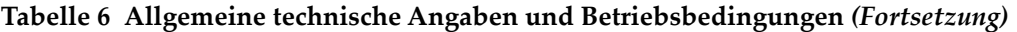

### **A.2 Technische Angaben zu Eingängen/Ausgängen**

[Tabelle 7 auf Seite 236](#page-235-0) enthält die technischen Angaben zu den Eingangs- und Ausgangssignalen.

<span id="page-235-0"></span>

| Parameter    | <b>Beschreibung</b>                                                                                                    |
|--------------|----------------------------------------------------------------------------------------------------|
| <b>USB</b>   | ein USB-2.0-Anschluss für Peripheriegeräte                                                                                                    |
| Videoausgang | ein Standard-VGA-Analog-Ausgang                                                                                                    |
| E/A          | ein 15-poliger E/A-Anschluss (Stecker) mit 6 Analogausgängen,<br>4 Alarmausgängen (die auch Alarmeingänge sein können) und<br>2 Weggebersignalen (für zukünftige Erweiterung) |

**Tabelle 7 Technische Angaben zu Eingängen/Ausgängen** 

[Tabelle 8 auf Seite 236](#page-235-1) enthält die Pinbelegung des 15-poligen E/A-Anschlusses. [Tabelle 9 auf Seite 237](#page-236-0) enthält die Pinbelegung des 15-poligen VGA-Ausgangs.

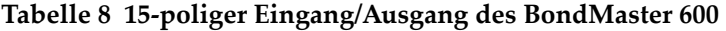

<span id="page-235-1"></span>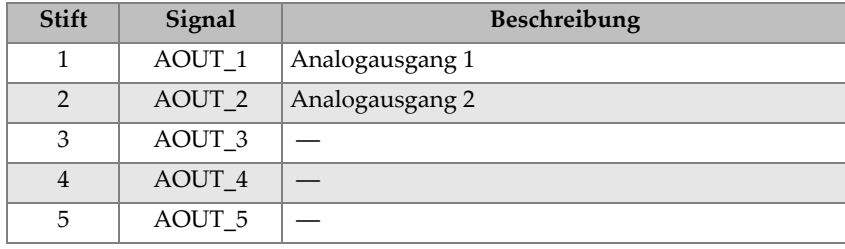

| <b>Stift</b> | Signal      | Beschreibung                                                |
|--------------|-------------|-------------------------------------------------------------|
| 6            | AOUT 6      |                                                             |
| 7            | <b>GND</b>  | Erdung                                                      |
| 8            | <b>VDD</b>  | Spannung +5 V                                               |
| 9            | ENCD_INT    | Weggeberunterbrechung (künftige Erweiterung)                |
| 10           | ENCD_DIR    | Weggeberrichtung (künftige Erweiterung)                     |
| 11           | <b>GND</b>  | Erdung                                                      |
| 12           | $HW\_IO\_1$ | Hardware-E/A 1: Alarmarmausgang 1, allgemeiner<br>Ausgang 1 |
| 13           | $HW\_IO_2$  | Hardware-E/A 2: Alarmarmausgang 2, allgemeiner<br>Ausgang 2 |
| 14           | $HW\_IO\_3$ | Hardware-E/A 3: Alarmarmausgang 3, allgemeiner<br>Ausgang 3 |
| 15           | $HW\_IO_4$  | Hardware-E/A 4: Alarmarmausgang 4, allgemeiner<br>Ausgang 4 |

**Tabelle 8 15-poliger Eingang/Ausgang des BondMaster 600** *(Fortsetzung)*

#### <span id="page-236-0"></span>**Tabelle 9 15-poliger VGA-Ausgang des BondMaster 600a**

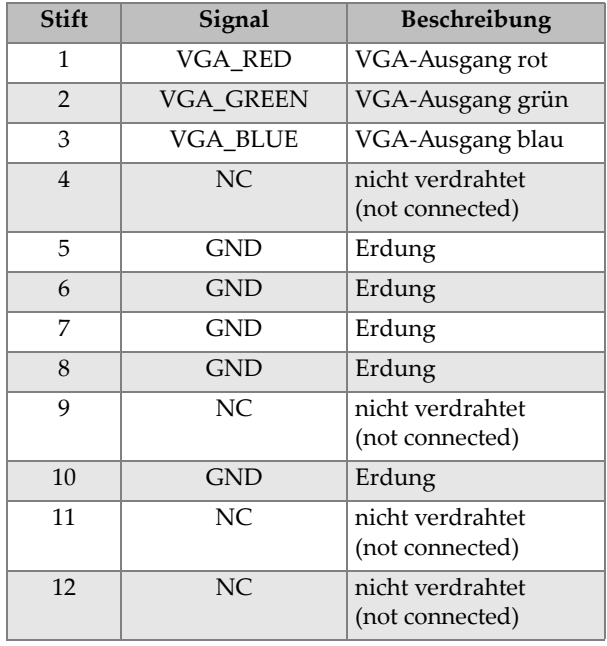

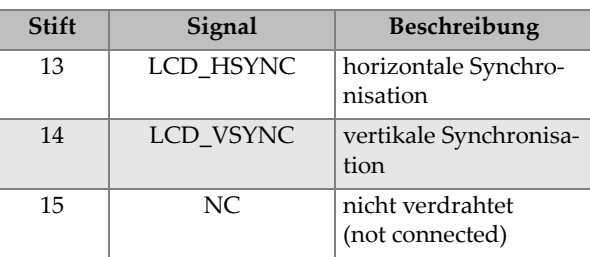

**Tabelle 9 15-poliger VGA-Ausgang des BondMaster 600a** *(Fortsetzung)*

a. Standardkonfiguration für VGA-Ausgang

### **A.3 Technische Angaben zur Prüfung von Ablösungen**

[Tabelle 10 auf Seite 239](#page-238-0) enthält die technischen Angaben zur Prüfung von Ablösungen.

<span id="page-238-0"></span>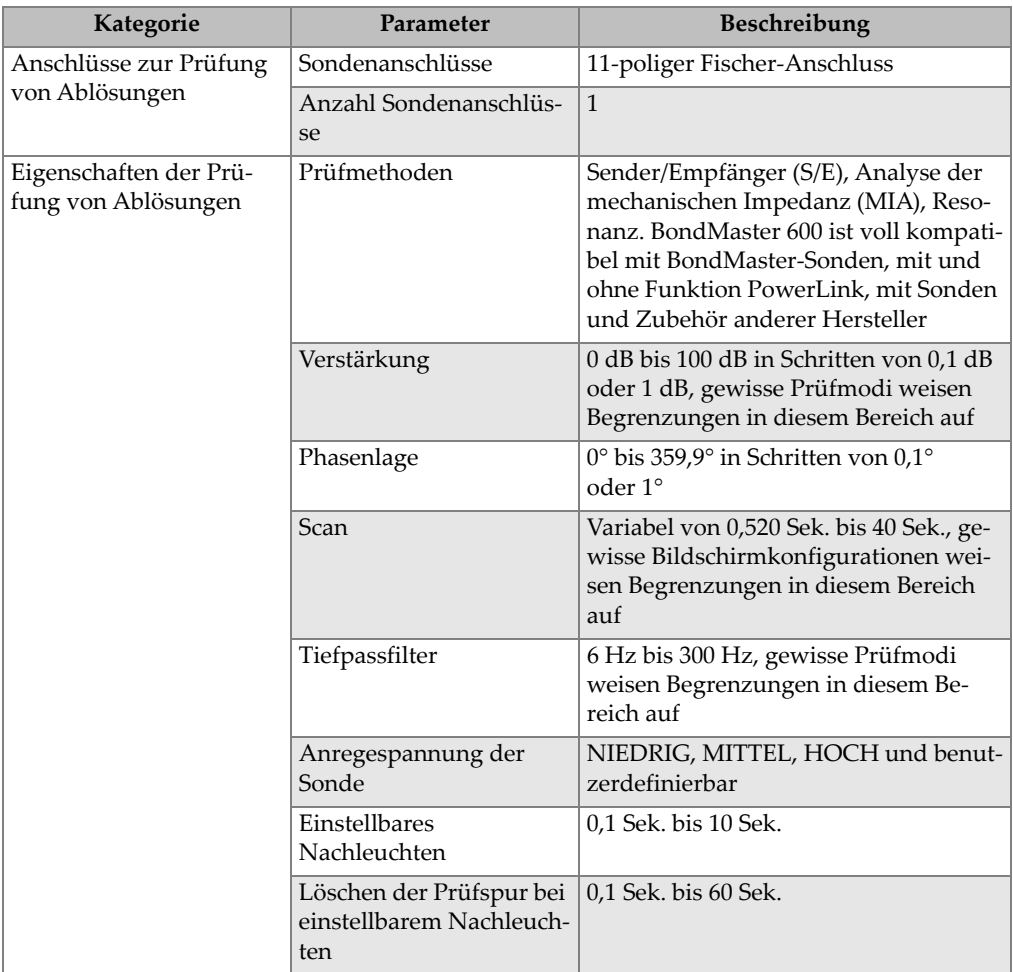

#### **Tabelle 10 Technische Angaben zur Prüfung von Ablösungen**

### **A.4 Technische Angaben zu Schallimpuls im Sender/Empfänger-Mehrfrequenzmodus**

[Tabelle 11 auf Seite 240](#page-239-0) enthält die technischen Angaben zu Schallimpuls im Sender/Empfänger-Mehrfrequenzmodus.

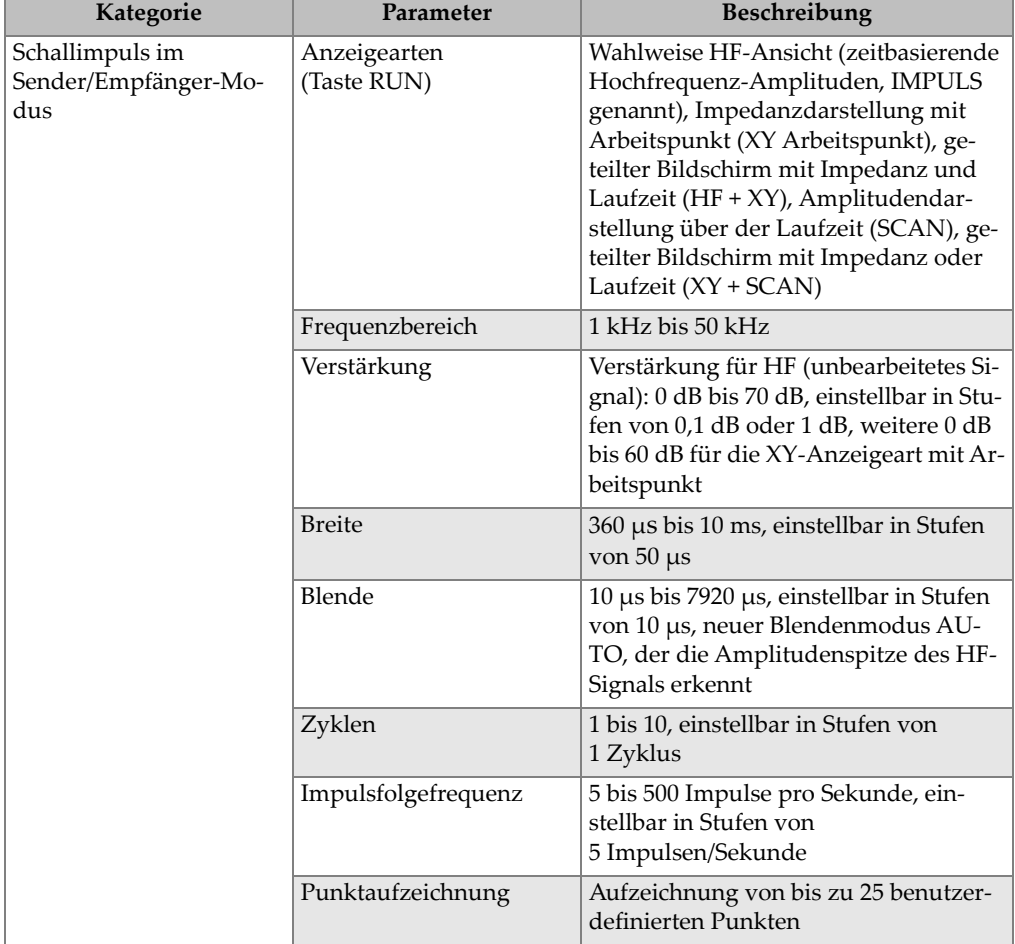

#### <span id="page-239-0"></span>**Tabelle 11 Technische Angaben zum Schallimpuls im Sender/Empfänger-Mehrfrequenzmodus**

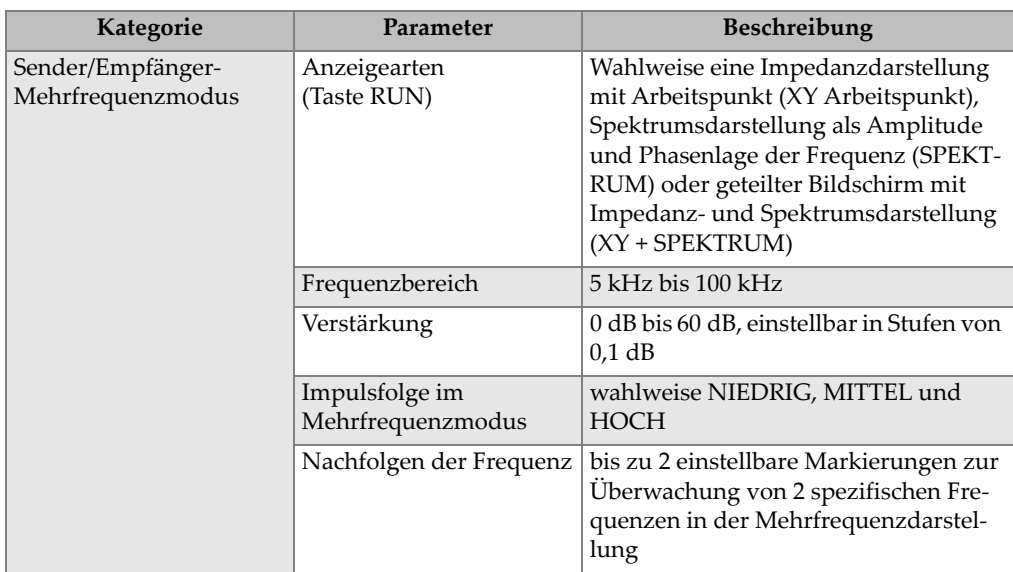

#### **Tabelle 11 Technische Angaben zum Schallimpuls im Sender/Empfänger-Mehrfrequenzmodus** *(Fortsetzung)*

### **A.5 Technische Angaben zur Analyse der mechanischen Impedanz und zum Resonanzmodus**

[Tabelle 12 auf Seite 242](#page-241-0) enthält die technischen Angaben zur Analyse der mechanischen Impedanz (MIA) und zum Resonanzmodus.

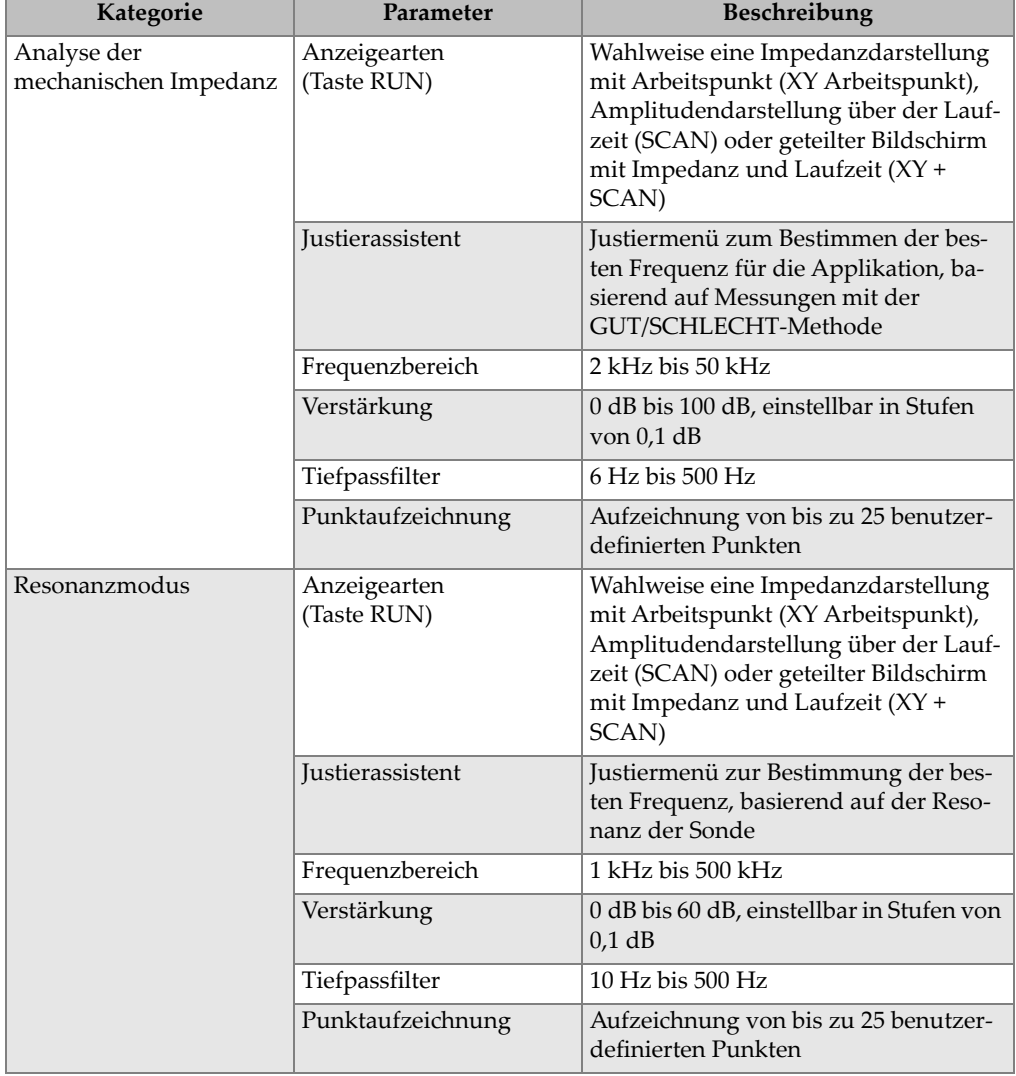

#### <span id="page-241-0"></span>**Tabelle 12 Technische Angaben zur Analyse der mechanischen Impedanz und zum Resonanzmodus**

### **A.6 Technische Angaben zu den Alarmen, zur Datenübertragung und zur Speicherkapazität**

[Tabelle 13 auf Seite 243](#page-242-0) enthält die technischen Angaben zu Alarmen, Datenübertragung und Speicherkapazität.

<span id="page-242-0"></span>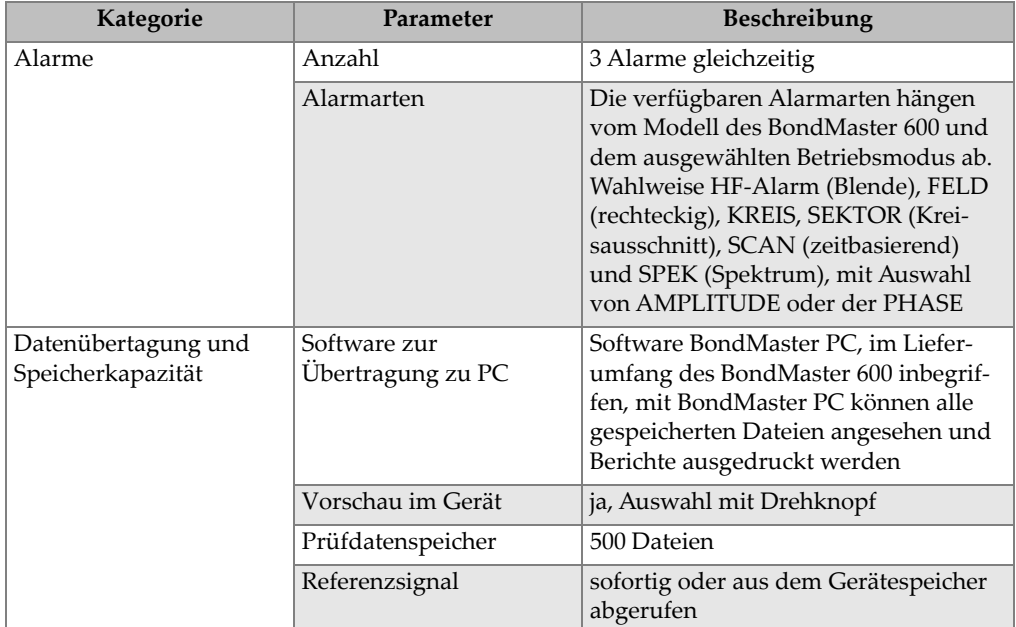

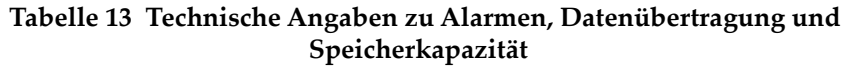

### **A.7 Technische Angaben zur Benutzeroberfläche**

[Tabelle 14 auf Seite 244](#page-243-0) enthält die technischen Angaben zur Benutzeroberfläche.

<span id="page-243-0"></span>

| Kategorie                         | Parameter             | Beschreibung                                                                                                    |
|-----------------------------------|-----------------------|----------------------------------------------------------------------------------------------------|
| Anzeige der<br>Benutzeroberfläche | Bedienerführung       | Englisch, Spanisch, Französisch,<br>Deutsch, Italienisch, Japanisch, Chine-<br>sisch, Russisch, Portugiesisch, Pol-<br>nisch, Niederländisch, Tschechisch,<br>Ungarisch, Schwedisch und Norwe-<br>gisch                              |
|                                   | Farben                | 8 Farbvorlagen für alle Beleuchtungen<br>und Nutzervorzüge                                                                                                    |
| Sonstiges                         | Gerätemodi            | Schallimpuls im Sender/Empfänger-<br>Modus (HF- oder Impuls-Anzeige),<br>Mehrfrequenzanzeige im Sender/Emp-<br>fänger-Modus, Analyse der mechani-<br>schen Impedanz (MIA) und Resonanz-<br>technik                                   |
|                                   | Menüstruktur          | Menü mit einer Ebene mit der Option<br>Alle Einstellungen für einfaches Konfi-<br>gurieren eines Verfahrens                                                                                                    |
|                                   | Anwendungen           | Auswahl der Anwendung im Anwen-<br>dungsmenü für einfache und schnelle<br>Konfiguration                                                                                                    |
|                                   | Messwerte in Echtzeit | Verfügbare Messwerte hängen vom<br>Modell des BondMaster 600 und dem<br>ausgewählten Betriebsmodus ab. Aus-<br>wahl von max. 2 Signalmerkmalen,<br>Anzeige in Echtzeit (Auswahl von 4<br>Amplitudenwerten und einer Phasen-<br>lage) |

**Tabelle 14 Technische Angaben zur Benutzeroberfläche** 

# **Anhang B: Sonderzubehör, Ersatzteile und Upgrades**

[Tabelle 15 auf Seite 245](#page-244-0) bis [Tabelle 18 auf Seite 247](#page-246-0) enthalten die Teile- und Bestellnummern zu Sonderzubehör, Ersatzteilen, Netzkabeln, Upgrades, Gewährleistung und Kurzanleitungen.

<span id="page-244-0"></span>

| <b>Beschreibung</b>                                                    | Teile- und Bestellnummer                          |
|------------------------------------------------------------------------|---------------------------------------------------|
| Trageriemen (Befestigung an 4 Ecken)                                   | EP4/CH [U8140055]                                 |
| Gerätestandfuß für die Reihe 600 (Ersatzteil)                          | 600-STAND [U8780296]                              |
| Adapter für externen Alarmverstärker                                   | N600-EXTALM [U8780332]                            |
| VGA-Kabel für die Reihe 600, 1,52 m                                    | 600-C-VGA-5 [U8780298]                            |
| Übertragungskabel HD15, Stecker, geerdet, 1,83 m                       | DSUB-HD15-6 [U8780333]                            |
| Bildschirmschutzfolien für die Reihe 600 (10-er Pack)                  | 600-DP [U8780297]                                 |
| Geräte- und Zubehörteiletasche für die Reihe 600<br>(Drehknopfversion) | 600-SC-K [U8780334]                               |
| Externes Ladegerät (Stromkabel muss                                    | EPXT-EC-X, wobei X die Netzka-                    |
| ausgewählt werden)                                                     | belart angibt (siehe Tabelle 16 auf<br>Seite 246) |
| Schulterriemen                                                         | 3319871 [U8906253]                                |

**Tabelle 15 Sonderzubehör und Ersatzteile** 

<span id="page-245-0"></span>

| Beschreibung der Variabel X der Netzkabel    | <b>Bestellnummer</b> |
|----------------------------------------------|----------------------|
| $A =$ Australien                             | U8840005             |
| $B = Brasilien$                              | U8769007             |
| $C = China$                                  | U8769008             |
| $D =$ Dänemark                               | U8840011             |
| $E = Europa$                                 | U8840003             |
| $I = Italien$                                | U8840009             |
| J = Japan mit PSE-Einsatzblatt               | U8908649             |
| $K = Großbritannien$                         | U8840007             |
| P = Pakistan, Indien, Südafrika und Hongkong | U8840013             |
| $S = S \ddot{\text{u}} d \text{korea}$       | U8769009             |
| $U = USA$ und Kanada                         | U8840015             |

**Tabelle 16 Netzkabel für EP-MCA-X und EPXT-EC-X** 

#### **Tabelle 17 Upgrades und Gewährleistung**

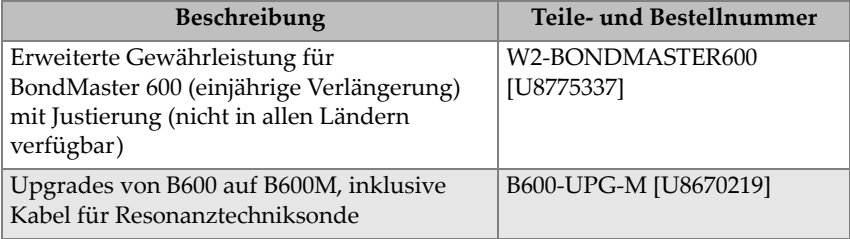

<span id="page-246-0"></span>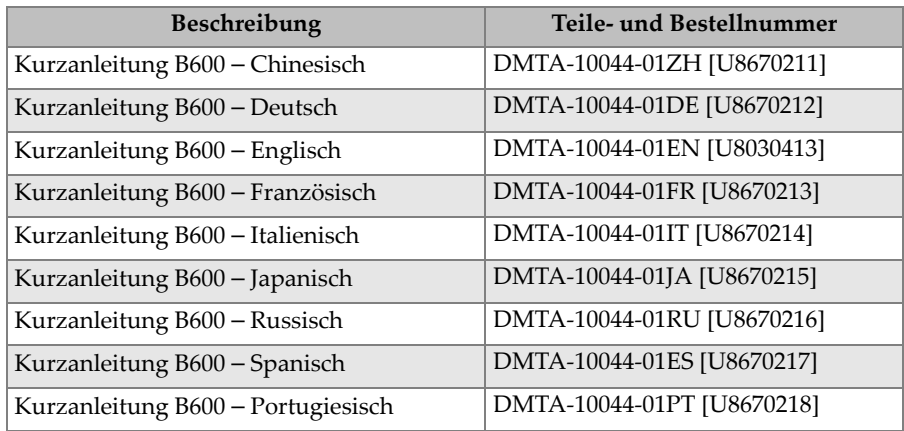

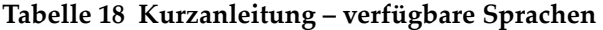

# **Abbildungsverzeichnis**

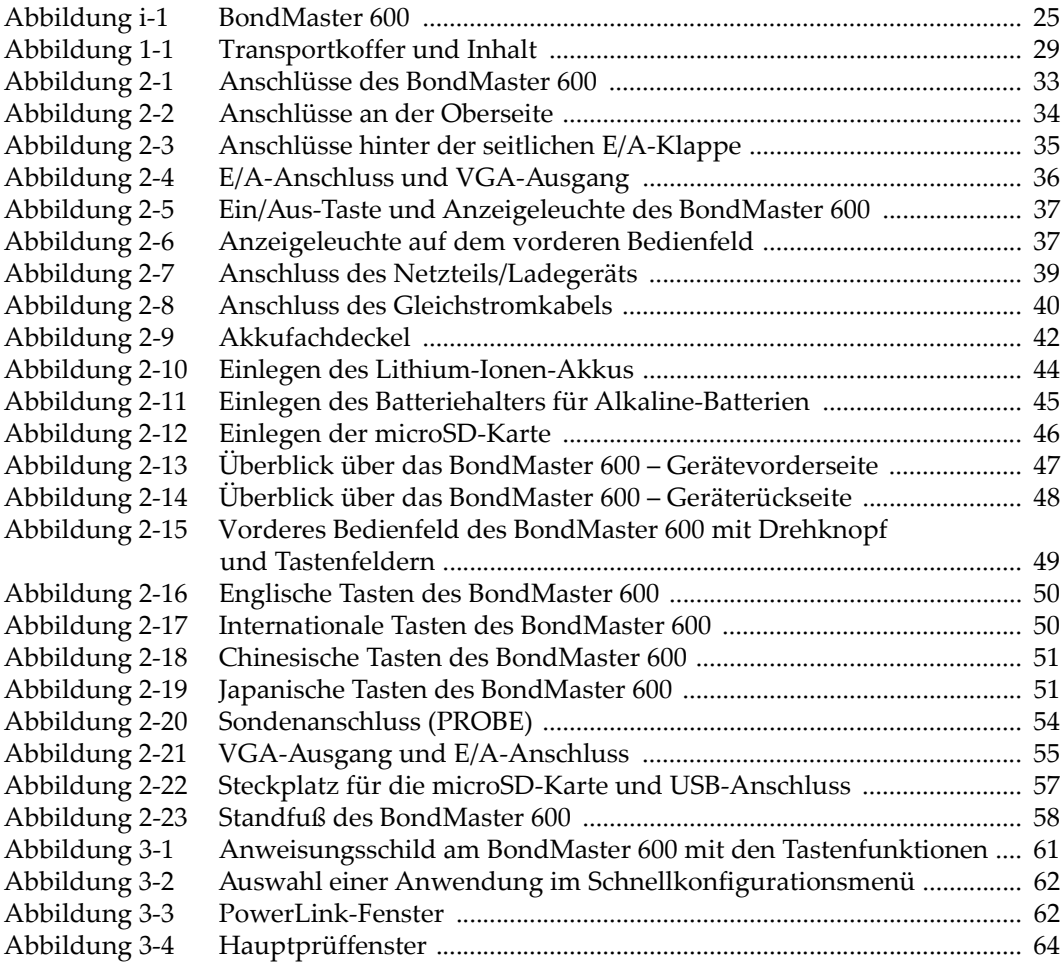

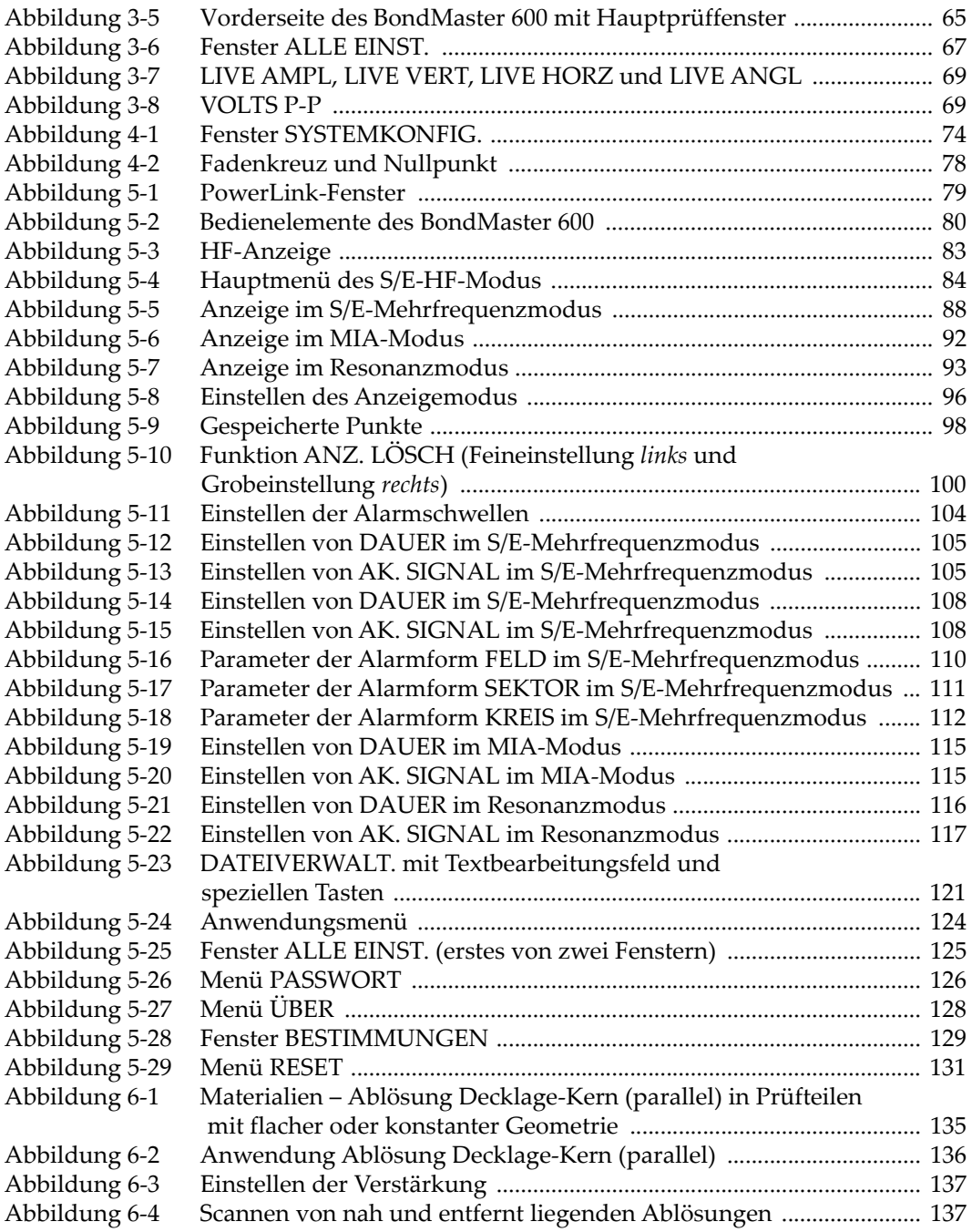

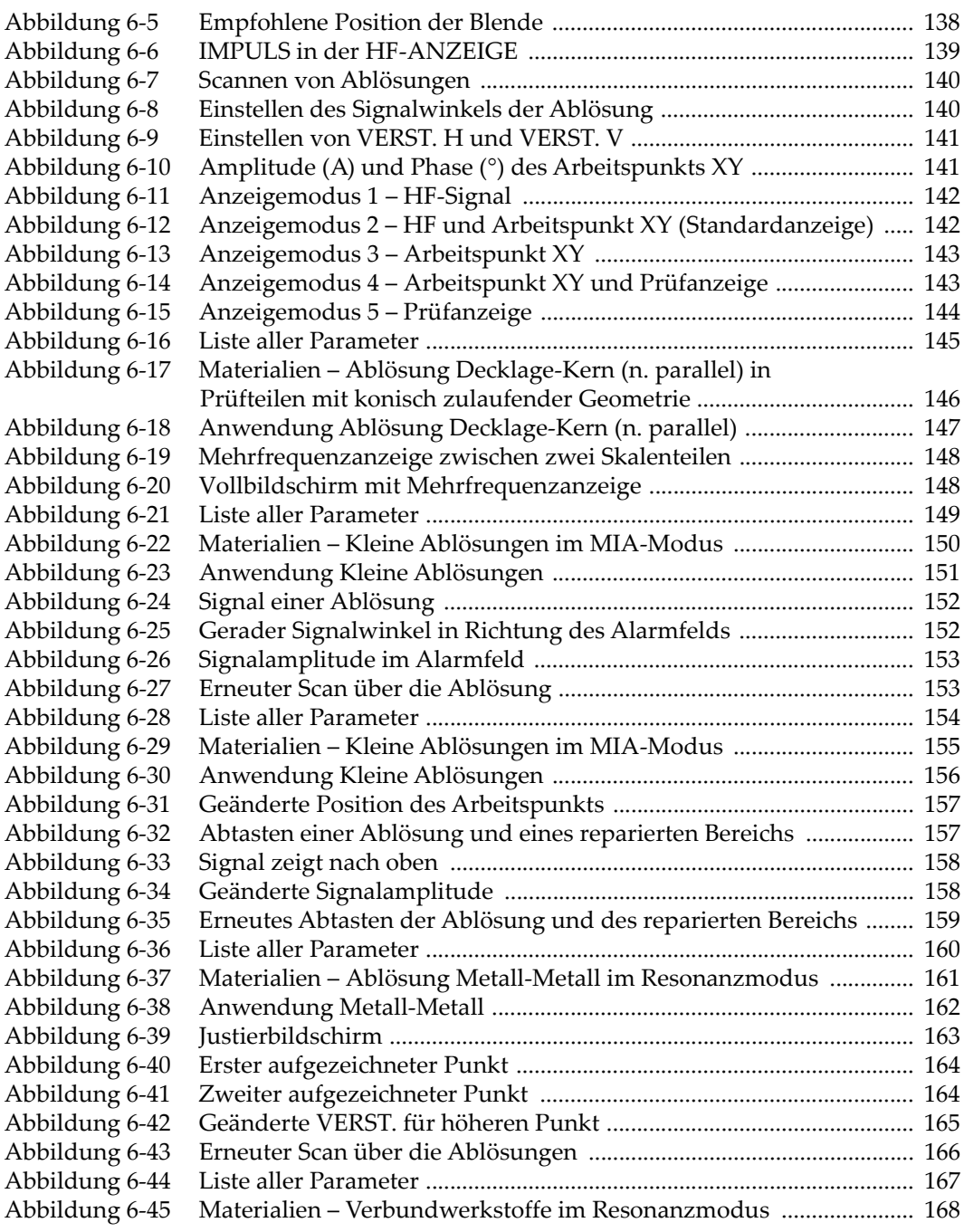

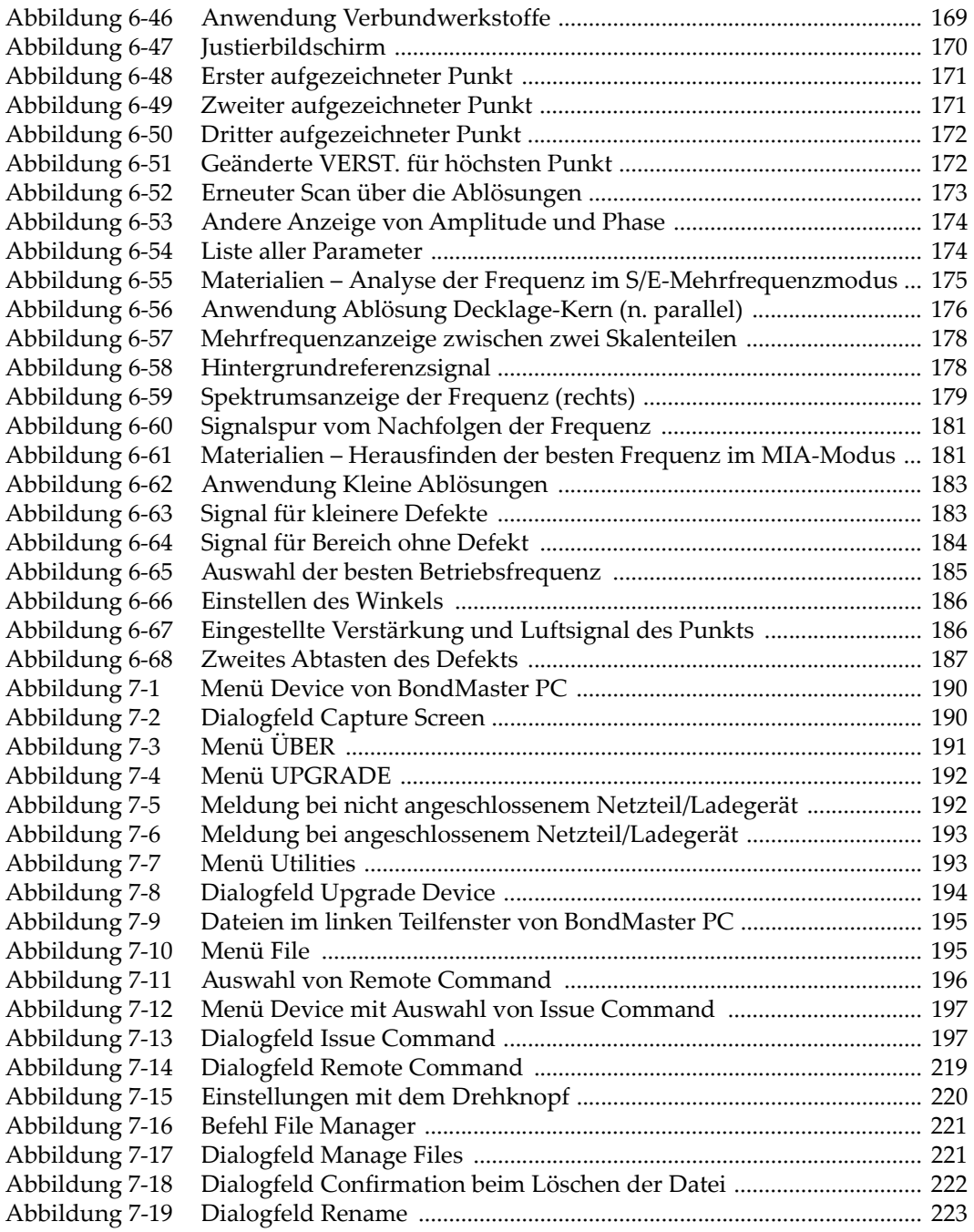
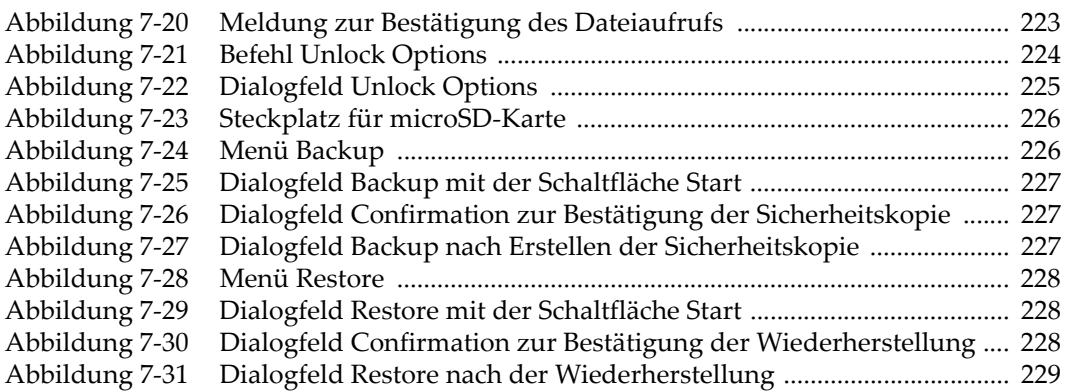

## **Tabellenverzeichnis**

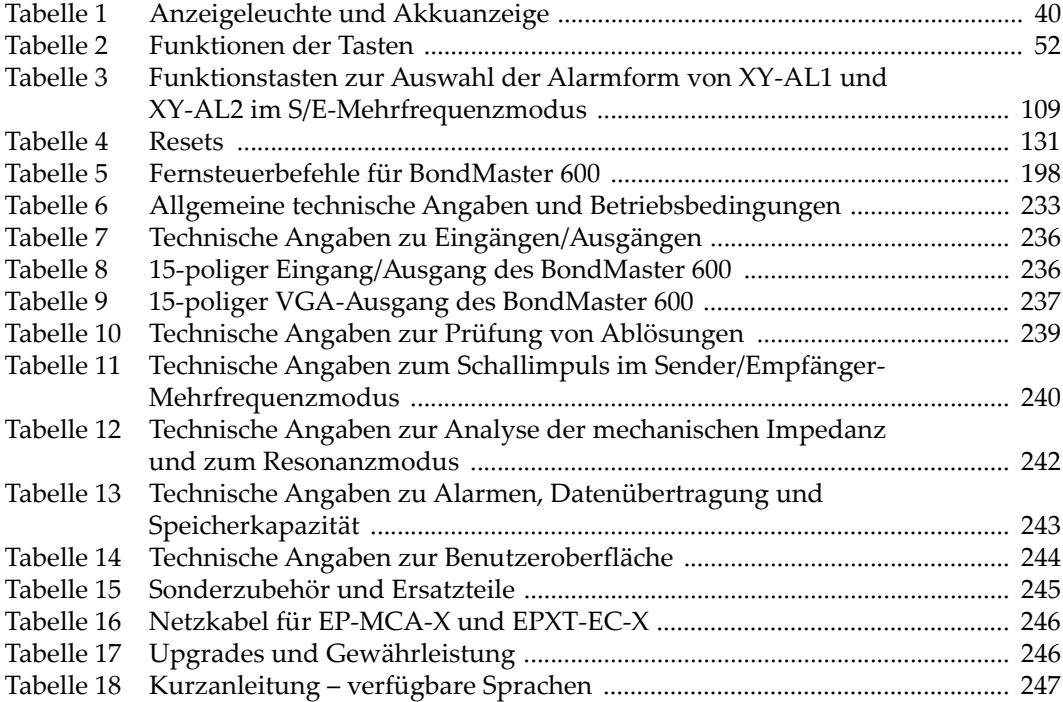